## HP Photosmart C6300 All-in-One series

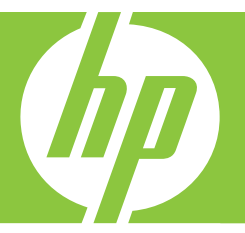

# Windows Help

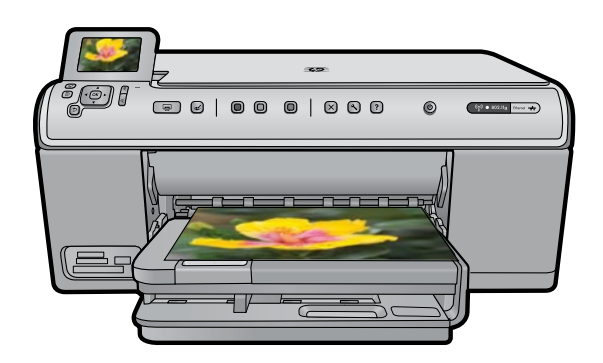

## HP Photosmart C6300 All-in-One series

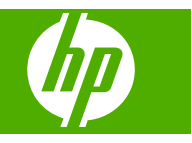

## **Contents**

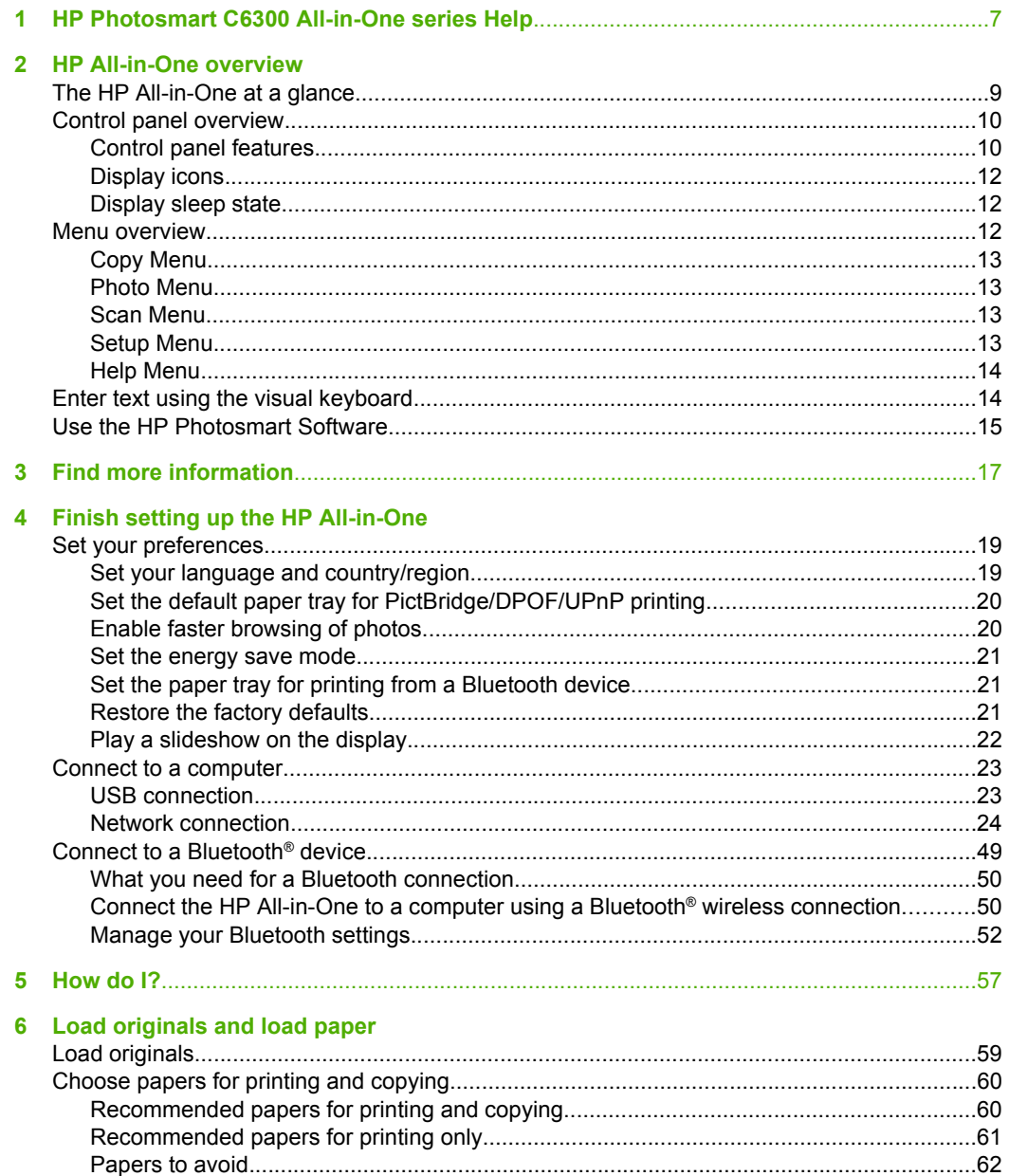

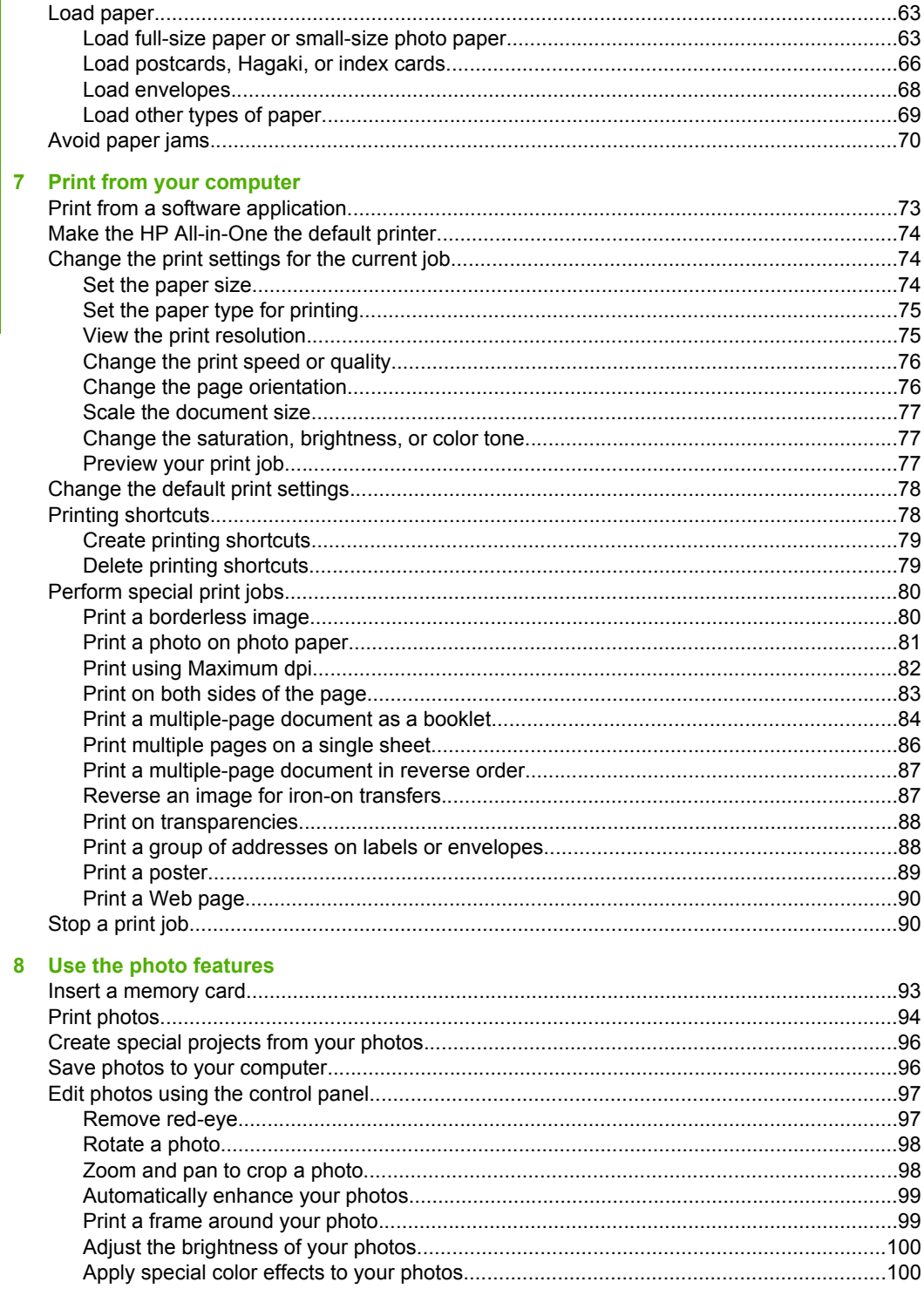

#### Contents

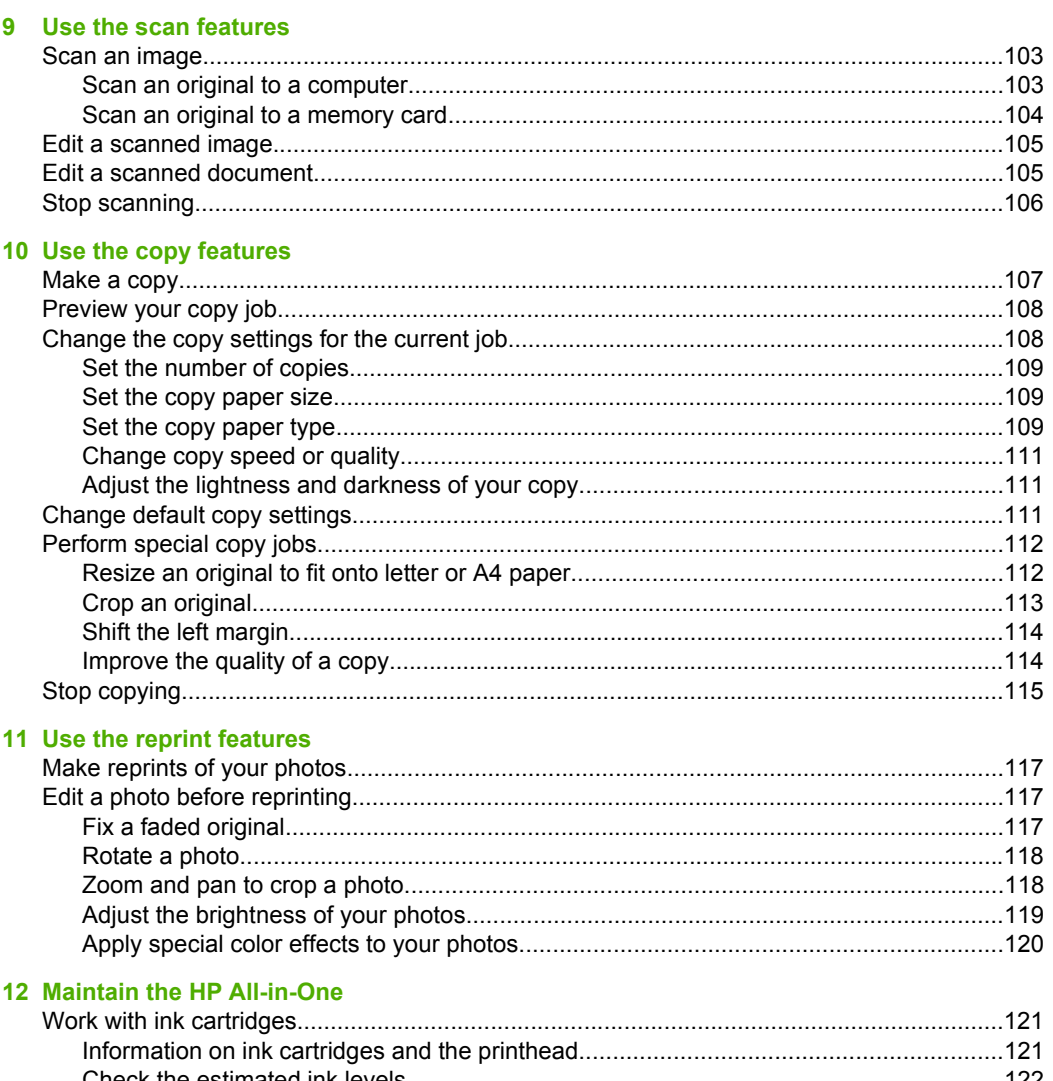

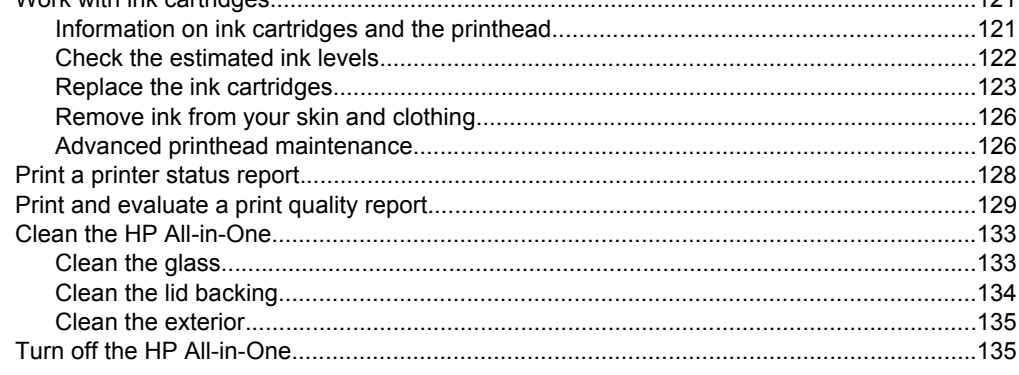

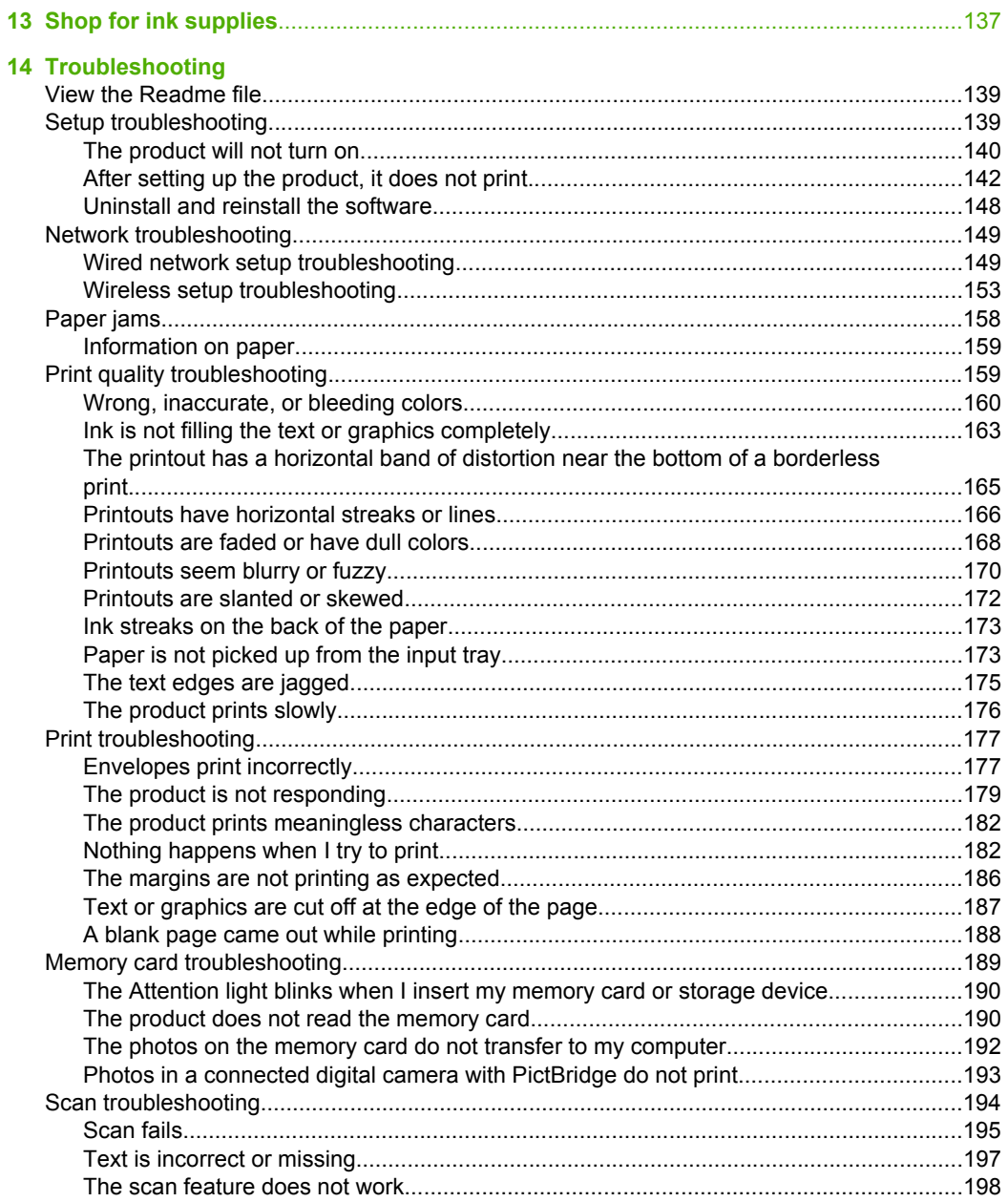

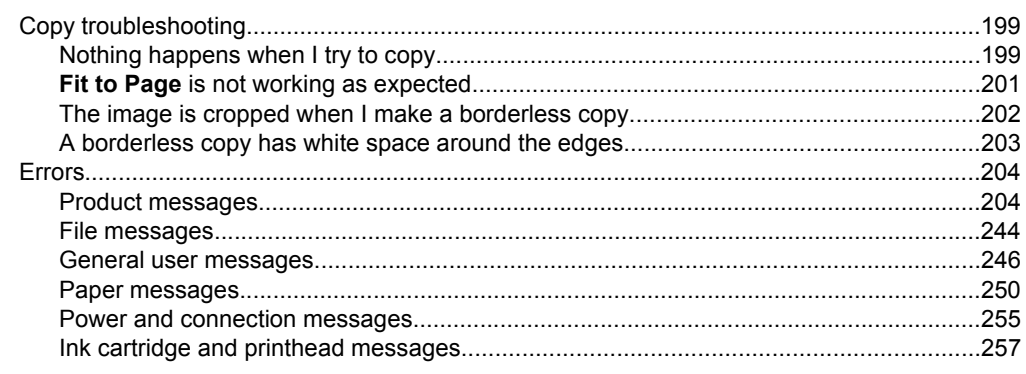

#### 15 HP warranty and support

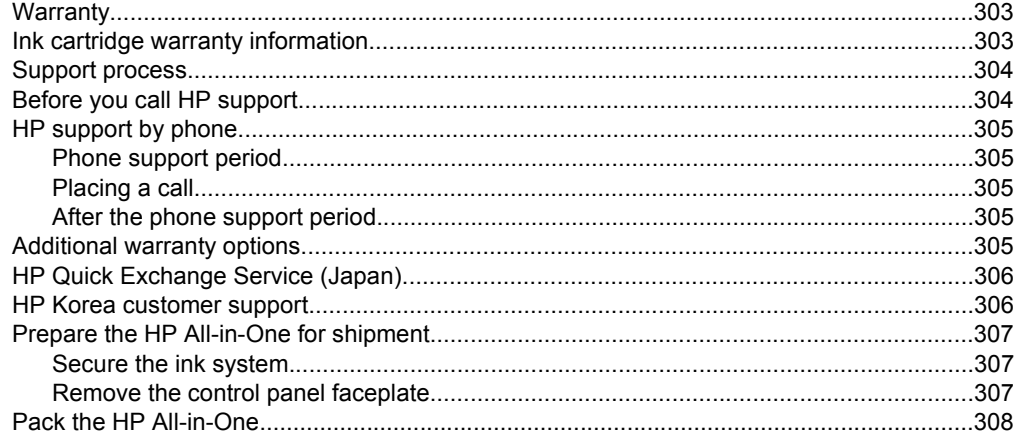

### **16 Technical information**

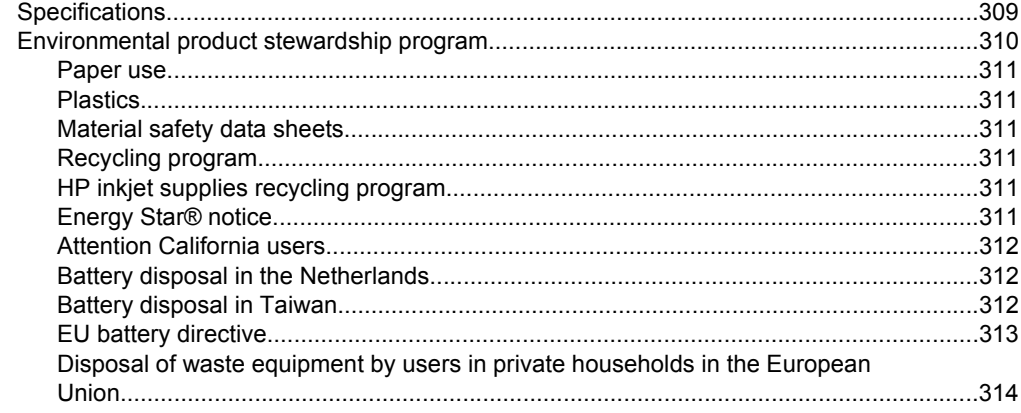

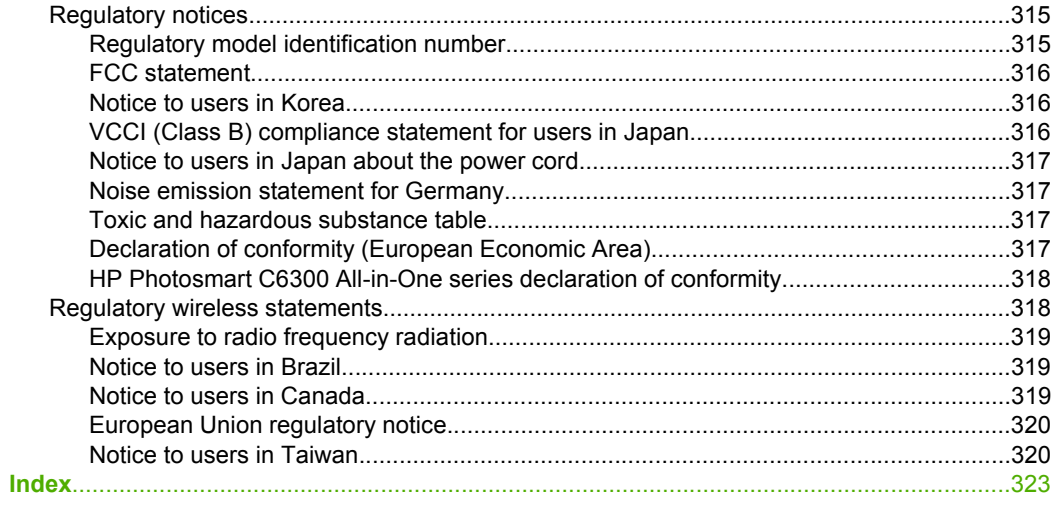

## <span id="page-9-0"></span>**1 HP Photosmart C6300 All-in-One series Help**

For information about the HP All-in-One, see:

- • ["HP All-in-One overview" on page 9](#page-11-0)
- • ["Find more information" on page 17](#page-19-0)
- • ["Finish setting up the HP All-in-One" on page 19](#page-21-0)
- • ["How do I?" on page 57](#page-59-0)
- • ["Load originals and load paper" on page 59](#page-61-0)
- • ["Print from your computer" on page 73](#page-75-0)
- • ["Use the photo features" on page 93](#page-95-0)
- • ["Use the scan features" on page 103](#page-105-0)
- • ["Use the copy features" on page 107](#page-109-0)
- • ["Use the reprint features" on page 117](#page-119-0)
- • ["Maintain the HP All-in-One" on page 121](#page-123-0)
- • ["Shop for ink supplies" on page 137](#page-139-0)
- • ["HP warranty and support" on page 303](#page-305-0)
- • ["Technical information" on page 309](#page-311-0)

## <span id="page-11-0"></span>**2 HP All-in-One overview**

Use the HP All-in-One to print documents or photos from your computer, print photos directly from a memory card or storage device, scan documents or photos, or make copies. HP papers that are specifically designed for the type of project you are printing produce the best results.

The HP All-in-One also provides built-in templates that you can use to print narrow- and wide-ruled notebook paper, graph paper, or music sheets that are perfect for your child's homework assignments. You can even print a task checklist to keep track of your list of things to do.

This section contains the following topics:

- The HP All-in-One at a glance
- [Control panel overview](#page-12-0)
- **[Menu overview](#page-14-0)**
- **[Enter text using the visual keyboard](#page-16-0)**
- [Use the HP Photosmart Software](#page-17-0)

### **The HP All-in-One at a glance**

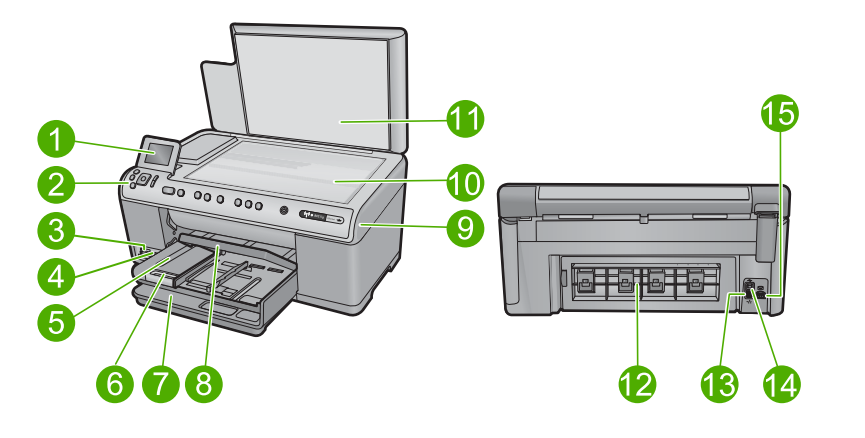

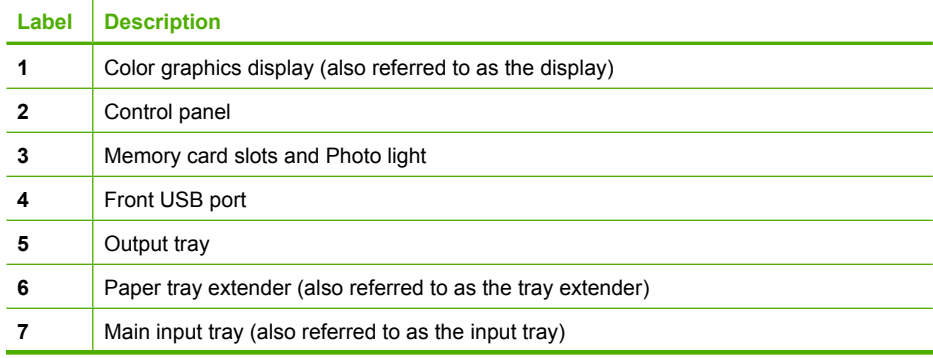

#### <span id="page-12-0"></span>Chapter 2

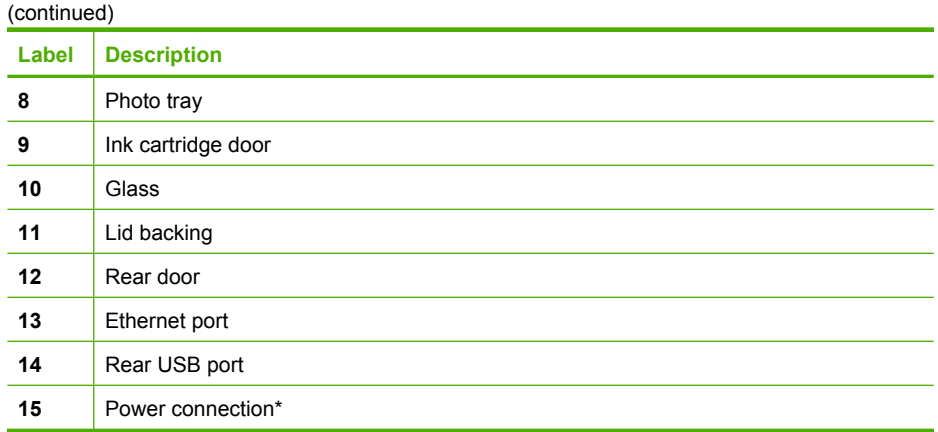

\* Use only with the power adapter supplied by HP.

## **Control panel overview**

This section describes the functions of the control panel buttons and lights, as well as the icons and sleep state on the display.

This section contains the following topics:

- Control panel features
- [Display icons](#page-14-0)
- **[Display sleep state](#page-14-0)**

#### **Control panel features**

The following diagram and related table provide a quick reference to the HP All-in-One control panel features.

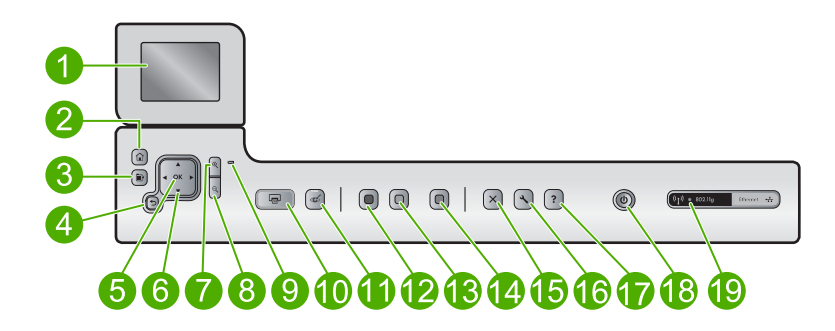

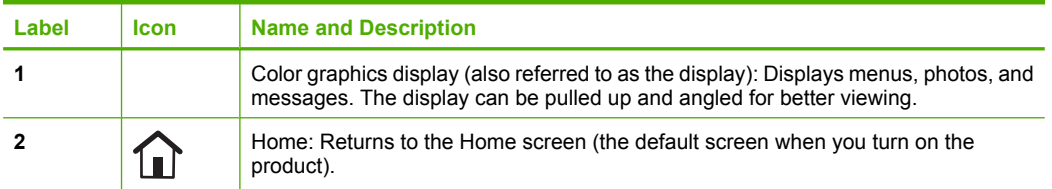

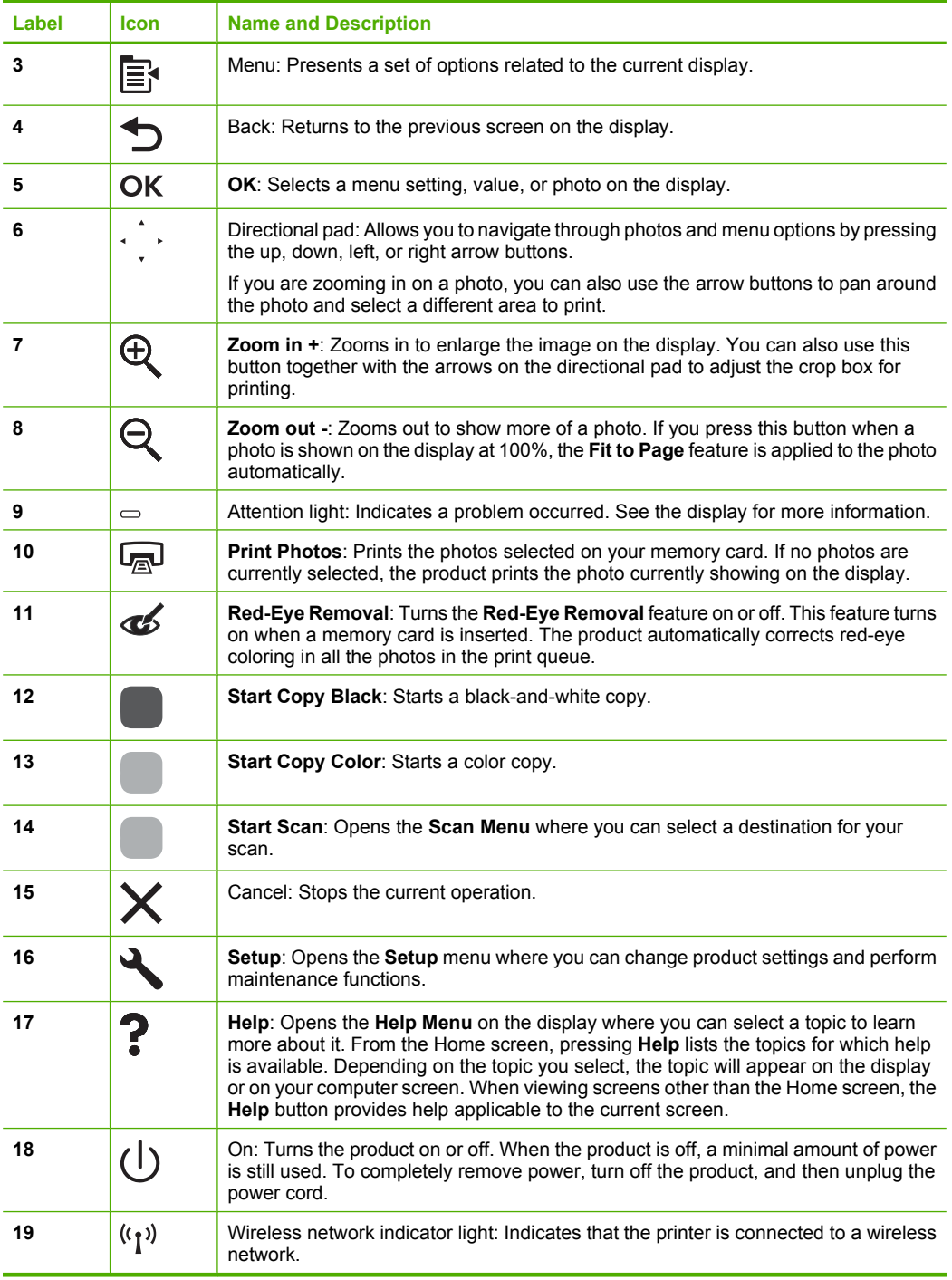

#### <span id="page-14-0"></span>**Display icons**

The following icons can appear at the top right side of the display to provide important information about the HP All-in-One.

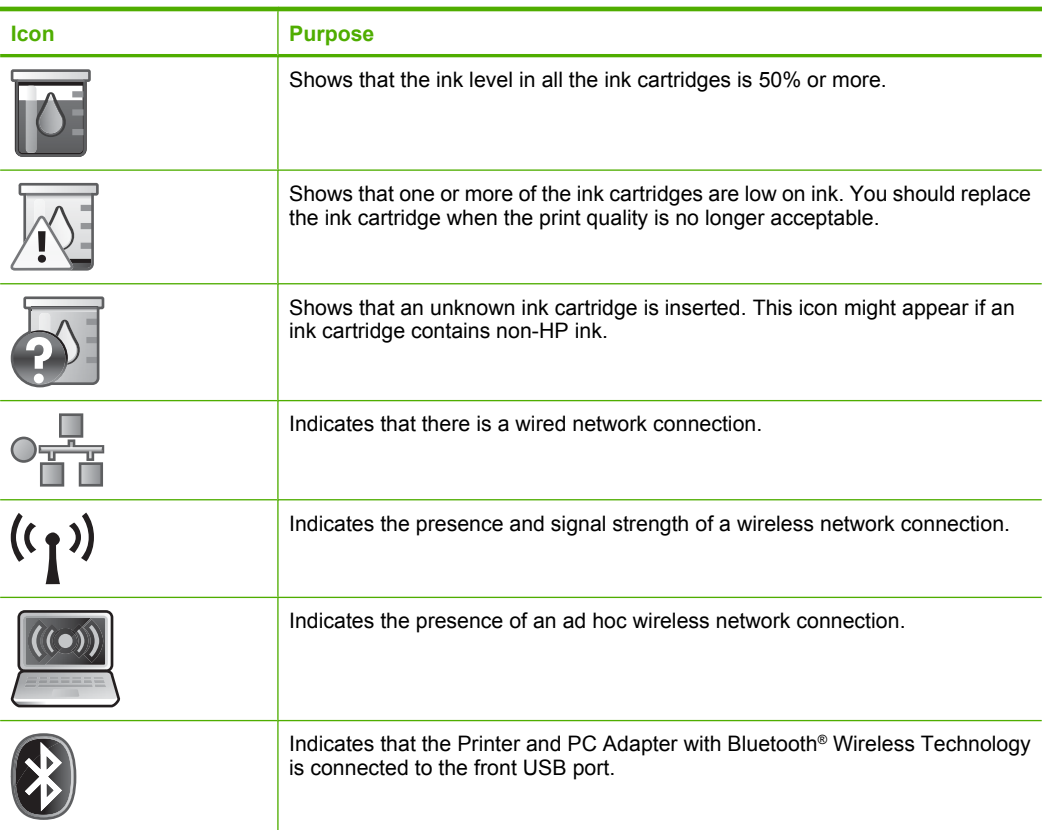

#### **Display sleep state**

To prolong the life of the display, the HP All-in-One returns to the Home screen after 10 minutes of inactivity. After 15 minutes of inactivity, the display goes into a sleep state and the screen shuts off completely. The display turns back on when you press a control panel button, insert a memory card, lift the lid, or access the HP All-in-One from a connected computer.

### **Menu overview**

The following topics provide a quick reference to top-level menus available from the Home screen and buttons on the control panel.

- [Copy Menu](#page-15-0)
- [Photo Menu](#page-15-0)
- [Scan Menu](#page-15-0)
- Setup Menu
- [Help Menu](#page-16-0)

#### <span id="page-15-0"></span>**Copy Menu**

When you select **Copy** on the Home screen, the **Number of copies** screen appears. The following options are available when you press the Menu button from the **Number of copies** screen.

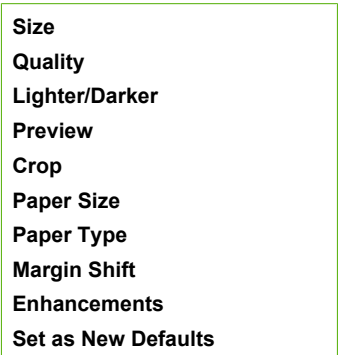

#### **Photo Menu**

The following options are available when you select **Photo** from the Home screen or insert a memory card.

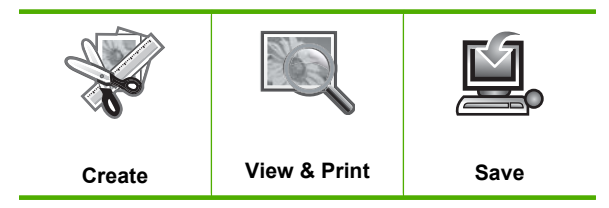

#### **Scan Menu**

The following options are available when you press **Start Scan** on the control panel or select **Scan** from the Home screen.

**Scan and Reprint Scan to Computer Scan to Memory Card Scan to USB Flash Drive**

#### **Setup Menu**

The following options are available when you press **Setup** on the control panel.

**Printable School Papers Network**

<span id="page-16-0"></span>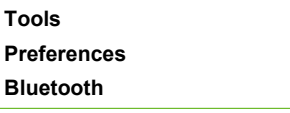

#### **Help Menu**

The **Help Menu** provides quick access to key help topics. It is available if you press **Help** when the Home screen is showing on the display. If you select one of the first five topics, the help appears on the display. If you select one of the remaining topics, the help appears on your computer. The following options are available.

**Use Control Panel Insert Ink Cartridges Load Paper in Photo Tray Load Paper in Main Tray Load Original on Scanner How Do I... Error Messages General Troubleshooting Networking Troubleshooting Use Memory Card Get Support**

## **Enter text using the visual keyboard**

You can enter text or symbols by using the visual keyboard that automatically appears on the display when you need to enter text. For example, the visual keyboard automatically appears when you are setting up a wired or wireless network, or the Bluetooth device name.

#### **To enter text using the visual keyboard**

**1.** To select a letter, number, or symbol in the visual keyboard, press the arrows on the directional pad to highlight the appropriate selection.

#### **To enter lowercase letters, uppercase letters, numbers, and symbols**

- To enter lowercase letters, select the **abc** button on the visual keyboard, and then press **OK**.
- To enter uppercase letters, select the **ABC** button on the visual keyboard, and then press **OK**.
- <span id="page-17-0"></span>• To enter numbers, select the **123** button on the visual keyboard, and then press **OK**.
- To enter symbols, select the **.@!** button on the visual keyboard, and then press **OK**.
- **2.** After you highlight the appropriate letter, number, or symbol, press **OK** on the control panel to select it.

The selection appears on the display.

- **TIP:** To erase a letter, number, or symbol, select **Clear** on the visual keyboard, and then press **OK**.
- **3.** When you are finished entering text, numbers, or symbols, select **Done** on the visual keyboard, and then press **OK**.

### **Use the HP Photosmart Software**

The HP Photosmart Software provides a fast and easy way to make prints of your photos. It also provides access to other basic HP imaging software features, such as saving and viewing your photos.

For more information on using the HP Photosmart Software:

- Check the **Contents** panel on the left. Look for the **HP Photosmart Software Help contents** book at the top.
- If you do not see the **HP Photosmart Software Help contents** book at the top of the **Contents** panel, access the software help through the HP Solution Center.

Chapter 2

## <span id="page-19-0"></span>**3 Find more information**

You can access a variety of resources, both printed and onscreen, that provide information about setting up and using the HP All-in-One.

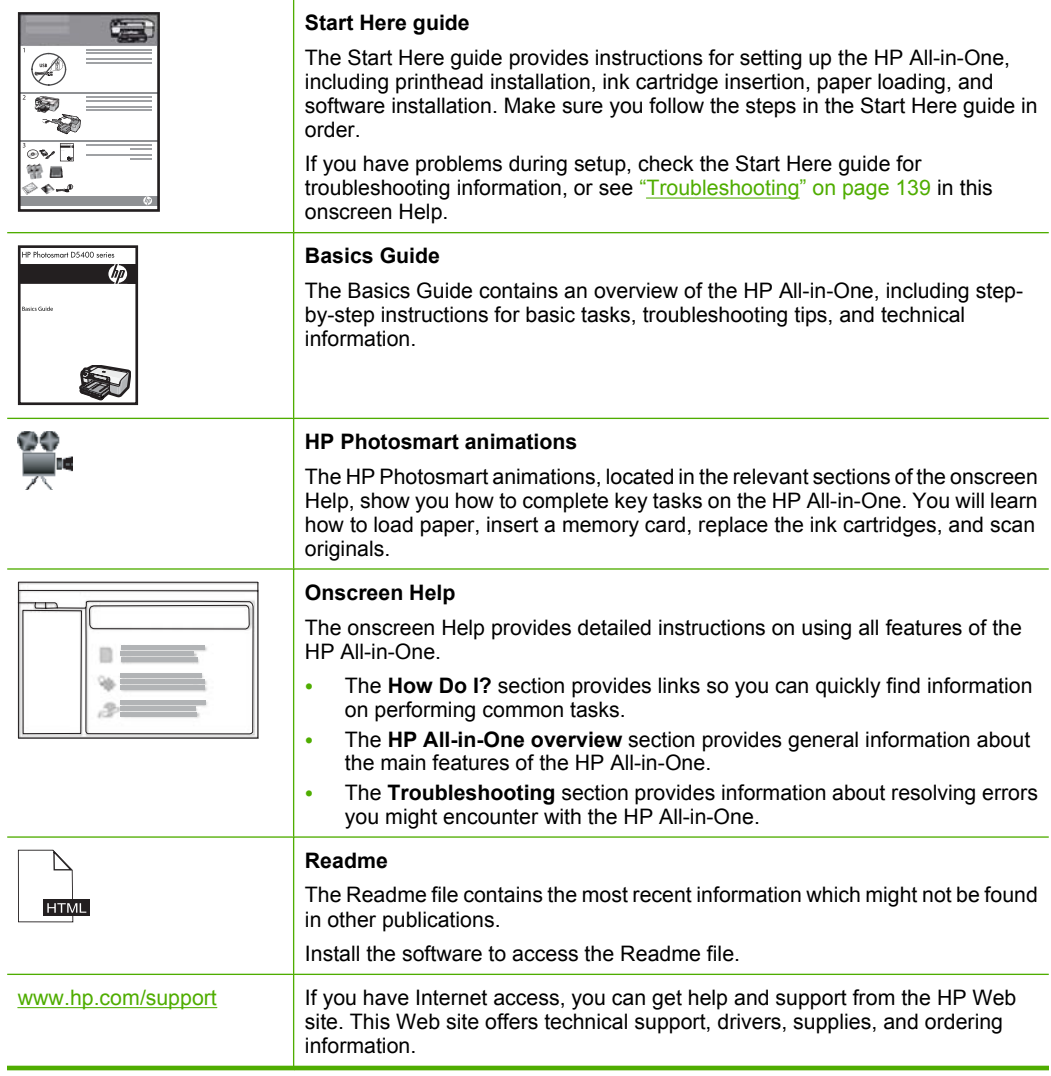

Chapter 3

## <span id="page-21-0"></span>**4 Finish setting up the HP All-in-One**

After you have completed the steps in your Start Here guide, refer to this section to help you finish setting up the HP All-in-One. This section contains important setup-related information for your product.

This section contains the following topics:

- Set your preferences
- [Connect to a computer](#page-25-0)
- [Connect to a Bluetooth® device](#page-51-0)

### **Set your preferences**

Before you begin using your product, you should review and, if necessary, adjust the general settings described in this section.

This section contains the following topics:

- Set your language and country/region
- [Set the default paper tray for PictBridge/DPOF/UPnP printing](#page-22-0)
- [Enable faster browsing of photos](#page-22-0)
- [Set the energy save mode](#page-23-0)
- [Set the paper tray for printing from a Bluetooth device](#page-23-0)
- [Restore the factory defaults](#page-23-0)
- [Play a slideshow on the display](#page-24-0)

#### **Set your language and country/region**

The language setting determines which language the HP All-in-One uses to show messages on the display. The country/region setting determines the default paper sizes and layouts for printing. You can change these settings at any time by using the following procedure.

#### **To set your language and country/region**

**1.** Press **Setup**.

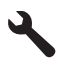

- **2.** Press the down arrow button to highlight **Preferences**, and then press **OK**.
- **3.** Press the down arrow button to highlight **Set Language**, and then press **OK**.
- **4.** Press the down arrow button to scroll through the languages. When the language you want to use is highlighted, press **OK**.

<span id="page-22-0"></span>**5.** When prompted, press the down arrow button to highlight **Yes** for confirmation, and then press **OK**.

The **Preferences** menu reappears.

- **6.** Press the down arrow button to highlight **Set Country/Region**, and then press **OK**.
- **7.** Press the down arrow button to scroll through the countries/regions. When the country/region you want to use is highlighted, press **OK**.
- **8.** When prompted, press the down arrow button to highlight **Yes** for confirmation, and then press **OK**.

#### **Set the default paper tray for PictBridge/DPOF/UPnP printing**

You can set the default paper tray to use when you print photos from a Pictbridge device, DPOF file, or a Universal Plug and Play (UPnP) device. This setting only applies to print jobs where the paper size settings are not specified on the Pictbridge device, DPOF file, or the UPnP device.

#### **To set the default paper tray**

**1.** Press **Setup**.

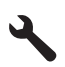

- **2.** Press the down arrow button to highlight **Preferences**, and then press **OK**.
- **3.** Press the down arrow button to highlight **Device-Printer Tray Select**, and then press **OK**.
- **4.** Press the down arrow or the up arrow button to highlight one of the following, and then press **OK**.
	- **Prompt for Tray**: This option prompts for selecting a tray whenever a print job is sent.
	- **Photo Tray:** This selects the photo tray.
	- **Main Tray**: This selects the main input tray.

#### **Enable faster browsing of photos**

You can set up the HP All-in-One to enable faster photo browsing by writing small thumbnails to the memory card. The thumbnails take up a relatively small amount of space and are used to speed up the browsing performance of photos on the card.

**NOTE:** This feature is on by default.

#### **To turn faster browsing on or off**

**1.** Press **Setup**.

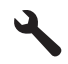

**2.** Press the down arrow button to highlight **Preferences**, and then press **OK**.

- <span id="page-23-0"></span>**3.** Press the down arrow button to highlight **Enable Faster Browsing**, and then press **OK**.
- **4.** Press the down arrow or the up arrow button to highlight **On** or **Off**, and then press **OK**.

#### **Set the energy save mode**

When you turn off the HP All-in-One, it goes into Energy Save mode by default. This makes the product more energy efficient, but also means it can take longer than expected to turn the product on. Additionally, when turned off in Energy Save mode, the HP All-in-One might not be able to complete some automated maintenance tasks. If you routinely see messages on the display about a real-time clock failure or if you want to reduce the start-up time, you can turn off the Energy Save mode.

**NOTE:** This feature is on by default.

#### **To turn energy saving mode on or off**

**1.** Press **Setup**.

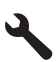

- **2.** Press the down arrow button to highlight **Preferences**, and then press **OK**.
- **3.** Press the down arrow button to highlight **Energy Save Mode**, and then press **OK**.
- **4.** Press the down arrow or the up arrow button to highlight **On** or **Off**, and then press **OK**.

#### **Set the paper tray for printing from a Bluetooth device**

Set the default paper tray to use when you print photos from a Bluetooth device.

#### **To set the paper tray for printing from a Bluetooth device**

**1.** Press **Setup**.

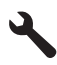

- **2.** Press the down arrow button to highlight **Bluetooth**, and then press **OK**.
- **3.** Press the down arrow button to highlight **Bluetooth Tray Select**, and then press **OK**.
- **4.** Press the down arrow button to highlight **Main Tray** or **Photo Tray**, and then press **OK**.

#### **Restore the factory defaults**

You can restore the current settings to what they were when you purchased the HP Allin-One.

<span id="page-24-0"></span>**X NOTE:** Restoring the factory defaults will not affect any changes you made to scan settings and the language and country/region settings.

You can perform this process from the control panel only.

#### **To restore the factory defaults**

**1.** Press **Setup**.

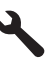

- **2.** Press the down arrow button to highlight **Tools**, and then press **OK**.
- **3.** Press the down arrow button to highlight **Restore Factory Defaults**, and then press **OK**.

The factory default settings are restored.

#### **Play a slideshow on the display**

You can set up the HP All-in-One to play a slideshow on the display, similar to a screensaver on a computer, when you are not using the product.

There are two types of slideshows that you can enable:

• **Demo Mode**: appears after the HP All-in-One is inactive for one minute. The HP Allin-One shows interactive slides that enable you to try various features of the product. If **Demo Mode** is on, the product will not go to a low power sleep mode. **Demo Mode** is off by default.

```
NOTE: HP recommends leaving Demo Mode off.
```
• **Tips Slideshow**: appears only after you print from the computer. The HP All-in-One shows a short set of slides with information describing special features available on the product. The slideshow plays twice and then the display returns to the Home screen. **Tips Slideshow** is on by default.

#### **To turn the demo mode on or off**

**1.** Press **Setup**.

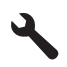

- **2.** Press the down arrow button to highlight **Tools**, and then press **OK**.
- **3.** Press the down arrow button to highlight **Demo Mode**, and then press **OK**.
- **4.** Press the down arrow or the up arrow button to highlight **On** or **Off**, and then press **OK**.

<span id="page-25-0"></span>**1.** Press **Setup**.

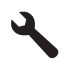

- **2.** Press the down arrow button to highlight **Tools**, and then press **OK**.
- **3.** Press the down arrow button to highlight **Tips Slideshow**, and then press **OK**.
- **4.** Press the down arrow or the up arrow button to highlight **On** or **Off**, and then press **OK**.

### **Connect to a computer**

The HP All-in-One comes equipped with a USB port so you can connect directly to a computer using a USB cable. You can also connect the HP All-in-One to either a wired or wireless network.

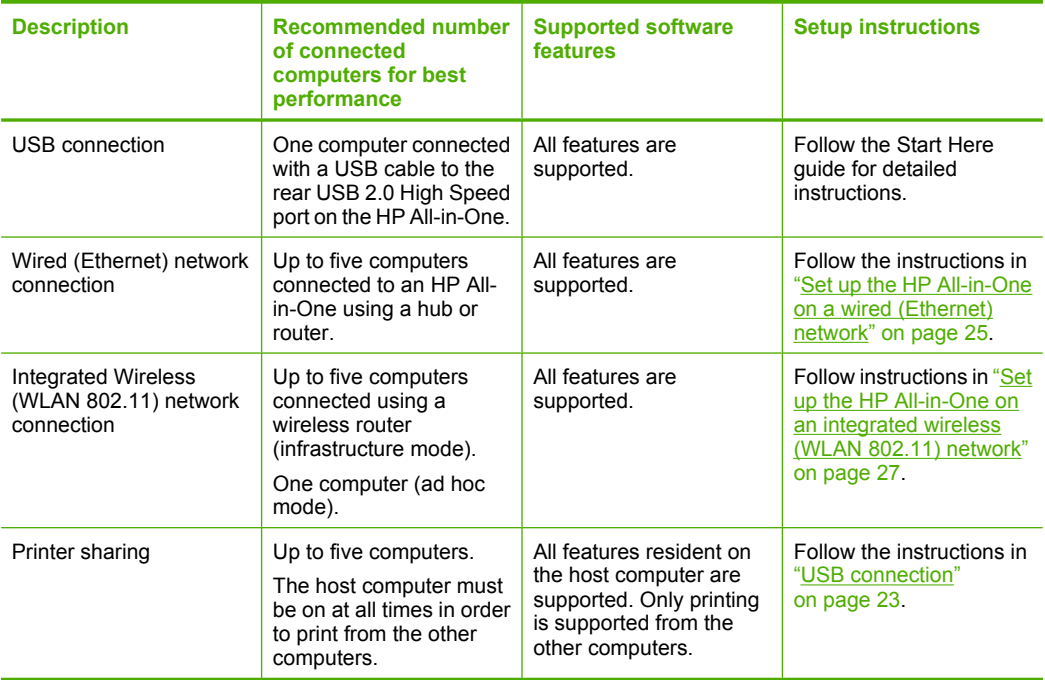

#### **USB connection**

The HP All-in-One supports a rear USB 2.0 High Speed port for connection to a computer.

If you use a USB cable to connect the HP All-in-One to a computer on a network, you can set up printer sharing on your computer. This enables other computers on the network to print to the HP All-in-One, using your computer as the host.

The **host** computer (your computer, connected directly to the HP All-in-One by a USB cable) has full software functionality. Other computers, which are referred to as the

<span id="page-26-0"></span>**clients**, have access only to the print features. HP recommends upto 5 computers for the best performance. You must perform other functions from the host computer or from the control panel on the HP All-in-One.

#### **To connect the product with the USB cable**

- ▲ Refer to the Start Here guide that came with your product for information on connecting to a computer with a USB cable.
	- **NOTE:** Do not connect the USB cable to the product until you are prompted to do so.

#### **To enable printer sharing on a Windows computer**

▲ Refer to the user guide that came with your computer or see the Windows onscreen Help.

#### **Network connection**

This section describes how to connect the HP All-in-One to a network and how to view and manage network settings.

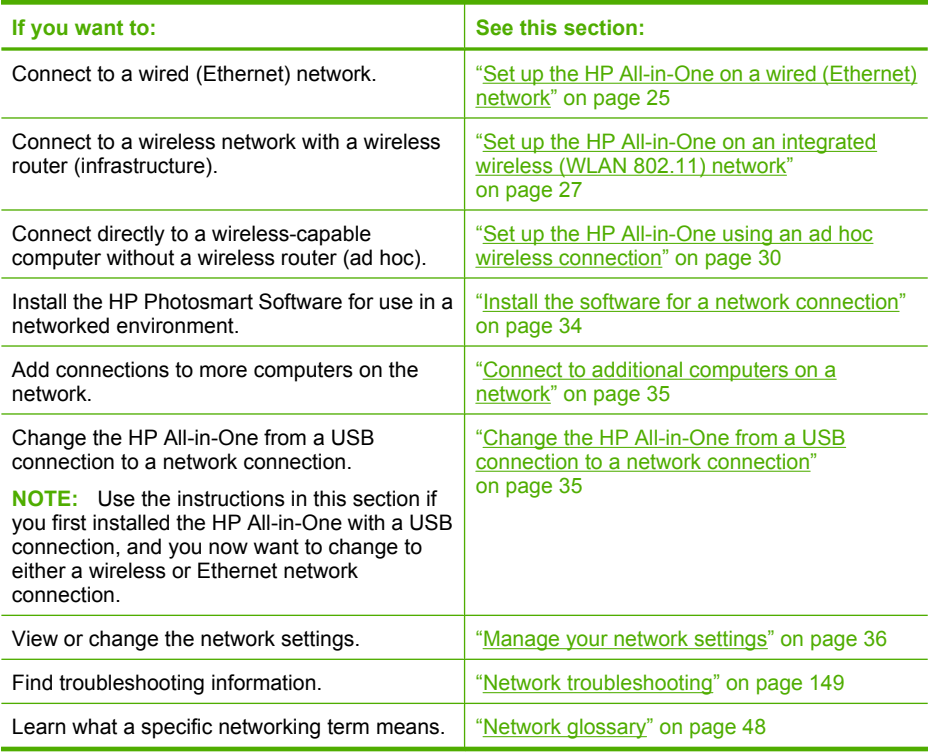

**NOTE:** You can connect the HP All-in-One to either a wireless or wired network, but not both at the same time.

#### <span id="page-27-0"></span>**Set up the HP All-in-One on a wired (Ethernet) network**

This section describes how to connect the HP All-in-One to a router, switch, or hub using an Ethernet cable and how to install the HP Photosmart Software for a network connection. This is known as a wired or Ethernet network.

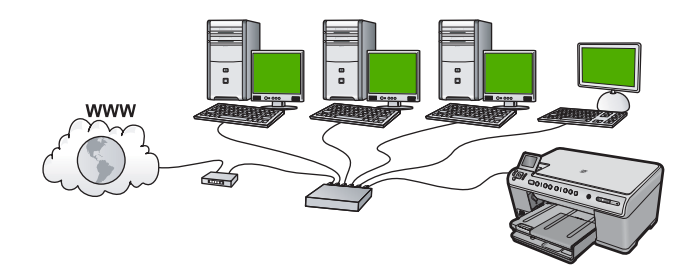

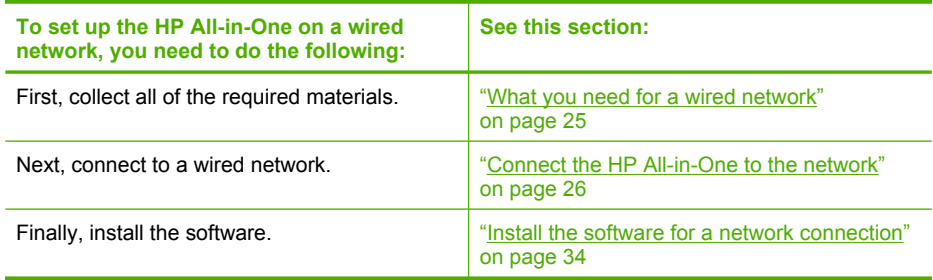

#### **What you need for a wired network**

Before you connect the HP All-in-One to a network, make sure you have all of the required materials.

- ❑ A functional Ethernet network that includes a router, switch, or hub with an Ethernet port.
- ❑ CAT-5 Ethernet cable.

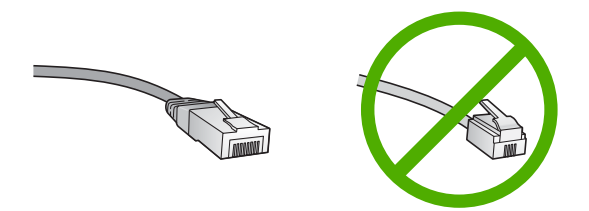

Although standard Ethernet cables look similar to standard telephone cables, they are not interchangeable. There is a different number of wires in each one, and each has a different connector. An Ethernet cable connector (also called an RJ-45

connector) is wider and thicker and always has 8 contacts on the end. A phone connector has between 2 and 6 contacts.

- <span id="page-28-0"></span>❑ A desktop computer or laptop with an Ethernet connection.
	- **NOTE:** The HP All-in-One supports both 10 Mbps and 100 Mbps Ethernet networks. If you are purchasing, or have purchased, a network interface card (NIC), make sure it can operate at either speed.

#### **Connect the HP All-in-One to the network**

To connect the HP All-in-One to the network, use the Ethernet port on the back of the product.

#### **To connect the product to the network**

**1.** Remove the yellow plug from the back of the product.

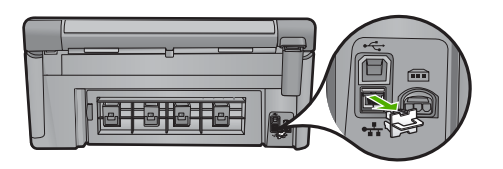

**2.** Connect the Ethernet cable to the Ethernet port on the back of the product.

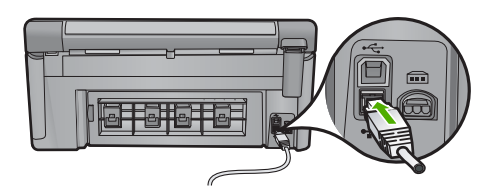

**3.** Connect the other end of the Ethernet cable to an available port on your Ethernet router or switch.

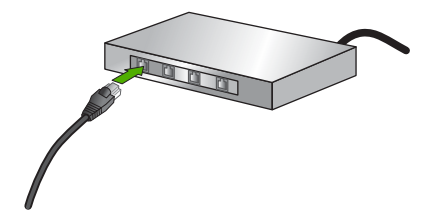

**4.** Once you have connected the product to the network, install the software.

#### **Related topics**

["Install the software for a network connection" on page 34](#page-36-0)

#### <span id="page-29-0"></span>**Set up the HP All-in-One on an integrated wireless (WLAN 802.11) network**

The HP All-in-One uses an internal networking component that supports a wireless network.

For optimal performance and security in your wireless network, HP recommends you use a wireless router or access point (802.11) to connect the product and the other network elements. When network elements are connected through a wireless router or access point, this is called an **infrastructure** network.

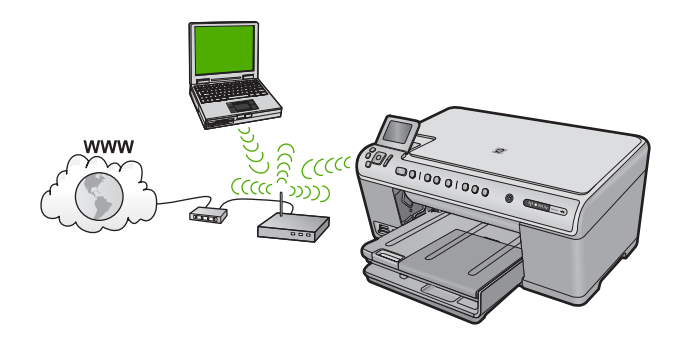

The advantages of a wireless infrastructure network as compared to an ad hoc network include:

- Advanced network security
- Enhanced reliability
- Network flexibility
- Better performance
- Shared Broadband Internet access

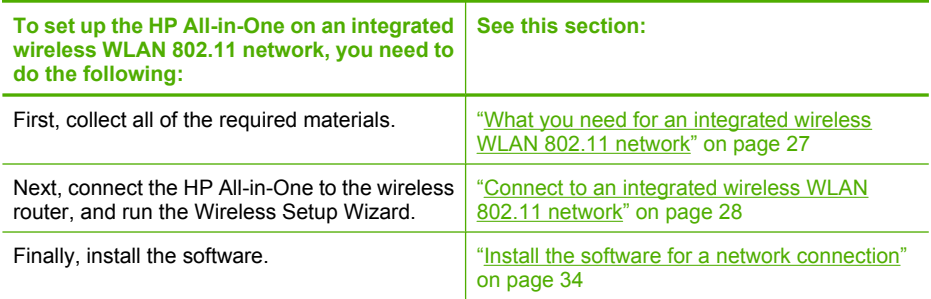

#### **What you need for an integrated wireless WLAN 802.11 network**

To connect the HP All-in-One to an integrated wireless WLAN 802.11 network, you will need the following:

- ❑ A wireless 802.11 network that includes a wireless router or access point (recommended).
- ❑ A desktop computer or laptop with either wireless networking support, or a network interface card (NIC). The computer must be connected to the wireless network that you intend to install the HP All-in-One on.
- <span id="page-30-0"></span>❑ Broadband Internet access (optional but recommended) such as cable or DSL.
- ❑ If you connect the HP All-in-One on a wireless network that has Internet access, HP recommends that you use a wireless router (access point or base station) that uses Dynamic Host Configuration Protocol (DHCP).
- ❑ Network name (SSID).
- ❑ WEP key or WPA Passphrase (if needed).

#### **Connect to an integrated wireless WLAN 802.11 network**

The Wireless Setup Wizard provides an easy way to connect the HP All-in-One to your network. You can also use SecureEasySetup, if your wireless router or access point supports this feature. See the documentation that came with your wireless router or access point to find out if it supports using SecureEasySetup and for additional setup instructions.

- $\triangle$  **CAUTION:** To prevent other users from accessing your wireless network, HP strongly recommends using a password or passphrase (Wi-Fi Protected Access (WPA) or Wired Equivalent Privacy (WEP) security) and a unique network name (Service set identifier (SSID)) for your wireless router. Your wireless router might have been shipped with a default network name, which is typically the manufacturer name. If you use the default network name, your network can be easily accessed by other users using the same default network name (SSID). It also means that the HP All-in-One might accidently connect to a different wireless network in your area which uses the same network name. If this happens you will not be able to access the HP All-in-One. For more information on how to change the network name, see the documentation that came with your wireless router.
- **NOTE:** Before connecting to a wireless infrastructure network, ensure that an Ethernet cable is not connected to the HP All-in-One.

#### **To connect the product with the Wireless Setup Wizard**

- **1.** Write down the following information about your access point:
	- Network Name (also called SSID)
	- WEP Key, WPA Passphrase (if needed)

If you do not know where to find this information, see the documentation that came with your wireless access point. You might be able to find the SSID and the WEP key or WPA passphrase on the Embedded Web Server (EWS) for the access point. For information on how to open the access point EWS, see the access point documentation.

**2.** Press **Setup**.

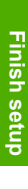

**NOTE:** If the network is set up with an Apple AirPort base station and you are using a password instead of WEP HEX or WEP ASCII to access this network, you need to get the equivalent WEP key. See the documentation that came with the Apple AirPort base station for more information.

- **3.** Press the down arrow button until **Network** is highlighted, and then press **OK**.
- **4.** Press the down arrow button to highlight **Wireless Setup Wizard**, and then press **OK**.

This runs the **Wireless Setup Wizard**. The setup wizard searches for available networks, and then displays a list of detected network names (SSIDs). The networks with the strongest signal appear first, the weakest appear last.

**5.** Press the down arrow button to highlight the name of the network you wrote down in step 1, and then press **OK**.

#### **If you do not see your network name in the list**

- **a**. Select **Enter a New Network Name (SSID)**. If necessary, use the down arrow button to highlight it, and then press **OK**. The visual keyboard appears.
- **b**. Enter the SSID. Use the arrow buttons on the control panel to highlight a letter or number on the visual keyboard, and then press **OK** to select it.

**NOTE:** You must enter the **exact** uppercase (capital) and lowercase (small) letters. Otherwise, the wireless connection will fail.

- **c**. When you are finished entering the new SSID, use the arrow buttons to highlight **Done** on the visual keyboard, and then press **OK**.
- **d**. Press the down arrow button until **Infrastructure** is highlighted, and then press **OK**.
- **e**. Press the down arrow button until **WEP encryption** or **WPA encryption** is highlighted, and then press **OK**.

If you do **not** want to use WEP encryption, press the down arrow button until **No, my network does not use encryption** is highlighted, and then press **OK**. Go to step 7.

- **6.** If prompted, enter your WPA or WEP key as follows:
	- **a**. Use the arrow buttons to highlight a letter or number on the visual keyboard, and then press **OK** to select it.

**NOTE:** You must enter the **exact** uppercase (capital) and lowercase (small) letters. Otherwise, the wireless connection will fail.

- **b**. When you are finished entering the WPA or WEP key, use the arrow buttons to highlight **Done** on the visual keyboard.
- **c**. Press **OK** to confirm.

The product will attempt to connect to the network. If a message says you entered an invalid WPA or WEP key, check the key you wrote down for your new network, follow the prompts to correct the key, and then try again.

The wireless network test runs, performing a series of diagnostic tests to determine whether network setup is successful. The wireless network test prints upon completion of the test.

**7.** When the product connects successfully to the network, go to your computer to install the software on each computer that will use the network.

#### <span id="page-32-0"></span>**To connect the product with SecureEasySetup**

- **1.** Activate SecureEasySetup on your wireless router or access point.
- **2.** Press **Setup**.

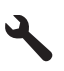

- **3.** Press the down arrow button until **Network** is highlighted, and then press **OK**.
- **4.** Press the down arrow button to highlight **Wireless Setup Wizard**, and then press **OK**.
- **5.** Follow the onscreen prompts on the display to complete the connection.
- **6.** When the product connects successfully to the network, go to your computer to install the software on each computer that will use the network.
	- **NOTE:** If the connection fails, the wireless router or access point might have timed out after you activated SecureEasySetup. Repeat the above task, ensuring that you complete the steps on the control panel of the product immediately after pressing the button on the wireless router or access point.

#### **Related topics**

- • ["Install the software for a network connection" on page 34](#page-36-0)
- • ["Network troubleshooting" on page 149](#page-151-0)

#### **Set up the HP All-in-One using an ad hoc wireless connection**

Use this section if you want to connect the HP All-in-One to a wireless-capable computer without using a wireless router or access point.

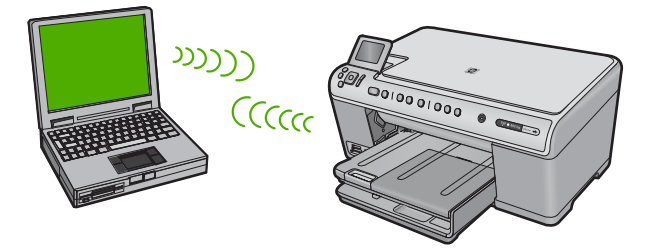

There are two methods you may use to connect the HP All-in-One to your computer using an ad hoc wireless network connection. Once connected, you can install the HP All-in-One software.

▲ Turn on the wireless radio for the HP All-in-One and the wireless radio on your computer. On your computer, connect to the network name (SSID) **hpsetup**, which is the default ad hoc network created by the HP All-in-One. If the HP All-in-One was previously configured for a different network, use **Restore Network Defaults** to restore the default ad hoc profile of **hpsetup**.

- OR
- ▲ Use an ad hoc network profile on your computer to connect to the product. If your computer is not currently configured with an ad hoc network profile, consult the Help file for your computer Operating System for the proper method to create an ad hoc profile on your computer. Once the ad hoc network profile has been created, run the **Wireless Setup Wizard** from the **Network** menu on the HP All-in-One and select the ad hoc network profile you created on your computer.
- **NOTE:** An ad hoc connection can be used if you do not have a wireless router or access point but do have a wireless radio on your computer. However, an ad hoc connection may result in a lower level of network security and possibly reduced performance when compared to an infrastructure network connection using a wireless router or access point.

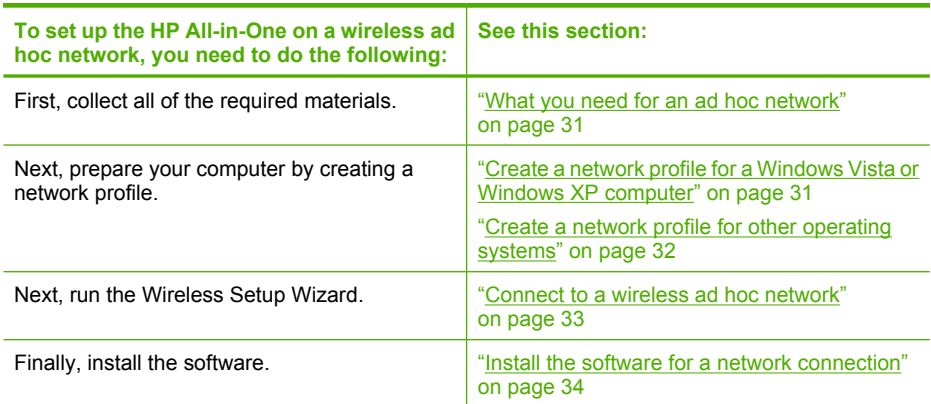

#### **What you need for an ad hoc network**

To connect the HP All-in-One to a Windows computer with an ad hoc connection, the computer must have a wireless network adapter and an ad hoc profile.

#### **Create a network profile for a Windows Vista or Windows XP computer**

Prepare your computer for an ad hoc connection by creating a network profile.

#### **To create a network profile**

- **NOTE:** The product comes configured with a network profile with **hpsetup** as the network name (SSID). However, for security and privacy HP recommends you create a new network profile on your computer as described here.
- **1.** In the **Control Panel**, double-click **Network Connections**.
- **2.** On the **Network Connections** window, right-click the **Wireless Network Connection**. If you see **Enable** on the pop-up menu, select it. Otherwise, if you see **Disable** on the menu, the wireless connection is already enabled.
- **3.** Right-click the **Wireless Network Connection** icon, and then click **Properties**.
- **4.** Click the **Wireless Networks** tab.
- <span id="page-34-0"></span>**5.** Select the **Use Windows to configure my wireless network settings** check box.
- **6.** Click **Add**, and then do the following:
	- **a**. In **Network name (SSID)** box, type in a unique network name of your choice.
		- **NOTE:** The network name is case sensitive, so it is important to remember any uppercase (capital) and lowercase (small) letters.
	- **b**. If there is a **Network Authentication** list, select **Open**. Otherwise, go to the next step.
	- **c**. In the **Data encryption** list, select **WEP**.

**NOTE:** It is possible to create a network that does not use a WEP key. However, HP recommends using a WEP key in order to secure your network.

- **d**. Make sure that the check box is **not** selected next to **The key is provided for me automatically**. If it is selected, click the check box to clear it.
- **e**. In the **Network key** box, type a WEP key that has **exactly** 5 or **exactly** 13 alphanumeric (ASCII) characters. For example, if you enter 5 characters, you might enter **ABCDE** or **12345**. Or, if you enter 13 characters, you might enter **ABCDEF1234567**. (12345 and ABCDE are examples only. Select a combination of your choosing.)

Alternatively, you can use HEX (hexadecimal) characters for the WEP key. A HEX WEP key must be 10 characters for 40 bit encryption, or 26 characters for 128 bit encryption.

- **f**. In the **Confirm network key** box, type the same WEP key you typed in the previous step.
	- **NOTE:** You must remember the exact uppercase (capital) and lowercase (small) letters. If you enter your WEP key incorrectly on the product, the wireless connection will fail.
- **g**. Write down the WEP key exactly as you typed it, including uppercase and lowercase letters.
- **h**. Select the check box for **This is a computer-to-computer (ad hoc) network; wireless access points are not used**.
- **i**. Click **OK** to close the **Wireless network properties** window, and then click **OK** again.
- **j**. Click **OK** again to close the **Wireless Network Properties Connection** window.

#### **Related topics**

- • ["Network glossary" on page 48](#page-50-0)
- • ["Connect to a wireless ad hoc network" on page 33](#page-35-0)

#### **Create a network profile for other operating systems**

If you have an operating system other than Windows Vista or Windows XP, HP recommends that you use the configuration program that came with your wireless LAN card. To find the configuration program for your wireless LAN card, access your computer's list of programs.

Using the LAN card configuration program, create a network profile that has the following values:

- <span id="page-35-0"></span>• **Network name (SSID)**: Mynetwork (example only)
	- **NOTE:** You should create a network name that is unique and easy for you to remember. Just remember that the network name is case-sensitive. Therefore, you must remember which letters are uppercase and lowercase.
- **Communication mode**: ad hoc
- **Encryption**: enabled

#### **Connect to a wireless ad hoc network**

You can use the Wireless Setup Wizard to connect the HP All-in-One to a wireless ad hoc network.

#### **To connect to a wireless ad hoc network**

**1.** Press **Setup**.

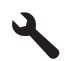

- **2.** Press the down arrow button until **Network** is highlighted, and then press **OK**.
- **3.** Press the down arrow button to highlight **Wireless Setup Wizard**, and then press **OK**.

This runs the **Wireless Setup Wizard**. The setup wizard searches for available networks, and then displays a list of detected network names (SSIDs). The infrastructure networks appear first in the list, followed by available ad hoc networks. The networks with the strongest signal appear first, the weakest appear last.

- **4.** On the display, look for the network name you created on your computer (for example, Mynetwork).
- **5.** Use the arrow buttons to highlight the network name, and then press **OK**. If you found your network name and selected it, go on to step 6.

#### **If you do not see your network name in the list**

- **a**. Select **Enter a New Network Name (SSID)**. The visual keyboard appears.
- **b**. Enter the SSID. Use the arrow buttons on the control panel to highlight a letter or number on the visual keyboard, and then press **OK** to select it.
	- **NOTE:** You must enter the **exact** uppercase (capital) and lowercase (small) letters. Otherwise, the wireless connection will fail.
- **c**. When you are finished entering the new SSID, use the arrow buttons to highlight **Done** on the visual keyboard, and then press **OK**.
	- **TIP:** If the product is unable to discover the network based on the network name you entered, you will see the following prompts. You may want to move the product closer to the computer and try running the Wireless Setup Wizard again to automatically discover the network.
- <span id="page-36-0"></span>**d**. Press the down arrow button until **Ad Hoc** is highlighted, and then press **OK**.
- **e**. Press the down arrow button until **Yes, my network uses WEP encryption** is highlighted, and then press **OK**. The visual keyboard displays. If you do **not** want to use WEP encryption, press the down arrow button until **No, my network does not use encryption** is highlighted, and then press **OK**. Go to step 7.
- **6.** If prompted, enter your WEP key as follows. Otherwise go to step 7.
	- **a**. Use the arrow buttons to highlight a letter or number on the visual keyboard, and then press **OK** to select it.
		- **NOTE:** You must enter the **exact** uppercase (capital) and lowercase (small) letters. Otherwise, the wireless connection will fail.
	- **b**. When you are finished entering the WEP key, use the arrow buttons to highlight **Done** on the visual keyboard.
- **7.** Press **OK** again to confirm.

The product will attempt to connect to the SSID. If a message says you entered an invalid WEP key, check the key you wrote down for your new network, follow the prompts to correct the WEP key, and then try again.

- **8.** When the product connects successfully to the network, go to your computer to install the software.
	- **NOTE:** You can print the Wireless Network Test report at the end of a successful Wireless Setup Wizard connection which can help identify any potential future issues with the network setup.

## **Related topics**

- "Install the software for a network connection" on page 34
- • ["Network troubleshooting" on page 149](#page-151-0)

#### **Install the software for a network connection**

Use this section to install the HP Photosmart software on a computer connected to a network. Before you install the software, make sure you have connected the HP All-in-One to a network.

**NOTE:** If your computer is configured to connect to a series of network drives, make sure that your computer is currently connected to these drives before installing the software. Otherwise, the HP Photosmart software installer might try to use one of the reserved drive letters and you will not be able to access that network drive on your computer.

**NOTE:** Installation time can range from 20 to 45 minutes depending on your operating system, the amount of available space, and the processor speed of your computer.

### **To install the Windows HP Photosmart Software**

- **1.** Quit all applications running on your computer, including any virus detection software.
- **2.** Insert the Windows CD that came with the product into the CD-ROM drive on your computer and follow the onscreen instructions.
- **3.** If a dialog box about firewalls appears, follow the instructions. If you see firewall popup messages, you must always accept or allow the pop-up messages.
- **4.** On the **Connection Type** screen, select **Through the network**, and then click **Next**.

The **Searching** screen appears as the Setup program searches for the product on the network.

- **5.** On the **Printer Found** screen, verify that the printer description is correct. If more than one printer is found on the network, the **Printers Found** screen appears. Select the product you want to connect.
- **6.** Follow the prompts to install the software. When you have finished installing the software, the product is ready for use.
- **7.** If you disabled any virus detection software on your computer, make sure to enable it again.
- **8.** To test your network connection, go to your computer and print a self-test report to the product.

#### **Connect to additional computers on a network**

You can connect the HP All-in-One to more than one computer on a small network of computers. If the HP All-in-One is already connected to a computer on a network, for each additional computer you must install the HP Photosmart Software. During installation of a wireless connection, the software will discover the SSID (network name) of the existing network. Once you have set up the HP All-in-One on the network you will not need to configure it again when you add additional computers.

**NOTE:** You can connect the HP All-in-One to either a wireless or wired network, but not both at the same time.

#### **Related topics**

["Install the software for a network connection" on page 34](#page-36-0)

#### **Change the HP All-in-One from a USB connection to a network connection**

If you first install the HP All-in-One with a USB connection, you can later change to either a wireless or Ethernet network connection. If you already understand how to connect to a network, you can use the general directions below.

**EX NOTE:** For optimal performance and security in your wireless network, use an access point (such as a wireless router) to connect the HP All-in-One.

#### **To change a USB connection to a wired (Ethernet) connection**

- **1.** Unplug the USB connection from the back of the product.
- **2.** Connect an Ethernet cable from the Ethernet port on the back of the product to an available Ethernet port on the router or switch.
- **3.** Install the software for a network connection, choose **Add a product**, and then choose **Through the network**.
- **4.** When the installation is complete, open **Printers and Faxes** (or **Printers**) in the **Control Panel** and delete the printers from the previous USB installation.
- **To change a USB connection to an integrated wireless WLAN 802.11 connection**
- **1.** Unplug the USB connection from the back of the product.
- **2.** Press **Setup**.

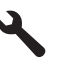

- **3.** Press the down arrow button until **Network** is highlighted, and then press **OK**.
- **4.** Press the down arrow button to highlight **Wireless Setup Wizard**, and then press **OK**.

This runs the **Wireless Setup Wizard**.

- **5.** Install the software for a network connection, choose **Add a Device**, and then choose **Through the network**.
- **6.** When the installation is complete, open **Printers and Faxes** (or **Printers**) in the **Control Panel** and delete the printers for the USB installation.

For more detailed instructions on connecting the HP All-in-One to a network, see:

- • ["Set up the HP All-in-One on a wired \(Ethernet\) network" on page 25](#page-27-0)
- • ["Set up the HP All-in-One on an integrated wireless \(WLAN 802.11\) network"](#page-29-0) [on page 27](#page-29-0)
- • ["Set up the HP All-in-One using an ad hoc wireless connection" on page 30](#page-32-0)

#### **Manage your network settings**

You can manage network settings for the HP All-in-One through the HP All-in-One control panel. Additional advanced settings are available in the Embedded Web Server, a configuration and status tool you access from your Web browser using an existing network connection to the HP All-in-One.

This section contains the following topics:

- Change basic network settings from the control panel
- [Change advanced network settings from the control panel settings](#page-41-0)
- [Use the Embedded Web Server](#page-43-0)
- [Network configuration page definitions](#page-44-0)

#### **Change basic network settings from the control panel**

The HP All-in-One control panel enables you to set up and manage a wireless connection and to perform a variety of network management tasks. This includes viewing the network settings, restoring the network defaults, turning the wireless radio on and off, and changing the network settings.

<span id="page-39-0"></span>This section contains the following topics:

- Use the Wireless Setup Wizard
- View and print network settings
- [Restore network defaults](#page-40-0)
- [Turn the wireless radio on and off](#page-40-0)
- **[Print the wireless network test](#page-41-0)**

#### **Use the Wireless Setup Wizard**

The Wireless Setup Wizard provides an easy way to set up and manage a wireless connection to the HP All-in-One.

#### **To run the Wireless Setup Wizard**

**1.** Press **Setup**.

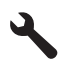

- **2.** Press the down arrow button until **Network** is highlighted, and then press **OK**.
- **3.** Press the down arrow button to highlight **Wireless Setup Wizard**, and then press **OK**.

This runs the **Wireless Setup Wizard**.

#### **Related topics**

- • ["Set up the HP All-in-One on an integrated wireless \(WLAN 802.11\) network"](#page-29-0) [on page 27](#page-29-0)
- • ["Set up the HP All-in-One using an ad hoc wireless connection" on page 30](#page-32-0)

#### **View and print network settings**

You can display a summary of the network settings on the HP All-in-One control panel, or you can print a more detailed configuration page. The network configuration page lists all of the important network settings such as the IP address, link speed, DNS, and mDNS.

#### **To view and print the network settings**

**1.** Press **Setup**.

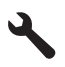

**2.** Press the down arrow button until **Network** is highlighted, and then press **OK**.

- <span id="page-40-0"></span>**3.** Press the down arrow button until **View Network Settings** is highlighted, and then press **OK**.
- **4.** Do one of the following:
	- **To display wired network settings**, press the down arrow button until **Display Wired Summary** is highlighted, and then press **OK**.
	- **To display wireless network settings**, press the down arrow button until **Display Wireless Summary** is highlighted, and then press **OK**.
	- **To print the network configuration page**, press the down arrow button until **Print Network Configuration Page** is highlighted, and then press **OK**.

# **Related topics**

["Network configuration page definitions" on page 42](#page-44-0)

# **Restore network defaults**

You can reset the network settings to what they were when you purchased the HP All-in-One.

 $\triangle$  **CAUTION:** This will erase all wireless setup information that you have entered. In order to restore this information, you will need to run the Wireless Setup Wizard again.

# **To restore network defaults**

**1.** Press **Setup**.

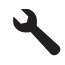

- **2.** Press the down arrow button until **Network** is highlighted, and then press **OK**.
- **3.** Press the down arrow button until **Restore Network Defaults** is highlighted, and then press **OK**.
- **4.** Press **OK** to confirm that you want to restore the network defaults.

# **Turn the wireless radio on and off**

In order to stay connected to a wireless network, the wireless radio must stay on. When the radio is on, the blue light on the front of the HP All-in-One is lit. However, if the HP Allin-One is connected to a wired network or you have a USB connection, the radio is not used. In this case you might want to turn the radio off.

#### **To turn the wireless radio on and off**

**1.** Press **Setup**.

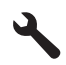

**2.** Press the down arrow button until **Network** is highlighted, and then press **OK**.

- <span id="page-41-0"></span>**3.** Press the down arrow button until **Wireless Radio** is highlighted, and then press **OK**.
- **4.** Press the down arrow button to highlight **On** or **Off**, and then press **OK**.

# **Print the wireless network test**

The wireless network test performs a series of diagnostic tests to determine whether network setup is successful. If an issue is detected, a recommendation on how to correct the issue will be included on the printed report. You can print the wireless network test at any time.

# **To print the wireless test report**

**1.** Press **Setup**.

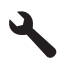

- **2.** Press the down arrow button until **Network** is highlighted, and then press **OK**.
- **3.** Press the down arrow button until **Wireless Network Test** is highlighted, and then press **OK**.

The **Wireless Network Test** prints.

#### **Related topics**

["Network troubleshooting" on page 149](#page-151-0)

#### **Change advanced network settings from the control panel settings**

The advanced network settings are provided for your convenience. However, unless you are an advanced user, you should not change any of these settings.

This section contains the following topics:

- Set link speed
- [Change IP settings](#page-42-0)

#### **Set link speed**

You can change the speed at which data is transmitted over the network. The default is **Automatic**.

#### **To set link speed**

**1.** Press **Setup**.

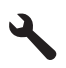

**2.** Press the down arrow button until **Network** is highlighted, and then press **OK**.

<span id="page-42-0"></span>**3.** Press the down arrow button until **Advanced Setup** is highlighted, and then press **OK**.

Press the down arrow button until **Set Link Speed** is highlighted, and then press **OK**.

- **4.** Press the down arrow button to select the link speed that matches your network hardware, and then press **OK** to confirm the setting.
	- **Automatic**
	- **10-Full**
	- **10-Half**
	- **100-Full**
	- **100-Half**

# **Change IP settings**

The default setting for the IP settings is **Automatic**, which sets the IP settings automatically. However, if you are an advanced user, you might want to manually change the IP address, subnet mask, or the default gateway. To see the IP address and subnet mask of the HP All-in-One, print a network configuration page from the HP All-in-One.

- **NOTE:** When manually entering an IP setting, you must already be connected to an active network, otherwise the setting will not stay when you exit from the menu.
- $\triangle$  **CAUTION:** Be careful when manually assigning an IP address. If you enter an invalid IP address during the installation, your network components will not be able to connect with the HP All-in-One.

# **To change IP settings**

**1.** Press **Setup**.

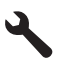

- **2.** Press the down arrow button until **Network** is highlighted, and then press **OK**.
- **3.** Press the down arrow button until **Advanced Setup** is highlighted, and then press **OK**.
- **4.** Press the down arrow button until **IP Settings** is highlighted, and then press **OK**. If the product is already connected to a wired network, you are prompted to confirm that you want to change the IP settings. Press **OK**.
- **5.** Press the down arrow button until **Manual** is highlighted, and then press **OK**.
- **6.** Press the down arrow button to highlight one of the following IP settings, and then press **OK**.
	- **IP Address**
	- **Subnet Mask**
	- **Default Gateway**
- **7.** Enter your changes, and then press **OK** to confirm the setting.

#### <span id="page-43-0"></span>**Related topics**

- • ["View and print network settings" on page 37](#page-39-0)
- • ["Network configuration page definitions" on page 42](#page-44-0)

#### **Use the Embedded Web Server**

If your computer is connected to an HP All-in-One on a network, you can access the Embedded Web Server that resides in the HP All-in-One. The Embedded Web Server is a Web-based user interface that provides some options not available on the HP All-in-One control panel like advanced network security options. The Embedded Web Server also enables you to monitor status, change product preferences, and order supplies.

**NOTE:** Use the Embedded Web Server to change network settings not available on the control panel.

This section contains the following topics:

- Access the Embedded Web Server
- [Use the Embedded Web Server to modify network settings](#page-44-0)

#### **Access the Embedded Web Server**

The computer you use to access the Embedded Web Server on the HP All-in-One must be connected to the same network as the HP All-in-One.

#### **To access the Embedded Web Server**

- **1.** Print a network configuration page to find the IP address for the product.
- **2.** In the **Address** box in your Web browser on your computer, type the IP address of the product, as shown on the network settings page. For example, http:// 192.168.1.101.

The Embedded Web Server **Home** page appears, showing information for the product.

**NOTE:** If you are using a proxy server in your browser, you might need to disable it to access the Embedded Web Server.

- **3.** If you need to change the language displayed in the Embedded Web Server, do the following:
	- **a**. Click the **Settings** tab.
	- **b**. Click **Select Language** in the **Settings** navigation menu.
	- **c**. In the **Select Language** list, click the appropriate language.
	- **d**. Click **Apply**.
- **4.** Click the **Home** tab to access the product and network information, or click the **Networking** tab to access more network information or to modify network information.
- **5.** Make any configuration changes.
- **6.** Close the Embedded Web Server.

#### **Related topics**

["View and print network settings" on page 37](#page-39-0)

# <span id="page-44-0"></span>**Use the Embedded Web Server to modify network settings**

The Embedded Web Server gives you an intuitive interface to your network connection parameters.

# **To access the Embedded Web Server setup wizard**

- **1.** Print a network configuration page to find the IP address for the product.
- **2.** In the **Address** box in your Web browser on your computer, type the IP address of the product, as shown on the network settings page. For example, http:// 192.168.1.101.

The Embedded Web Server **Home** page appears, showing information for the product.

- **NOTE:** If you are using a proxy server in your browser, you might need to disable it to access the Embedded Web Server.
- **3.** Click the **Networking** tab.
- **4.** Click **Wired (802.3)** or **Wireless (802.11)** in the **Connections** navigation menu.
- **5.** Click **Start Wizard**, and then follow all of the wizard instructions.

#### **Related topics**

["View and print network settings" on page 37](#page-39-0)

#### **Network configuration page definitions**

The network configuration page shows the network settings for the product. There are settings for general information, 802.3 wired (Ethernet), and 802.11 wireless.

This section contains the following topics:

- [General network settings](#page-45-0)
- [Wired \(802.3\) network settings](#page-46-0)
- [Wireless \(802.11\) network settings](#page-47-0)

#### **Related topics**

- • ["View and print network settings" on page 37](#page-39-0)
- • ["Network glossary" on page 48](#page-50-0)

# <span id="page-45-0"></span>**General network settings**

The following table describes the general network settings shown on the network configuration page.

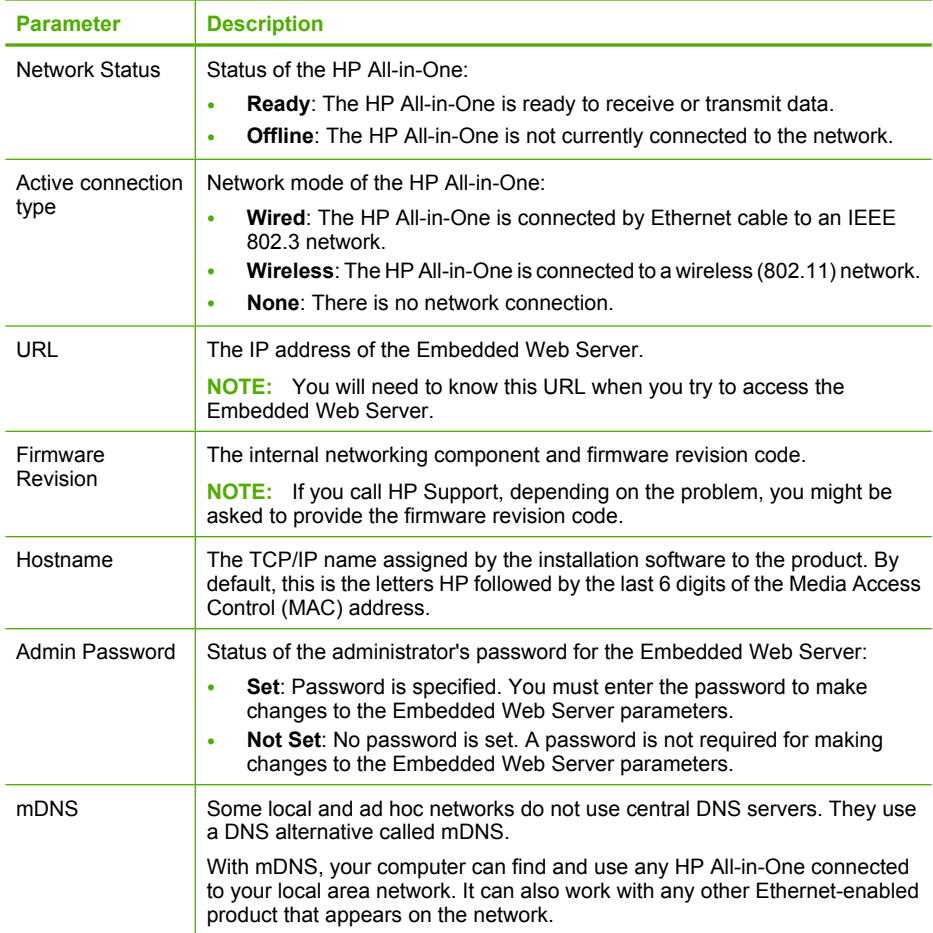

# <span id="page-46-0"></span>**Wired (802.3) network settings**

The following table describes the 802.3 wired settings shown on the network configuration page.

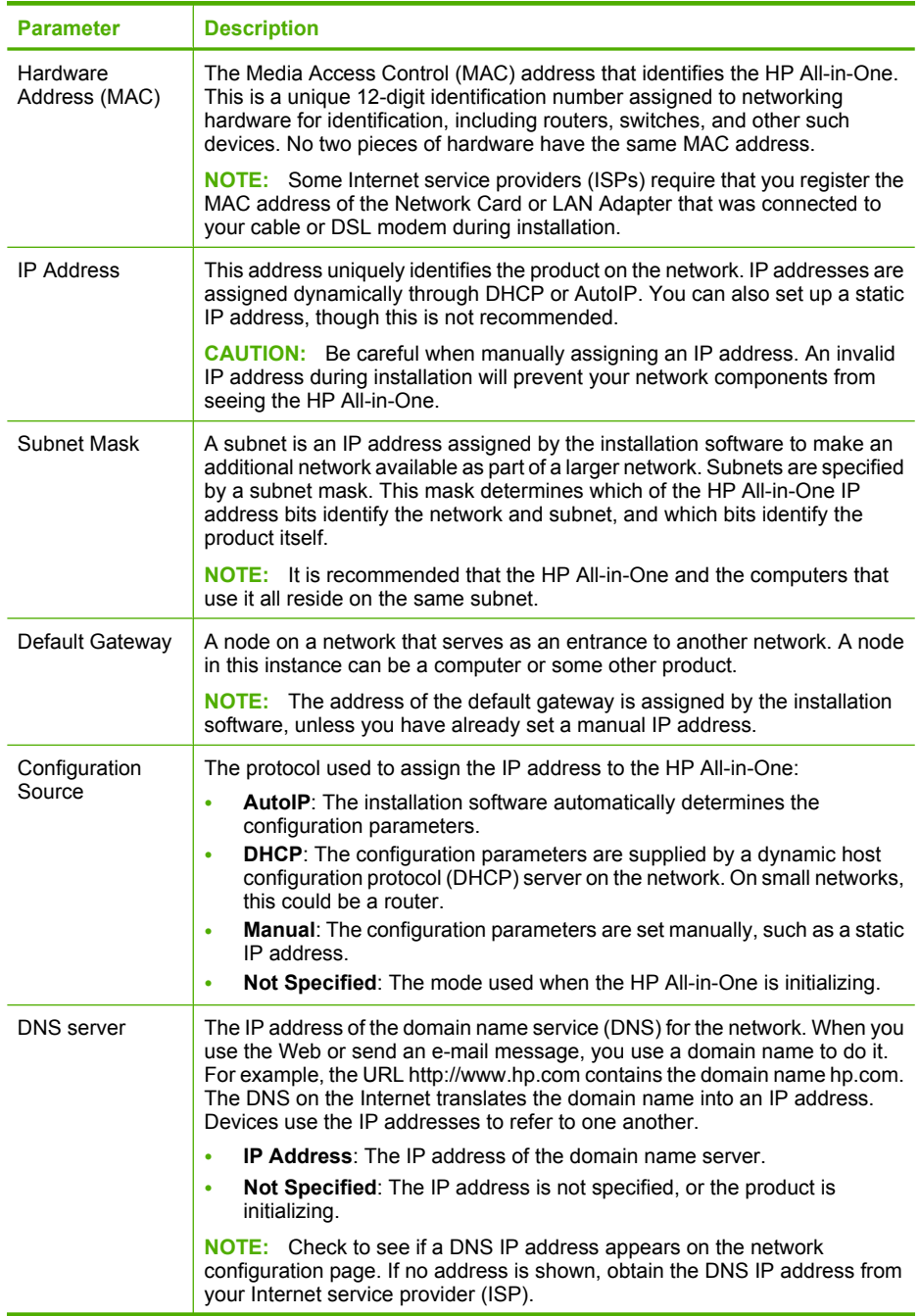

#### <span id="page-47-0"></span>(continued)

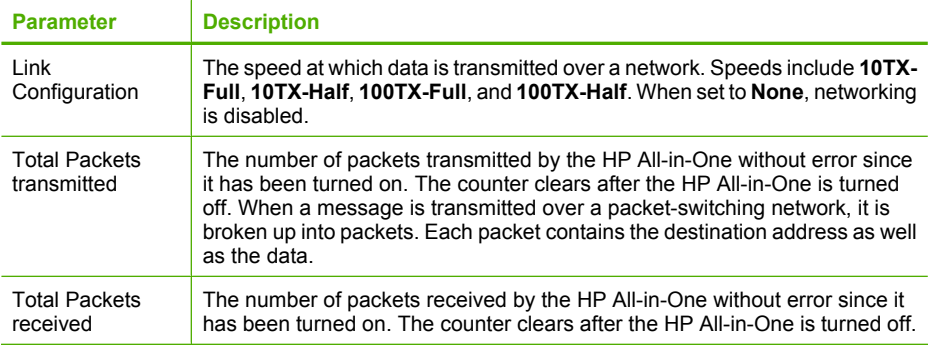

# **Wireless (802.11) network settings**

The following table describes the 802.11 wireless settings shown on the network configuration page.

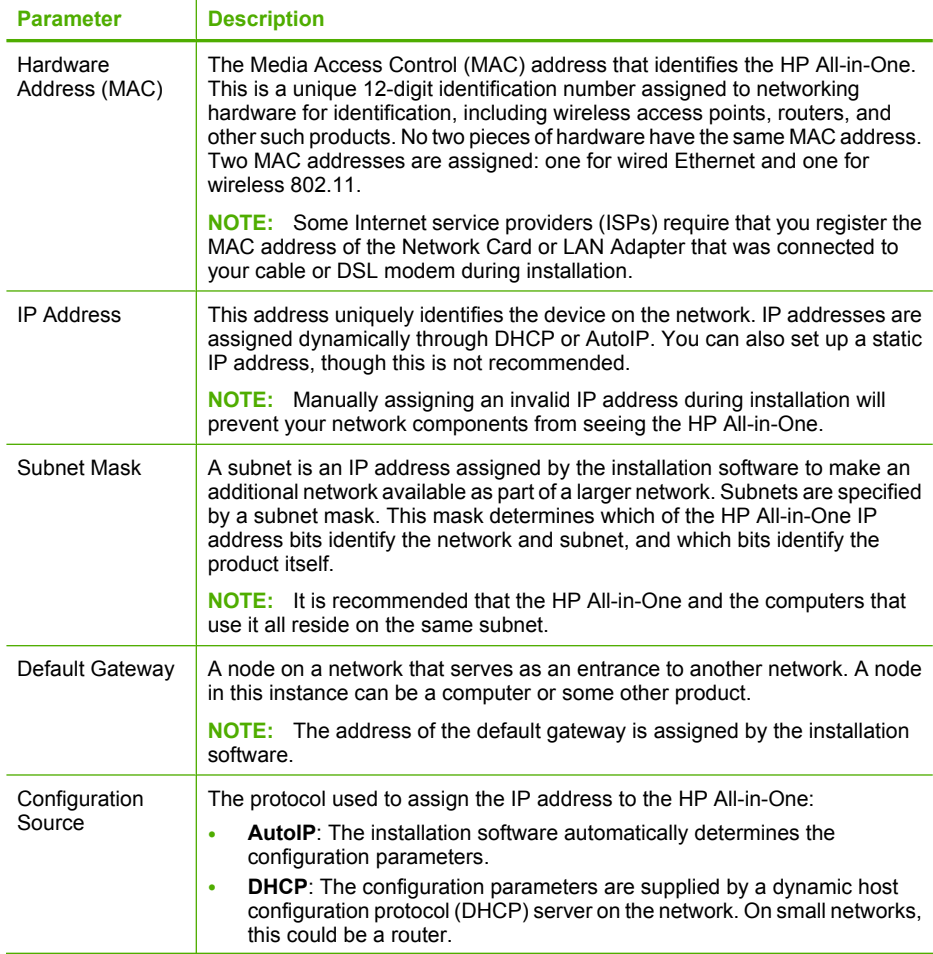

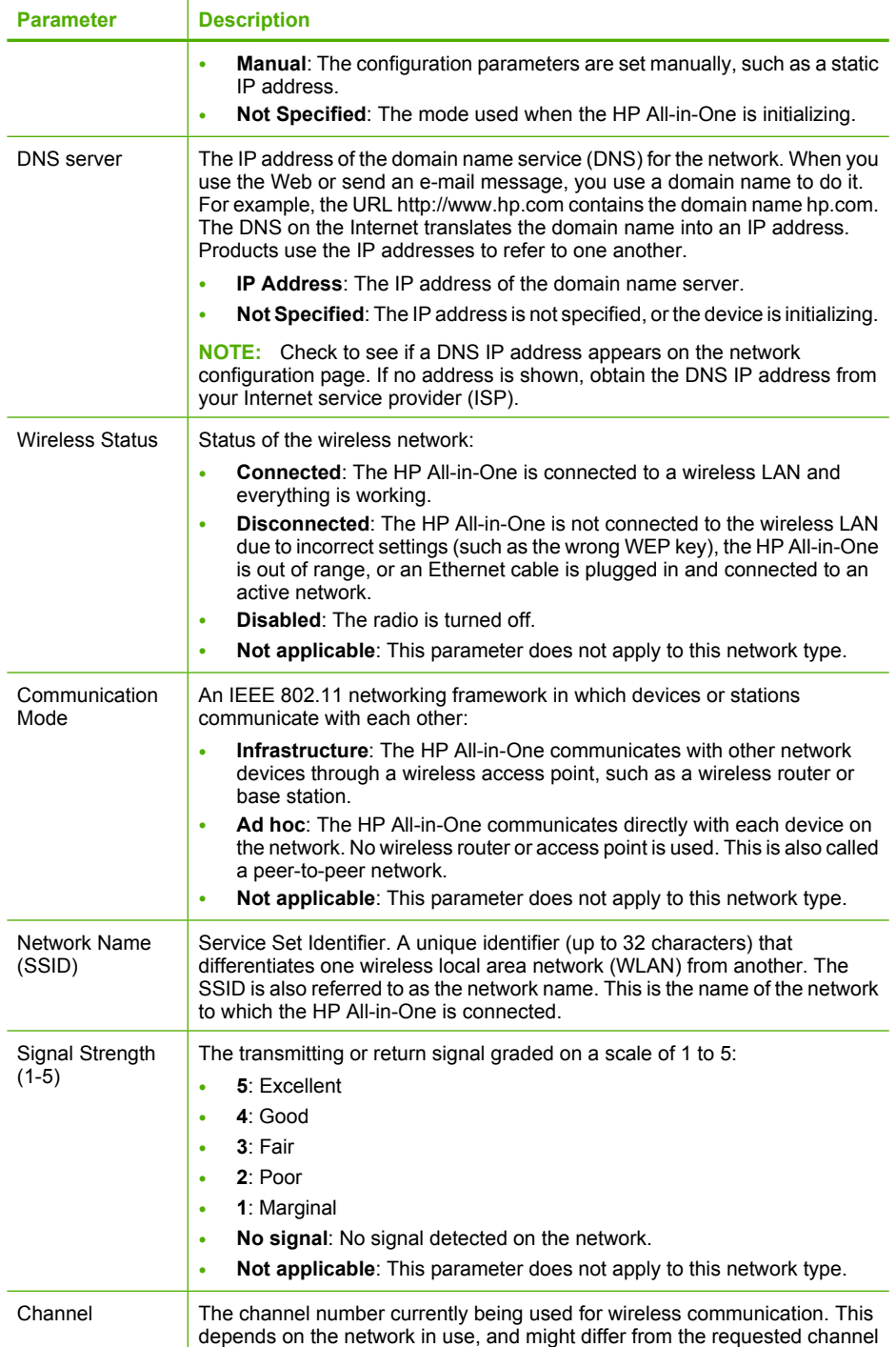

#### (continued)

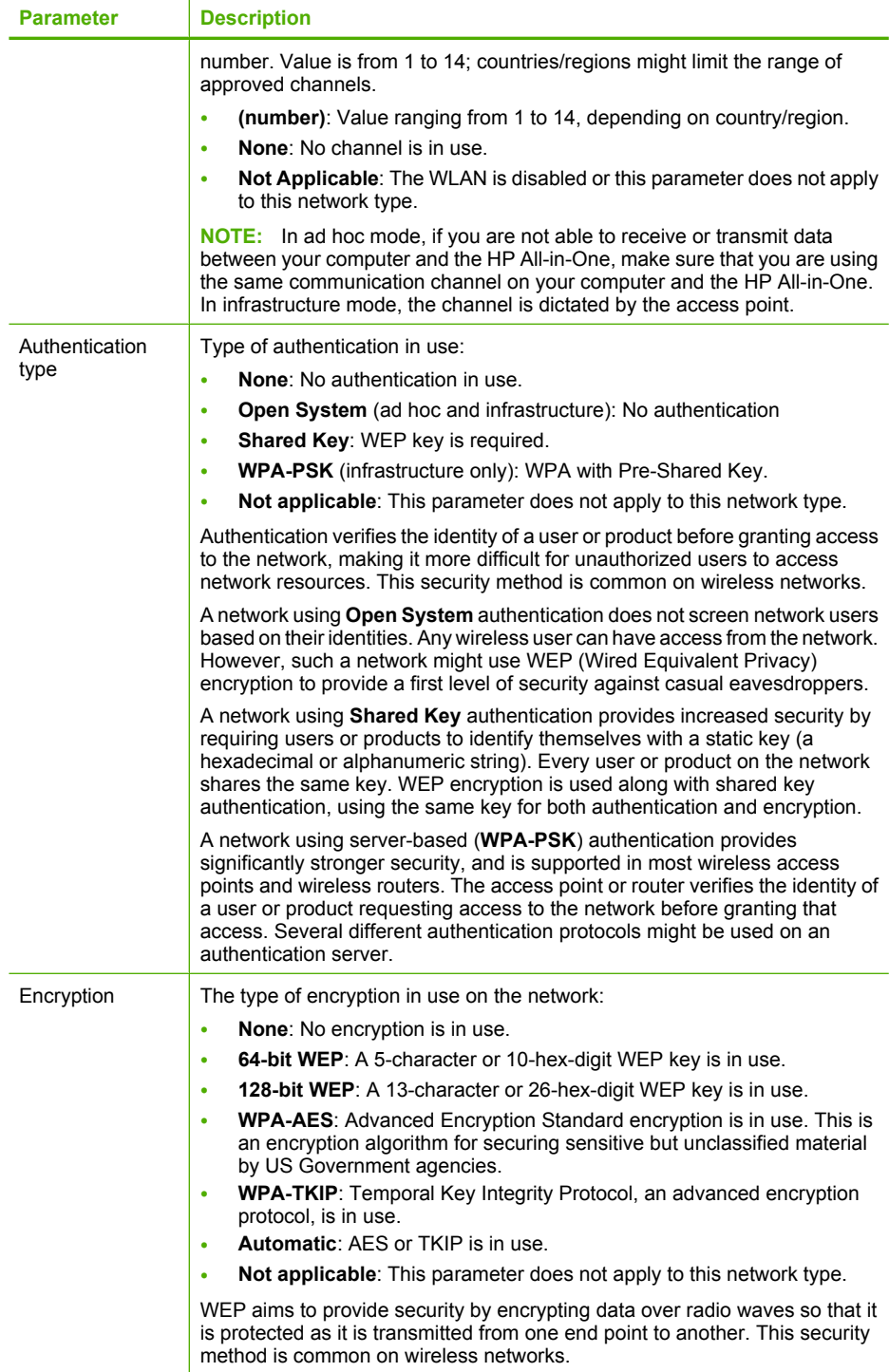

# <span id="page-50-0"></span>(continued)

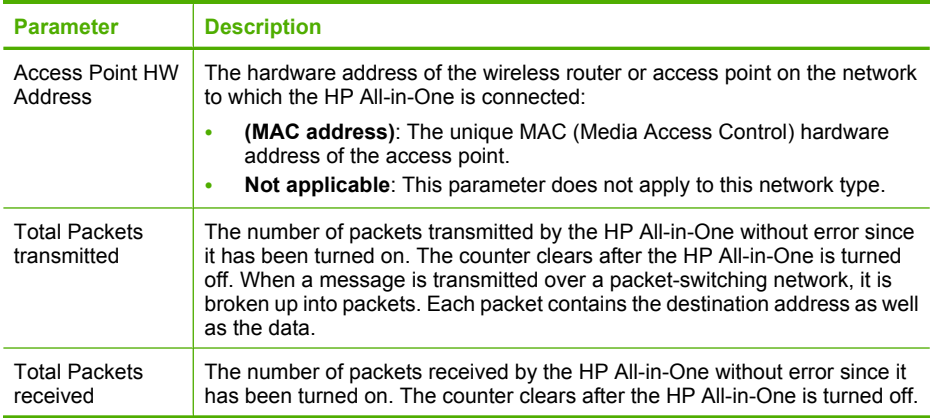

# **Network glossary**

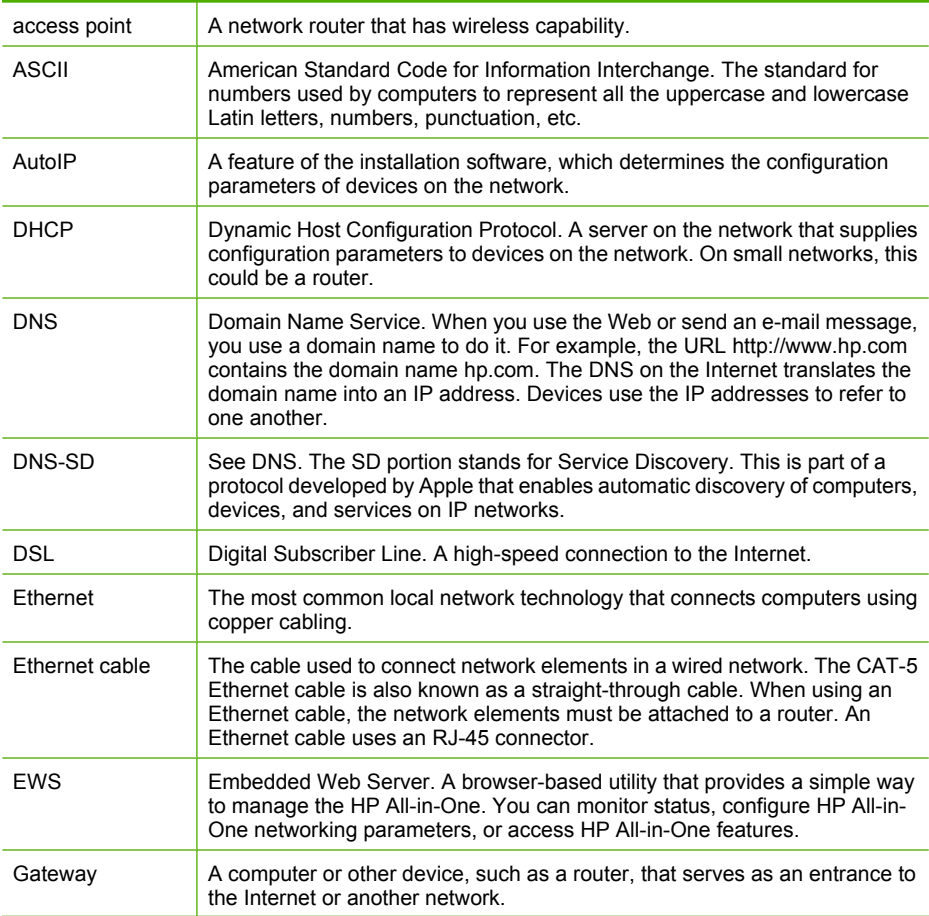

```
(continued)
```
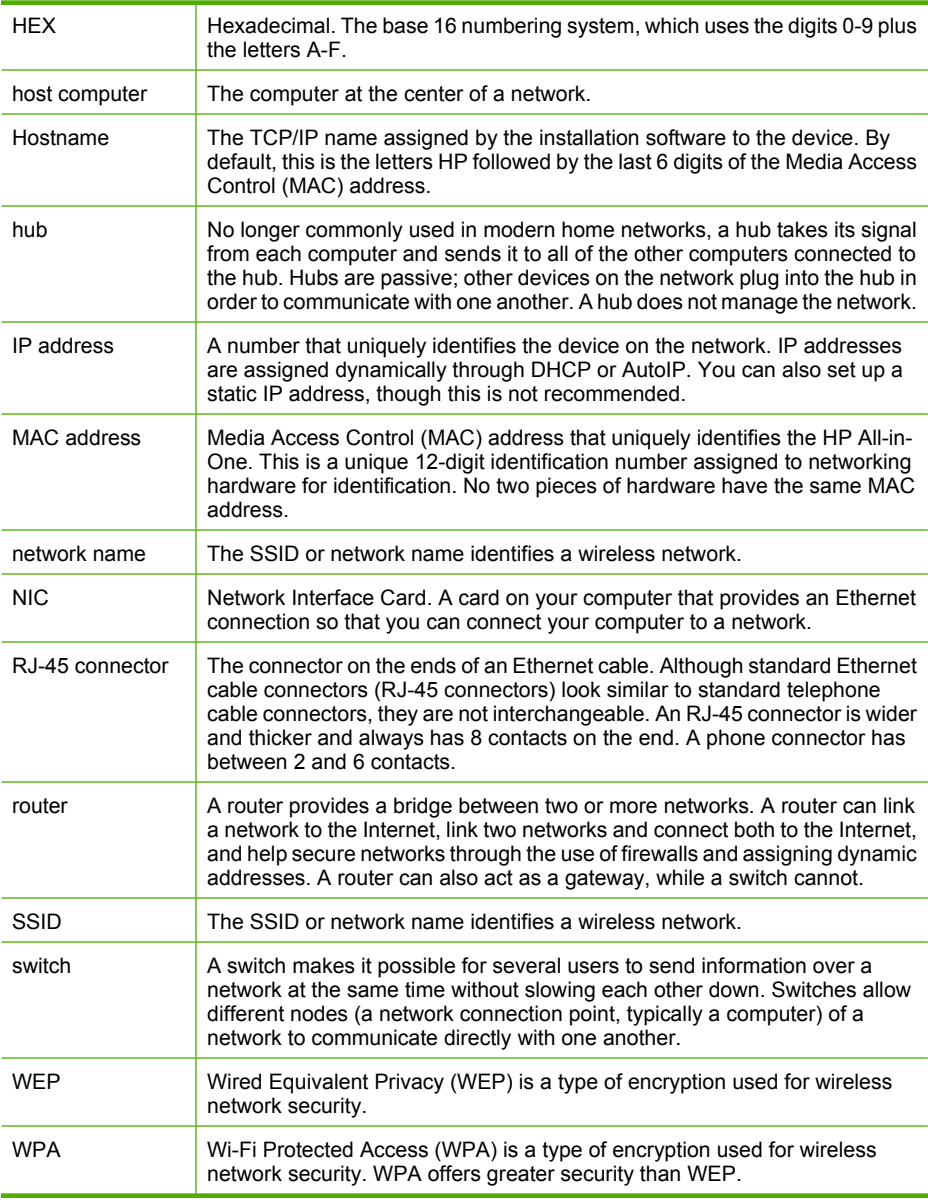

# **Connect to a Bluetooth® device**

If you insert an HP Bluetooth Adapter (such as the HP bt500) into the front USB port, you can print to the HP All-in-One from Bluetooth devices such as PDAs, camera phones, and computers.

This section contains the following topics:

- What you need for a Bluetooth connection
- Connect the HP All-in-One to a computer using a Bluetooth® wireless connection
- [Manage your Bluetooth settings](#page-54-0)

# **What you need for a Bluetooth connection**

To connect the HP All-in-One with a Bluetooth connection, you will need the following:

- ❑ A Bluetooth capable device (such as a PDA, camera phone, or computer)
- ❑ An HP Bluetooth Adapter

Some Bluetooth products exchange device addresses when they communicate with each other, so you might also need to find out the device address of the HP All-in-One in order to establish a connection.

#### **To find out the device address of the product**

- **1.** Insert the HP Bluetooth Adapter into the front USB port.
- **2.** Press **Setup**.

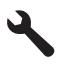

- **3.** Press the down arrow button until **Bluetooth** is highlighted, and then press **OK**.
- **4.** Press the down arrow button until **Device Address** is highlighted, and then press **OK**.

The **Device Address** appears, which is read only.

**5.** Make a note of the device address. You might need it later.

# **Connect the HP All-in-One to a computer using a Bluetooth® wireless connection**

A Bluetooth connection provides a quick and easy way to print images from a Bluetoothenabled computer without using a cable. With a Bluetooth connection you can access many of the same printing features as with a USB connection. For example, you can check the printer status, as well as the estimated amount of ink remaining in your ink cartridges.

**NOTE:** The only software functionality available with a Bluetooth connection is printing. Scanning and software-based copying cannot be done over a Bluetooth connection. However, stand-alone copy functions are still available.

Before you print, you must connect an HP Bluetooth Adapter to the HP All-in-One.

You must have Windows Vista or Windows XP and either the Microsoft Bluetooth® Protocol Stack or the Widcomm Bluetooth® Protocol Stack installed in order to connect the HP All-in-One. It is possible to have both the Microsoft Stack and the Widcomm Stack on your computer, but you use only one of them to connect the HP All-in-One.

- **Microsoft stack**: If you have Windows Vista or Windows XP with Service Pack 2 installed on your computer, then your computer has the Microsoft Bluetooth® Protocol Stack. The Microsoft stack allows you to install an external Bluetooth® adapter automatically. If your Bluetooth® adapter supports the Microsoft stack but it does not install automatically, then you do not have the Microsoft stack on your computer. Check the documentation that came with the Bluetooth® adapter to see if it supports the Microsoft stack.
- **Widcomm stack**: If you have an HP computer with Bluetooth® built in then your computer has the Widcomm stack. If you have an HP computer and plug in an HP Bluetooth Adapter, it will install automatically using the Widcomm stack.

#### **To install and print using the Microsoft stack**

- **1.** Make sure that you have installed the product software on the computer.
	- **NOTE:** The purpose of installing the software is to make sure the printer driver is available for the Bluetooth® connection. Therefore, if you have already installed the software, you do not need to reinstall it. If you want both a USB and a Bluetooth® connection to the product, install the USB connection first. For more information, see the Start Here guide. However, if you do not want a USB connection, select **Directly to the computer** on the **Connection Type** screen. Also, on the **Connect Your Device Now** screen, select the check box next to **If you are unable to connect your device now...** at the bottom of the screen.
- **2.** Attach an HP Bluetooth Adapter to the front USB port of the product.
- **3.** If you are using an external Bluetooth® adapter for your computer, make sure your computer is started and then attach the Bluetooth® adapter to a USB port on the computer. If you have Windows Vista or Windows XP with Service Pack 2, the Bluetooth® drivers are installed automatically. If you are prompted to select a Bluetooth® profile, select **HCRP**.

If your computer has Bluetooth® built in, just make sure the computer is started.

- **4.** On the Windows taskbar, click **Start**, and then click **Printers and Faxes** (or click **Control Panel**, and then **Printers**).
- **5.** Double-click the **Add Printer** icon (or click **Add a printer**).
- **6.** Click **Next**, and then select **A Bluetooth Printer**.
- **7.** Follow the onscreen instructions to finish the installation.
- **8.** Print as you would to any printer.

# <span id="page-54-0"></span>**To install and print using the Widcomm stack**

- **1.** Make sure that you have installed the product software on the computer.
	- **The purpose of installing the software is to make sure the printer driver** is available for the Bluetooth® connection. Therefore, if you have already installed the software, you do not need to reinstall it. If you want both a USB and a Bluetooth® connection to the product, install the USB connection first. For more information, see the Start Here guide. However, if you do not want a USB connection, select **Directly to the computer** on the **Connection Type** screen. Also, on the **Connect Your Device Now** screen, select the check box next to **If you are unable to connect your device now...** at the bottom of the screen.
- **2.** Attach an HP Bluetooth Adapter to the front USB port.
- **3.** Click the **My Bluetooth Places** icon on the desktop or in the taskbar.
- **4.** Click **View devices in range**.
- **5.** Once the available devices are discovered, double-click the name of the product to finish the installation.
- **6.** Print as you would to any printer.

# **Manage your Bluetooth settings**

You can manage Bluetooth settings for the HP All-in-One through the HP All-in-One control panel.

This section contains the following topics:

- View and print Bluetooth settings
- [Change the device name](#page-55-0)
- [Set Bluetooth security for the HP All-in-One](#page-56-0)
- [Reset Bluetooth settings on the HP All-in-One](#page-57-0)

# **View and print Bluetooth settings**

You can view and print the Bluetooth settings for the HP All-in-One through the HP Allin-One control panel.

# **To view and print Bluetooth settings**

**1.** Press **Setup**.

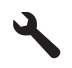

- **2.** Press the down arrow button until **Bluetooth** is highlighted, and then press **OK**.
- **3.** Press the down arrow button until **View and print Bluetooth settings** is highlighted, and then press **OK**.

The product shows the Bluetooth settings on the display and then prints them.

<span id="page-55-0"></span>The following table describes the Bluetooth settings shown on the configuration page.

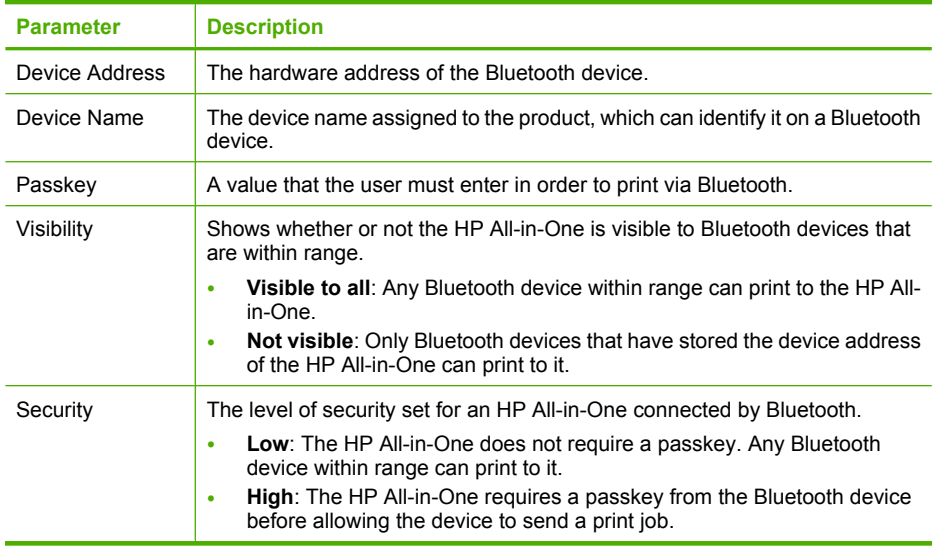

#### **Change the device name**

Some Bluetooth products display the name of the HP All-in-One when connected. If you do not want the default name displayed as the name of the HP All-in-One, you can change the device name.

#### **To change the device name of the product**

**1.** Press **Setup**.

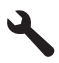

- **2.** Press the down arrow button until **Bluetooth** is highlighted, and then press **OK**.
- **3.** Press the down arrow button until **Device Name** is highlighted, and then press **OK**.

# **X NOTE:** The product ships with the predefined name of **Photosmart C6300**.

- **4.** Use the visual keyboard to enter a new name.
- **5.** When you have finished entering a name for the product, press **OK**. The name you entered will appear on your Bluetooth device when you connect to the product to print.
- **6.** Press **OK** to exit the **Setup** menu.

#### **Related topics**

["Enter text using the visual keyboard" on page 14](#page-16-0)

## <span id="page-56-0"></span>**Set Bluetooth security for the HP All-in-One**

You can enable the product security settings through the **Bluetooth** menu on the HP Allin-One. From the **Bluetooth** menu, you can:

- Ensure passkey authentication prior to someone printing to the HP All-in-One from a Bluetooth device.
- Make the HP All-in-One visible or invisible to Bluetooth devices that are within range.

This section contains the following topics:

- Set the security level
- [Set the HP All-in-One to be invisible to Bluetooth devices](#page-57-0)

#### **Set the security level**

You can set the security level of the HP All-in-One to either **Low** or **High**. The default security setting is **Low**. Low level security does not require authentication.

- **Low**: does not support authentication. No passkey is required and any Bluetooth device within range can print to the HP All-in-One. This is the default security setting.
- **High**: supports authentication. You will need to enter a passkey before printing to the HP All-in-One.

#### **To set the product to require passkey authentication**

**1.** Press **Setup**.

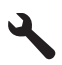

- **2.** Press the down arrow button until **Bluetooth** is highlighted, and then press **OK**.
- **3.** Press the down arrow button until **Passkey** is highlighted, and then press **OK**.
- **4.** Use the visual keyboard to enter a new passkey.

**NOTE:** The passkey must be 1 to 4 characters long, and can only consist of numbers.

- **5.** When you have finished entering your passkey, press **OK** to view the **Bluetooth** menu.
- **6.** Press the down arrow button until **Security Level** is highlighted, and then press **OK**.
- **7.** Press **OK** to select **High**. High level security requires authentication. Passkey authentication is now set for the product.

#### **Related topics**

["Enter text using the visual keyboard" on page 14](#page-16-0)

**IV NOTE:** The HP All-in-One ships with a predefined passkey that is set to four zeroes "0000".

# <span id="page-57-0"></span>**Set the HP All-in-One to be invisible to Bluetooth devices**

You can set the HP All-in-One to be either **Visible to all** Bluetooth devices (public) or **Not visible** to any (private).

- **Visible to all**: This is the default accessibility level. Any Bluetooth device within range can print to the HP All-in-One.
- **Not visible**: Only Bluetooth devices that have stored the device address of the HP Allin-One can print to it.

# **To set the product to be Not visible**

**1.** Press **Setup**.

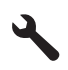

- **2.** Press the down arrow button until **Bluetooth** is highlighted, and then press **OK**.
- **3.** Press the down arrow button until **Visibility** is highlighted, and then press **OK**.
- **4.** Press the down arrow button to select **Not visible**, and then press **OK**. The product is inaccessible to Bluetooth devices that have not stored its device address.

# **Reset Bluetooth settings on the HP All-in-One**

You can reset all of the Bluetooth settings on the HP All-in-One to the factory defaults.

**NOTE:** Only select **Reset Bluetooth** if you want all of the HP All-in-One Bluetooth settings returned to factory defaults.

#### **To reset the Bluetooth settings**

**1.** Press **Setup**.

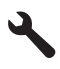

- **2.** Press the down arrow button until **Bluetooth** is highlighted, then press **OK**.
- **3.** Press the down arrow button until **Reset Bluetooth** is highlighted, then press **OK**.

Chapter 4

# How do I? **How do I?**

# **5 How do I?**

This section contains links to commonly performed tasks, such as printing photos, scanning, and making copies.

- • ["How do I print up to 13 x 18 cm \(5 x 7 inch\) borderless photos from a memory](#page-96-0) [card?" on page 94](#page-96-0)
- • ["How do I make reprints of a photo in a variety of sizes?" on page 117](#page-119-0)
- • ["How do I make a black-and-white or color copy of a document?" on page 107](#page-109-0)
- • ["How do I print photos larger than 13 x 18 cm \(5 x 7\) inch from a memory card?"](#page-96-0) [on page 94](#page-96-0)
- • ["How do I save photos to my computer?" on page 96](#page-98-0)
- • ["How do I scan a photo or document to the computer?" on page 103](#page-105-0)
- • ["How do I print on both sides of the paper?" on page 83](#page-85-0)

# **6 Load originals and load paper**

You can load many different types and sizes of paper in the HP All-in-One, including letter or A4 paper, photo paper, transparencies, and envelopes.

By default, the HP All-in-One is set to detect the size and type of paper you load in the input tray automatically and then adjust its settings to generate the highest quality output for that paper. If you are using special papers, such as photo paper, transparency film, envelopes, or labels, or if you experience poor print quality using the automatic setting, you can manually set the paper size and type for print and copy jobs.

This section contains the following topics:

- **Load originals**
- [Choose papers for printing and copying](#page-62-0)
- [Load paper](#page-65-0)
- [Avoid paper jams](#page-72-0)

# **Load originals**

You can copy or scan up to letter- or A4-size originals by loading them on the glass.

### **To load an original on the glass**

**1.** Lift the lid to the open position.

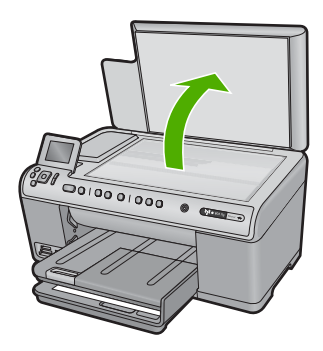

- **2.** Load your original print side down on the right front corner of the glass.
	- **TIP:** For more help on loading an original, refer to the engraved guides along the edge of the glass.

<span id="page-62-0"></span>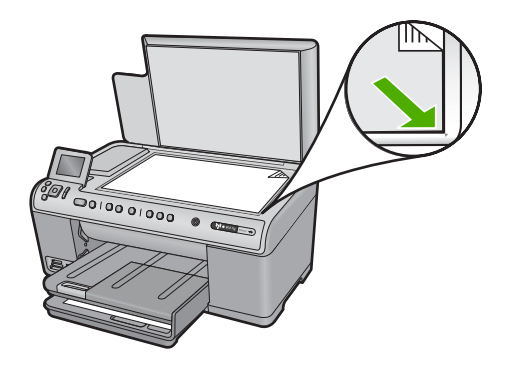

**3.** Close the lid.

# **Choose papers for printing and copying**

You can use different types and sizes of paper in the HP All-in-One. Review the following recommendations to get the best printing and copying quality. Whenever you change paper types or sizes, remember to change those settings.

This section contains the following topics:

- Recommended papers for printing and copying
- [Recommended papers for printing only](#page-63-0)
- [Papers to avoid](#page-64-0)

# **Recommended papers for printing and copying**

If you want the best print quality, HP recommends using HP papers that are specifically designed for the type of project you are printing. If you are printing photos, for example, load HP Premium or HP Premium Plus photo paper in the input tray.

The following is a list of HP papers you can use for copying and printing. Depending on your country/region, some of these papers might not be available.

# **HP Premium Plus Photo Paper**

HP Premium Plus Photo Papers are the best HP photo paper, with image quality and fade resistance superior to store-processed photos. They are ideal for printing your highresolution images for framing or including in a photo album. These papers are available in several sizes, including 10 x 15 cm (4 x 6 inch) (with or without tabs), 13 x 18 cm (5 x 7 inch), A4, and 8.5 x 11 inch.

#### **HP Premium Photo Paper**

HP Premium Photo Papers are high-quality, glossy-finish or soft gloss-finish photo papers. They look and feel like store-processed photos and can be mounted under glass or in an album. These papers are available in several sizes, including 10 x 15 cm (4 x 6 inch) (with or without tabs), A4, and 8.5 x 11 inch sizes for printing or copying photos from the product.

# <span id="page-63-0"></span>**HP Advanced Photo Paper or HP Photo Paper**

HP Advanced Photo Paper or HP Photo Paper is a sturdy, glossy photo paper that features an instant-dry finish for easy handling without smudging. It resists water, smears, fingerprints, and humidity. Your prints have a look and feel comparable to a storeprocessed photo. It is available in several sizes, including A4, 8.5 x 11 inch, 10 x 15 cm  $(4 \times 6 \text{ inch})$  (with or without tabs), and  $13 \times 18 \text{ cm}$  (5 x 7 inch). HP Advanced Photo Paper is marked on the nonprinting corners with the following symbol:

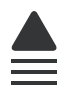

# **HP Premium Inkjet Transparency Film**

HP Premium Inkjet Transparency Film make your color presentations vivid and even more impressive. This film is easy to use and handle and dries quickly without smudging.

#### **HP Premium Inkjet Paper**

HP Premium Inkjet Paper is the ultimate coated paper for high-resolution usage. A smooth, matte finish makes it ideal for your highest-quality documents.

#### **HP Bright White Inkjet Paper**

HP Bright White Inkjet Paper delivers high-contrast colors and sharp text. It is opaque enough for two-sided color usage with no show-through, which makes it ideal for newsletters, reports, and flyers.

#### **HP All-in-One Paper or HP Printing Paper**

- HP All-in-One Paper is specifically designed for HP All-in-One products. It has an extra bright blue-white shade that produces sharper text and richer colors than ordinary multifunction papers.
- HP Printing Paper is a high-quality multifunction paper. It produces documents that look and feel more substantial than documents printed on standard multipurpose or copy paper.

To order HP papers and other supplies, go to [www.hp.com/buy/supplies](http://www.hp.com/buy/supplies). If prompted, choose your country/region, follow the prompts to select your product, and then click one of the shopping links on the page.

**NOTE:** At this time, some portions of the HP Web site are available in English only.

# **Recommended papers for printing only**

Certain papers are supported only when you start the print job from your computer. The following list provides information about these papers.

If you want the best print quality, HP recommends using HP papers. Using paper that is too thin or too thick, paper that has a slick texture, or paper that stretches easily can cause paper jams. Using paper that has a heavy texture or does not accept ink can cause printed images to smear, bleed, or not fill in completely.

Depending on your country/region, some of these papers might not be available.

# <span id="page-64-0"></span>**HP Iron-On Transfers**

HP Iron-On Transfers (for color fabrics or for light or white fabrics) are the ideal solution for creating custom T-shirts from your digital photos.

# **HP Photo Greeting Cards, HP Premium Photo Cards, and HP Note Cards**

HP Photo Greeting Cards, Glossy or Matte, HP Premium Photo Cards, and HP Note Cards enable you to make your own greeting cards.

# **HP Brochure & Flyer Paper**

HP Brochure & Flyer Paper (Gloss or Matte) is glossy-coated or matte-coated on both sides for two-sided use. They are the perfect choice for near-photographic reproductions and business graphics for report covers, special presentations, brochures, mailers, and calendars.

# **HP Premium Presentation Paper**

HP Premium Presentation Paper gives your presentation a quality look and feel.

To order HP papers and other supplies, go to [www.hp.com/buy/supplies](http://www.hp.com/buy/supplies). If prompted, choose your country/region, follow the prompts to select your product, and then click one of the shopping links on the page.

**The NOTE:** At this time, some portions of the HP Web site are available in English only.

# **Papers to avoid**

Using paper that is too thin or too thick, paper that has a slick texture, or paper that stretches easily can cause paper jams. Using paper that has a heavy texture or does not accept ink can cause printed images to smear, bleed, or not fill in completely.

# **Papers to avoid for all print and copy jobs**

- Any size paper other than those listed in the printer software.
- Paper with cutouts or perforations (unless specifically designed for use with HP inkjet products).
- Highly textured stock, such as linen. It might not print evenly, and the ink can bleed into these papers.
- Extremely smooth, shiny, or coated papers not specifically designed for the product. They can jam the product or repel the ink.
- Multi-part forms, such as duplicate and triplicate forms. They can wrinkle or get stuck, and the ink is more likely to smear.
- Envelopes with clasps or windows. They can get stuck in the rollers and cause paper jams.
- Banner paper.

#### **Additional papers to avoid when copying**

- Envelopes.
- Transparency film other than HP Premium Inkjet Transparency Film.
- Iron-On Transfers.
- Greeting card paper.

# <span id="page-65-0"></span>**Load paper**

This section describes the procedure for loading different types and sizes of paper into the HP All-in-One for your copies or printouts.

**TIP:** To help prevent rips, wrinkles, and curled or bent edges, store all paper flat in a resealable bag. If the paper is not stored properly, extreme changes in temperature and humidity might result in curled paper that does not work well in the HP All-in-One.

This section contains the following topics:

- Load full-size paper or small-size photo paper
- [Load postcards, Hagaki, or index cards](#page-68-0)
- [Load envelopes](#page-70-0)
- [Load other types of paper](#page-71-0)

# **Load full-size paper or small-size photo paper**

You can load many types and sizes of paper into the input trays of the HP All-in-One.

**TIP:** Tap a stack of paper on a flat surface to align the edges. Make sure all the paper in the stack is the same size and type and free of rips, dust, wrinkles, and curled or bent edges.

# **To load full-size paper**

**1.** Raise and hold the output tray in the open position.

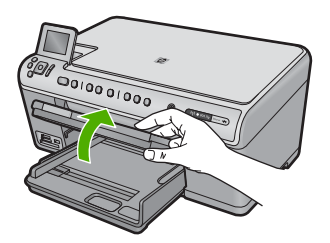

**2.** Slide the paper-width guide to its outermost position.

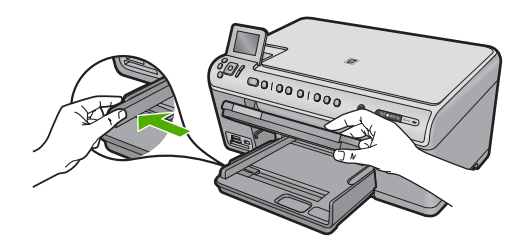

**3.** Insert the stack of paper into the main input tray with the short edge forward and the print side down. Slide the stack of paper forward until it stops.

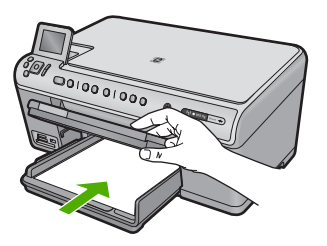

- $\triangle$  **CAUTION:** Make sure that the product is idle and silent when you load paper into the main input tray. If the product is servicing the ink cartridges or otherwise engaged in a task, the paper stop inside the product might not be in place. You could push the paper too far forward, causing the product to eject blank pages.
- **TIP:** If you are using letterhead, insert the top of the page first with the print side down.
- **4.** Slide the paper-width guide inward until it stops at the edge of the paper. Do not overload the main input tray; make sure the stack of paper fits within the main input tray and is no higher than the top of the paper-width guide.

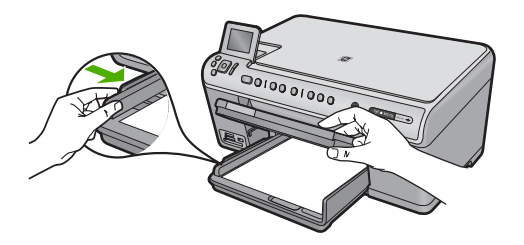

**5.** Lower the output tray. Pull the tray extender towards you, as far as it will go. Flip the paper catch at the end of the tray extender to open the extender the rest of the way.

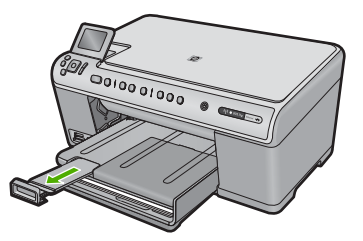

**X NOTE:** When you use legal-size paper, leave the tray extender closed.

# **To load up to 13 x 18 cm (5 x 7 inch) photo paper in the photo tray**

**1.** Raise the photo tray lid.

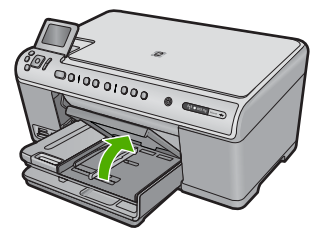

**2.** Slide the paper-width guide to its outermost position.

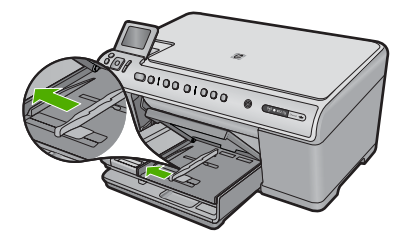

**3.** Insert the stack of photo paper into the photo tray with the short edge forward and the print side down. Slide the stack of photo paper forward until it stops. If the photo paper you are using has perforated tabs, load the photo paper so that the tabs are closest to you.

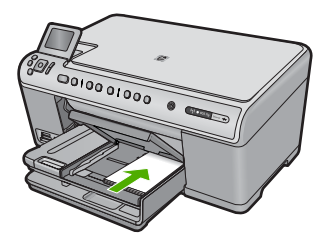

<span id="page-68-0"></span>**4.** Slide the paper-width guide inward until it stops at the edge of the paper. Do not overload the photo tray; make sure the stack of photo paper fits within the photo tray and is no higher than the top of the paper-width guide.

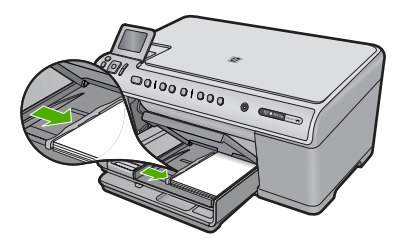

**5.** Lower the photo tray lid.

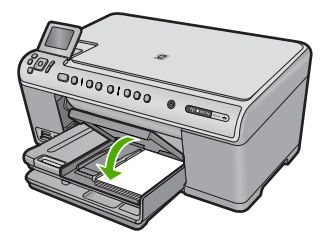

# **Load postcards, Hagaki, or index cards**

You can load postcards, Hagaki, and index cards in the photo tray.

# **To load postcards, Hagaki, or index cards in the photo tray**

**1.** Raise the photo tray lid.

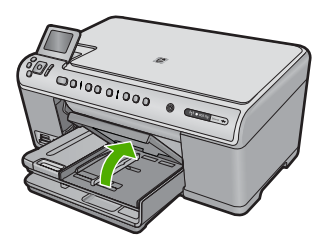

**2.** Slide the paper-width guide to its outermost position.

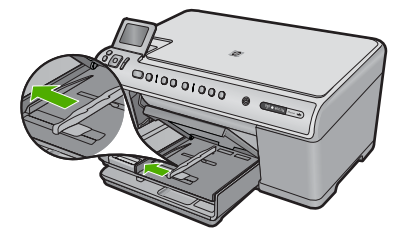

**3.** Insert the stack of cards into the photo tray with the short edge forward and the print side down. Slide the stack forward until it stops.

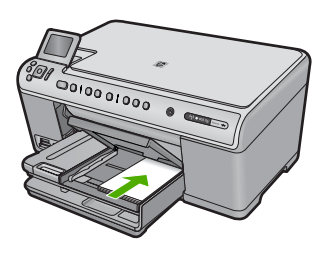

**4.** Slide the paper-width guide inward against the stack of cards until it stops. Do not overload the photo tray; make sure the stack of cards fits within the photo tray and is no higher than the top of the paper-width guide.

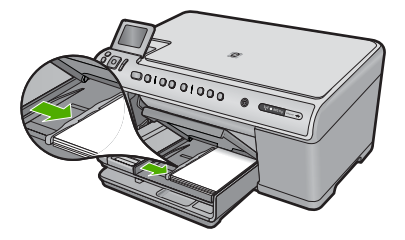

**5.** Lower the photo tray lid.

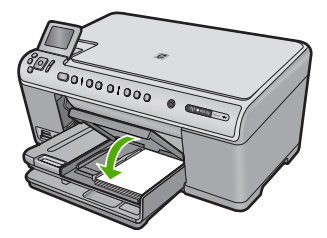

# <span id="page-70-0"></span>**Load envelopes**

You can load one or more envelopes into the main input tray of the HP All-in-One. Do not use shiny or embossed envelopes or envelopes that have clasps or windows.

**NOTE:** For specific details on how to format text for printing on envelopes, consult the help files in your word processing software. For best results, consider using a label for the return address on envelopes.

### **To load envelopes**

**1.** Raise and hold the output tray in the open position.

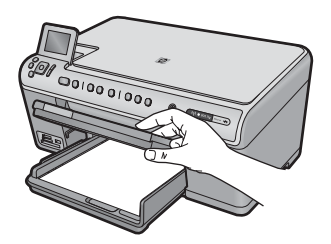

**2.** Remove all paper from the main input tray.

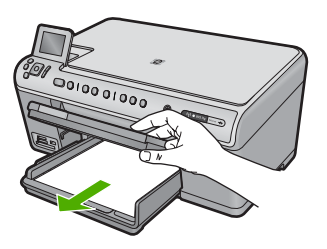

**3.** Slide the paper-width guide to its outermost position.

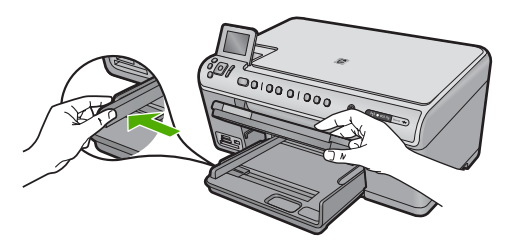

**4.** Insert one or more envelopes into the far-right side of the main input tray, with the envelope flaps on the left and facing up. Slide the stack of envelopes forward until it stops.

**TIP:** To avoid paper jams, tuck the flap inside each envelope.

<span id="page-71-0"></span>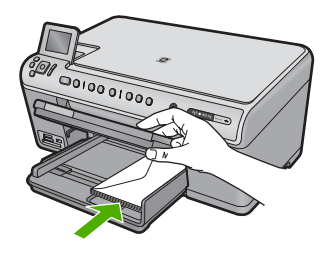

**5.** Slide the paper-width guide inward against the stack of envelopes until it stops. Do not overload the main input tray; make sure the stack of envelopes fits within the main input tray and is not higher than the top of the paper-width guide.

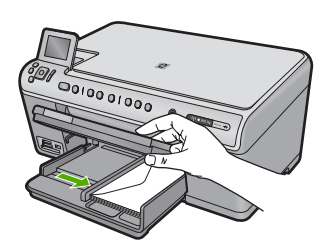

**6.** Lower the output tray.

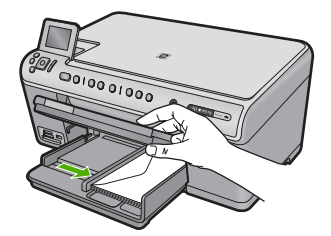

**Related topics** ["Print a group of addresses on labels or envelopes" on page 88](#page-90-0)

# **Load other types of paper**

The following types of paper are designed for special projects. Create your project in the HP Photosmart Software or another application, set the paper type and size, and then print.
# **HP Premium Inkjet Transparency Film**

- $\blacktriangle$  Insert the film so that the white transparency strip (with arrows and the HP logo) is on top and is going into the input tray first.
	- **NOTE:** The HP All-in-One cannot automatically detect the paper type. For best results, set the paper type to transparency film in the software before printing onto transparency film.

# **HP Iron-On Transfers**

- **1.** Flatten the transfer sheet completely before using it; do not load curled sheets.
	- **TIP:** To prevent curling, keep transfer sheets sealed in the original package until you are ready to use them.
- **2.** Locate the blue stripe on the nonprinting side of the transfer paper and then manually feed one sheet at a time into the input tray with the blue stripe facing up.

# **HP Greeting Cards, HP Photo Greeting Cards, or HP Textured Greeting Cards**

- $\blacktriangle$  Insert a small stack of HP greeting card paper into the input tray with the print side down; slide the stack of cards forward until it stops.
	- **TIP:** Make sure the area on which you want to print is inserted first, print side down in the input tray.

# **Related topics**

- • ["Set the paper size" on page 74](#page-76-0)
- • ["Set the paper type for printing" on page 75](#page-77-0)
- • ["Print on transparencies" on page 88](#page-90-0)
- • ["Reverse an image for iron-on transfers" on page 87](#page-89-0)
- • ["Print a group of addresses on labels or envelopes" on page 88](#page-90-0)

# **Avoid paper jams**

To help avoid paper jams, follow these guidelines.

- Remove printed papers from the output tray frequently.
- Prevent curled or wrinkled photo paper by storing all unused photo paper flat in a resealable bag.
- Ensure that paper loaded in the input tray lays flat and the edges are not bent or torn.
- If you are printing labels, ensure that the label sheets are no more than two years old. Labels on older sheets might peel off when the paper is pulled through the product, and cause paper jams.
- Do not combine different paper types and paper sizes in the input tray; the entire stack of paper in the input tray must be the same size and type.
- Adjust the paper-width guide in the input tray to fit snugly against all paper. Make sure the paper-width guide does not bend the paper in the input tray.
- Do not force paper too far forward in the input tray.
- Use paper types that are recommended for the product.

# **Related topics**

["Clear paper jams" on page 158](#page-160-0)

Chapter 6

# **7 Print from your computer**

The HP All-in-One can be used with any software application that allows printing. You can print a range of projects, such as borderless images, newsletters, greeting cards, iron-on transfers, and posters.

This section contains the following topics:

- Print from a software application
- [Make the HP All-in-One the default printer](#page-76-0)
- [Change the print settings for the current job](#page-76-0)
- [Change the default print settings](#page-80-0)
- **[Printing shortcuts](#page-80-0)**
- [Perform special print jobs](#page-82-0)
- [Stop a print job](#page-92-0)

# **Print from a software application**

Most print settings are automatically handled by the software application. You need to change the settings manually only when you change print quality, print on specific types of paper or transparency film, or use special features.

#### **To print from a software application**

- **1.** Make sure you have paper loaded in the input tray.
- **2.** On the **File** menu in your software application, click **Print**.
- **3.** Make sure the product is the selected printer.
- **4.** If you need to change settings, click the button that opens the **Properties** dialog box. Depending on your software application, this button might be called **Properties**, **Options**, **Printer Setup**, **Printer**, or **Preferences**.
	- **NOTE:** When printing a photo, you must select options for the specific photo paper and photo enhancement.
- **5.** Select the appropriate options for your print job by using the features available in the **Advanced**, **Printing Shortcuts**, **Features**, and **Color** tabs.
	- **TIP:** You can easily select the appropriate options for your print job by choosing one of the predefined print tasks on the **Printing Shortcuts** tab. Click a type of print task in the **Printing Shortcuts** list. The default settings for that type of print task are set and summarized on the **Printing Shortcuts** tab. If necessary, you can adjust the settings here and save your custom settings as a new printing shortcut. To save a custom printing shortcut, select the shortcut and click **Save As**. To delete a shortcut, select the shortcut and click **Delete**.
- **6.** Click **OK** to close the **Properties** dialog box.
- **7.** Click **Print** or **OK** to begin printing.

# <span id="page-76-0"></span>**Make the HP All-in-One the default printer**

You can set the HP All-in-One as the default printer to use from all software applications. This means that the HP All-in-One is automatically selected in the printer list when you select **Print** from the **File** menu in a software application. The default printer is automatically selected when you click the **Print** button in the toolbar of most software applications. For more information, see the Windows Help.

# **Change the print settings for the current job**

You can customize the print settings of the HP All-in-One to handle nearly any print task.

This section contains the following topics:

- Set the paper size
- [Set the paper type for printing](#page-77-0)
- [View the print resolution](#page-77-0)
- [Change the print speed or quality](#page-78-0)
- [Change the page orientation](#page-78-0)
- [Scale the document size](#page-79-0)
- [Change the saturation, brightness, or color tone](#page-79-0)
- **[Preview your print job](#page-79-0)**

#### **Set the paper size**

The **Size** setting helps the HP All-in-One determine the printable area on the page. Some of the paper size choices have a borderless equivalent, which allows you to print to the top, bottom, and side edges of the paper.

Usually, you set the paper size in the software application you used to create your document or project. However, if you are using custom-size paper, or if you cannot set the paper size from your software application, you can change the paper size in the **Properties** dialog box before printing.

# **To set the paper size**

- **1.** Make sure you have paper loaded in the input tray.
- **2.** On the **File** menu in your software application, click **Print**.
- **3.** Make sure the product is the selected printer.
- **4.** Click the button that opens the **Properties** dialog box. Depending on your software application, this button might be called **Properties**, **Options**, **Printer Setup**, **Printer**, or **Preferences**.
- **5.** Click the **Features** tab.
- **6.** In the **Resizing Options** area, from the **Size** drop-down list, select **More**.
- **7.** Select the appropriate paper size, and then click **OK**. The following table lists the suggested paper size settings for the different types of paper you can load in the input tray. Make sure to look at the long list of choices in

<span id="page-77-0"></span>the **Size** list to see if a defined paper size already exists for the type of paper you are using.

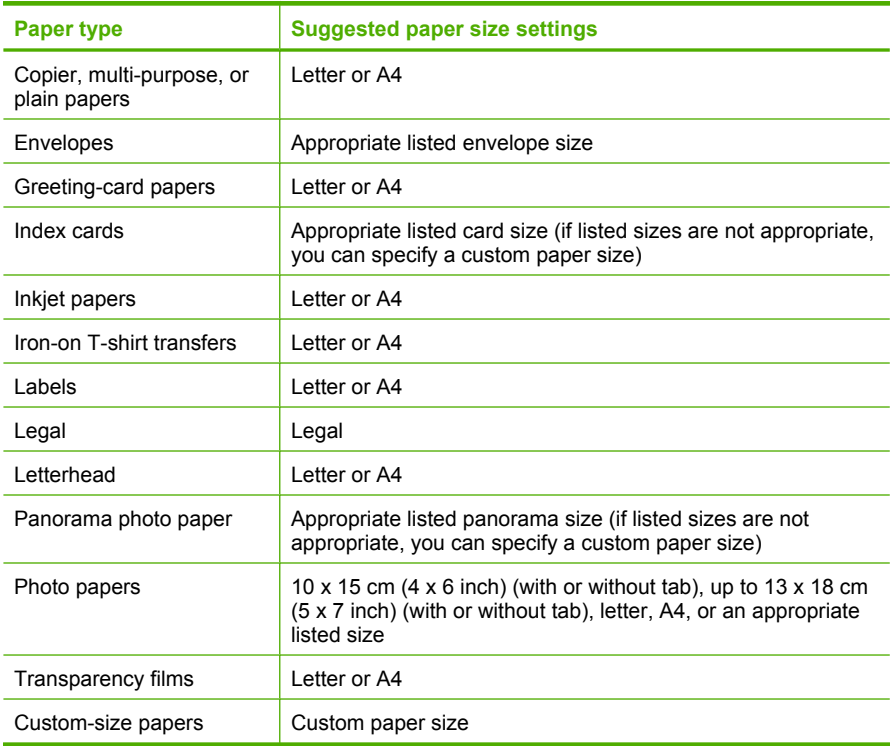

# **Set the paper type for printing**

If you print on special papers, such as photo paper, transparency film, envelopes, or labels, or if you experience poor print quality, you can set the paper type manually.

## **To set the paper type for printing**

- **1.** Make sure you have paper loaded in the input tray.
- **2.** On the **File** menu in your software application, click **Print**.
- **3.** Make sure the product is the selected printer.
- **4.** Click the button that opens the **Properties** dialog box. Depending on your software application, this button might be called **Properties**, **Options**, **Printer Setup**, **Printer**, or **Preferences**.
- **5.** Click the **Features** tab.
- **6.** In the **Basic Options** area, from the **Paper Type** drop-down list, select **More**.
- **7.** Select the type of paper that you have loaded, and then click **OK**.

# **View the print resolution**

The printer software displays the print resolution in dots per inch (dpi). The dpi varies according to the paper type and print quality that you select in the printer software.

# <span id="page-78-0"></span>**To view the print resolution**

- **1.** Make sure you have paper loaded in the input tray.
- **2.** On the **File** menu in your software application, click **Print**.
- **3.** Make sure the product is the selected printer.
- **4.** Click the button that opens the **Properties** dialog box. Depending on your software application, this button might be called **Properties**, **Options**, **Printer Setup**, **Printer**, or **Preferences**.
- **5.** Click the **Features** tab.
- **6.** In the **Paper Type** drop-down list, select the type of paper that you have loaded.
- **7.** In the **Print Quality** drop-down list, select the appropriate print quality setting for your project.
- **8.** Click the **Resolution** button to view the print resolution dpi for the paper type and print quality combination you selected.

# **Change the print speed or quality**

The HP All-in-One automatically chooses a print quality and speed setting depending on the paper type setting you select. You can also change the print quality setting to customize the speed and quality of the print process.

# **To select a print speed or quality**

- **1.** Make sure you have paper loaded in the input tray.
- **2.** On the **File** menu in your software application, click **Print**.
- **3.** Make sure the product is the selected printer.
- **4.** Click the button that opens the **Properties** dialog box. Depending on your software application, this button might be called **Properties**, **Options**, **Printer Setup**, **Printer**, or **Preferences**.
- **5.** Click the **Features** tab.
- **6.** In the **Paper Type** drop-down list, select the type of paper that you have loaded.
- **7.** In the **Print Quality** drop-down list, select the appropriate quality setting for your project.
	- **X NOTE:** To find out what dpi the product will print based on the paper type and print quality settings you selected, click **Resolution**.

# **Change the page orientation**

The page orientation setting allows you to print your document vertically or horizontally on the page.

Usually, you set the page orientation in the software application you used to create your document or project. However, if you are using custom-size or special HP paper, or if you cannot set the page orientation from your software application, you can change the page orientation in the **Properties** dialog box before printing.

# **To change the page orientation**

- **1.** Make sure you have paper loaded in the input tray.
- **2.** On the **File** menu in your software application, click **Print**.
- <span id="page-79-0"></span>**3.** Make sure the product is the selected printer.
- **4.** Click the button that opens the **Properties** dialog box. Depending on your software application, this button might be called **Properties**, **Options**, **Printer Setup**, **Printer**, or **Preferences**.
- **5.** Click the **Features** tab.
- **6.** In the **Basic Options** area, do one of the following:
	- Click **Portrait** to print the document vertically on the page.
	- Click **Landscape** to print the document horizontally on the page.

# **Scale the document size**

The HP All-in-One allows you to print the document at a different size than the original.

#### **To scale the document size**

- **1.** Make sure you have paper loaded in the input tray.
- **2.** On the **File** menu in your software application, click **Print**.
- **3.** Make sure the product is the selected printer.
- **4.** Click the button that opens the **Properties** dialog box. Depending on your software application, this button might be called **Properties**, **Options**, **Printer Setup**, **Printer**, or **Preferences**.
- **5.** Click the **Features** tab.
- **6.** In the **Resizing options** area, click **Scale to paper size**, and then click the appropriate paper size from the drop-down list.

## **Change the saturation, brightness, or color tone**

You can change the intensity of colors and the level of darkness in your printout by adjusting the **Saturation**, **Brightness**, or **Color Tone** options.

#### **To change the saturation, brightness, or color tone**

- **1.** Make sure you have paper loaded in the input tray.
- **2.** On the **File** menu in your software application, click **Print**.
- **3.** Make sure the product is the selected printer.
- **4.** Click the button that opens the **Properties** dialog box. Depending on your software application, this button might be called **Properties**, **Options**, **Printer Setup**, **Printer**, or **Preferences**.
- **5.** Click the **Color** tab.
- **6.** Click the **More Color Options** button.
- **7.** Move the sliders to adjust the **Saturation**, **Brightness**, or **Color Tone**.
	- **Brightness** indicates the lightness or darkness of the printed document.
	- **Saturation** is the relative purity of printed colors.
	- **Color Tone** affects the perceived warmth or coolness of printed colors, by adding more orange or blue tones, respectively, to your image.

# **Preview your print job**

You can preview your print job before sending it to the HP All-in-One. This helps to prevent wasting paper and ink on projects that do not print as expected.

# <span id="page-80-0"></span>**To preview your print job**

- **1.** Make sure you have paper loaded in the input tray.
- **2.** On the **File** menu in your software application, click **Print**.
- **3.** Make sure the product is the selected printer.
- **4.** Click the button that opens the **Properties** dialog box. Depending on your software application, this button might be called **Properties**, **Options**, **Printer Setup**, **Printer**, or **Preferences**.
- **5.** Select the print settings appropriate for your project on each of the tabs in the dialog box.
- **6.** Click the **Features** tab.
- **7.** Select the **Show Preview Before Printing** check box.
- **8.** Click **OK**, and then click **Print** or **OK** in the **Print** dialog box. Your print job displays in the preview window.
- **9.** In the **HP preview** window, do one of the following:
	- To print, click **Start Printing**.
	- To cancel, click **Cancel Printing**.

# **Change the default print settings**

If there are settings that you frequently use for printing, you might want to make them the default print settings so they are already set when you open the **Print** dialog box from within your software application.

## **To change the default print settings**

- **1.** In the HP Solution Center, click **Settings**, point to **Print Settings**, and then click **Printer Settings**.
- **2.** Make changes to the print settings, and click **OK**.

# **Printing shortcuts**

Use printing shortcuts to print with print settings that you use often. The printer software has several specially designed printing shortcuts that are available in the Printing Shortcuts list.

**NOTE:** When you select a printing shortcut the appropriate printing options are automatically displayed. You can leave them as is, change them, or create your own shortcuts for commonly used tasks.

Use the Printing Shortcuts tab for the following print tasks:

- **General Everyday Printing**: Print documents quickly.
- **Photo Printing–Borderless**: Print to the top, bottom, and side edges of 10 x 15 cm  $(4 \times 6 \text{ inch})$  and 13 x 18 cm  $(5 \times 7 \text{ inch})$  HP Photo Papers.
- **Photo Printing–With White Borders**: Print a photo with a white border around the edges.
- **Fast/Economical Printing**: Produce draft-quality printouts quickly.
- **Presentation Printing**: Print high-quality documents, including letters and transparencies.
- **Two-sided (Duplex) Printing**: Print two-sided pages manually.

This section contains the following topics:

- Create printing shortcuts
- Delete printing shortcuts

# **Related topics**

- • ["Print a borderless image" on page 80](#page-82-0)
- • ["Print photos" on page 94](#page-96-0)
- • ["Print on transparencies" on page 88](#page-90-0)
- • ["Print on both sides of the page" on page 83](#page-85-0)

# **Create printing shortcuts**

In addition to the printing shortcuts that are available in the **Printing Shortcuts** list, you can create your own printing shortcuts.

If you frequently print on transparency film, for example, you can create a printing shortcut by selecting the **Presentation Printing** shortcut, changing the paper type to **HP Premium Inkjet Transparency Film**, and then saving the modified shortcut under a new name; for example, **Transparency Presentations**. After creating the printing shortcut, simply select it when printing on transparency film rather than changing the print settings each time.

# **To create a printing shortcut**

- **1.** On the **File** menu in your software application, click **Print**.
- **2.** Make sure the product is the selected printer.
- **3.** Click the button that opens the **Properties** dialog box. Depending on your software application, this button might be called **Properties**, **Options**, **Printer Setup**, **Printer**, or **Preferences**.
- **4.** Click the **Printing Shortcuts** tab.
- **5.** In the **Printing Shortcuts** list, click a printing shortcut. The print settings for the selected printing shortcut are displayed.
- **6.** Change the print settings to those you want in the new printing shortcut.
- **7.** Click **Save as** and type a name for the new printing shortcut, and then click **Save**. The printing shortcut is added to the list.

# **Delete printing shortcuts**

You might want to delete printing shortcuts that you no longer use.

## **To delete a printing shortcut**

- **1.** On the **File** menu in your software application, click **Print**.
- **2.** Make sure the product is the selected printer.
- <span id="page-82-0"></span>**3.** Click the button that opens the **Properties** dialog box. Depending on your software application, this button might be called **Properties**, **Options**, **Printer Setup**, **Printer**, or **Preferences**.
- **4.** Click the **Printing Shortcuts** tab.
- **5.** In the **Printing Shortcuts** list, click the printing shortcut that you want to delete.
- **6.** Click **Delete**. The printing shortcut is removed from the list.
- **NOTE:** Only the shortcuts that you have created can be deleted. The original HP shortcuts cannot be deleted.

# **Perform special print jobs**

In addition to supporting standard print jobs, the HP All-in-One can perform special jobs such as printing borderless images, iron-on transfers, and posters.

This section contains the following topics:

- Print a borderless image
- [Print a photo on photo paper](#page-83-0)
- [Print using Maximum dpi](#page-84-0)
- [Print on both sides of the page](#page-85-0)
- [Print a multiple-page document as a booklet](#page-86-0)
- [Print multiple pages on a single sheet](#page-88-0)
- [Print a multiple-page document in reverse order](#page-89-0)
- [Reverse an image for iron-on transfers](#page-89-0)
- [Print on transparencies](#page-90-0)
- [Print a group of addresses on labels or envelopes](#page-90-0)
- [Print a poster](#page-91-0)
- [Print a Web page](#page-92-0)

## **Print a borderless image**

Borderless printing lets you print to the top, bottom, and side edges of up to 13 x 18 cm (5 x 7 inch) photo paper.

**TIP:** For the best results, use HP Advanced Photo Paper to print your photos.

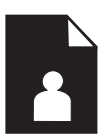

#### **To print a borderless image**

- **1.** Load up to 13 x 18 cm (5 x 7 inch) paper in the photo tray.
- **2.** On the **File** menu in your software application, click **Print**.
- **3.** Make sure the product is the selected printer.
- <span id="page-83-0"></span>**4.** Click the button that opens the **Properties** dialog box. Depending on your software application, this button might be called **Properties**, **Options**, **Printer Setup**, **Printer**, or **Preferences**.
- **5.** Click the **Features** tab.
- **6.** In the **Size** list, click **More**, and then select the size of photo paper loaded in the photo tray.

If a borderless image can be printed on the specified size, the **Borderless printing** check box is enabled.

**7.** In the **Paper Type** drop-down list, click **More**, and then select the appropriate paper type.

**NOTE:** You cannot print a borderless image if the paper type is set to **Plain paper** or to a type of paper other than a photo paper.

- **8.** Select the **Borderless** check box if it is not already checked. If the borderless paper size and paper type are not compatible, the product software displays an alert and allows you to select a different type or size.
- **9.** Click **OK**, and then click **Print** or **OK** in the **Print** dialog box.
	- **NOTE:** Do not leave unused photo paper in the input tray. The paper might start to curl, which could reduce the quality of your printout. Photo paper should be flat before printing.

## **Print a photo on photo paper**

To achieve the best print quality, HP recommends using HP papers that are specifically designed for the type of project you are printing along with genuine HP ink. HP papers and HP ink are specifically designed to work well together to provide high-quality output.

For photo printing, HP recommends that you use HP Advanced Photo Paper with the HP All-in-One.

#### **To print a photo on photo paper**

**1.** Load up to 13 x 18 cm (5 x 7 inch) paper in the photo tray or full-size photo paper in the main input tray.

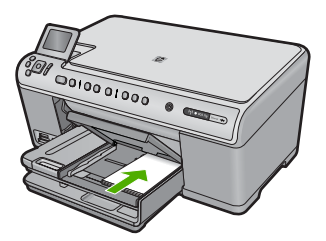

- **2.** On the **File** menu in your software application, click **Print**.
- **3.** Make sure the product is the selected printer.
- <span id="page-84-0"></span>**4.** Click the button that opens the **Properties** dialog box. Depending on your software application, this button might be called **Properties**, **Options**, **Printer Setup**, **Printer**, or **Preferences**.
- **5.** Click the **Features** tab.
- **6.** In the **Basic Options** area, from the **Paper Type** drop-down list, select **More**. Then, select the appropriate photo paper type.
- **7.** In the **Resizing Options** area, from the **Size** drop-down list, select **More**. Then, select the appropriate paper size. If the paper size and paper type are not compatible, the printer software displays an

alert and allows you to select a different type or size.

- **8.** In the **Basic Options** area, select a high print quality, such as **Best**, from the **Print Quality** drop-down list.
	- **NOTE:** To achieve the highest dpi resolution, you can use the **Maximum dpi** setting with supported types of photo paper. If **Maximum dpi** is not listed in the Print quality drop-down list, you can enable it from the **Advanced** tab. For more information, see "Print using Maximum dpi" on page 82.
- **9.** In the **HP Real Life Technologies** area, click the **Photo fix** drop-down list and select from the following options:
	- **Off:** applies no **HP Real Life Technologies** to the image.
	- **Basic:** enhances low-resolution images; moderately adjusts image sharpness.
	- **Full:** automatically adjusts brightness, contrast, and sharpness; enhances lowresolution images; automatically removes red-eye coloring in the photo.
	- **TIP:** You can remove red-eye coloring in the photo when using the **Off** or **Basic** mode by selecting the **Remove red eye** check box.
- **10.** Click **OK** to return to the **Properties** dialog box.
- **11.** (Optional) If you want to print the photo in black and white, click the **Color** tab and select the **Print in grayscale** check box. From the drop-down list, select one of the following options:
	- **High Quality:** uses all the available colors to print your photo in grayscale. This creates smooth and natural shades of gray.
	- **Black Ink Only:** uses black ink to print your photo in grayscale. The gray shading is created by varying patterns of black dots, which might result in a grainy image.
- **12.** Click **OK**, and then click **Print** or **OK** in the **Print** dialog box.
- **NOTE:** Do not leave unused photo paper in the input tray. The paper might start to curl, which could reduce the quality of your printout. Photo paper should be flat before printing.

# **Print using Maximum dpi**

Use maximum dpi mode to print high-quality, sharp images.

To get the most benefit from maximum dpi mode, use it to print high-quality images such as digital photographs. When you select the maximum dpi setting, the printer software

<span id="page-85-0"></span>displays the optimized dots per inch (dpi) that the HP All-in-One printer will print. Printing in maximum dpi is supported on the following paper-types only:

- HP Premium Plus Photo Paper
- HP Premium Photo Paper
- HP Advanced Photo Paper
- Photo Hagaki cards

Printing in maximum dpi takes longer than printing with other settings and requires a large amount of disk space.

## **To print in Maximum dpi mode**

- **1.** Make sure you have paper loaded in the input tray.
- **2.** On the **File** menu in your software application, click **Print**.
- **3.** Make sure the product is the selected printer.
- **4.** Click the button that opens the **Properties** dialog box. Depending on your software application, this button might be called **Properties**, **Options**, **Printer Setup**, **Printer**, or **Preferences**.
- **5.** Click the **Advanced** tab.
- **6.** In the **Features** area, select the **Enable maximum dpi setting** check box.
- **7.** Click the **Features** tab.
- **8.** In the **Paper Type** drop-down list, click **More**, and then select the appropriate paper type.
- **9.** In the **Print Quality** drop-down list, click **Maximum dpi**.
	- **NOTE:** To find out what dpi the product will print based on the paper type and print quality settings you selected, click **Resolution**.
- **10.** Select any other print settings that you want, and then click **OK**.

# **Print on both sides of the page**

You can print two-sided pages with the HP All-in-One manually. When printing two-sided pages, make sure to use paper that is thick enough so that images do not show through to the other side.

# **To print on both sides of the page**

- **1.** Load paper into the input tray.
- **2.** On the **File** menu in your software application, click **Print**.
- **3.** Make sure the product is the selected printer.
- **4.** Click the button that opens the **Properties** dialog box. Depending on your software application, this button might be called **Properties**, **Options**, **Printer Setup**, **Printer**, or **Preferences**.
- **5.** Click the **Features** tab.
- **6.** In the **Paper saving options** area, select **Manual** from the **Two-sided printing** dropdown list.
- <span id="page-86-0"></span>**7.** For binding, do one of the following:
	- For binding on the top like a notebook or calendar, select the **Flip Pages Up** check box.

This causes the odd and even pages of your document to print opposite of each other top-to-bottom. This ensures that the top of the page is always at the top of the sheet when you flip the pages up in your bound document.

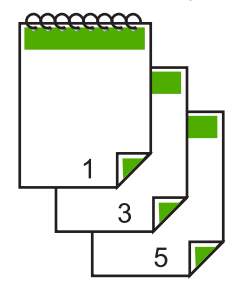

• For binding on the side like a book or magazine, click to clear the **Flip Pages Up** check box.

This causes the odd and even pages of your document to print opposite of each other left-to-right. This ensures that the top of the page is always at the top of the sheet when you turn the pages in your bound document.

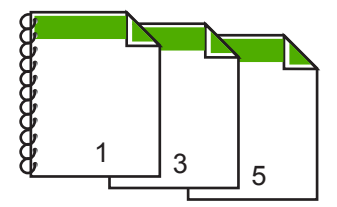

**8.** Click **OK**, and then click **Print** or **OK** in the **Print** dialog box.

The product begins printing. Wait until all the odd-numbered pages are printed before removing any of the printed pages from the output tray.

A dialog box displays instructions on the screen when it is time to process the second side of your job.

**9.** Click **Continue** when done.

# **Print a multiple-page document as a booklet**

The HP All-in-One allows you to print your document as a small booklet, which you can fold and then staple together.

For best results, design your document to fit on a multiple of four pages, such as an 8, 12, or 16-page program for a child's school play or for a wedding.

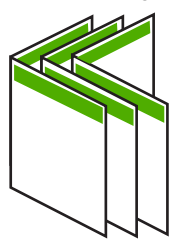

# **To print a multiple-page document as a booklet**

- **1.** Load paper into the input tray. The paper should be thick enough so that the images do not show through to the other side.
- **2.** On the **File** menu in your software application, click **Print**.
- **3.** Make sure the product is the selected printer.
- **4.** Click the button that opens the **Properties** dialog box. Depending on your software application, this button might be called **Properties**, **Options**, **Printer Setup**, **Printer**, or **Preferences**.
- **5.** Click the **Features** tab.
- **6.** In the **Paper saving options** area, select **Manual** from the **Two-sided printing** dropdown list.
- **7.** Select the binding edge from the **Booklet layout is** list, as appropriate for your language.
	- If your language reads left-to-right, click **Left edge binding**.
	- If your language reads right-to-left, click **Right edge binding**.

The **Pages per sheet** box is automatically set to two pages per sheet.

**8.** Click **OK**, and then click **Print** or **OK** in the **Print** dialog box.

The product begins printing.

A dialog box displays instructions on the screen when it is time to process the second side of your job. Do **not** click **Continue** in the dialog box until you have reloaded the paper as instructed in the following steps.

- **9.** Wait until the product has stopped printing for several seconds before removing any of the printed pages from the output tray. If you remove the pages while the document is still printing, the pages might get out of order.
- **10.** Follow the instructions that appear on your screen for reloading the paper to print on the second side, and then click **Continue**.
- **11.** When the entire document has finished printing, fold the stack of paper in half, so that the first page is on top, then staple the document along the crease.
	- **TIP:** For best results, use a saddle stapler, or a heavy-duty stapler with a long reach to staple the booklet.

## **Figure 7-1 Left-edge binding for left-to-right languages**

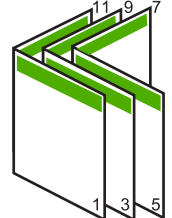

#### <span id="page-88-0"></span>Chapter 7

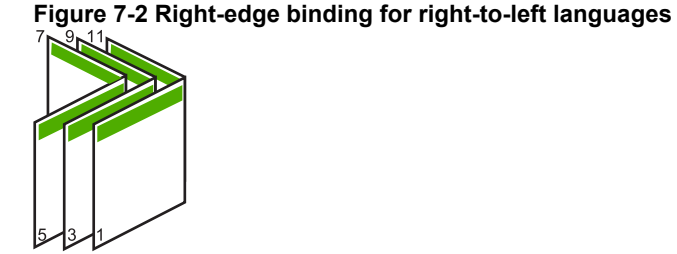

# **Print multiple pages on a single sheet**

You can print up to 16 pages on a single sheet of paper.

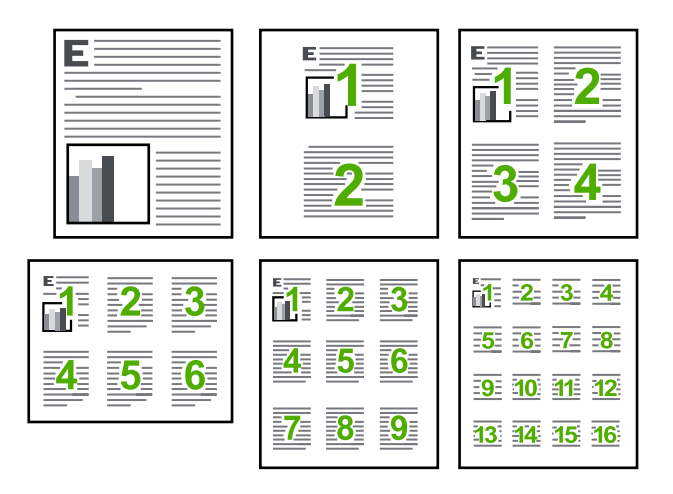

## **To print multiple pages on a single sheet**

- **1.** Make sure you have paper loaded in the input tray.
- **2.** On the **File** menu in your software application, click **Print**.
- **3.** Make sure the product is the selected printer.
- **4.** Click the button that opens the **Properties** dialog box. Depending on your software application, this button might be called **Properties**, **Options**, **Printer Setup**, **Printer**, or **Preferences**.
- **5.** Click the **Features** tab.
- **6.** In the **Pages per sheet** list, click **2**, **4**, **6**, **9**, or **16**.
- **7.** If you want a border to appear around each page image printed on the sheet of paper, select the **Print page borders** check box.
- **8.** In the **Page order** list, click an appropriate page order option. The sample output graphic is numbered to show how the pages will be ordered if you select each option.
- **9.** Click **OK**, and then click **Print** or **OK** in the **Print** dialog box.

# <span id="page-89-0"></span>**Print a multiple-page document in reverse order**

Because of the way the paper feeds through the HP All-in-One, the first page that prints is print side up at the bottom of the stack. Usually this means you need to put the printed pages in the correct order.

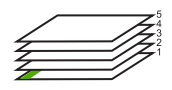

A better way is to print the document in reverse order so that the pages are stacked correctly.

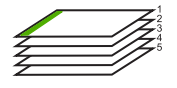

**TIP:** Set this option as a default setting so you do not have to remember to set it every time you print a multiple-page document.

#### **To print a multiple-page document in reverse order**

- **1.** Make sure you have paper loaded in the input tray.
- **2.** On the **File** menu in your software application, click **Print**.
- **3.** Make sure the product is the selected printer.
- **4.** Click the button that opens the **Properties** dialog box. Depending on your software application, this button might be called **Properties**, **Options**, **Printer Setup**, **Printer**, or **Preferences**.
- **5.** Click the **Advanced** tab.
- **6.** In the **Layout Options** area, select **Front to Back** in the **Page Order** option.
	- **NOTE:** If you set your document to print on both sides of the page, the **Front to Back** option is not available. Your document will automatically print in the correct order.
- **7.** Click **OK**, and then click **Print** or **OK** in the **Print** dialog box.
	- **NOTE:** When you are printing multiple copies, each set is printed completely before the next set is printed.

## **Reverse an image for iron-on transfers**

This feature reverses an image so you can use it for iron-on transfers. This feature is also useful for transparencies when you want to make notations on the back of the transparency without scratching the original.

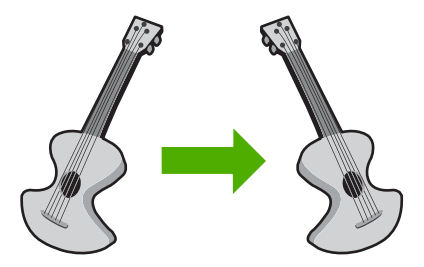

**Print**

## <span id="page-90-0"></span>**To reverse an image for iron-on transfers**

- **1.** On the **File** menu in your software application, click **Print**.
- **2.** Make sure the product is the selected printer.
- **3.** Click the button that opens the **Properties** dialog box. Depending on your software application, this button might be called **Properties**, **Options**, **Printer Setup**, **Printer**, or **Preferences**.
- **4.** Click the **Features** tab.
- **5.** In the **Paper Type** drop-down list, click **More**, and then select **HP Iron-on Transfer** from the list.
- **6.** If the selected size is not what you want, click an appropriate size in the **Size** list.
- **7.** Click the **Advanced** tab.
- **8.** In the **Features** area, select the **Mirror Image** check box.
- **9.** Click **OK**, and then click **Print** or **OK** in the **Print** dialog box.
	- **NOTE:** To prevent jams, manually feed the iron-on transfer sheets into the input tray one sheet at a time.

# **Print on transparencies**

For the best results, HP recommends you use HP transparency products with the HP Allin-One.

## **To print on transparencies**

- **1.** Load the transparency into the input tray.
- **2.** On the **File** menu in your software application, click **Print**.
- **3.** Make sure the product is the selected printer.
- **4.** Click the button that opens the **Properties** dialog box. Depending on your software application, this button might be called **Properties**, **Options**, **Printer Setup**, **Printer**, or **Preferences**.
- **5.** Click the **Features** tab.
- **6.** In the **Basic Options** area, from the **Paper Type** drop-down list, select **More**. Then select the appropriate paper type.
	- **TIP:** If you want to make notations on the back of the transparencies and erase them later without scratching the original, click the **Advanced** tab, and select the **Mirror Image** check box.
- **7.** In the **Resizing Options** area, from the **Size** drop-down list, select **More**. Then, select an appropriate size.
- **8.** Click **OK**, and then click **Print** or **OK** in the **Print** dialog box.
	- **NOTE:** The product automatically waits for transparencies to dry before releasing them. Ink dries slower on film than on plain paper. Make sure you allow enough time for the ink to dry before handling the transparency.

# **Print a group of addresses on labels or envelopes**

With the HP All-in-One, you can print on a single envelope, a group of envelopes, or label sheets designed for inkjet printers.

# <span id="page-91-0"></span>**To print a group of addresses on labels or envelopes**

- **1.** Print a test page on plain paper first.
- **2.** Place the test page on top of the label sheet or envelope, and hold both up to the light. Check the spacing for each block of text. Make adjustments as needed.
- **3.** Load the labels or envelopes into the main input tray.
	- $\triangle$  **CAUTION:** Do not use envelopes with clasps or windows. They can get stuck in the rollers and cause paper jams.
- **4.** Slide the paper-width guide inward against the stack of labels or envelopes until the guide stops.
- **5.** If you are printing on envelopes, do the following:
	- **a**. Display the print settings, and click the **Features** tab.
	- **b**. In the **Resizing Options** area, click the appropriate envelope size in the **Size** list.
- **6.** Click **OK**, and then click **Print** or **OK** in the **Print** dialog box.

# **Print a poster**

You can create a poster by printing a document on multiple pages. The HP All-in-One prints dotted lines on some pages to indicate where to trim the pages before taping them together.

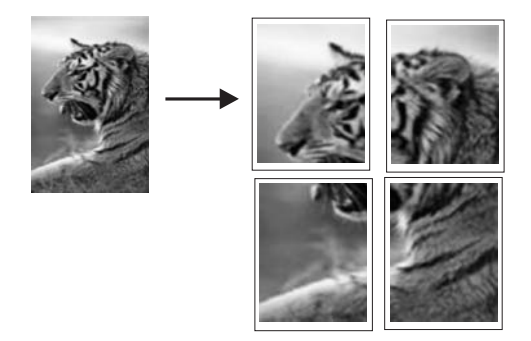

## **To print a poster**

- **1.** Make sure you have paper loaded in the input tray.
- **2.** On the **File** menu in your software application, click **Print**.
- **3.** Make sure the product is the selected printer.
- **4.** Click the button that opens the **Properties** dialog box. Depending on your software application, this button might be called **Properties**, **Options**, **Printer Setup**, **Printer**, or **Preferences**.
- **5.** Click the **Advanced** tab.
- **6.** Expand **Document Options**, and then expand **Printer Features**.

<span id="page-92-0"></span>**7.** In the **Poster Printing** drop-down list, click either **2x2 (4 sheets)**, **3x3 (9 sheets)**, **4x4 (16 sheets)**, or **5x5 (25 sheets)**.

This selection tells the product to enlarge your document so that it fits on 4, 9, 16, or 25 pages.

If your originals are of multiple pages, each of those pages will be printed on 4, 9, 16, or 25 pages. For example, if you have a one-page original and you select 3x3, you will get 9 pages; if you select 3x3 for a two-page original, 18 pages will print.

- **8.** Click **OK**, and then click **Print** or **OK** in the **Print** dialog box.
- **9.** After the poster has printed, trim the edges of the sheets and tape the sheets together.

# **Print a Web page**

You can print a Web page from your Web browser on the HP All-in-One.

If you use Internet Explorer 6.0 or higher for Web browsing, you can use **HP Smart Web Printing** to ensure simple, predictable web printing with control over what you want and how you want it printed. You can access **HP Smart Web Printing** from the toolbar in Internet Explorer. For more information about **HP Smart Web Printing**, see the help file provided with it.

## **To print a Web page**

- **1.** Make sure you have paper loaded in the main input tray.
- **2.** On the **File** menu in your Web browser, click **Print**. The **Print** dialog box appears.
- **3.** Make sure the product is the selected printer.
- **4.** If your Web browser supports it, select the items on the Web page that you want to include in the printout. For example, in Internet Explorer, click the **Options** tab to select options such as **As laid out on screen**, **Only the selected frame**, and **Print all linked documents**.
- **5.** Click **Print** or **OK** to print the Web page.
- **TIP:** To print Web pages correctly, you might need to set your print orientation to **Landscape**.

# **Stop a print job**

Although you can stop a print job from either the HP All-in-One or the computer, HP recommends you stop it from the HP All-in-One for best results.

## **To stop a print job from the product**

▲ Press Cancel. If the print job does not stop, press Cancel again. It can take a few moments for the print job to be cancelled.

## **To stop a print job from the computer**

- **1.** On the Windows taskbar, click **Start**, and then click **Control Panel**.
- **2.** Click **Printers** (or double-click **Printers and Faxes**).

**3.** Double-click the product icon.

**TIP:** You can also double-click the printer icon in the Windows taskbar.

- **4.** Select the print job you want to cancel.
- **5.** On the **Document** menu, click **Cancel Printing** or **Cancel**, or press the **Delete** key on your keyboard.

It can take a few moments for the print job to be cancelled.

Chapter 7

# **8 Use the photo features**

The HP All-in-One is equipped with memory card slots and a front USB port that enable you to print or edit photos from a memory card or storage device (such as a keychain drive, portable hard drive, or a digital camera in storage mode) without uploading your photos to a computer first. Additionally, if the HP All-in-One is network-connected or connected to a computer with a USB cable, you can also transfer your photos to the computer to print, edit, or share.

You can print photos by connecting a PictBridge-compatible digital camera directly to the front USB port. When you print from a digital camera, the printer uses the settings that you selected on the camera. For more information, see the documentation that came with the camera.

This section contains the following topics:

- Insert a memory card
- [Print photos](#page-96-0)
- [Create special projects from your photos](#page-98-0)
- [Save photos to your computer](#page-98-0)
- **[Edit photos using the control panel](#page-99-0)**

# **Insert a memory card**

The HP All-in-One supports memory cards and storage devices as described below. Each type of memory card can only be inserted in the appropriate slot for that card, and only one card or a storage device may be inserted at a time.

 $\triangle$  **CAUTION:** Do not insert more than one memory card or a storage device at a time. If more than one memory card is inserted, or if a storage device is connected when a memory card is inserted, unrecoverable data loss might occur.

<span id="page-96-0"></span>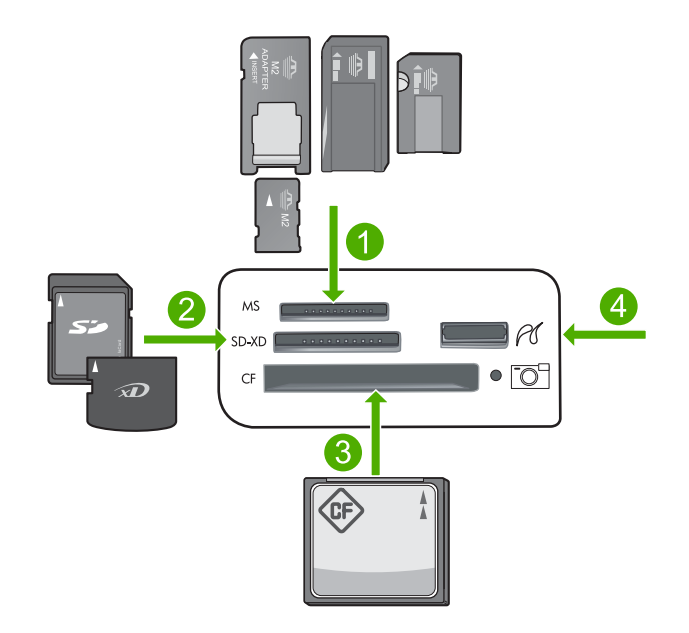

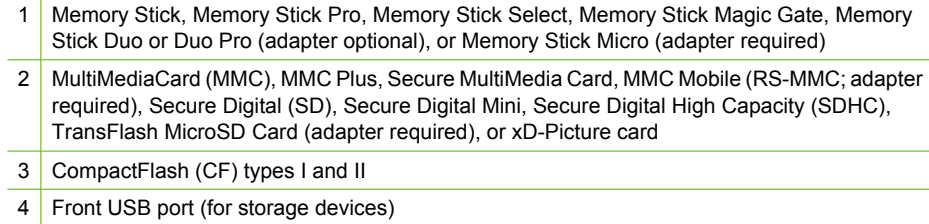

## **To insert a memory card**

- **1.** Make sure the product is on.
- **2.** Insert the memory card or storage device into the appropriate slot. The memory card area has a Photo light (below the camera icon) that indicates the status of the memory card. When it is solid green, your photos are ready to be viewed.
	- $\triangle$  **CAUTION:** Do not pull out the memory card while the Photo light is flashing. A flashing light means the product is accessing the memory card. Wait until the light remains solid. Removing a memory card while it is being accessed might corrupt information on the card or damage the product or memory card.
- **NOTE:** The product only recognizes the JPG and TIF file formats on your memory card or storage device.

# **Print photos**

You can print the photos on your memory card or storage device in a variety of sizes, from 10 x 15 cm (4 x 6 inch) up to the size of letter or A4 paper, including multiple smallsize photos on a single page.

**TIP:** To achieve the best print quality, HP recommends using HP papers that are specifically designed for the type of project you are printing along with genuine HP ink. HP papers and HP ink are specifically designed to work well together to provide high-quality output.

# **To print photos**

- **1.** Load photo paper in the appropriate input tray.
	- Load up to 13 x 18 cm  $(5 \times 7 \text{ inch})$  photo paper in the photo tray.
	- Load full-size photo paper in the main input tray.
- **2.** Insert a memory card into the appropriate slot on the product or connect a storage device to the front USB port.
	- **NOTE:** If there are camera-selected photos on the memory device, the DPOF **Found** screen appears. Select **Yes** to print the camera-selected photos, or select **No** to browse through the photos on the memory device.
- **3.** Press **OK** to select **View & Print**.
- **4.** Press the left or right arrow button to scroll through the thumbnails of your photos.
	- **TIP:** If you want to print all the photos on your card, press the Menu button and select **Select All Photos & Preview**.
- **5.** When the photo you want to print is highlighted, press **OK**.
	- **TIP:** If you want to print one copy of the photo using the default print settings, touch the photo and then press **Print Photos** twice.
- **6.** Press the up arrow button to increase the number of copies. You must specify at least one copy or the photo will not print.
	- **TIP:** If you want to crop, rotate, or make any other changes to the photo before printing, press the Menu button.
- **7.** (Optional) Continue left-right scrolling to add more photos to the print queue.
- **8.** Press **OK** to preview the print job.
- **9.** (Optional) Press the Menu button to change the print settings.

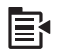

**10.** Press **Print Photos**.

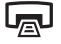

**TIP:** During printing, you can press **OK** to add more photos to the print queue.

#### **Related topics**

["Edit photos using the control panel" on page 97](#page-99-0)

# <span id="page-98-0"></span>**Create special projects from your photos**

The HP All-in-One enables you to create special projects from your photos, including:

- Photo albums
- Panorama prints
- Wallet-size photos
- Passport-size photos

# **To create special projects**

- **1.** Insert a memory card into the appropriate slot on the product or connect a storage device to the front USB port.
	- **NOTE:** If there are camera-selected photos on the memory device, the DPOF **Found** screen appears. Select **Yes** to print the camera-selected photos, or select **No** to browse through the photos on the memory device.
- **2.** Make sure the photo tray or main input tray is loaded with the correct paper for the type of project you are creating.
- **3.** Press the left arrow or right arrow button to highlight **Create**, and then press **OK**.
- **4.** Press the left arrow or right arrow button to scroll through the projects. When the project you want to create is highlighted, press **OK**.
	- **Album Pages**: Enables you to select multiple photos and print them onto a series of themed album pages, which you can then bind to create a photo album. The photos in your album pages are placed in the same orientation for a visually pleasing presentation.
	- **Panorama Prints:** Enables you to print an existing wide angle (or panoramic) photo.
		- **TIP:** Some cameras have a panoramic mode that produces wide angle photos automatically. You can also "stitch" a series photos together using photo editing software, then save the file on your memory card for printing.
	- **Wallets**: Enables you to print your own wallet-size photos to carry with you or give to friends or relatives.
	- **Passport Photos:** Enables you to print your own passport-size photos. (If you have questions on guidelines or restrictions for passport photos, contact a local passport service agency.)
- **5.** Respond to the prompts for the project you are creating.
- **6.** At the **Print Preview** screen, press **Print Photos**.

# **Save photos to your computer**

You can use the HP Photosmart Software installed on your computer to transfer photos from a memory card or storage device to your computer's hard drive for sharing photos online and printing from your computer.

**NOTE:** The HP All-in-One must be connected to a computer that has the HP Photosmart Software installed on it.

# <span id="page-99-0"></span>**To save photos**

- **1.** Insert a memory card into the appropriate slot on the product or connect a storage device to the front USB port.
- **2.** Press the right arrow button until **Save** is highlighted, and then press **OK**.
	- **EX NOTE:** If the product is network-connected, a list of available computers appears. Select the computer to which you want to transfer the photos, and then continue to the next step.
- **3.** Follow the onscreen prompts on your computer to save the photos to your computer.

# **Edit photos using the control panel**

The HP All-in-One offers several basic editing features that you can use to edit your photos manually before you print them, as well as a feature that enables you to automatically enhance your photos.

This section contains the following topics:

- Remove red-eve
- [Rotate a photo](#page-100-0)
- [Zoom and pan to crop a photo](#page-100-0)
- [Automatically enhance your photos](#page-101-0)
- [Print a frame around your photo](#page-101-0)
- [Adjust the brightness of your photos](#page-102-0)
- [Apply special color effects to your photos](#page-102-0)

#### **Remove red-eye**

The flash on a camera (especially on older camera models) can sometimes cause a subject's eyes to appear red in your photos. The HP All-in-One is set to automatically remove redness so that eyes appear the correct shade in your photos.

**NOTE:** The changes you make to the photo apply only to viewing and printing the photo. The changes will not be saved on the memory card.

**NOTE:** This feature is only available when a memory card or storage device is inserted.

#### **To remove red-eye from photos**

▲ By default, red-eye correction is automatically applied to all photos in the print queue. To turn off this feature, press the **Red-Eye Removal** button on the control panel when a memory card or storage device is inserted.

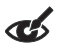

**Related topics** ["Print photos" on page 94](#page-96-0)

# <span id="page-100-0"></span>**Rotate a photo**

Depending on how you were holding your digital camera at the time you took a photo, the photo might appear sideways or upside down on the display. You might need to rotate the photo to make it show properly on the display.

**NOTE:** The HP All-in-One automatically adjusts the rotation so photos print properly on the page. When printing more than one, the photos are oriented to fit a maximum number of photos on the page.

#### **To rotate a photo**

**1.** Press the Menu button on the photo selection screen.

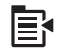

- **2.** In the Edit Photo menu, press the up arrow or down arrow button to highlight **Rotate**, and then press **OK**.
- **3.** Press the right arrow button repeatedly to rotate the image clockwise in 90 degree increments.
- **4.** When you are done rotating the image, press **OK**.

#### **Related topics**

- • ["Print photos" on page 94](#page-96-0)
- • ["Make reprints of your photos" on page 117](#page-119-0)

## **Zoom and pan to crop a photo**

The HP All-in-One enables you to zoom in or out on a specific area of a photo. When you print the photo, the photo is cropped so only the area shown on the display prints.

**NOTE:** The changes you make to the photo apply only to viewing and printing the photo. The changes will not be saved on the memory card.

## **To crop a photo**

**1.** Press the Menu button on the photo selection screen.

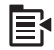

- **2.** In the Edit Photo menu, press the up arrow or down arrow button to highlight **Crop**, and then press **OK**.
- **3.** Press the Zoom in button or the Zoom out button to zoom closer to or farther away from the subject of the photo.

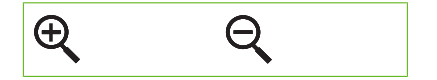

An outline appears on the photo to show you an approximate view of the area that will print.

- <span id="page-101-0"></span>**4.** Press the arrows on the directional pad to pan around the photo and select a specific area to print.
- **5.** Press **OK** to crop the photo.

#### **Related topics**

- • ["Print photos" on page 94](#page-96-0)
- • ["Make reprints of your photos" on page 117](#page-119-0)

## **Automatically enhance your photos**

The HP All-in-One is set up, by default, to enhance your photos automatically when you print them. When this feature is enabled, the HP All-in-One uses **HP Real Life Technologies** to:

- Adjust the brightness or darkness of your photos (shown in print preview and printed output)
- Adjust the lighting to make dark images appear brighter (shown on printed output only)
- Sharpen blurry images (shown on printed output only)

You can turn off the automatic photo enhancement feature for individual photos, on a perimage basis.

#### **To turn off automatic photo enhancement**

**1.** Press the Menu button on the photo selection screen.

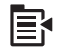

- **2.** In the Edit Photo menu, press the up arrow or down arrow button to highlight **Photo Fix**, and then press **OK**.
- **3.** Press the up arrow or down arrow button to highlight **Off**, and then press **OK**.

#### **Related topics**

["Print photos" on page 94](#page-96-0)

## **Print a frame around your photo**

You can print a decorative colored border around the outside edge of your photo to frame the photo.

**X NOTE:** The changes you make to the photo apply only to viewing and printing the photo. The changes will not be saved on the memory card.

# <span id="page-102-0"></span>**To print a frame around your photo**

**1.** Press the Menu button on the photo selection screen.

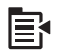

- **2.** In the Edit Photos menu, press the up arrow or down arrow button until **Frame** is highlighted, and then press **OK**.
- **3.** Press the left arrow or right arrow button to scroll through the frames.
- **4.** When the frame you want is highlighted, press **OK**. The selected frame is applied to the photo and shown by itself on the display.

#### **Related topics**

["Print photos" on page 94](#page-96-0)

# **Adjust the brightness of your photos**

You can adjust the brightness of a photo so that it prints lighter or darker than the original photo you took with your digital camera.

**NOTE:** The changes you make to the photo apply only to viewing and printing the photo. The changes will not be saved on the memory card.

#### **To adjust the brightness**

**1.** Press the Menu button on the photo selection screen.

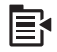

- **2.** In the Edit Photo menu, press the up arrow or down arrow button to highlight **Brightness**, and then press **OK**.
- **3.** Press the left arrow or right arrow button to increase or decrease the brightness of the photo.

The current brightness selection is indicated by the vertical line on the slidebar.

**4.** When you are done adjusting brightness, press **OK**.

#### **Related topics**

- • ["Print photos" on page 94](#page-96-0)
- • ["Make reprints of your photos" on page 117](#page-119-0)

# **Apply special color effects to your photos**

You can apply special color effects to a photo so that it prints with a sepia, hand-tinted, or black-and-white finish.

**NOTE:** The changes you make to the photo apply only to viewing and printing the photo. The changes will not be saved on the memory card.

## **To change the color effects**

**1.** Press the Menu button on the photo selection screen.

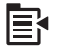

- **2.** In the Edit Photos menu, press the up arrow or down arrow button to highlight **Color Effect**, and then press **OK**.
- **3.** Press the up arrow or down arrow button to select one of the following color effect options, and then press **OK**:

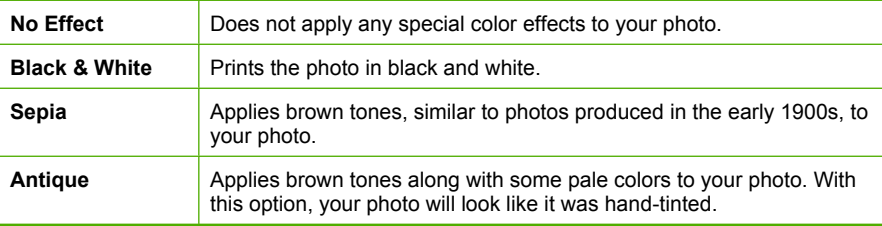

## **Related topics**

- • ["Print photos" on page 94](#page-96-0)
- • ["Make reprints of your photos" on page 117](#page-119-0)

# Chapter 8

# **9 Use the scan features**

Scanning is the process of converting text and pictures into an electronic format for your computer. You can scan almost anything (photos, magazine articles and text documents) on the HP All-in-One.

You can use the scanning features of the HP All-in-One to do the following:

- Scan text from an article into your word processor and quote it in a report.
- Print business cards and brochures by scanning a logo and using it in your publishing software.
- Send photos to friends and relatives by scanning your favorite prints and including them in e-mail messages.
- Create a photographic inventory of your house or office.
- Archive treasured photos in an electronic scrapbook.

This section contains the following topics:

- Scan an image
- [Edit a scanned image](#page-107-0)
- [Edit a scanned document](#page-107-0)
- **[Stop scanning](#page-108-0)**

# **Scan an image**

You can scan to a connected computer that has the HP Photosmart Software installed or to a connected memory card or storage device.

**NOTE:** You can also use the software you installed with the HP All-in-One to scan images. Using this software, you can edit a scanned image and create special projects using a scanned image. For more information, see the software help.

This section contains the following topics:

- Scan an original to a computer
- [Scan an original to a memory card](#page-106-0)

## **Scan an original to a computer**

You can scan originals placed on the glass by using the control panel.

**NOTE:** To use the scan features, the HP All-in-One and computer must be connected and turned on. The HP Photosmart Software must also be installed and running on your computer prior to scanning. To verify that the HP Photosmart Software is running on a Windows computer, look for the HP All-in-One icon in the system tray at the lower right side of the screen, near the time.

**NOTE:** Closing the **HP Digital Imaging Monitor** icon in the Windows system tray can cause the HP All-in-One to lose some of its scan functionality. If this happens, you can restore full functionality by restarting your computer or by starting the HP Photosmart Software.

<span id="page-106-0"></span>**NOTE:** When scanning, the HP Photosmart Software enables you to save an image in the following file formats: BMP, DCX, FPX, GIF, JPG, PCD, PCX, and TIF.

#### **To scan to a computer**

**1.** Load your original print side down on the right front corner of the glass.

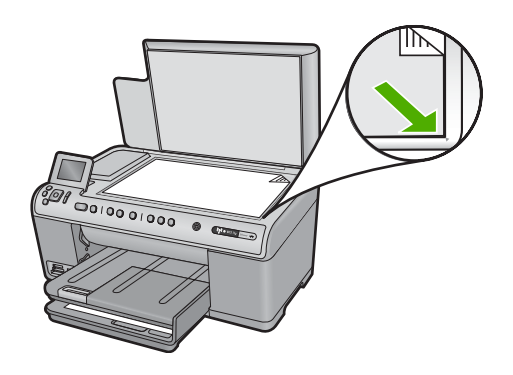

- **2.** Press **Start Scan** on the control panel.
- **3.** Press the down arrow button to highlight **Scan to Computer**, and then press **OK**.
	- **NOTE:** If the product is network-connected, a list of available computers appears. Select the computer to which you want to transfer the scan, and then continue to the next step.
- **4.** The **Scan To** menu appears on the display. Press the down arrow button to select the job shortcut you want to use, and then press **OK**.
	- **NOTE:** Job shortcuts define scan parameters, such as the software application, dpi, and color settings so you do not need to set them for each scan job.
- **5.** Follow the onscreen prompts to save the scan to your computer.

# **Scan an original to a memory card**

You can send the scanned image as a JPEG image to the memory card or storage device that is currently inserted. This enables you to use the photo print options to print borderless prints and album pages from the scanned image.

**NOTE:** If the HP All-in-One is connected to a network, you can access the scanned image on a connected computer only if the memory card is being shared across the network.

## <span id="page-107-0"></span>**To save a scan to the memory card or storage device**

- **1.** Make sure your memory card is inserted into the appropriate slot on the product, or a storage device is connected to the front USB port.
- **2.** Load your original print side down on the right front corner of the glass.

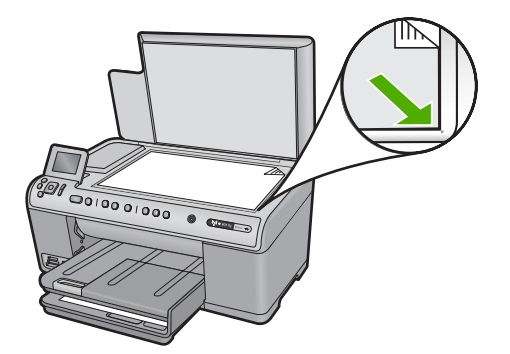

- **3.** Press **Start Scan**.
- **4.** Press the down arrow button to highlight **Scan to Memory Card** or **Scan to USB Flash Drive**, and then press **OK**.

The product scans the image and saves the file to the memory card or storage device in the JPEG format.

# **Edit a scanned image**

You can edit a scanned image, such as a photo or graphic, using the software you installed with the HP All-in-One. Using this software, you can rotate or crop the image, as well as adjust the brightness, contrast, and color saturation.

#### **Related topics**

["Use the HP Photosmart Software" on page 15](#page-17-0)

# **Edit a scanned document**

You can edit a scanned document using your Optical Character Recognition (OCR) software. Scanning text using OCR software enables you to bring the content of magazine articles, books, and other printed matter into your favorite word processor and many other applications as editable text. Learning to use OCR software correctly is important if you want to obtain the best results. Do not expect scanned text documents to be letter-perfect the first time you use your OCR software. Using OCR software is an art that takes time and practice to master.

#### **Related topics**

["Use the HP Photosmart Software" on page 15](#page-17-0)
Chapter 9

# **Stop scanning**

### **To stop scanning**

▲ Press Cancel on the control panel.

# **10 Use the copy features**

The HP All-in-One enables you to produce high-quality color and black-and-white copies on a variety of paper types, including transparencies. You can enlarge or reduce the size of an original to fit a specific paper size, adjust the darkness of the copy, and use special features to make high-quality copies of photos, including borderless copies.

**TIP:** For the best copy performance on standard copy projects, set the paper size to **Letter** or **A4**, the paper type to **Plain Paper**, and the copy quality to **Fast**.

This section contains the following topics:

- Make a copy
- [Preview your copy job](#page-110-0)
- [Change the copy settings for the current job](#page-110-0)
- [Change default copy settings](#page-113-0)
- [Perform special copy jobs](#page-114-0)
- [Stop copying](#page-117-0)

### **Make a copy**

You can make quality copies from the control panel.

#### **To make a copy from the control panel**

**1.** Make sure you have paper loaded in the input tray.

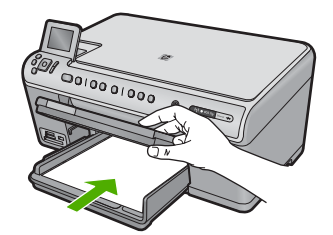

<span id="page-110-0"></span>**2.** Load your original print side down on the right front corner of the glass.

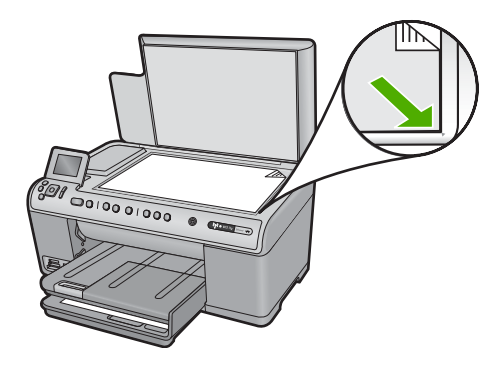

**3.** Press **Start Copy Black** or **Start Copy Color** to begin copying.

# **Preview your copy job**

After changing settings on the HP All-in-One for making a copy, you can preview an image of the expected output on the display before starting the copy.

**NOTE:** To ensure an accurate preview, change the paper size and type to reflect the actual paper you have loaded in the input tray. If you use the Automatic settings, the onscreen preview might not accurately represent the output. Instead, the preview will reflect what the output would be if the default paper type and size were loaded in the input tray.

Previews appear when you select **Preview** on the **Copy Menu**, or when you use the crop feature to specify a specific area of the original to copy.

#### **To preview your copy from the control panel**

- **1.** Press **OK** when **Copy** is highlighted on the Home Screen.
- **2.** Press the Menu button to select **Copy Settings**.

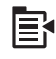

- **3.** Change copy settings on the product to accurately reflect the copy you want to make.
- **4.** Press the down arrow button to highlight **Preview**, and then press **OK**. An image on the display shows how your copy will print.
- **5.** Press **Start Copy Black** or **Start Copy Color** to accept the preview and begin copying.

# **Change the copy settings for the current job**

You can customize the copy settings of the HP All-in-One to handle nearly any copy task.

This section contains the following topics:

- Set the number of copies
- Set the copy paper size
- Set the copy paper type
- [Change copy speed or quality](#page-113-0)
- [Adjust the lightness and darkness of your copy](#page-113-0)

#### **Set the number of copies**

You can set the number of copies from the control panel of the HP All-in-One or from the HP Photosmart Software. This task explains how to set the number of copies from the control panel only.

#### **To set the number of copies from the control panel**

- **1.** Press **OK** when **Copy** is highlighted on the Home Screen.
- **2.** Press the up arrow button to increase the number of copies, up to the maximum. (The maximum number of copies varies by model.)
- **3.** Press **Start Copy Black** or **Start Copy Color**.

#### **Set the copy paper size**

The HP All-in-One is set to detect the type of paper you are using automatically. For the best results when copying photos, leave the **Paper Size** set to **Automatic**, and load photo paper in the HP All-in-One. You should only change the **Paper Size** if you see print quality issues using the **Automatic** setting.

#### **To set the paper size from the control panel**

- **1.** Press **OK** when **Copy** is highlighted on the Home Screen.
- **2.** Press the Menu button to select **Copy Settings**.

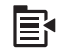

- **3.** Press the down arrow button to highlight **Paper Size** and then press **OK**.
- **4.** Press the down arrow button to highlight the appropriate paper size present in the input tray, and then press **OK**.

#### **Set the copy paper type**

The HP All-in-One is set to detect the type of paper you are using automatically. For the best results when copying photos, leave the **Paper Type** set to **Automatic**, and load photo paper in the HP All-in-One. You should only change the **Paper Type** if you see print quality issues using the **Automatic** setting.

#### **To set the paper type for copies**

- **1.** Press **OK** when **Copy** is highlighted on the Home Screen.
- **2.** Press the Menu button to select **Copy Settings**.

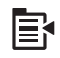

- **3.** Press the down arrow button to highlight **Paper Type**, and then press **OK**.
- **4.** Press the down arrow button until the appropriate paper type appears, and then press **OK**.

Refer to the following table to determine which paper type setting to choose based on the paper loaded in the input tray.

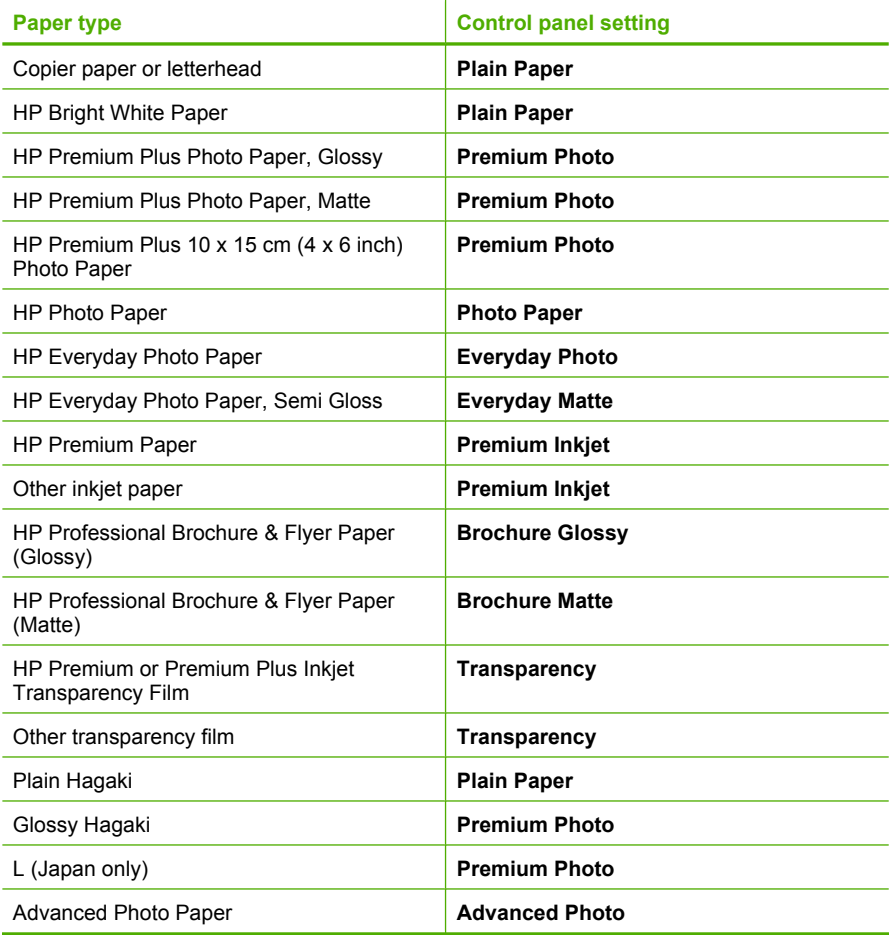

#### <span id="page-113-0"></span>**Change copy speed or quality**

The HP All-in-One provides three options that affect copy speed and quality:

- **Best** produces high quality for all paper and eliminates the banding (striping) effect that sometimes occurs in solid areas. **Best** copies slower than the **Normal** or **Fast** quality settings.
- **Normal** delivers high quality and is the recommended setting for most of your copying. **Normal** copies faster than **Best** and is the default setting.
- **Fast** copies faster than the **Normal** setting. The text is comparable to the quality of the **Normal** setting, but the graphics might be lower quality. The **Fast** setting uses less ink and extends the life of your ink cartridges.

#### **To change the copy quality from the control panel**

- **1.** Press **OK** when **Copy** is highlighted on the Home Screen.
- **2.** Press the Menu button to select **Copy Settings**.

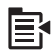

- **3.** Press the down arrow button to highlight **Quality**, and then press **OK**.
- **4.** Press the up arrow or down arrow button to select a copy quality, and then press **OK**.

#### **Adjust the lightness and darkness of your copy**

You can use the **Lighter/Darker** option to adjust the contrast of the copies you make.

#### **To adjust the copy contrast from the control panel**

- **1.** Press **OK** when **Copy** is highlighted on the Home Screen.
- **2.** Press the Menu button to select **Copy Settings**.

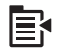

- **3.** Press the down arrow button to highlight **Lighter/Darker**, and then press **OK**.
- **4.** Do one of the following:
	- Press the right arrow button to darken the copy.
	- Press the left arrow button to lighten the copy.
- **5.** Press **OK**.

## **Change default copy settings**

When you change copy settings from the control panel, the settings apply only to the current copy job. To apply copy settings to all future copy jobs, you can save the settings as defaults.

#### <span id="page-114-0"></span>**To set default copy settings from the control panel**

- **1.** Make any needed changes to the Copy settings.
- **2.** Press **OK** when **Copy** is highlighted on the Home Screen.
- **3.** Press the Menu button to select **Copy Settings**.

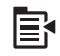

- **4.** Press the down arrow button to highlight **Set as New Defaults**, and then press **OK**.
- **5.** Press **OK** to confirm.
- **X NOTE:** The settings you specify here are only saved on the product. They do not adjust the settings in the software. You can save your most frequently used software settings by using the HP Photosmart software.

# **Perform special copy jobs**

In addition to supporting standard copy jobs, the HP All-in-One can perform special jobs such as cropping and resizing originals.

**NOTE:** If you want to copy a photo, use the Reprints features. In addition to making an exact copy of the original, the Reprints feature also enables to you to edit the lighting and colors before printing, as well as zoom and crop a specific area for printing.

This section contains the following topics:

- Resize an original to fit onto letter or A4 paper
- [Crop an original](#page-115-0)
- [Shift the left margin](#page-116-0)
- [Improve the quality of a copy](#page-116-0)

#### **Related topics**

["Use the reprint features" on page 117](#page-119-0)

#### **Resize an original to fit onto letter or A4 paper**

The HP All-in-One enables you to make a different size copy than your original. For example, if you are copying a page from a small book, you can enlarge the copy so it fills the page and is easier to read. Similarly, if the original is larger than the paper you have loaded, you can reduce the copy so none of the original content is cropped.

<span id="page-115-0"></span>Press the down arrow button or the up arrow button to highlight one of the following, and then press **OK**.

- **Actual Size**: This feature enables you to print an exact copy of the original.
- **Fit to Page**:This feature enables you to copy an original to fit within the printable margins of a page without the risk of cropping some part of your original.
	- **NOTE:** In order to resize your original without changing the proportions or cropping the edges, the HP All-in-One might leave an uneven amount of white space around the edges of the paper.
- **Custom 100%**: This feature enables you to reduce or enlarge a copy of a document.

#### **To resize a document from the control panel**

- **1.** Press **OK** when **Copy** is highlighted on the Home Screen.
- **2.** Press the Menu button to select **Copy Settings**.

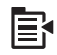

- **3.** Press the down arrow button to highlight **Size**, and then press **OK**.
- **4.** Press the up arrow or down arrow button to highlight the appropriate copy size, and then press **OK**.

#### **Crop an original**

After changing settings on the HP All-in-One for making a copy, you can use the crop feature to specify a particular area of the original to copy.

#### **To crop your copy from the control panel**

- **1.** Press **OK** when **Copy** is highlighted on the Home Screen.
- **2.** Press the Menu button to select **Copy Settings**.

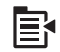

- **3.** Change copy settings on the product to accurately reflect the copy you want to make.
- **4.** Press the down arrow button to highlight **Crop**, and then press **OK**.
- **5.** Press the arrows on the directional pad to move the cursor to the upper left corner where you want the crop to begin, and then press **OK**.
- **6.** Press the down arrow and right arrow button to move the cursor to the lower right corner of the crop area, and then press **OK**. The product shows a preview image of the expected output on the display.
- **7.** Press **Start Copy Black** or **Start Copy Color** to accept the preview and begin copying.

#### <span id="page-116-0"></span>**Shift the left margin**

If you are planning to bind your copies along the left edge (for example, in a 3-ring binder), you can shift your copy slightly to the right, so that the words or images on the left side of the page do not extend into the binding margin.

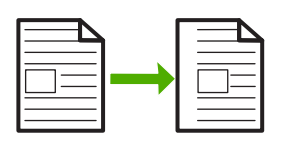

**EX NOTE:** The HP All-in-One shifts the words and images approximately 9.5 mm (0.37 inch) to the right. To reduce the chances of cropping along the right edge as a result, do not use the **Margin Shift** and enlargement features together.

#### **To shift the margin for your copy from the control panel**

- **1.** Press **OK** when **Copy** is highlighted on the Home Screen.
- **2.** Press the Menu button to select **Copy Settings**.

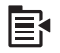

- **3.** Change copy settings on the product to accurately reflect the copy you want to make.
- **4.** Press the down arrow button to highlight **Margin Shift**, and then press **OK**.
- **5.** Press the up arrow button to highlight **On**, and then press **OK**.

#### **Improve the quality of a copy**

The HP All-in-One is designed to produce high-quality copies of documents containing both text and images.

However, you might need to change the **Enhancements** setting if the document you are copying contains just text or just an image, and you notice any of the following:

- Stray dots of color surround some text on your copies
- Large, black typefaces look splotchy (not smooth)
- Thin, colored objects or lines contain black sections
- Horizontal grainy or white bands appear in light- to medium-gray areas

#### **To correct copy quality issues**

- **1.** Press **OK** when **Copy** is highlighted on the Home Screen.
- **2.** Press the Menu button to select **Copy Settings**.

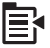

- <span id="page-117-0"></span>**3.** Press the down arrow button to highlight **Enhancements**, and then press **OK**.
- **4.** Press the up arrow or down arrow button to highlight the type of document you are copying (**Text**, **Photo**, or **Mixed**), and then press **OK**.
	- **NOTE:** You can also try turning off **Enhancements** if you are seeing quality issues when copying.

# **Stop copying**

#### **To stop copying**

▲ Press Cancel on the control panel.

Chapter 10

# <span id="page-119-0"></span>**11 Use the reprint features**

The HP All-in-One enables you to make reprints of photographic originals placed on the glass.

This section contains the following topics:

- Make reprints of your photos
- Edit a photo before reprinting

## **Make reprints of your photos**

You can scan a printed copy of a photo to make reprints in a variety of sizes, up to the size of letter or A4 paper.

By default, the HP All-in-One is set to detect the type of paper you are using automatically. For the best results when reprinting photos, leave the **Paper Type** set to **Automatic**, and load photo paper in the HP All-in-One. You should only change the **Paper Type** if you see print quality issues using the **Automatic** setting.

#### **To reprint an original photo**

- **1.** Load your original print side down on the right front corner of the glass.
- **2.** Make sure the photo tray or main tray is loaded with the correct paper.
- **3.** Press the right arrow button to highlight **Reprints**, and then press **OK**.
- **4.** (Optional) Press the Menu button to change print settings before reprinting.
	- **a**. Press the left arrow or right arrow button to highlight the print layout pattern, and then press **OK**.
	- **b**. (Optional) Press the up arrow button to increase the number of copies.
	- **c**. (Optional) Press the Menu button on the reprint selection screen to edit the photo.
	- **d**. When you are done, press **OK**.
- **5.** Press **Print Photos**.

## **Edit a photo before reprinting**

The HP All-in-One offers several basic editing features that you can use to edit your photos manually before you make reprints of them.

This section contains the following topics:

- Fix a faded original
- [Rotate a photo](#page-120-0)
- [Zoom and pan to crop a photo](#page-120-0)
- [Adjust the brightness of your photos](#page-121-0)
- [Apply special color effects to your photos](#page-122-0)

#### **Fix a faded original**

If your photo has faded from age or sun exposure, you can fix it so that the colors in your reprint are more accurate to the original coloring.

#### <span id="page-120-0"></span>**To fix a faded original photo when making a reprint**

**1.** Press the Menu button on the reprint selection screen.

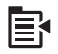

- **2.** In the Edit Photo menu, press the up arrow or down arrow button to highlight **Fix Faded Original**, and then press **OK**.
- **3.** Press the up arrow or down arrow button to highlight **Yes**, and then press **OK**.

#### **Related topics**

["Make reprints of your photos" on page 117](#page-119-0)

#### **Rotate a photo**

Depending on how you placed your original on the glass to copy it, the photo might appear sideways or upside down on the display. You might need to rotate the photo to make it show properly on the display.

**NOTE:** The HP All-in-One automatically adjusts the rotation so photos print properly on the page. When printing more than one, the photos are oriented to fit a maximum number of photos on the page.

#### **To rotate a photo**

**1.** Press the Menu button on the reprint selection screen.

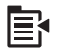

- **2.** In the Edit Photo menu, press the up arrow or down arrow button to highlight **Rotate**, and then press **OK**.
- **3.** Press the right arrow button repeatedly to rotate the image clockwise in 90 degree increments.
- **4.** When you are done rotating the image, press **OK**.

#### **Related topics**

- • ["Print photos" on page 94](#page-96-0)
- • ["Make reprints of your photos" on page 117](#page-119-0)

#### **Zoom and pan to crop a photo**

The HP All-in-One enables you to zoom in or out and print any particular portion of a photo. When you print the photo, only the cropped area shown on the display prints.

#### <span id="page-121-0"></span>**To crop a photo**

**1.** Press the Menu button on the reprint selection screen.

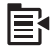

- **2.** In the Edit Photo menu, press the up arrow or down arrow button to highlight **Crop**, and then press **OK**.
- **3.** Press the Zoom in button or the Zoom out button to zoom closer to or farther away from the subject of the photo.

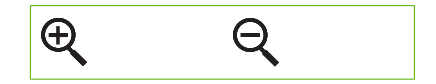

An outline appears on the photo to show you an approximate view of the area that will print.

- **4.** Press the arrows on the directional pad to pan around the photo and select a specific area to print.
- **5.** Press **OK** to crop the photo.

#### **Related topics**

- • ["Print photos" on page 94](#page-96-0)
- • ["Make reprints of your photos" on page 117](#page-119-0)

#### **Adjust the brightness of your photos**

You can adjust the brightness of a photo so that it prints lighter or darker than your original.

#### **To adjust the brightness**

**1.** Press the Menu button on the reprint selection screen.

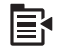

- **2.** In the Edit Photo menu, press the up arrow or down arrow button to highlight **Brightness**, and then press **OK**.
- **3.** Press the left arrow or right arrow button to increase or decrease the brightness of the photo.

The current brightness selection is indicated by the vertical line on the slidebar.

**4.** When you are done adjusting brightness, press **OK**.

#### **Related topics**

- • ["Print photos" on page 94](#page-96-0)
- • ["Make reprints of your photos" on page 117](#page-119-0)

#### <span id="page-122-0"></span>**Apply special color effects to your photos**

You can apply special color effects to a photo so that it prints with a sepia, hand-tinted, or black-and-white finish.

#### **To change the color effects**

**1.** Press the Menu button on the reprint selection screen.

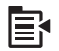

- **2.** In the Edit Photos menu, press the up arrow or down arrow button to highlight **Color Effect**, and then press **OK**.
- **3.** Press the up arrow or down arrow button to select one of the following color effect options, and then press **OK**:

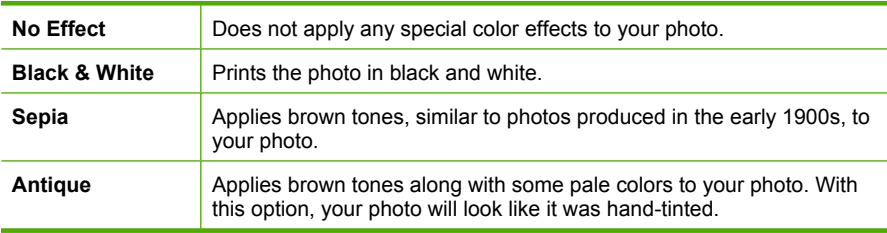

#### **Related topics**

- • ["Print photos" on page 94](#page-96-0)
- • ["Make reprints of your photos" on page 117](#page-119-0)

# **12 Maintain the HP All-in-One**

The HP All-in-One requires little maintenance. Sometimes you might want to clean the glass and lid backing to remove surface dust and ensure that your copies and scans remain clear. You will also need to replace ink cartridges, clean the printhead assembly, or align the printer from time to time. This section provides instructions for keeping the HP All-in-One in top working condition. Perform these simple maintenance procedures as necessary.

This section contains the following topics:

- Work with ink cartridges
- [Print a printer status report](#page-130-0)
- [Print and evaluate a print quality report](#page-131-0)
- [Clean the HP All-in-One](#page-135-0)
- [Turn off the HP All-in-One](#page-137-0)

## **Work with ink cartridges**

To ensure the best print quality from the HP All-in-One, you will need to perform some simple maintenance procedures. This section provides guidelines for handling the ink cartridges, instructions for replacing the ink cartridges, and aligning and cleaning the printhead.

This section contains the following topics:

- Information on ink cartridges and the printhead
- [Check the estimated ink levels](#page-124-0)
- [Replace the ink cartridges](#page-125-0)
- [Remove ink from your skin and clothing](#page-128-0)
- [Advanced printhead maintenance](#page-128-0)

#### **Information on ink cartridges and the printhead**

The following tips help maintain HP ink cartridges and ensure consistent print quality.

- Make sure you follow the instructions in the Start Here guide for installing the printhead and the ink cartridges for the first time. The instructions in this online help are for replacing ink cartridges, and are not intended for first time installation.
- If you need to replace an ink cartridge, wait until you have the new ink cartridge available to install before removing the old cartridge.
	- △ CAUTION: Wait until you have a new ink cartridge available before removing the old ink cartridge. Do not leave the ink cartridge outside of the product for an extended period of time. This can result in damage to both the product and the ink cartridge.
- Keep all ink cartridges in the original sealed packages until they are needed.
- <span id="page-124-0"></span>• Turn off the HP All-in-One by pressing the On button located on the product. Wait until the On light turns off before unplugging the power cord or turning off a power strip. If you improperly turn off the HP All-in-One, the print carriage might not return to the correct position causing problems with the ink cartridges and print quality issues.
- Store ink cartridges at room temperature (15.6-26.6° C or 60-78° F).
- If you notice a significant decrease in print quality, check the estimated ink levels remaining in the ink cartridges. Replace any ink cartridges that are low on ink. If none of the ink cartridges are low, clean the printhead.
- Do not clean the printhead unnecessarily. This wastes ink and shortens the life of the cartridges.
- Handle ink cartridges carefully. Dropping, jarring, or rough handling during installation can cause temporary printing problems.
- If you are transporting the product, do the following to prevent ink leaking from the print carriage or other damage from occurring to the product:
	- Make sure you turn off the product by pressing the On button. The print carriage should be parked on the right side in the service station.
	- Make sure you leave the ink cartridges and printhead installed.
	- Lightly pack the inside of the product with crumpled newspaper to prevent the print carriage from moving during transportation.
	- The product must be transported sitting flat; it should not be placed its side, back, front, or top.

#### **Related topics**

- "Check the estimated ink levels" on page 122
- • ["Clean the printhead" on page 127](#page-129-0)

#### **Check the estimated ink levels**

You can easily check the ink supply level to determine how soon you might need to replace an ink cartridge. The ink supply level shows an estimate of the amount of ink remaining in the ink cartridges.

**NOTE:** If you have installed a refilled or remanufactured cartridge, or a cartridge that has been used in another printer, the ink level indicator might be inaccurate or unavailable.

**NOTE:** Ink level warnings and indicators provide estimates for planning purposes only. When you receive a low-ink warning message, consider having a replacement cartridge available to avoid possible printing delays. You do not have to replace the cartridges until the print quality is unacceptable.

**NOTE:** Ink from the cartridges is used in the printing process in a number of different ways, including in the initialization process, which prepares the product and cartridges for printing, and in printhead servicing, which keeps print nozzles clear and ink flowing smoothly. In addition, some residual ink is left in the cartridge after it is used. For more information, see [www.hp.com/go/inkusage.](http://www.hp.com/go/inkusage)

#### <span id="page-125-0"></span>**To check the ink levels from the control panel**

**1.** Press **Setup**.

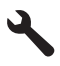

- **2.** Press the down arrow button to highlight **Tools**, and then press **OK**.
- **3.** Press the down arrow button to highlight **Display Ink Gauge**, and then press **OK**. The product displays a gauge that shows the estimated ink levels of all cartridges installed.

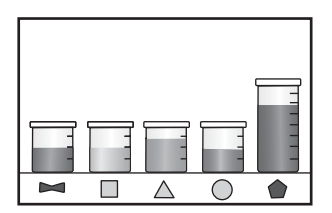

**4.** Press any button to return to the **Tools** menu.

#### **To check the ink levels from the HP Photosmart Software**

- **1.** In the HP Solution Center, click **Settings**, point to **Print Settings**, and then click **Printer Toolbox**.
	- **NOTE:** You can also open the **Printer Toolbox** from the **Print Properties** dialog box. In the **Print Properties** dialog box, click the **Features** tab, and then click the **Printer Services** button.

The **Printer Toolbox** appears.

**2.** Click the **Estimated Ink Level** tab. The estimated ink levels for the ink cartridges appear.

#### **Replace the ink cartridges**

Follow these instructions when you need to replace ink cartridges.

**NOTE:** If you are setting up the product for the first time, make sure you follow the instructions in the Start Here guide for installing the printhead and the ink cartridges.

If you do not already have replacement ink cartridges for the HP All-in-One, to order cartridges, go to [www.hp.com/buy/supplies](http://www.hp.com/buy/supplies). If prompted, choose your country/region, follow the prompts to select your product, and then click one of the shopping links on the page.

**NOTE:** At this time, some portions of the HP Web site are available in English only.

 $\triangle$  **CAUTION:** Wait until you have a new ink cartridge available before removing the old ink cartridge. Do not leave the ink cartridge outside of the product for an extended period of time. This can result in damage to both the product and the ink cartridge.

#### **To replace the ink cartridges**

- **1.** Make sure the product is turned on.
- **2.** Open the ink cartridge access door by lifting from the front right of the product, until the door locks into place.

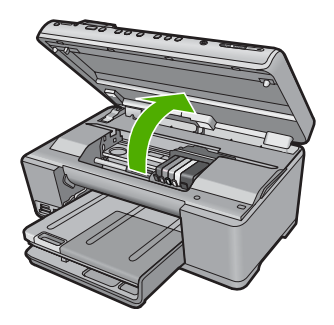

The print carriage moves to the center of the product.

- **NOTE:** Wait until the print carriage stops moving before proceeding.
- **3.** Press the tab on the front of the ink cartridge to release it, and then remove it from the slot.

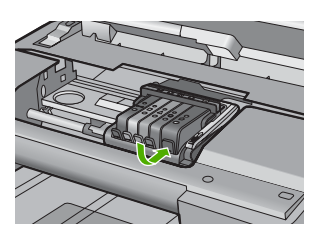

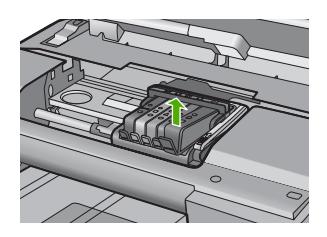

- **4.** Remove the new ink cartridge from its packaging by pulling the orange pull-tab straight back to remove the plastic wrap from the ink cartridge.
	- **NOTE:** Make sure you remove the plastic wrap from the ink cartridge before installing it in the product, or printing will fail.

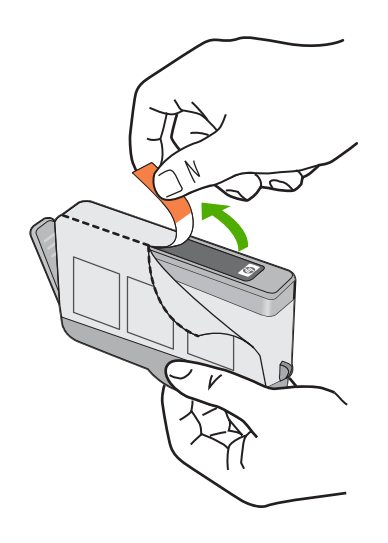

**5.** Twist the orange cap to snap it off.

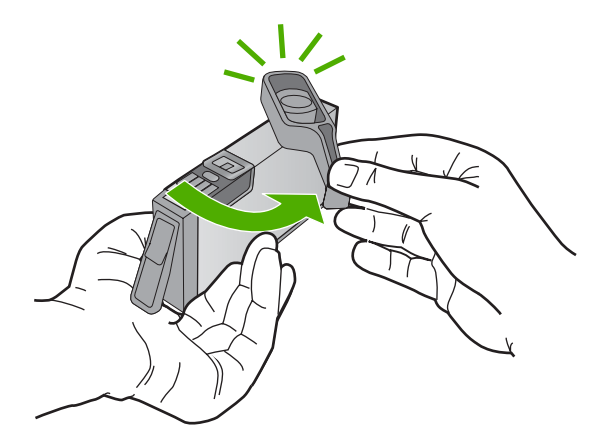

- **6.** Using the colored shaped icons for help, slide the ink cartridge into the empty slot until it clicks into place and is seated firmly in the slot.
	- $\triangle$  **CAUTION:** Do not lift the latch handle on the print carriage to install the ink cartridges. Doing so can result in incorrectly seated ink cartridges and printing problems. The latch must remain down in order to correctly install the ink cartridges.

<span id="page-128-0"></span>Make sure that you insert the ink cartridge into the slot that has the same shaped icon and color as the one you are installing.

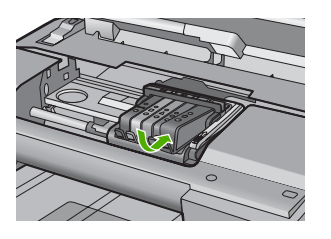

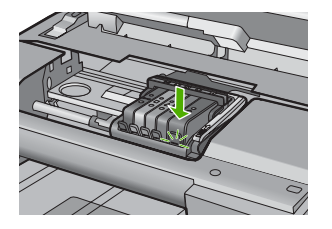

- **7.** Repeat steps 3 through 6 for each ink cartridge you are replacing.
- **8.** Close the ink cartridge door.

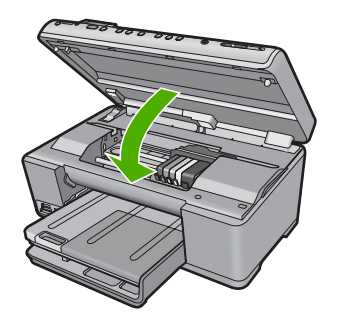

**Related topics**

["Shop for ink supplies" on page 137](#page-139-0)

### **Remove ink from your skin and clothing**

Follow these instructions to remove ink from your skin and clothing:

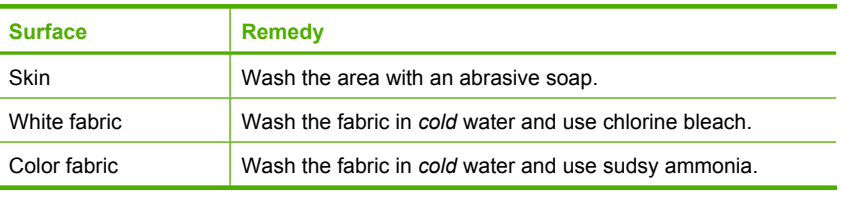

 $\triangle$  **CAUTION:** Always use cold water to remove ink from fabric. Warm or hot water can set the ink into the fabric.

### **Advanced printhead maintenance**

If you are experiencing problems with printing, you might have a problem with the printhead. You should perform the procedures in the following sections only when directed to do so for resolving print quality issues.

Performing the aligning and cleaning procedures unnecessarily can waste ink and shorten the life of the cartridges.

<span id="page-129-0"></span>If you receive an error message about the ink cartridges, see ["Ink cartridge and printhead](#page-259-0) [messages" on page 257](#page-259-0) for more information.

This section contains the following topics:

- Clean the printhead
- [Align the printer](#page-130-0)

#### **Clean the printhead**

If your printed output is streaked or has any incorrect or missing colors, the printhead might need to be cleaned.

This process uses ink to attempt to unclog and clean the nozzles in the printhead.

This might take a few minutes and will use one or more sheets of paper.

#### **To clean the printhead from the control panel**

**1.** Press **Setup**.

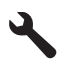

- **2.** Press the down arrow button to highlight **Tools**, and then press **OK**.
- **3.** Press the down arrow button to highlight **Clean Printhead**, and then press **OK**. The product cleans the printhead.
- **4.** Press any button to return to the **Tools** menu.

#### **To clean the printhead from the HP Photosmart Software**

- **1.** Load letter, A4, or legal unused plain white paper into the main input tray.
- **2.** In the HP Solution Center, click **Settings**.
- **3.** In the **Print Settings** area, click **Printer Toolbox**.
	- **X NOTE:** You can also open the **Printer Toolbox** from the **Print Properties** dialog box. In the **Print Properties** dialog box, click the **Features** tab, and then click **Printer Services**.

The **Printer Toolbox** appears.

- **4.** Click the **Device Services** tab.
- **5.** Click **Clean the printhead**.
- **6.** Follow the prompts until you are satisfied with the quality of the output, and then click **Done**.

There are two stages of cleaning. Each stage lasts about two minutes, uses one sheet of paper, and uses an increasing amount of ink. After each stage, review the quality of the printed page. You should only initiate the next phase of cleaning if the print quality is poor.

If print quality still seems poor after you complete both stages of cleaning, try aligning the printer. If print quality problems persist after cleaning and aligning, contact HP support.

#### <span id="page-130-0"></span>**Related topics**

"Align the printer" on page 128

#### **Align the printer**

The product automatically aligns the printhead during the initial setup.

You might want to use this feature when the printer status report shows streaking or white lines through any of the blocks of color or if you are having print quality issues with your printouts.

#### **To align the printhead from the control panel**

**1.** Press **Setup**.

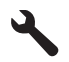

- **2.** Press the down arrow button to highlight **Tools**, and then press **OK**.
- **3.** Press the down arrow button to highlight **Align Printer**, and then press **OK**. The product aligns the printhead.
- **4.** Press any button to return to the **Tools** menu.

#### **To align the printer from the HP Photosmart Software**

- **1.** Load letter, A4, or legal unused plain white paper into the main input tray.
- **2.** In the HP Solution Center, click **Settings**.
- **3.** In the **Print Settings** area, click **Printer Toolbox**.

**NOTE:** You can also open the **Printer Toolbox** from the **Print Properties** dialog box. In the **Print Properties** dialog box, click the **Features** tab, and then click **Printer Services**.

The **Printer Toolbox** appears.

- **4.** Click the **Device Services** tab.
- **5.** Click **Align the Printer**.

The product prints a test page, aligns the printhead, and calibrates the printer. Recycle or discard the page.

## **Print a printer status report**

If you are experiencing problems with printing, print a printer status report before you replace ink cartridges or have the product serviced. This report provides useful information on several aspects of your product, including your ink cartridges.

**NOTE:** If your problem is related to print quality, print a print quality report to help diagnose the problem.

#### <span id="page-131-0"></span>**To print a printer status report**

- **1.** Load letter or A4 unused plain white paper into the input tray.
- **2.** Press **Setup**.

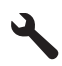

- **3.** Press the down arrow button to highlight **Tools**, and then press **OK**.
- **4.** Press the down arrow button to highlight **Printer Status Report**, and then press **OK**.

The product prints a status report.

#### **Related topics**

"Print and evaluate a print quality report" on page 129

## **Print and evaluate a print quality report**

Print quality issues can occur for a variety of reasons. You might be using the wrong software settings or printing a poor quality source file, or there might be a problem with the printing system in the HP All-in-One. If you are unhappy with the quality of your prints, you can print a print quality report to help you determine if the printing system is working properly.

#### **To print a print quality report**

- **1.** Load letter or A4 unused plain white paper into the input tray.
- **2.** Press **Setup**.

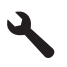

- **3.** Press the down arrow button to highlight **Tools**, and then press **OK**.
- **4.** Press the down arrow button to highlight **Print Quality Report**, and then press **OK**. The product prints a print quality report that you can use to diagnose print quality issues.

#### **To evaluate the print quality report**

- **1.** Check the ink levels shown on the page. If a cartridge shows very low ink levels and you find the print quality unacceptable, consider replacing that ink cartridge. Print quality typically deteriorates as cartridges run out of ink.
	- **The NOTE:** If the print quality report is not legible, you can check the estimated ink levels from the control panel or HP Photosmart Software.

**NOTE:** Ink level warnings and indicators provide estimates for planning purposes only. When you receive a low-ink warning message, consider having a replacement cartridge available to avoid possible printing delays. You do not need to replace the ink cartridges until print quality becomes unacceptable.

**2.** Look at the large text above the color blocks. The type should be sharp and clear.

## **Figure 12-1 Sample text area - expected result** Ipsum Lorem

If the type is jagged, align the printer, and then print this diagnostic page again.

## **Figure 12-2 Sample text area - jagged text** Ipsum Lorem

If the text is uneven, streaked, or smeared, clean the printhead, and then print this diagnostic page again.

**Figure 12-3 Sample text area - uneven ink distribution** Ipsum Lorem

**Figure 12-4 Sample text area - streaks or smears** Ipsum Lorem

**3.** Look at the demonstration picture, on the left side of the page below the large text. The picture should be sharp and clear.

#### **Figure 12-5 Sample demonstration picture - expected result**

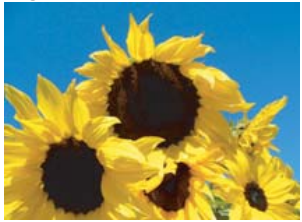

If the picture is blurry or streaked, clean the printhead, align the printer, and then print this diagnostic page again.

#### **Figure 12-6 Sample demonstration picture - blurry**

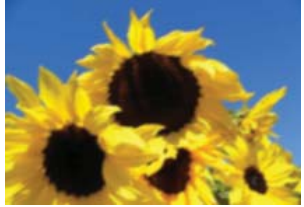

#### **Figure 12-7 Sample demonstration picture - streaks**

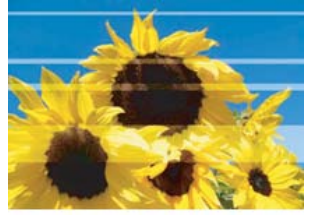

- **NOTE:** If cleaning the printhead and aligning the printer do not solve this print quality issue, contact HP support for service.
- If the picture has a smear or scrape, check to see if the paper is wrinkled. Insert clean, wrinkle-free paper, and then print this diagnostic page again.

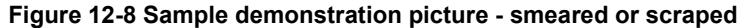

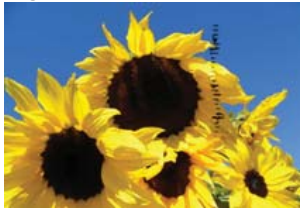

- **NOTE:** If you still encounter this issue after inserting clean, wrinkle-free paper, contact HP support for service.
- **4.** Look at the adjacent yellow and magenta color blocks, below the large text. The division between the two colors should be sharp and clean, with no blurriness or area of mixed color.

#### **Figure 12-9 Adjacent color blocks - expected result**

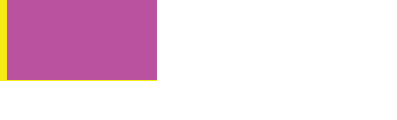

If the division between the colors is blurry, fuzzy, or the color seems mixed, clean the printhead, and then print this diagnostic page again.

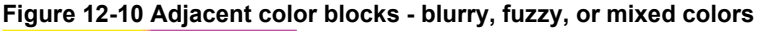

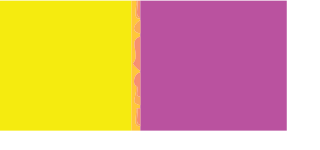

- **NOTE:** If cleaning the printhead does not solve this print quality issue, contact HP support for service.
- **5.** Look at the labeled color blocks above the color bars. The color blocks should match the color listed immediately below and should not contain any streaks. If any of the labeled color blocks are streaked, or if the color of the block is different from the name (for instance, if the block labeled 'green' looks blue), clean the printhead, and then print this diagnostic page again.

#### **Figure 12-12 Labeled color blocks - streaks ('red' block) and incorrect colors ('green' block)**

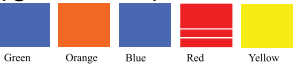

**NOTE:** If cleaning the printhead does not solve this print quality issue, contact HP support for service.

**6.** Look at the color bars at the bottom of the page. The bars should be solid and extend all the way across the page.

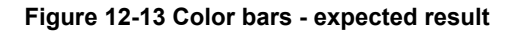

If any of the color bars are streaked with white, lighter on one side, or contain one or more streaks of a different color, clean the printhead, and then print this diagnostic page again.

**Figure 12-14 Color bars - white streaks (blue bar) and uneven color (top bar)**

#### <span id="page-135-0"></span>**Figure 12-15 Color bars - color mixing (yellow bar contains magenta streaks)**

**NOTE:** If cleaning the printhead does not solve this print quality issue, contact HP support for service.

If you do not see any defects on the print quality report, then the printing system is working correctly. There is no reason to replace supplies or have the product serviced, because they are functioning properly. If you still have a print quality problem, here are some other things you can check:

- Check the paper.
- Check the print settings.
- Make sure your image has sufficient resolution.
- If the problem seems confined to a band near the edge of your printout, use the software you installed with the product or another software application to rotate the image 180 degrees. The problem might not appear on the other end of the print.

#### **Related topics**

- • ["Load full-size paper or small-size photo paper" on page 63](#page-65-0)
- • ["Replace the ink cartridges" on page 123](#page-125-0)
- • ["Check the estimated ink levels" on page 122](#page-124-0)
- • ["Align the printer" on page 128](#page-130-0)
- • ["Clean the printhead" on page 127](#page-129-0)
- • ["Print quality troubleshooting" on page 159](#page-161-0)

## **Clean the HP All-in-One**

To ensure that your copies and scans remain clear, you might need to clean the glass and lid backing. You might also want to dust the exterior of the HP All-in-One.

**TIP:** You can purchase an HP Cleaning Kit for Inkjet Printers and All-in-Ones (Q6260A) that provides everything needed to safely clean your HP device. For more information, go to: [www.shopping.hp.com/accessories-store/printer.](http://www.shopping.hp.com/accessories-store/printer)

This section contains the following topics:

- Clean the glass
- [Clean the lid backing](#page-136-0)
- [Clean the exterior](#page-137-0)

#### **Clean the glass**

Fingerprints, smudges, hair, and dust on the main glass surface slow down performance and affect the accuracy of the copy and scan features.

- <span id="page-136-0"></span>**1.** Turn off the product, unplug the power cord, and raise the lid.
- **2.** Clean the glass with a soft cloth or sponge slightly moistened with a nonabrasive glass cleaner.
	- △ **CAUTION:** Do not use abrasives, acetone, benzene, or carbon tetrachloride on the glass, since they can damage it. Do not place or spray liquid directly on the glass. The liquid might seep under the glass and damage the product.
- **3.** Dry the glass with a dry, soft, lint-free cloth to prevent spotting.
- **4.** Turn on the product.

### **Clean the lid backing**

Minor debris can accumulate on the white document backing located underneath the lid of the HP All-in-One.

#### **To clean the lid backing**

- **1.** Turn off the product, unplug the power cord, and raise the lid.
- **2.** Clean the white document backing with a soft cloth or sponge slightly moistened with a mild soap and warm water.

Wash the backing gently to loosen debris. Do not scrub the backing.

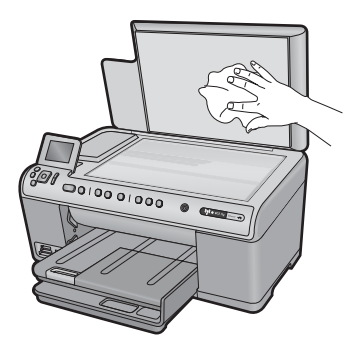

**3.** Dry the backing with a dry, soft, lint-free cloth.

 $\triangle$  **CAUTION:** Do not use paper-based wipes, as these might scratch the backing.

**4.** If further cleaning is needed, repeat the previous steps using isopropyl (rubbing) alcohol, and wipe the backing thoroughly with a damp cloth to remove any residual alcohol.

 $\triangle$  **CAUTION:** Be careful not to spill alcohol on the glass or exterior of the product, as this might damage it.

**5.** Plug in the power cord, and then turn on the product.

#### <span id="page-137-0"></span>**Clean the exterior**

Use a soft cloth or slightly moistened sponge to wipe dust, smudges, and stains off the case. The interior of the HP All-in-One does not require cleaning. Keep fluids away from the control panel and the interior of the HP All-in-One.

 $\triangle$  **CAUTION:** To avoid damage to the exterior of the HP All-in-One, do not use alcohol or alcohol-based cleaning products.

## **Turn off the HP All-in-One**

To avoid damaging the product, you must properly shut it down by using the On button located on the product. Wait until the On light turns off before you unplug the power cord or turn off a power strip.

# <span id="page-139-0"></span>**13 Shop for ink supplies**

For a list of ink cartridge numbers, see the printed documentation that came with the HP All-in-One. You can also use the software that came with the HP All-in-One to find out the reorder number for all the ink cartridges. You can order ink cartridges online from the HP Web site. Additionally, you can contact a local HP reseller to find out the correct ink cartridge reorder numbers for your product and purchase ink cartridges.

To order genuine HP supplies for the HP All-in-One, go to [www.hp.com/buy/supplies.](http://www.hp.com/buy/supplies) If prompted, choose your country/region, follow the prompts to select your product, and then click one of the shopping links on the page.

**NOTE:** Ordering ink cartridges online is not supported in all countries/regions. If it is not supported in your country/region, contact a local HP reseller for information about purchasing ink cartridges.

#### **To order ink cartridges from your desktop**

▲ Click the **Shop for HP Supplies** icon on your desktop to connect to HP SureSupply. You will see a list of original HP printing supplies that are compatible with your product, as well as options to conveniently purchase the supplies you need (options vary by country/region).

If you deleted this icon from your desktop, click the **Start** menu, point to the **HP** folder, then click **Shop for Supplies**.

#### **To order HP printing supplies through the HP Solution Center**

- **1.** In the HP Solution Center, click **Settings**, point to **Print Settings**, and then click **Printer Toolbox**.
	- **NOTE:** You can also open the **Printer Toolbox** from the **Print Properties** dialog box. In the **Print Properties** dialog box, click the **Features** tab, and then click the **Printer Services** button.
- **2.** Click the **Estimated Ink Levels** tab.
- **3.** Click **Ink Cartridge Ordering Information**.

The ink cartridge reorder numbers appear.

**4.** Click **Order Online**.

HP sends detailed printer information, including model number, serial number, and ink supply levels, to an authorized online reseller. The supplies you need are preselected; you can change quantities, add or remove items, and then check out.

# **14 Troubleshooting**

This section contains the following topics:

- View the Readme file
- Setup troubleshooting
- [Network troubleshooting](#page-151-0)
- [Paper jams](#page-160-0)
- [Print quality troubleshooting](#page-161-0)
- [Print troubleshooting](#page-179-0)
- **[Memory card troubleshooting](#page-191-0)**
- [Scan troubleshooting](#page-196-0)
- [Copy troubleshooting](#page-201-0)
- **[Errors](#page-206-0)**

## **View the Readme file**

You can refer to the Readme file for information on system requirements and possible installation problems.

You can access the Readme file by clicking **Start**, pointing to **Programs** or **All Programs**, pointing to **HP**, pointing to **Photosmart C6300 All-in-One series**, and then clicking **Readme**.

You can access the Readme file by double-clicking the icon located in the top-level folder of the HP Photosmart Software CD-ROM.

## **Setup troubleshooting**

This section contains setup troubleshooting information for the product.

Many issues are caused when the product is connected to the computer using a USB cable before the HP Photosmart software is installed on the computer. If you connected the product to your computer before the software installation screen prompts you to do so, you must follow these steps:

#### **Troubleshooting common setup issues**

- **1.** Disconnect the USB cable from the computer.
- **2.** Uninstall the software (if you have already installed it). For more information, see ["Uninstall and reinstall the software" on page 148.](#page-150-0)
- **3.** Restart your computer.
- **4.** Turn off the product, wait one minute, then restart it.
- **5.** Reinstall the HP Photosmart software.
- $\triangle$  **CAUTION:** Do not connect the USB cable to the computer until prompted by the software installation screen.

This section contains the following topics:

- The product will not turn on
- [I connected the USB cable, but I am having problems using the product with my](#page-144-0) [computer](#page-144-0)
- [After setting up the product, it does not print](#page-144-0)
- [The display shows the wrong language](#page-146-0)
- [The wrong measurements are showing in menus on the display](#page-146-0)
- [When I insert the CD-ROM into my computer's CD-ROM drive, nothing happens](#page-146-0)
- [The Minimum System Checks screen appears](#page-146-0)
- [A red X appears on the USB connect prompt](#page-146-0)
- [I received a message that an Unknown Error has occurred](#page-147-0)
- [The registration screen does not appear](#page-150-0)
- [Uninstall and reinstall the software](#page-150-0)

#### **The product will not turn on**

Try the following solutions if there are no light indications, no noise, and no movement from the product when you turn it on.

- Solution 1: Make sure you use the power cord that came with the product
- [Solution 2: Reset the product](#page-143-0)
- [Solution 3: Press the On button more slowly](#page-143-0)
- [Solution 4: Contact HP to replace the power supply](#page-143-0)
- [Solution 5: Contact HP support for service](#page-143-0)

#### **Solution 1: Make sure you use the power cord that came with the product**

#### **Solution:**

Make sure the power cord is firmly connected to both the product and the power adapter. Plug the power cord into a power outlet, surge protector, or power strip.

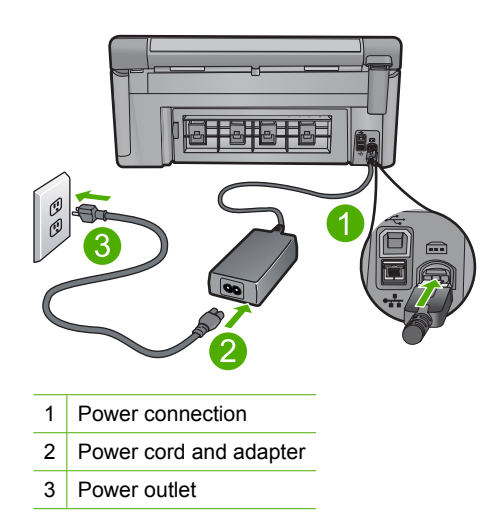

- <span id="page-143-0"></span>• If you are using a power strip, make sure the power strip is turned on. Or, try plugging the product directly into a power outlet.
- Test the power outlet to make sure it is working. Plug in an appliance that you know works, and see if the appliance has power. If not, then there might be a problem with the power outlet.
- If you plugged the product into a switched outlet, make sure the outlet is switched on. If it is switched to on but still does not work, then there might be a problem with the power outlet.

**Cause:** The product was not being used with the power cord provided.

If this did not solve the issue, try the next solution.

#### **Solution 2: Reset the product**

**Solution:** Turn off the product, and then unplug the power cord. Plug the power cord back in, and then press the On button to turn on the product.

**Cause:** The product experienced an error.

If this did not solve the issue, try the next solution.

#### **Solution 3: Press the On button more slowly**

**Solution:** The product might not respond if you press the On button too quickly. Press the On button once. It might take a few minutes for the product to turn on. If you press the On button again during this time, you might turn the product off.

**Cause:** You pressed the On button too quickly.

If this did not solve the issue, try the next solution.

#### **Solution 4: Contact HP to replace the power supply**

**Solution:** Contact HP support to request a power supply for the product.

Go to: [www.hp.com/support](http://h20180.www2.hp.com/apps/Nav?h_lang=en&h_cc=all&h_product=3560248&h_page=hpcom&h_pagetype=s-001&lang=en&cc=all&h_client=s-h-e002-1).

If prompted, choose your country/region, and then click **Contact HP** for information on calling for technical support.

**Cause:** The power supply was not intended for use with this product.

If this did not solve the issue, try the next solution.

#### **Solution 5: Contact HP support for service**

**Solution:** If you have completed all of the steps provided in the previous solutions and are still having a problem, contact HP support for service.

Go to: [www.hp.com/support](http://h20180.www2.hp.com/apps/Nav?h_lang=en&h_cc=all&h_product=3560248&h_page=hpcom&h_pagetype=s-001&lang=en&cc=all&h_client=s-h-e002-1).
If prompted, choose your country/region, and then click **Contact HP** for technical support.

**Cause:** You might need assistance to enable the product or software to function properly.

**I connected the USB cable, but I am having problems using the product with my computer**

**Solution:** You must first install the software that came with the product before connecting the USB cable. During installation, do not plug in the USB cable until prompted by the onscreen instructions.

Once you have installed the software, plug one end of the USB cable into the back of your computer and the other into the back of the product. You can connect to any USB port on the back of your computer.

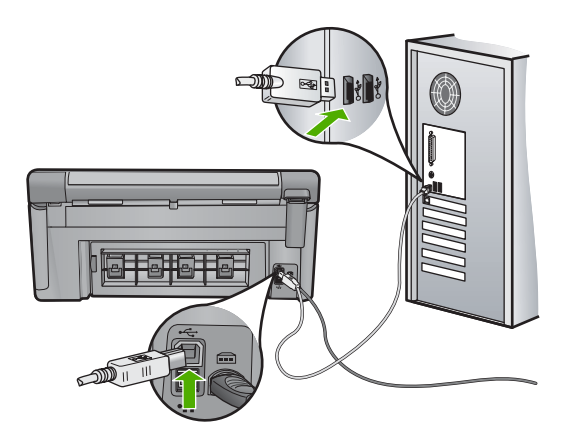

For more information on installing the software and connecting the USB cable, see the Start Here guide that came with the product.

**Cause:** The USB cable was connected before the software was installed. Connecting the USB cable before you are prompted can cause errors.

# **After setting up the product, it does not print**

Try the following solutions to resolve the issue. Solutions are listed in order, with the most likely solution first. If the first solution does not solve the problem, continue trying the remaining solutions until the issue is resolved.

- [Solution 1: Press the On button to turn on the product](#page-145-0)
- [Solution 2: Set your product as the default printer](#page-145-0)
- [Solution 3: Check the connection between the product and computer](#page-145-0)
- [Solution 4: Check that the ink cartridges are installed properly and have ink](#page-145-0)
- [Solution 5: Load paper in the input tray](#page-145-0)

#### <span id="page-145-0"></span>**Solution 1: Press the On button to turn on the product**

**Solution:** Look at the display on the product. If the display is blank and the On button is not lit, the product is turned off. Make sure the power cord is firmly connected to the product and plugged into a power outlet. Press the On button to turn on the product.

**Cause:** The product might not have been turned on.

If this did not solve the issue, try the next solution.

# **Solution 2: Set your product as the default printer**

**Solution:** Use the system tools on your computer to change your product to be the default printer.

**Cause:** You sent the print job to the default printer, but this product was not the default printer.

If this did not solve the issue, try the next solution.

#### **Solution 3: Check the connection between the product and computer**

**Solution:** Check the connection between the product and computer.

**Cause:** The product and computer were not communicating with each other.

If this did not solve the issue, try the next solution.

#### **Solution 4: Check that the ink cartridges are installed properly and have ink**

**Solution:** Check that the ink cartridges are installed properly and have ink. For more information, see:

["Work with ink cartridges" on page 121](#page-123-0)

**Cause:** There might have been a problem with one or more of the ink cartridges. If this did not solve the issue, try the next solution.

#### **Solution 5: Load paper in the input tray**

**Solution:** Load paper in the input tray. For more information, see:

["Load paper" on page 63](#page-65-0)

**Cause:** The product might have been out of paper.

#### **The display shows the wrong language**

**Solution:** Change the language setting.

For more information, see:

["Set your language and country/region" on page 19](#page-21-0)

**Cause:** You might have selected the incorrect language when setting up the product.

#### **The wrong measurements are showing in menus on the display**

**Solution:** Change the country/region setting.

For more information, see:

["Set your language and country/region" on page 19](#page-21-0)

**Cause:** You might have selected the incorrect country/region when setting up the product. The country/region you select determines the paper sizes shown on the display.

#### **When I insert the CD-ROM into my computer's CD-ROM drive, nothing happens**

**Solution:** If the installation does not run automatically, you can start it manually.

# **To start the installation from a Windows computer**

- **1.** From the Windows **Start** menu, click **Run** (or click **Accessories**, and then **Run**).
- **2.** In the **Run** dialog box, enter **d:\setup.exe**, and then click **OK**. If your CD-ROM drive is not assigned to drive letter D, enter the appropriate drive letter.

**Cause:** The installation failed to run automatically.

#### **The Minimum System Checks screen appears**

**Solution:** Click **Details** to see what the specific problem is, and then correct the problem before attempting to install the software.

**Cause:** Your system did not meet the minimum requirements to install the software.

#### **A red X appears on the USB connect prompt**

**Solution:** Check that the product is turned on, and then try the USB connection again.

### **To retry the USB connection**

**1.** Verify that the USB cable is set up properly as follows:

- Unplug the USB cable and plug it in again or try plugging the USB cable into a different USB port.
- Do not attach the USB cable to a keyboard.
- Verify that the USB cable is 3 meters (9.8 feet) or less in length.
- If you have several USB devices attached to your computer, you might want to unplug the other devices during the installation.
- **2.** Unplug the product power cord, and then plug it in again.
- **3.** Verify that the USB cable and power cord are plugged in.

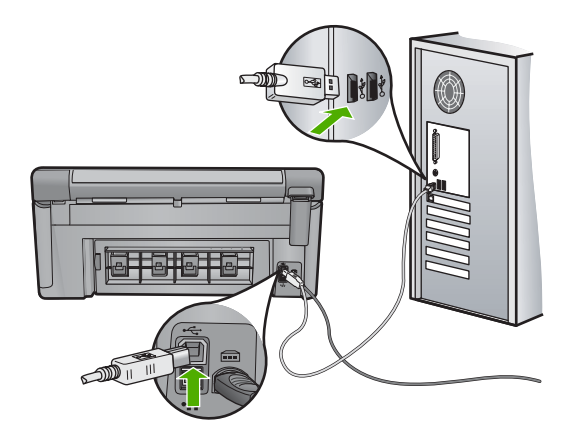

- **4.** Click **Retry** to retry the connection.
- **5.** Continue with the installation and restart the computer when prompted.
- **Cause:** The USB connection between the product and the computer failed.

# **I received a message that an Unknown Error has occurred**

**Solution:** Uninstall the software completely, and then reinstall it.

#### **To uninstall the software and reset the product**

**1.** Disconnect and reset the product.

#### **To disconnect and reset the product**

- **a**. Make sure the product is turned on.
- **b**. Press the On button to turn off the product.
- **c**. Disconnect the power cord from the back of the product.
- **d**. Reconnect the power cord to the back of the product.
- **e**. Press the On button to turn on the product.
- **2.** Uninstall the software completely.
	- **NOTE:** It is important that you follow the uninstall procedure carefully to ensure you have removed the software completely from the computer, before reinstalling it.

# **To uninstall the software completely**

- **a**. On the Windows taskbar, click **Start**, **Settings**, **Control Panel**, (or just **Control Panel**).
- **b**. Double-click **Add/Remove Programs** (or click **Uninstall a program**).
- **c**. Remove all the items that are related to the HP Photosmart Software.
	- **CAUTION:** If the computer is manufactured by HP or Compaq, **do not** remove any applications other than those listed below.
	- HP Imaging device functions
	- HP Document Viewer
	- HP Photosmart Essential
	- HP Image Zone
	- HP Photo and imaging gallery
	- HP Photosmart, Officejet, Deskjet (with the product name and software version number)
	- HP Software update
	- HP Share to Web
	- HP Solution Center
	- HP Director
	- HP Memories Disk Greeting Card Creator 32
- **d**. Go to C:\Program Files\HP or C:\Program Files\Hewlett-Packard (for some older products) and delete the Digital Imaging folder.
- **e**. Go to C:\WINDOWS and rename the twain 32 folder to twain 32 old.
- **3.** Turn off programs that run in the background.
	- **NOTE:** When the computer is turned on, a software group called the Terminate and Stay Resident (TSR) programs automatically loads. These programs activate some of the computer utilities, such as the anti-virus software, but are not required for the computer to function. Occasionally, TSR's prevent the HP software from loading so that it does not install properly. In Windows Vista and Windows XP, use the MSCONFIG utility to prevent TSR programs and services from starting up.

#### **To turn off programs that run in the background**

- **a**. On the Windows taskbar, click **Start**.
- **b**. Depending on your operating system, do one of the following:
	- In Windows Vista: In Start Search, type MSCONFIG, and then press **Enter**.
		- When the User Account Control dialog box appears, click **Continue**.
	- In Windows XP: Click **Run**. When the **Run** dialog box appears, type MSCONFIG, and then press **Enter**.

The **MSCONFIG** utility application appears.

- **c**. Click the **General** tab.
- **d**. Click **Selective Startup**.
- **e**. If there is a check mark next to **Load Startup Items**, click the check mark to remove it.
- **f**. Click the **Services** tab, and select the **Hide All Microsoft Services** box.
- **g**. Click **Disable all**.
- **h**. Click **Apply**, and then click **Close**.
	- **NOTE:** If you receive a message stating **Access is denied** while making changes, click **OK** and continue. The message will not prevent you from making the changes.
- **i**. Click **Restart** to apply the changes to the computer during the next restart. After the computer restarts, the **You've used system configuration utility to make changes to the way windows starts** message appears.
- **j**. Click the check box next to **Do not show this message again**.
- **4.** Run the **Disk Cleanup** utility to delete temporary files and folders.

# **To run the Disk Cleanup utility**

- **a**. On the Windows taskbar, click **Start**, click **Programs** or **All Programs**, and then click **Accessories**.
- **b**. Click **System Tools**, and then click **Disk Cleanup**. The **Disk Cleanup** analyzes the hard drive and then presents a report with a list of components to delete.
- **c**. Select the appropriate check boxes to remove the unnecessary components.

# **More information about the Disk Cleanup utility**

The Disk Cleanup utility frees hard disk space on your computer by doing the following:

- Deleting temporary Internet files
- Deleting downloaded program files
- Emptying the Recycle Bin
- Deleting files from your temporary folder
- Deleting files created by other Windows tools
- Removing optional Windows components that you do not use
- **d**. After selecting the components to remove, click **OK**.

**5.** Install the software.

# **To install the software**

- **a**. Insert software CD into the CD-ROM drive of the computer. The software installation will start automatically.
	- **IV NOTE:** If the installation does not run automatically, from the Windows **Start** menu, click **Start Search** (or **Run**). In the **Start Search** (or **Run** dialog box), type d:\setup.exe, and then press **Enter**. (If your CD-ROM drive is not assigned to drive letter D, enter the appropriate drive letter.)
- **b**. Follow the prompts on the computer screen to install the software.
- **6.** Try using the product again.

**Cause:** The source of the error was unknown.

# **The registration screen does not appear**

**Solution:** You can access the registration (Sign up now) screen from the Windows taskbar by clicking **Start**, pointing to **Programs** or **All Programs**, **HP**, **Photosmart C6300 All-in-One series**, and then clicking **Product Registration**.

**Cause:** The registration screen did not launch automatically.

# **Uninstall and reinstall the software**

If your installation is incomplete, or if you connected the USB cable to the computer before prompted by the software installation screen, you might need to uninstall and then reinstall the software. Do not simply delete the HP All-in-One application files from your computer. Make sure to remove them properly using the uninstall utility provided when you installed the software that came with the HP All-in-One.

# **To uninstall and reinstall the software**

- **1.** On the Windows taskbar, click **Start**, **Settings**, **Control Panel** (or just **Control Panel**).
- **2.** Double-click **Add/Remove Programs** (or click **Uninstall a program**).
- **3.** Select **HP Photosmart All-In-One Driver Software**, and then click **Change/ Remove**.

Follow the onscreen instructions.

- **4.** Disconnect the product from your computer.
- **5.** Restart your computer.
	- **NOTE:** It is important that you disconnect the product before restarting your computer. Do not connect the product to your computer until after you have reinstalled the software.
- **6.** Insert the product CD-ROM into your computer's CD-ROM drive and then start the Setup program.
	- **NOTE:** If the Setup program does not appear, locate the setup exe file on the CD-ROM drive and double-click it.

**NOTE:** If you no longer have the installation CD, you can download the software from [www.hp.com/support](http://h20180.www2.hp.com/apps/Nav?h_lang=en&h_cc=all&h_product=3560248&h_page=hpcom&h_pagetype=s-001&lang=en&cc=all&h_client=s-h-e002-1).

**7.** Follow the onscreen instructions and the instructions provided in the Start Here guide that came with the product.

When the software installation is complete, the **HP Digital Imaging Monitor** icon appears in the Windows system tray.

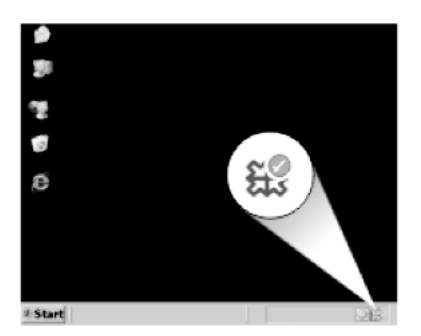

# **Network troubleshooting**

This section addresses problems you might encounter while setting up a network. This section contains the following topics:

- Wired network setup troubleshooting
- [Wireless setup troubleshooting](#page-155-0)

# **Wired network setup troubleshooting**

This section addresses problems you might encounter setting up a wired network. This section contains the following topics:

- The computer is unable to discover the product
- [The Printer not Found screen appears during installation](#page-153-0)

# **The computer is unable to discover the product**

Try the following solutions to resolve the issue. Solutions are listed in order, with the most likely solution first. If the first solution does not solve the problem, continue trying the remaining solutions until the issue is resolved.

- [Solution 1: Check the cable connection](#page-152-0)
- [Solution 2: Check the LAN card set up](#page-152-0)
- [Solution 3: Check the active network connection](#page-152-0)
- <span id="page-152-0"></span>[Solution 4: Turn off the product, the computer, and the router.](#page-153-0)
- [Solution 5: Try to access the Embedded Web Server on the product](#page-153-0)

# **Solution 1: Check the cable connection**

**Solution:** Check the following cables to ensure they are connected properly.

- Cables between the product and the hub or router
- Cables between the hub or router and your computer
- Cables to and from your modem or product Internet connection (if applicable)

**Cause:** The cables were not connected properly.

If this did not solve the issue, try the next solution.

#### **Solution 2: Check the LAN card set up**

**Solution:** Make sure that your LAN card is set up properly.

# **To check your LAN card (Windows Vista)**

- **1.** On the Windows taskbar, click **Start**, **Computer**, and then click **Properties**.
- **2.** Click **Device Manager**.
- **3.** Make sure your card shows up under **Network Adapters**.
- **4.** Refer to the documentation that came with your card.

#### **To check your LAN card (Windows XP)**

- **1.** Right-click **My Computer**.
- **2.** In the **System Properties** dialog box, click the **Hardware** tab.
- **3.** Click **Device Manager**.
- **4.** Make sure your card shows up under **Network Adapters**.
- **5.** Refer to the documentation that came with your card.

**Cause:** Your computer's Local Area Network card (LAN card) was not set up properly.

If this did not solve the issue, try the next solution.

# **Solution 3: Check the active network connection**

**Solution:** Check to see if you have an active network connection.

# **To see if you have an active network connection**

- ▲ Check the two Ethernet indicator lights on the top and bottom of the RJ-45 Ethernet jack on the back of the product. The lights indicate the following:
	- **a**. Top light: If this light is a solid green, the product is properly connected to the network, and communications have been established. If the top light is off, there is no network connection.
	- **b**. Bottom light: This yellow light flashes when data is being sent or received by the product over the network.

# <span id="page-153-0"></span>**To establish an active network connection**

- **1.** Check the cable connections from the product to your gateway, router, or hub to ensure connections are secure.
- **2.** If the connections are secure, turn off the power on the product, and then turn it on again. Press the **On** button on the control panel to turn the product off, and press it again to turn the product on. Also, turn off the power on your router or hub, and then turn it on again.

**Cause:** You did not have an active network connection.

If this did not solve the issue, try the next solution.

# **Solution 4: Turn off the product, the computer, and the router.**

**Solution:** Turn off the product, the computer, and the router. Wait for 30 seconds. Turn on the router first, and then turn on the product and the computer.

**Cause:** You were able to connect the product to the network previously, but now it will not connect.

If this did not solve the issue, try the next solution.

# **Solution 5: Try to access the Embedded Web Server on the product**

**Solution:** Try accessing the Embedded Web Server on the product. To find the IP address, print a network configuration page.

# **Related topics**

- • ["View and print network settings" on page 37](#page-39-0)
- • ["Use the Embedded Web Server" on page 41](#page-43-0)

**Cause:** The product and computer were not connected to the same network.

# **The Printer not Found screen appears during installation**

Try the following solutions to resolve the issue. Solutions are listed in order, with the most likely solution first. If the first solution does not solve the problem, continue trying the remaining solutions until the issue is resolved.

- Solution 1: Turn on the product
- [Solution 2: Check the active network connection](#page-154-0)
- [Solution 3: Check if the cables are connected](#page-154-0)
- [Solution 4: Temporarily disable anti-virus or anti-spyware applications](#page-154-0)
- [Solution 5: Disable the Virtual Private Network \(VPN\)](#page-155-0)

# **Solution 1: Turn on the product**

**Solution:** Turn on the product.

**Cause:** The product was not turned on.

# <span id="page-154-0"></span>**Solution 2: Check the active network connection**

**Solution:** Make sure you have an active network connection.

#### **To make sure your network connection is active**

- **1.** If the connections are secure, turn off the power on the product, and then turn it on again. Press the product button on the control panel to turn the product off, and press it again to turn the product on. Also, turn off the power on your router or hub, and then turn it on again.
- **2.** Check the cable connections from the product to your gateway, router, or hub to ensure connections are secure.
- **3.** Make sure the product is connected to the network with a CAT-5 Ethernet cable.

**Cause:** You did not have an active network connection.

If this did not solve the issue, try the next solution.

# **Solution 3: Check if the cables are connected**

**Solution:** Check the following cables to ensure they are connected properly:

- Cables between the product and the hub or router
- Cables between the hub or router and your computer
- Cables to and from your modem or product Internet connection (if applicable)
- Cables between the product and the hub or router
- Cables between the hub or router and your computer
- Cables to and from your modem or product Internet connection (if applicable)

**Cause:** The cables were not connected properly.

If this did not solve the issue, try the next solution.

# **Solution 4: Temporarily disable anti-virus or anti-spyware applications**

**Solution:** Uninstall the product software, and then reboot your computer. Temporarily disable anti-virus or anti-spyware applications, and then reinstall the product software. You can re-enable your anti-virus or anti-spyware applications after installation is complete. If you see firewall pop-up messages, you must always accept or allow the pop-up messages.

If the screen still appears, try uninstalling the product software, rebooting your computer, and temporarily disable your firewall before reinstalling the product software. You can re-enable your firewall application after installation is complete. If you still see firewall pop-up messages, you must always accept or allow the pop-up messages.

For more information, see the documentation provided with the firewall software.

**Cause:** A firewall, anti-virus, or anti-spyware application was preventing the product from accessing your computer.

# <span id="page-155-0"></span>**Solution 5: Disable the Virtual Private Network (VPN)**

**Solution:** Try temporarily disabling the VPN before proceeding with the installation.

**NOTE:** The product is not accessible during VPN sessions. However, print jobs are saved in the print queue. When you exit the VPN session, print jobs in the print queue will be printed.

**Cause:** A VPN was preventing the product from accessing your computer.

# **Wireless setup troubleshooting**

This section addresses problems you might encounter setting up a network. Check the device display for specific error messages.

This section contains the following topics:

- During wireless network setup you do not see the SSID (network name) displayed
- [Weak signal](#page-157-0)
- [Cannot connect to network during setup](#page-157-0)
- [Invalid WEP key during wireless setup](#page-158-0)
- [Invalid passphrase during wireless setup](#page-158-0)
- [The Printer not Found screen appears during installation](#page-159-0)

# **During wireless network setup you do not see the SSID (network name) displayed**

Try the following solutions to resolve the issue. Solutions are listed in order, with the most likely solution first. If the first solution does not solve the problem, continue trying the remaining solutions until the issue is resolved.

- Solution 1: Turn on the Broadcast SSID option
- [Solution 2: Establish a good signal between the product and wireless router](#page-156-0) [\(infrastructure\) or computer \(ad hoc\)](#page-156-0)
- [Solution 3: Check if your network name \(SSID\) is at the bottom of the SSID list](#page-156-0)
- [Solution 4: Unplug the Ethernet cable](#page-156-0)

#### **Solution 1: Turn on the Broadcast SSID option**

**Solution:** Access the router's Embedded Web Server and turn on the **Broadcast SSID** option. See the user guide that came with your wireless router for information on how to access the Embedded Web Server and check the Broadcast SSID setting.

For more information, see:

["Connect to an integrated wireless WLAN 802.11 network" on page 28](#page-30-0)

**Cause:** Your wireless router was not broadcasting its network name (SSID) because the **Broadcast SSID** option was turned off.

# <span id="page-156-0"></span>**Solution 2: Establish a good signal between the product and wireless router (infrastructure) or computer (ad hoc)**

**Solution:** In order to establish a good signal between the product and wireless router (infrastructure) or computer (ad hoc), you might have to experiment a bit. Assuming the equipment is functioning properly, try doing the following things separately or in combination:

- If your computer or wireless router and the product are placed far apart, move them closer together.
- If there are metal objects (such as a metal bookcase or refrigerator) in the transmission path, clear the path between the product and the computer or wireless router.
- If a cordless telephone, microwave, or other device that emits radio signals transmitting at 2.4 GHz is nearby, move it farther away to reduce radio interference.
- If your computer or wireless router is near an external wall, move them away from the wall.

**Cause:** The wireless router (infrastructure) or computer (ad hoc) was too far from the product or there was interference.

If this did not solve the issue, try the next solution.

# **Solution 3: Check if your network name (SSID) is at the bottom of the SSID list**

**Solution:** Press the down arrow to scroll to the bottom of the list. Infrastructure entries are listed first, ad hoc last.

**Cause:** Your network name (SSID) was at the bottom of the SSID list that was displayed when you installed the product on a wireless network.

If this did not solve the issue, try the next solution.

#### **Solution 4: Unplug the Ethernet cable**

**Solution:** When an Ethernet cable is plugged into the product, the wireless radio turns off. Unplug the Ethernet cable.

**Cause:** An Ethernet cable was connected to the product.

#### <span id="page-157-0"></span>**Weak signal**

**Solution:** In order to establish a good signal between the product and the wireless router, you might have to experiment a bit. Assuming the equipment is functioning properly, try doing the following things separately or in combination:

- If your computer or wireless router and the product are placed far apart, move them closer together.
- If there are metal objects (such as a metal bookcase or refrigerator) in the transmission path, clear the path between the product and the computer or wireless router.
- If a cordless telephone, microwave, or other device that emits radio signals transmitting at 2.4 GHz is nearby, move it farther away to reduce radio interference.
- If your computer or wireless router is near an external wall, move them away from the wall.

**Cause:** The product was too far away from the wireless router or there was interference.

#### **Cannot connect to network during setup**

Try the following solutions to resolve the issue. Solutions are listed in order, with the most likely solution first. If the first solution does not solve the problem, continue trying the remaining solutions until the issue is resolved.

- Solution 1: Turn on the networked devices
- Solution 2: Move the wireless router and the product closer together
- [Solution 3: Enter your network name \(SSID\) carefully](#page-158-0)
- [Solution 4: Disable MAC address filtering on your wireless router](#page-158-0)

#### **Solution 1: Turn on the networked devices**

**Solution:** Turn on the networked devices, such as the wireless router for an infrastructure network, or the computer for an ad hoc network. For more information on how to turn on the wireless router, see the documentation that came with your wireless router.

**Cause:** The equipment was not turned on.

If this did not solve the issue, try the next solution.

# **Solution 2: Move the wireless router and the product closer together**

**Solution:** Move the wireless router and the product closer together and then run the wireless setup again.

For more information, see:

["Set up the HP All-in-One on an integrated wireless \(WLAN 802.11\) network"](#page-29-0) [on page 27](#page-29-0)

**Cause:** The product was not receiving a signal.

# <span id="page-158-0"></span>**Solution 3: Enter your network name (SSID) carefully**

**Solution:** Run the wireless setup process again and enter your network name (SSID) carefully. Remember that the SSID is case-sensitive.

For more information, see:

#### ["Connect to an integrated wireless WLAN 802.11 network" on page 28](#page-30-0)

**Cause:** If you had manually entered your network name (SSID), you must have entered it incorrectly.

If this did not solve the issue, try the next solution.

#### **Solution 4: Disable MAC address filtering on your wireless router**

**Solution:** Disable MAC address filtering on your wireless router until the product has successfully connected to your network. If you re-enable MAC address filtering on your wireless router, make sure the MAC address of the product is on the list of acceptable MAC addresses.

**Cause:** The setting for MAC address filtering was enabled on your wireless router.

#### **Invalid WEP key during wireless setup**

**Solution:** During the wireless setup process, you might have entered the WEP key incorrectly. Some wireless routers provide up to four WEP keys. The product uses the first WEP key (selected by the wireless router as the default WEP key). Run the wireless setup process again and be sure to use the first WEP key provided by the wireless router. Enter the WEP key exactly as it appears in the wireless router settings. The WEP key is case sensitive.

If you do not know the WEP key, see the documentation that came with your wireless router for information on how to access the router's Embedded Web Server. You can find the WEP key by logging onto the router's Embedded Web Server using a computer on the wireless network.

**Cause:** If you were using WEP security, you must have entered the WEP key incorrectly during the wireless setup process.

# **Invalid passphrase during wireless setup**

**Solution:** Run the wireless setup process again and enter the correct passphrase. The passphrase is case-sensitive.

**Cause:** During the wireless setup process, you had entered the WPA passphrase incorrectly.

# <span id="page-159-0"></span>**The Printer not Found screen appears during installation**

Try the following solutions to resolve the issue. Solutions are listed in order, with the most likely solution first. If the first solution does not solve the problem, continue trying the remaining solutions until the issue is resolved.

- Solution 1: Turn on the product
- Solution 2: Temporarily disable the anti-virus or anti-spyware applications
- Solution 3: Temporarily disable the open Virtual Private Network (VPN) session

# **Solution 1: Turn on the product**

**Solution:** Turn on the product.

**Cause:** The product was not turned on.

If this did not solve the issue, try the next solution.

#### **Solution 2: Temporarily disable the anti-virus or anti-spyware applications**

**Solution:** Uninstall the product software, and then reboot your computer. Temporarily disable anti-virus or anti-spyware applications, and then reinstall the product software. You can re-enable your anti-virus or anti-spyware applications after installation is complete. If you see firewall pop-up messages, you must always accept or allow the pop-up messages.

If the screen still appears, try uninstalling the product software, rebooting your computer, and temporarily disabling your firewall before reinstalling the product software. You can re-enable your firewall application after installation is complete. If you still see firewall pop-up messages, you must always accept or allow the pop-up messages.

For more information, see the documentation provided with the firewall software.

**Cause:** A firewall, anti-virus, or anti-spyware application was preventing the product from accessing your computer.

If this did not solve the issue, try the next solution.

#### **Solution 3: Temporarily disable the open Virtual Private Network (VPN) session**

**Solution:** Temporarily disable the VPN before proceeding with the installation.

**X NOTE:** The product functionality will be limited during VPN sessions.

**Cause:** An open VPN was preventing the product from accessing your computer.

# **Paper jams**

To help avoid paper jams, follow these guidelines:

- Remove printed papers from the output tray frequently.
- Prevent curled or wrinkled photo paper by storing all unused photo paper flat in a resealable bag.
- Ensure that paper loaded in the input tray lays flat and the edges are not bent or torn.
- Do not combine different paper types and paper sizes in the input tray; the entire stack of paper in the input tray must be the same size and type.
- Adjust the paper-width guide in the input tray to fit snugly against all paper. Make sure the paper-width guide does not bend the paper in the input tray.
- Do not force paper too far forward in the input tray.
- Use paper types that are recommended for the product.

This section contains the following topics:

- Clear paper jams
- [Information on paper](#page-161-0)

# **Clear paper jams**

**Solution:** In case of a paper jam, check the rear door. You might need to clear the paper jam from the rear door.

# **To clear a paper jam from the rear door**

**1.** Press in the tab on the left side of the rear door to release the door. Remove the door by pulling it away from the product.

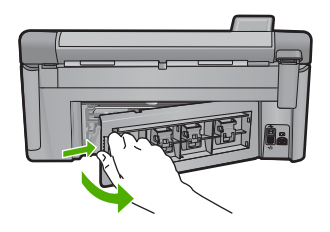

- **2.** Gently pull the paper out of the rollers.
	- $\triangle$  **CAUTION:** If the paper tears when you are removing it from the rollers, check the rollers and wheels for torn pieces of paper that might be remaining inside the product. If you do not remove all the pieces of paper from the product, more paper jams are likely to occur.

<span id="page-161-0"></span>**3.** Replace the rear door. Gently push the door forward until it snaps into place.

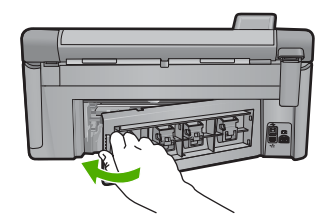

**4.** Press **OK** on the control panel to continue the current job.

**Cause:** Paper had jammed in the product.

# **Information on paper**

The HP All-in-One is designed to work well with most paper types. Test a variety of paper types before buying a large quantity. Find a paper type that works well and is easy to purchase. HP papers are designed for the best quality results. In addition, follow these tips:

- Do not use paper that is too thin, that has a slick texture, or that stretches easily. It can feed incorrectly through the paper path, causing paper jams.
- Store photo media in its original packaging inside a resealable plastic bag on a flat surface in a cool, dry place. When you are ready to print, remove only the paper you plan to use immediately. When you have finished printing, return any unused photo paper to the plastic bag.
- Do not leave unused photo paper in the input tray. The paper might start to curl, which might reduce the quality of your printouts. Curled paper can also cause paper jams.
- Always hold photo paper by the edges. Fingerprints on photo paper can reduce print quality.
- Do not use paper that is heavily textured. It can cause graphics or text to print improperly.
- Do not combine different paper types and paper sizes in the input tray; the entire stack of paper in the input tray must be the same size and type.
- Store printed photos under glass or in a storage book to prevent bleeding over time from high humidity.

# **Print quality troubleshooting**

Use this section to solve these print quality problems:

- [Wrong, inaccurate, or bleeding colors](#page-162-0)
- [Ink is not filling the text or graphics completely](#page-165-0)
- [The printout has a horizontal band of distortion near the bottom of a borderless print](#page-167-0)
- [Printouts have horizontal streaks or lines](#page-168-0)
- [Printouts are faded or have dull colors](#page-170-0)
- [Printouts seem blurry or fuzzy](#page-172-0)
- <span id="page-162-0"></span>[Printouts have vertical streaks](#page-173-0)
- [Printouts are slanted or skewed](#page-174-0)
- [Ink streaks on the back of the paper](#page-175-0)
- [Paper is not picked up from the input tray](#page-175-0)
- [The text edges are jagged](#page-177-0)
- [The product prints slowly](#page-178-0)

# **Wrong, inaccurate, or bleeding colors**

If your printout has one of the following print quality problems, try the solutions in this section for help.

- Colors look different than what you expected. For example, the colors in your graphic or photo look one way on your computer screen but print out differently, or magenta was replaced with cyan in your printout.
- Colors run into each other, or look like they are smeared on the page. The edges might have a feathering appearance instead of being sharp and defined.

Try the following solutions if the colors appear wrong, inaccurate, or bleed into each other.

- Solution 1: Make sure you are using genuine HP ink cartridges
- [Solution 2: Check the paper loaded in the input tray](#page-163-0)
- [Solution 3: Check the paper type](#page-163-0)
- [Solution 4: Check the ink levels](#page-163-0)
- [Solution 5: Check the print settings](#page-164-0)
- [Solution 6: Align the printer](#page-164-0)
- [Solution 7: Clean the printhead](#page-164-0)
- [Solution 8: Contact HP support](#page-165-0)

# **Solution 1: Make sure you are using genuine HP ink cartridges**

**Solution:** Check to see if your ink cartridges are genuine HP ink cartridges.

HP recommends that you use genuine HP ink cartridges. Genuine HP ink cartridges are designed and tested with HP printers to help you easily produce great results, time after time.

**IV NOTE:** HP cannot guarantee the quality or reliability of non-HP supplies. Product service or repairs required as a result of using a non-HP supply will not be covered under warranty.

If you believe you purchased genuine HP ink cartridges, go to:

[www.hp.com/go/anticounterfeit](http://www.hp.com/go/anticounterfeit)

**Cause:** Non-HP ink cartridges were being used.

If this did not solve the issue, try the next solution.

# <span id="page-163-0"></span>**Solution 2: Check the paper loaded in the input tray**

**Solution:** Make sure the paper is loaded correctly and that it is not wrinkled or too thick.

- Load paper with the side you want to print on facing down. For example, if you are loading glossy photo paper, load the paper with the glossy side down.
- Make sure the paper lays flat in the input tray and is not wrinkled. If the paper is too close to the printhead during printing, the ink might be smeared. This can happen if the paper is raised, wrinkled, or very thick, such as a mailing envelope.

For more information, see:

# ["Load paper" on page 63](#page-65-0)

**Cause:** The paper was loaded incorrectly, or it was wrinkled or too thick.

If this did not solve the issue, try the next solution.

# **Solution 3: Check the paper type**

**Solution:** HP recommends that you use HP papers or any other paper type that is appropriate for the product.

Always make sure the paper you are printing on is flat. For best results when printing images, use HP Advanced Photo Paper.

Store photo media in its original packaging inside a resealable plastic bag on a flat surface in a cool, dry place. When you are ready to print, remove only the paper you plan to use immediately. When you have finished printing, return any unused photo paper to the plastic bag. This will prevent the photo paper from curling.

**The NOTE:** For this issue, there is not a problem with your ink supplies. Therefore, replacing the ink cartridges or printhead is not necessary.

For more information, see:

- • ["Recommended papers for printing and copying" on page 60](#page-62-0)
- • ["Information on paper" on page 159](#page-161-0)

**Cause:** The wrong kind of paper was loaded in the input tray.

If this did not solve the issue, try the next solution.

# Troubleshooting **Troubleshooting**

# **Solution 4: Check the ink levels**

**Solution:** Check the estimated ink levels in the ink cartridges.

**NOTE:** Ink level warnings and indicators provide estimates for planning purposes only. When you receive a low-ink warning message, consider having a replacement cartridge available to avoid possible printing delays. You do not need to replace the ink cartridges until print quality becomes unacceptable.

For more information, see:

["Check the estimated ink levels" on page 122](#page-124-0)

**Cause:** The ink cartridges might have insufficient ink.

# <span id="page-164-0"></span>**Solution 5: Check the print settings**

**Solution:** Check the print settings.

- Check the print settings to see if the color settings are incorrect. For example, check to see if the document is set to print in grayscale. Or, check to see if advanced color settings such as saturation, brightness, or color tone, are set to modify the appearance of colors.
- Check the print quality setting and make sure it matches the type of paper loaded in the product.

You might need to choose a lower print quality setting, if colors are running into each other. Or, choose a higher setting if you are printing a high-quality photo, and then make sure photo paper such as HP Advanced Photo Paper, is loaded in the input tray.

**NOTE:** On some computer screens, colors might appear differently than they do when printed on paper. In this case, there is nothing wrong with the product, print settings, or ink cartridges. No further troubleshooting is required.

For more information, see:

- • ["Change the saturation, brightness, or color tone" on page 77](#page-79-0)
- • ["Change the print speed or quality" on page 76](#page-78-0)
- • ["Choose papers for printing and copying" on page 60](#page-62-0)

**Cause:** The print settings were set incorrectly.

If this did not solve the issue, try the next solution.

# **Solution 6: Align the printer**

**Solution:** Align the printer.

Aligning the printer can help ensure excellent print quality.

For more information, see:

# ["Align the printer" on page 128](#page-130-0)

**Cause:** The printer needed to be aligned.

If this did not solve the issue, try the next solution.

# **Solution 7: Clean the printhead**

**Solution:** If the previous solutions did not resolve the issue, try cleaning the printhead.

<span id="page-165-0"></span>After cleaning the printhead, print a print quality report. Evaluate the print quality report to see if the print quality problem still exists.

For more information, see:

- • ["Clean the printhead" on page 127](#page-129-0)
- • ["Print and evaluate a print quality report" on page 129](#page-131-0)

**Cause:** The printhead needed to be cleaned.

If this did not solve the issue, try the next solution.

# **Solution 8: Contact HP support**

**Solution:** Contact HP support for service.

Go to: [www.hp.com/support](http://h20180.www2.hp.com/apps/Nav?h_lang=en&h_cc=all&h_product=3560248&h_page=hpcom&h_pagetype=s-001&lang=en&cc=all&h_client=s-h-e002-1).

If prompted, choose your country/region, and then click **Contact HP** for information on calling for technical support.

**Cause:** There was a problem with the printhead.

# **Ink is not filling the text or graphics completely**

Try the following solutions if the ink is not filling the text or image completely so that it appears that parts are missing or blank.

- Solution 1: Make sure you are using genuine HP ink cartridges
- [Solution 2: Check the ink levels](#page-166-0)
- [Solution 3: Check the print settings](#page-166-0)
- [Solution 4: Check the paper type](#page-166-0)
- [Solution 5: Clean the printhead](#page-167-0)
- [Solution 6: Contact HP support](#page-167-0)

# **Solution 1: Make sure you are using genuine HP ink cartridges**

**Solution:** Check to see if your ink cartridges are genuine HP ink cartridges.

HP recommends that you use genuine HP ink cartridges. Genuine HP ink cartridges are designed and tested with HP printers to help you easily produce great results, time after time.

**NOTE:** HP cannot quarantee the quality or reliability of non-HP supplies. Product service or repairs required as a result of using a non-HP supply will not be covered under warranty.

If you believe you purchased genuine HP ink cartridges, go to:

[www.hp.com/go/anticounterfeit](http://www.hp.com/go/anticounterfeit)

**Cause:** Non-HP ink cartridges were being used.

If this did not solve the issue, try the next solution.

# <span id="page-166-0"></span>**Solution 2: Check the ink levels**

**Solution:** Check the estimated ink levels in the ink cartridges.

**NOTE:** Ink level warnings and indicators provide estimates for planning purposes only. When you receive a low-ink warning message, consider having a replacement cartridge available to avoid possible printing delays. You do not need to replace the ink cartridges until print quality becomes unacceptable.

For more information, see:

["Check the estimated ink levels" on page 122](#page-124-0)

**Cause:** The ink cartridges might have insufficient ink.

If this did not solve the issue, try the next solution.

#### **Solution 3: Check the print settings**

**Solution:** Check the print settings.

- Check the paper type setting to make sure it matches the type of paper loaded in the input tray.
- Check the print quality setting and make sure it is not set too low. Print the image with a high print quality setting, such as **Best** or **Maximum dpi**.

For more information, see:

- • ["Set the paper type for printing" on page 75](#page-77-0)
- • ["Change the print speed or quality" on page 76](#page-78-0)
- "Print using Maximum dpi" on page 82

**Cause:** The paper type or print quality settings were set incorrectly.

If this did not solve the issue, try the next solution.

#### **Solution 4: Check the paper type**

**Solution:** HP recommends that you use HP papers or any other paper type that is appropriate for the product.

Always make sure the paper you are printing on is flat. For best results when printing images, use HP Advanced Photo Paper.

Store photo media in its original packaging inside a resealable plastic bag on a flat surface in a cool, dry place. When you are ready to print, remove only the paper you plan to use immediately. When you have finished printing, return any unused photo paper to the plastic bag. This will prevent the photo paper from curling.

**NOTE:** For this issue, there is not a problem with your ink supplies. Therefore, replacing the ink cartridges or printhead is not necessary.

For more information, see:

- • ["Recommended papers for printing and copying" on page 60](#page-62-0)
- • ["Information on paper" on page 159](#page-161-0)

<span id="page-167-0"></span>**Cause:** The wrong kind of paper was loaded in the input tray.

If this did not solve the issue, try the next solution.

# **Solution 5: Clean the printhead**

**Solution:** If the previous solutions did not resolve the issue, try cleaning the printhead.

After cleaning the printhead, print a print quality report. Evaluate the print quality report to see if the print quality problem still exists.

For more information, see:

- • ["Clean the printhead" on page 127](#page-129-0)
- • ["Print and evaluate a print quality report" on page 129](#page-131-0)

**Cause:** The printhead needed to be cleaned.

If this did not solve the issue, try the next solution.

#### **Solution 6: Contact HP support**

**Solution:** Contact HP support for service.

Go to: [www.hp.com/support](http://h20180.www2.hp.com/apps/Nav?h_lang=en&h_cc=all&h_product=3560248&h_page=hpcom&h_pagetype=s-001&lang=en&cc=all&h_client=s-h-e002-1).

If prompted, choose your country/region, and then click **Contact HP** for information on calling for technical support.

**Cause:** There was a problem with the printhead.

# **The printout has a horizontal band of distortion near the bottom of a borderless print**

Try the following solutions if your borderless print has a blurry band or line on the bottom of it.

**X NOTE:** For this issue, there is not a problem with your ink supplies. Therefore, replacing the ink cartridges or printhead is not necessary.

- Solution 1: Check the paper type
- [Solution 2: Use a higher print quality setting](#page-168-0)
- [Solution 3: Rotate the image](#page-168-0)

#### **Solution 1: Check the paper type**

**Solution:** HP recommends that you use HP papers or any other paper type that is appropriate for the product.

Always make sure the paper you are printing on is flat. For best results when printing images, use HP Advanced Photo Paper.

Store photo media in its original packaging inside a resealable plastic bag on a flat surface in a cool, dry place. When you are ready to print, remove only the paper you <span id="page-168-0"></span>plan to use immediately. When you have finished printing, return any unused photo paper to the plastic bag. This will prevent the photo paper from curling.

For more information, see:

- • ["Recommended papers for printing and copying" on page 60](#page-62-0)
- • ["Information on paper" on page 159](#page-161-0)
- **Cause:** The wrong kind of paper was loaded in the input tray.

If this did not solve the issue, try the next solution.

# **Solution 2: Use a higher print quality setting**

**Solution:** Check the print quality setting and make sure it is not set too low. Print the image with a high print quality setting, such as **Best** or **Maximum dpi**. For more information, see:

- • ["Change the print speed or quality" on page 76](#page-78-0)
- • ["Print using Maximum dpi" on page 82](#page-84-0)

**Cause:** The print quality setting was set too low.

If this did not solve the issue, try the next solution.

# **Solution 3: Rotate the image**

**Solution:** If the problem persists, use the software you installed with the product or another software application to rotate your image 180 degrees so that the light blue, gray, or brown hues in your image do not print at the bottom of the page.

For more information, see:

["Change the page orientation" on page 76](#page-78-0)

**Cause:** The photo image had odd hues printed near the bottom of the page.

# **Printouts have horizontal streaks or lines**

Try the following solutions if your printout has lines, streaks, or marks on it that run across the width of the page.

- [Solution 1: Make sure the paper is loaded correctly](#page-169-0)
- [Solution 2: Use a higher print quality setting](#page-169-0)
- [Solution 3: Align the printer](#page-169-0)
- [Solution 4: Clean the printhead](#page-169-0)
- [Solution 5: Check the ink levels](#page-170-0)
- [Solution 6: Contact HP support](#page-170-0)

#### <span id="page-169-0"></span>**Solution 1: Make sure the paper is loaded correctly**

**Solution:** Make sure that the paper is loaded correctly in the input tray. For more information, see:

["Load paper" on page 63](#page-65-0)

**Cause:** The paper was not loaded correctly.

If this did not solve the issue, try the next solution.

# **Solution 2: Use a higher print quality setting**

**Solution:** Check the print quality setting and make sure it is not set too low. Print the image with a high print quality setting, such as **Best** or **Maximum dpi**. For more information, see:

- • ["Change the print speed or quality" on page 76](#page-78-0)
- • ["Print using Maximum dpi" on page 82](#page-84-0)

**Cause:** The print quality or copy setting on the product was set too low. If this did not solve the issue, try the next solution.

# **Solution 3: Align the printer**

**Solution:** Align the printer.

Aligning the printer can help ensure excellent print quality.

For more information, see:

["Align the printer" on page 128](#page-130-0)

**Cause:** The printer needed to be aligned.

If this did not solve the issue, try the next solution.

#### **Solution 4: Clean the printhead**

**Solution:** If the previous solutions did not resolve the issue, try cleaning the printhead.

After cleaning the printhead, print a print quality report. Evaluate the print quality report to see if the print quality problem still exists.

For more information, see:

- • ["Clean the printhead" on page 127](#page-129-0)
- • ["Print and evaluate a print quality report" on page 129](#page-131-0)

**Cause:** The printhead needed to be cleaned.

If this did not solve the issue, try the next solution.

# <span id="page-170-0"></span>**Solution 5: Check the ink levels**

**Solution:** Check the estimated ink levels in the ink cartridges.

**NOTE:** Ink level warnings and indicators provide estimates for planning purposes only. When you receive a low-ink warning message, consider having a replacement cartridge available to avoid possible printing delays. You do not need to replace the ink cartridges until print quality becomes unacceptable.

For more information, see:

["Check the estimated ink levels" on page 122](#page-124-0)

**Cause:** The ink cartridges might have insufficient ink.

If this did not solve the issue, try the next solution.

#### **Solution 6: Contact HP support**

**Solution:** Contact HP support for service.

Go to: [www.hp.com/support](http://h20180.www2.hp.com/apps/Nav?h_lang=en&h_cc=all&h_product=3560248&h_page=hpcom&h_pagetype=s-001&lang=en&cc=all&h_client=s-h-e002-1).

If prompted, choose your country/region, and then click **Contact HP** for information on calling for technical support.

**Cause:** There was a problem with the printhead.

# **Printouts are faded or have dull colors**

Try the following solutions if the colors in your printout are not as bright and intense as you expected.

- Solution 1: Check the print settings
- [Solution 2: Check the paper type](#page-171-0)
- [Solution 3: Clean the printhead](#page-171-0)
- [Solution 4: Check the ink levels](#page-171-0)
- [Solution 5: Contact HP support](#page-172-0)

# **Solution 1: Check the print settings**

**Solution:** Check the print settings.

- Check the paper type setting to make sure it matches the type of paper loaded in the input tray.
- Check the print quality setting and make sure it is not set too low. Print the image with a high print quality setting, such as **Best** or **Maximum dpi**.

For more information, see:

- • ["Set the paper type for printing" on page 75](#page-77-0)
- • ["Change the print speed or quality" on page 76](#page-78-0)
- • ["Print using Maximum dpi" on page 82](#page-84-0)

**Cause:** The paper type or print quality settings were set incorrectly.

# <span id="page-171-0"></span>**Solution 2: Check the paper type**

**Solution:** HP recommends that you use HP papers or any other paper type that is appropriate for the product.

Always make sure the paper you are printing on is flat. For best results when printing images, use HP Advanced Photo Paper.

Store photo media in its original packaging inside a resealable plastic bag on a flat surface in a cool, dry place. When you are ready to print, remove only the paper you plan to use immediately. When you have finished printing, return any unused photo paper to the plastic bag. This will prevent the photo paper from curling.

**NOTE:** For this issue, there is not a problem with your ink supplies. Therefore, replacing the ink cartridges or printhead is not necessary.

For more information, see:

- • ["Recommended papers for printing and copying" on page 60](#page-62-0)
- • ["Information on paper" on page 159](#page-161-0)

**Cause:** The wrong kind of paper was loaded in the input tray.

If this did not solve the issue, try the next solution.

#### **Solution 3: Clean the printhead**

**Solution:** If the previous solutions did not resolve the issue, try cleaning the printhead.

After cleaning the printhead, print a print quality report. Evaluate the print quality report to see if the print quality problem still exists.

For more information, see:

- • ["Clean the printhead" on page 127](#page-129-0)
- • ["Print and evaluate a print quality report" on page 129](#page-131-0)

**Cause:** The printhead needed to be cleaned.

If this did not solve the issue, try the next solution.

# Troubleshooting **Troubleshooting**

# **Solution 4: Check the ink levels**

**Solution:** Check the estimated ink levels in the ink cartridges.

**NOTE:** Ink level warnings and indicators provide estimates for planning purposes only. When you receive a low-ink warning message, consider having a replacement cartridge available to avoid possible printing delays. You do not need to replace the ink cartridges until print quality becomes unacceptable.

<span id="page-172-0"></span>For more information, see:

["Check the estimated ink levels" on page 122](#page-124-0)

**Cause:** The ink cartridges might have insufficient ink.

If this did not solve the issue, try the next solution.

# **Solution 5: Contact HP support**

**Solution:** Contact HP support for service.

Go to: [www.hp.com/support](http://h20180.www2.hp.com/apps/Nav?h_lang=en&h_cc=all&h_product=3560248&h_page=hpcom&h_pagetype=s-001&lang=en&cc=all&h_client=s-h-e002-1).

If prompted, choose your country/region, and then click **Contact HP** for information on calling for technical support.

**Cause:** There was a problem with the printhead.

# **Printouts seem blurry or fuzzy**

Try the following solutions if your printout is not sharp or unclear.

- **NOTE:** For this issue, there is not a problem with your ink supplies. Therefore, replacing the ink cartridges or printhead is not necessary.
- **TIP:** After reviewing the solutions in this section, you can go to HP's Web site to see if there is additional troubleshooting help. For more information, go to: [www.hp.com/](http://h20180.www2.hp.com/apps/Nav?h_lang=en&h_cc=all&h_product=3560248&h_page=hpcom&h_pagetype=s-001&lang=en&cc=all&h_client=s-h-e002-1) [support.](http://h20180.www2.hp.com/apps/Nav?h_lang=en&h_cc=all&h_product=3560248&h_page=hpcom&h_pagetype=s-001&lang=en&cc=all&h_client=s-h-e002-1)
- Solution 1: Check the print settings
- [Solution 2: Use a higher quality image](#page-173-0)
- [Solution 3: Print the image in a smaller size](#page-173-0)
- [Solution 4: Align the printer](#page-173-0)

# **Solution 1: Check the print settings**

**Solution:** Check the print settings.

- Check the paper type setting to make sure it matches the type of paper loaded in the input tray.
- Check the print quality setting and make sure it is not set too low. Print the image with a high print quality setting, such as **Best** or **Maximum dpi**.

For more information, see:

- "Set the paper type for printing" on page 75
- • ["Change the print speed or quality" on page 76](#page-78-0)
- • ["Print using Maximum dpi" on page 82](#page-84-0)

**Cause:** The paper type or print quality settings were set incorrectly.

If this did not solve the issue, try the next solution.

#### <span id="page-173-0"></span>**Solution 2: Use a higher quality image**

**Solution:** Use a higher resolution image.

If you are printing a photo or graphic, and the resolution is too low, it will be blurry or fuzzy when printed.

If a digital photo or rasterized graphic has been resized, it can be blurry or fuzzy when printed.

**Cause:** The resolution of the image was low.

If this did not solve the issue, try the next solution.

#### **Solution 3: Print the image in a smaller size**

**Solution:** Reduce the size of the image and then print it.

If you are printing a photo or graphic, and the print size is set too high, it will be blurry or fuzzy when printed.

If a digital photo or rasterized graphic has been resized, it can be blurry or fuzzy when printed.

**Cause:** The image was printed in a larger size.

If this did not solve the issue, try the next solution.

#### **Solution 4: Align the printer**

**Solution:** Align the printer.

Aligning the printer can help ensure excellent print quality.

For more information, see:

["Align the printer" on page 128](#page-130-0)

**Cause:** The printer needed to be aligned.

# **Printouts have vertical streaks**

**Solution:** HP recommends that you use HP papers or any other paper type that is appropriate for the product.

Always make sure the paper you are printing on is flat. For best results when printing images, use HP Advanced Photo Paper.

Store photo media in its original packaging inside a resealable plastic bag on a flat surface in a cool, dry place. When you are ready to print, remove only the paper you plan to use immediately. When you have finished printing, return any unused photo paper to the plastic bag. This will prevent the photo paper from curling.

**X NOTE:** For this issue, there is not a problem with your ink supplies. Therefore, replacing the ink cartridges or printhead is not necessary.

<span id="page-174-0"></span>For more information, see:

- • ["Recommended papers for printing and copying" on page 60](#page-62-0)
- • ["Information on paper" on page 159](#page-161-0)

**Cause:** The wrong kind of paper was loaded in the input tray.

# **Printouts are slanted or skewed**

Try the following solutions if your printout does not appear straight on the page.

- Solution 1: Make sure the paper is loaded correctly
- Solution 2: Make sure only one type of paper is loaded
- Solution 3: Ensure that the rear door is securely installed

# **Solution 1: Make sure the paper is loaded correctly**

**Solution:** Make sure that the paper is loaded correctly in the input tray.

For more information, see:

["Load paper" on page 63](#page-65-0)

**Cause:** The paper was not loaded correctly.

If this did not solve the issue, try the next solution.

#### **Solution 2: Make sure only one type of paper is loaded**

**Solution:** Load only one type of paper at a time.

**Cause:** More than one type of paper was loaded in the input tray.

If this did not solve the issue, try the next solution.

#### **Solution 3: Ensure that the rear door is securely installed**

**Solution:** Make sure that the rear door is securely installed.

If you removed the rear door to clear a paper jam, replace it. Gently push the door forward until it snaps into place.

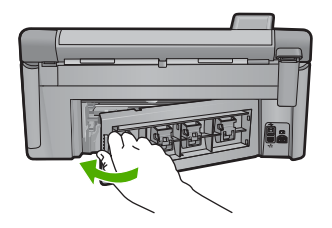

**Cause:** The rear door was not securely installed.

# <span id="page-175-0"></span>**Ink streaks on the back of the paper**

Try the following solutions if there is smeared ink on the back of your printout.

- Solution 1: Print on a page of plain paper
- Solution 2: Wait while the ink dries

#### **Solution 1: Print on a page of plain paper**

**Solution:** Print one or several pages of plain paper to soak up any excess ink in the product.

#### **To remove excess ink using plain paper**

- **1.** Load several sheets of plain paper in the input tray.
- **2.** Wait five minutes.
- **3.** Print a document with little or no text.
- **4.** Check the back of the paper for ink. If there is still ink on the back of the paper, try printing on another page of plain paper.

**Cause:** Ink accumulated inside the product, where the back of the paper rests during printing.

If this did not solve the issue, try the next solution.

# **Solution 2: Wait while the ink dries**

**Solution:** Wait at least thirty minutes for the ink inside the product to dry, then try the print job again.

**Cause:** The excess ink in the product needed to dry out.

# **Paper is not picked up from the input tray**

Try the following solutions to resolve the issue. Solutions are listed in order, with the most likely solution first. If the first solution does not solve the problem, continue trying the remaining solutions until the issue is resolved.

- Solution 1: Reset the product
- [Solution 2: Make sure the paper is loaded correctly](#page-176-0)
- [Solution 3: Check the print settings](#page-176-0)
- [Solution 4: Clean the rollers](#page-176-0)
- [Solution 5: Service the product](#page-177-0)

#### **Solution 1: Reset the product**

**Solution:** Turn off the product, and then unplug the power cord. Plug the power cord back in, and then press the On button to turn on the product.

**Cause:** The product experienced an error.

If this did not solve the issue, try the next solution.

#### <span id="page-176-0"></span>**Solution 2: Make sure the paper is loaded correctly**

**Solution:** Make sure that the paper is loaded correctly in the input tray.

For more information, see:

["Load paper" on page 63](#page-65-0)

**Cause:** The paper was not loaded correctly.

If this did not solve the issue, try the next solution.

#### **Solution 3: Check the print settings**

**Solution:** Check the print settings.

- Check the paper type setting to make sure it matches the type of paper loaded in the input tray.
- Check the print quality setting and make sure it is not set too low. Print the image with a high print quality setting, such as **Best** or **Maximum dpi**.

For more information, see:

- • ["Set the paper type for printing" on page 75](#page-77-0)
- • ["Change the print speed or quality" on page 76](#page-78-0)
- • ["Print using Maximum dpi" on page 82](#page-84-0)

**Cause:** The paper type or print quality settings were set incorrectly.

If this did not solve the issue, try the next solution.

#### **Solution 4: Clean the rollers**

**Solution:** Clean the rollers.

Make sure you have the following materials available:

- A lint-free cloth, or any soft material that will not come apart or leave fibers.
- Distilled, filtered, or bottled water (tap water might contain contaminants that can damage the print cartridges).

#### **To clean the rollers**

- **1.** Turn off the product and remove the power cord.
- **2.** Press in the tab on the left side of the rear door to release the door. Remove the door by pulling it away from the product.

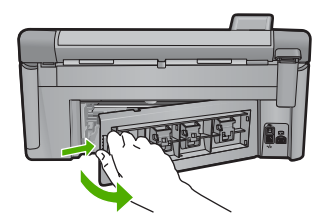

- <span id="page-177-0"></span>**3.** Dip the lint-free cloth into the purified or distilled water, and squeeze any excess water from it.
- **4.** Clean the rubber rollers to remove any dust or dirt buildup.
- **5.** Replace the rear door. Gently push the door forward until it snaps into place.
- **6.** Plug the power cord back in, and turn on the product.
- **7.** Try to print again.

**Cause:** The rollers were dirty and needed to be cleaned.

If this did not solve the issue, try the next solution.

# **Solution 5: Service the product**

**Solution:** If you have completed all of the steps provided in the previous solutions, contact HP support for service.

Go to: [www.hp.com/support](http://h20180.www2.hp.com/apps/Nav?h_lang=en&h_cc=all&h_product=3560248&h_page=hpcom&h_pagetype=s-001&lang=en&cc=all&h_client=s-h-e002-1).

If prompted, choose your country/region, and then click **Contact HP** for information on calling for technical support.

**Cause:** Your product needs servicing.

# **The text edges are jagged**

Try the following solutions if the text in your printouts is not sharp and the edges are rough.

- **NOTE:** For this issue, there is not a problem with your ink supplies. Therefore, replacing the ink cartridges or printhead is not necessary.
- Solution 1: Use TrueType or OpenType fonts
- [Solution 2: Align the printer](#page-178-0)
- [Solution 3: Clean the printhead](#page-178-0)

#### **Solution 1: Use TrueType or OpenType fonts**

**Solution:** Use TrueType or OpenType fonts to ensure that the product is able to print smooth fonts. When selecting a font, look for the TrueType or OpenType icon.

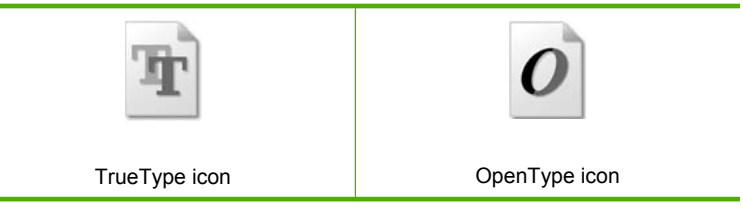

**Cause:** The font was a custom size.

Some software applications offer custom fonts that have jagged edges when enlarged or printed. Also, if you want to print bitmapped text, it might have jagged edges when enlarged or printed.

# <span id="page-178-0"></span>**Solution 2: Align the printer**

**Solution:** Align the printer.

Aligning the printer can help ensure excellent print quality.

For more information, see:

["Align the printer" on page 128](#page-130-0)

**Cause:** The printer needed to be aligned.

If this did not solve the issue, try the next solution.

# **Solution 3: Clean the printhead**

**Solution:** If the previous solutions did not resolve the issue, try cleaning the printhead.

After cleaning the printhead, print a print quality report. Evaluate the print quality report to see if the print quality problem still exists.

For more information, see:

- • ["Clean the printhead" on page 127](#page-129-0)
- • ["Print and evaluate a print quality report" on page 129](#page-131-0)

**Cause:** The printhead needed to be cleaned.

# **The product prints slowly**

Try the following solutions if the product is printing very slowly.

- Solution 1: Use a lower print quality setting
- [Solution 2: Check the ink levels](#page-179-0)
- [Solution 3: Contact HP support](#page-179-0)

#### **Solution 1: Use a lower print quality setting**

**Solution:** Check the print quality setting. **Best** and **Maximum dpi** provide the best quality but are slower than **Normal** or **Draft**. **Draft** provides the fastest print speed.

For more information, see:

- • ["Change the print speed or quality" on page 76](#page-78-0)
- • ["Print using Maximum dpi" on page 82](#page-84-0)

**Cause:** The print quality was set to a high setting.

If this did not solve the issue, try the next solution.

# <span id="page-179-0"></span>**Solution 2: Check the ink levels**

**Solution:** Check the estimated ink levels in the ink cartridges.

**NOTE:** Ink level warnings and indicators provide estimates for planning purposes only. When you receive a low-ink warning message, consider having a replacement cartridge available to avoid possible printing delays. You do not need to replace the ink cartridges until print quality becomes unacceptable.

For more information, see:

["Check the estimated ink levels" on page 122](#page-124-0)

**Cause:** The ink cartridges might have insufficient ink.

If this did not solve the issue, try the next solution.

# **Solution 3: Contact HP support**

**Solution:** Contact HP support for service.

Go to: [www.hp.com/support](http://h20180.www2.hp.com/apps/Nav?h_lang=en&h_cc=all&h_product=3560248&h_page=hpcom&h_pagetype=s-001&lang=en&cc=all&h_client=s-h-e002-1).

If prompted, choose your country/region, and then click **Contact HP** for information on calling for technical support.

**Cause:** There was a problem with the product.

# **Print troubleshooting**

Use this section to solve these printing problems:

- Envelopes print incorrectly
- [Borderless printing produces unexpected results](#page-180-0)
- [The product is not responding](#page-181-0)
- [The product prints meaningless characters](#page-184-0)
- [Nothing happens when I try to print](#page-184-0)
- [The pages in my document came out in the wrong order](#page-187-0)
- [The margins are not printing as expected](#page-188-0)
- [Text or graphics are cut off at the edge of the page](#page-189-0)
- [A blank page came out while printing](#page-190-0)
- [Ink is spraying the inside of the product when I print a photo](#page-191-0)

# **Envelopes print incorrectly**

Try the following solutions to resolve the issue. Solutions are listed in order, with the most likely solution first. If the first solution does not solve the problem, continue trying the remaining solutions until the issue is resolved.

- [Solution 1: Load the stack of envelopes correctly](#page-180-0)
- [Solution 2: Check the envelope type](#page-180-0)
- [Solution 3: Tuck the flaps to avoid paper jams](#page-180-0)
#### **Solution 1: Load the stack of envelopes correctly**

**Solution:** Load a stack of envelopes in the input tray, with the envelope flaps facing up and to the left.

Make sure that you remove all paper from the input tray before loading the envelopes.

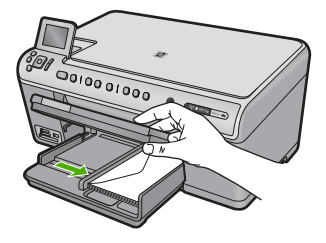

For more information, see:

["Load envelopes" on page 68](#page-70-0)

**Cause:** A stack of envelopes was loaded incorrectly.

If this did not solve the issue, try the next solution.

#### **Solution 2: Check the envelope type**

**Solution:** Do not use shiny or embossed envelopes or envelopes that have clasps or windows.

**Cause:** The wrong type of envelope was loaded.

If this did not solve the issue, try the next solution.

# **Solution 3: Tuck the flaps to avoid paper jams**

**Solution:** To avoid paper jams, tuck the flaps inside the envelopes.

**Cause:** The flaps might get caught in the rollers.

# **Borderless printing produces unexpected results**

**Solution:** Try printing the image from the photo imaging software that came with the product.

**Cause:** Printing a borderless image from a non-HP software application produced unexpected results.

# **The product is not responding**

Try the following solutions to resolve the issue. Solutions are listed in order, with the most likely solution first. If the first solution does not solve the problem, continue trying the remaining solutions until the issue is resolved.

- Solution 1: Turn on the product
- Solution 2: Load paper in the input tray
- Solution 3: Select the correct printer
- [Solution 4: Check the printer driver status](#page-182-0)
- [Solution 5: Wait until the product completes the current operation](#page-182-0)
- [Solution 6: Remove all cancelled print jobs from the queue](#page-182-0)
- [Solution 7: Clear the paper jam](#page-182-0)
- [Solution 8: Make sure the print carriage can move freely](#page-183-0)
- [Solution 9: Check the connection from the product to your computer](#page-183-0)
- [Solution 10: Reset the product](#page-184-0)

# **Solution 1: Turn on the product**

**Solution:** Look at the On light located on the product. If it is not lit, the product is turned off. Make sure the power cord is firmly connected to the product and plugged into a power outlet. Press the On button to turn on the product.

**Cause:** The product was turned off.

If this did not solve the issue, try the next solution.

# **Solution 2: Load paper in the input tray**

**Solution:** Load paper in the input tray.

For more information, see:

["Load paper" on page 63](#page-65-0)

**Cause:** The product was out of paper.

If this did not solve the issue, try the next solution.

### **Solution 3: Select the correct printer**

**Solution:** Make sure you have selected the correct printer in your software application.

**TIP:** You can set the product as the default printer to ensure that the printer is automatically selected when you select **Print** in the **File** menu of your different software applications.

**Cause:** The product was not the selected printer.

#### <span id="page-182-0"></span>**Solution 4: Check the printer driver status**

**Solution:** The printer driver status might have changed to either **offline** or **stop printing**.

#### **To check the printer driver status**

▲ In the HP Solution Center, click the **Status** tab.

**Cause:** The status of the printer driver had changed.

If this did not solve the issue, try the next solution.

#### **Solution 5: Wait until the product completes the current operation**

**Solution:** If the product is performing another task such as copying or scanning, your print job will be delayed until the product completes the current task.

Some documents take a long time to print. If nothing has printed several minutes after you sent a print job to the product, check the product display to see if there are any messages.

**Cause:** The product was busy with another task.

If this did not solve the issue, try the next solution.

# **Solution 6: Remove all cancelled print jobs from the queue**

**Solution:** A print job might remain in the queue after it has been cancelled. The cancelled print job jams the queue and prevents the next print job from printing.

From your computer, open the printer folder and see if the cancelled job remains in the print queue. Try to delete the job from the queue. If the print job remains in the queue, try one or both of the following:

- Disconnect the USB cable from the product, restart the computer, and then reconnect the USB cable to the product.
- Shut down the product, restart the computer, and then restart the product.

**Cause:** A deleted print job was in the queue.

If this did not solve the issue, try the next solution.

# **Solution 7: Clear the paper jam**

**Solution:** Clear the paper jam and remove any torn paper that remains in the product.

For more information, see:

["Clear paper jams" on page 158](#page-160-0)

**Cause:** The product had a paper jam.

# <span id="page-183-0"></span>**Solution 8: Make sure the print carriage can move freely**

**Solution:** Unplug the power cable if it is not already unplugged. Check to see if the print carriage will move freely from one side of the printer to the other. Do not try to force it to move if it is hung up on something.

 $\triangle$  **CAUTION:** Be careful not to force the print carriage. If the carriage is stuck, forcing it to move will damage the printer.

For more information, see:

["Carriage stall" on page 206](#page-208-0)

**Cause:** The print carriage had stalled.

If this did not solve the issue, try the next solution.

# **Solution 9: Check the connection from the product to your computer**

**Solution:** Check the connection from the product to your computer. Verify that the USB cable is securely plugged into the USB port on the back of the product. Make sure the other end of the USB cable is plugged into a USB port on your computer. After the cable is connected properly, turn off the product and then on again. If the product is connected to the computer through a wired, wireless, or Bluetooth connection, make sure that the respective connections are active and the prodict is turned on.

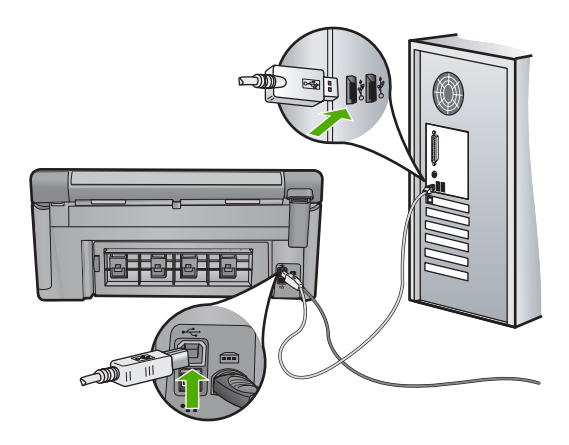

roubleshooting **Troubleshooting**

If the connections are secure, and nothing has printed several minutes after you sent a print job to the product, check the status of the product. In the HP Photosmart Software, click **Settings**, and then click **Status**.

**Cause:** The computer was not communicating with the product.

# <span id="page-184-0"></span>**Solution 10: Reset the product**

**Solution:** Turn off the product, and then unplug the power cord. Plug the power cord back in, and then press the On button to turn on the product.

**Cause:** The product experienced an error.

# **The product prints meaningless characters**

Try the following solutions to resolve the issue. Solutions are listed in order, with the most likely solution first. If the first solution does not solve the problem, continue trying the remaining solutions until the issue is resolved.

- Solution 1: Reset the product
- Solution 2: Print a previously saved version of the document

# **Solution 1: Reset the product**

**Solution:** Turn off the product and your computer for 60 seconds, then turn them both on and try printing again.

**Cause:** There was no available memory in the product.

If this did not solve the issue, try the next solution.

# **Solution 2: Print a previously saved version of the document**

**Solution:** Try printing another document from the same software application. If this works, then try printing a previously saved version of the document that is not corrupt.

**Cause:** The document was corrupt.

# **Nothing happens when I try to print**

Try the following solutions to resolve the issue. Solutions are listed in order, with the most likely solution first. If the first solution does not solve the problem, continue trying the remaining solutions until the issue is resolved.

- [Solution 1: Turn on the product](#page-185-0)
- [Solution 2: Load paper in the input tray](#page-185-0)
- [Solution 3: Select the correct printer](#page-185-0)
- [Solution 4: Check the printer driver status](#page-185-0)
- [Solution 5: Wait until the product completes the current operation](#page-185-0)
- [Solution 6: Remove all cancelled print jobs from the queue](#page-186-0)
- [Solution 7: Clear the paper jam](#page-186-0)
- [Solution 8: Make sure the print carriage can move freely](#page-186-0)
- [Solution 9: Check the connection from the product to your computer](#page-187-0)
- [Solution 10: Reset the product](#page-187-0)

#### <span id="page-185-0"></span>**Solution 1: Turn on the product**

**Solution:** Look at the On light located on the product. If it is not lit, the product is turned off. Make sure the power cord is firmly connected to the product and plugged into a power outlet. Press the On button to turn on the product.

**Cause:** The product was turned off.

If this did not solve the issue, try the next solution.

#### **Solution 2: Load paper in the input tray**

**Solution:** Load paper in the input tray.

For more information, see:

["Load paper" on page 63](#page-65-0)

**Cause:** The product was out of paper.

If this did not solve the issue, try the next solution.

#### **Solution 3: Select the correct printer**

**Solution:** Make sure you have selected the correct printer in your software application.

**TIP:** You can set the product as the default printer to ensure that the printer is automatically selected when you select **Print** in the **File** menu of your different software applications.

**Cause:** The product was not the selected printer.

If this did not solve the issue, try the next solution.

## **Solution 4: Check the printer driver status**

**Solution:** The printer driver status might have changed to either **offline** or **stop printing**.

# **To check the printer driver status**

▲ In the HP Solution Center, click the **Status** tab.

**Cause:** The status of the printer driver had changed.

If this did not solve the issue, try the next solution.

# **Solution 5: Wait until the product completes the current operation**

**Solution:** If the product is performing another task such as copying or scanning, your print job will be delayed until the product completes the current task.

<span id="page-186-0"></span>Some documents take a long time to print. If nothing has printed several minutes after you sent a print job to the product, check the product display to see if there are any messages.

**Cause:** The product was busy with another task.

If this did not solve the issue, try the next solution.

# **Solution 6: Remove all cancelled print jobs from the queue**

**Solution:** A print job might remain in the queue after it has been cancelled. The cancelled print job jams the queue and prevents the next print job from printing.

From your computer, open the printer folder and see if the cancelled job remains in the print queue. Try to delete the job from the queue. If the print job remains in the queue, try one or both of the following:

- Disconnect the USB cable from the product, restart the computer, and then reconnect the USB cable to the product.
- Shut down the product, restart the computer, and then restart the product.

**Cause:** A deleted print job was in the queue.

If this did not solve the issue, try the next solution.

### **Solution 7: Clear the paper jam**

**Solution:** Clear the paper jam and remove any torn paper that remains in the product.

For more information, see:

["Clear paper jams" on page 158](#page-160-0)

**Cause:** The product had a paper jam.

If this did not solve the issue, try the next solution.

### **Solution 8: Make sure the print carriage can move freely**

**Solution:** Unplug the power cable if it is not already unplugged. Check to see if the print carriage will move freely from one side of the printer to the other. Do not try to force it to move if it is hung up on something.

 $\triangle$  **CAUTION:** Be careful not to force the print carriage. If the carriage is stuck, forcing it to move will damage the printer.

For more information, see:

["Carriage stall" on page 206](#page-208-0)

**Cause:** The print carriage had stalled.

# <span id="page-187-0"></span>**Solution 9: Check the connection from the product to your computer**

**Solution:** Check the connection from the product to your computer. Verify that the USB cable is securely plugged into the USB port on the back of the product. Make sure the other end of the USB cable is plugged into a USB port on your computer. After the cable is connected properly, turn off the product and then on again. If the product is connected to the computer through a wired, wireless, or Bluetooth connection, make sure that the respective connections are active and the prodict is turned on.

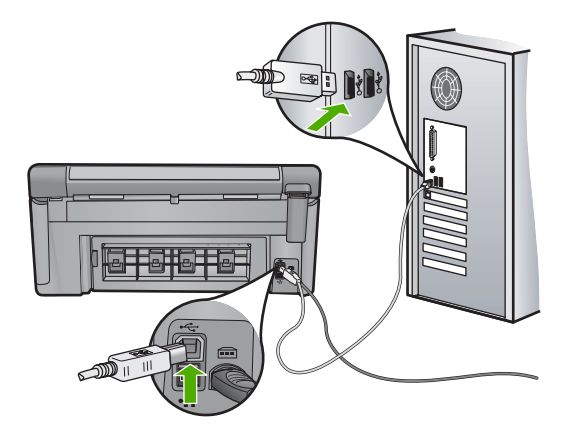

If the connections are secure, and nothing has printed several minutes after you sent a print job to the product, check the status of the product. In the HP Photosmart Software, click **Settings**, and then click **Status**.

**Cause:** The computer was not communicating with the product.

If this did not solve the issue, try the next solution.

# **Solution 10: Reset the product**

**Solution:** Turn off the product, and then unplug the power cord. Plug the power cord back in, and then press the On button to turn on the product.

**Cause:** The product experienced an error.

# **The pages in my document came out in the wrong order**

**Solution:** Print the document in reverse order. When the document finishes printing, the pages will be in correct order.

For more information, see:

["Print a multiple-page document in reverse order" on page 87](#page-89-0)

**Cause:** The print settings were set to print the first page of your document first. Because of the way the paper feeds through the product, the first page will be print side up at the bottom of the stack.

# **The margins are not printing as expected**

Try the following solutions to resolve the issue. Solutions are listed in order, with the most likely solution first. If the first solution does not solve the problem, continue trying the remaining solutions until the issue is resolved.

- Solution 1: Check the printer margins
- Solution 2: Verify the paper size setting
- Solution 3: Load the stack of paper correctly

# **Solution 1: Check the printer margins**

**Solution:** Check the printer margins.

Make sure the margin settings for the document do not exceed the printable area of the product.

# **To check your margin settings**

- **1.** Preview your print job before sending it to the product. In most software applications, click the **File** menu, and then click **Print Preview**.
- **2.** Check the margins. The product uses the margins you have set in your software application, as long as they are greater than the minimum margins the product supports. For more information about setting margins in your software application, see the documentation that came with the software.
- **3.** Cancel the print job if the margins are not satisfactory, and then adjust the margins in your software application.

**Cause:** The margins were not set correctly in your software application.

If this did not solve the issue, try the next solution.

# **Solution 2: Verify the paper size setting**

**Solution:** Verify that you have selected the proper paper size setting for your project. Make sure that you have loaded the correct paper size in the input tray.

**Cause:** The paper size setting might not have been set correctly for the project you were printing.

If this did not solve the issue, try the next solution.

# **Solution 3: Load the stack of paper correctly**

**Solution:** Remove the stack of paper from the input tray, reload the paper, and then slide the paper width guide inward until it stops at the edge of the paper.

For more information, see:

# ["Load paper" on page 63](#page-65-0)

**Cause:** The paper guides were not positioned correctly.

# **Text or graphics are cut off at the edge of the page**

Try the following solutions to resolve the issue. Solutions are listed in order, with the most likely solution first. If the first solution does not solve the problem, continue trying the remaining solutions until the issue is resolved.

- Solution 1: Check the margin settings
- Solution 2: Check the layout of the document
- [Solution 3: Load the stack of papers correctly](#page-190-0)
- [Solution 4: Try printing with borders](#page-190-0)

# **Solution 1: Check the margin settings**

**Solution:** Check the printer margins.

Make sure the margin settings for the document do not exceed the printable area of the product.

## **To check your margin settings**

- **1.** Preview your print job before sending it to the product. In most software applications, click the **File** menu, and then click **Print Preview**.
- **2.** Check the margins.

The product uses the margins you have set in your software application, as long as they are greater than the minimum margins the product supports. For more information about setting margins in your software application, see the documentation that came with the software.

**3.** Cancel the print job if the margins are not satisfactory, and then adjust the margins in your software application.

**Cause:** The margins were not set correctly in your software application.

If this did not solve the issue, try the next solution.

# **Solution 2: Check the layout of the document**

**Solution:** Make sure the layout of the document you are trying to print fits on a paper size supported by the product.

# **To preview the print layout**

- **1.** Load the correct paper size into the input tray.
- **2.** Preview your print job before sending it to the product. In most software applications, click the **File** menu, and then click **Print Preview**.
- **3.** Check the graphics in the document to make sure that the current size fits within the printable area of the product.
- **4.** Cancel the print job if the graphics do not fit in the printable area of the page.
- **TIP:** Some software applications allow you to scale the document to fit the paper size currently selected. Additionally, you can scale the size of a document from the print **Properties** dialog box.

**Cause:** The size of the document you were printing was larger than the paper loaded in the input tray.

<span id="page-190-0"></span>If this did not solve the issue, try the next solution.

# **Solution 3: Load the stack of papers correctly**

**Solution:** If the paper is misfeeding, it could cause parts of the document to cut off.

Remove the stack of paper from the input tray, and then reload the paper.

For more information, see:

["Load paper" on page 63](#page-65-0)

**Cause:** The paper was loaded incorrectly.

If this did not solve the issue, try the next solution.

# **Solution 4: Try printing with borders**

**Solution:** Try printing with borders by turning off the borderless option.

For more information, see:

["Print a borderless image" on page 80](#page-82-0)

**Cause:** Borderless printing was enabled. By selecting the **Borderless** option, your printed photo was enlarged and centered to fit the printable area of the page. Depending on the relative sizes of the digital photo and the paper on which you are printing, this could result in some parts of the image being cropped.

# **A blank page came out while printing**

Try the following solutions to resolve the issue. Solutions are listed in order, with the most likely solution first. If the first solution does not solve the problem, continue trying the remaining solutions until the issue is resolved.

- Solution 1: Remove any extra pages or lines at the end of the document
- [Solution 2: Load paper in the input tray](#page-191-0)

#### **Solution 1: Remove any extra pages or lines at the end of the document**

**Solution:** Open the document file in your software application and remove any extra pages or lines at the end of the document.

**Cause:** The document you were printing contained an additional blank page.

# <span id="page-191-0"></span>**Solution 2: Load paper in the input tray**

**Solution:** If the product has only a few sheets remaining, load more paper in the input tray. If there is plenty of paper in the input tray, remove the paper, tap the stack of paper against a flat surface, and reload the paper into the input tray.

For more information, see:

["Load paper" on page 63](#page-65-0)

**Cause:** The product picked up two sheets of paper.

#### **Ink is spraying the inside of the product when I print a photo**

**Solution:** Make sure you load photo paper in the input tray before you print a borderless print job.

For more information, see:

["Load full-size paper or small-size photo paper" on page 63](#page-65-0)

**Cause:** You were using the wrong paper type. The borderless print settings require you to print on photo paper.

# **Memory card troubleshooting**

Use this section to solve these memory card problems:

- My memory card no longer works in my digital camera
- The Photo light next to the memory card slots is blinking
- [The Attention light blinks when I insert my memory card or storage device](#page-192-0)
- [The product does not read the memory card](#page-192-0)
- [The photos on the memory card do not transfer to my computer](#page-194-0)
- [Photos in a connected digital camera with PictBridge do not print](#page-195-0)

#### **My memory card no longer works in my digital camera**

**Solution:** Reformat your memory card in your camera or format your memory card on a Windows computer by selecting the FAT format. For more information, see the documentation that came with your digital camera.

**Cause:** You formatted the card on a Windows XP computer. By default, Windows XP formats a memory card of 8 MB or less and 64 MB or more with the FAT32 format. Digital cameras and other products use the FAT (FAT16 or FAT12) format and cannot recognize a FAT32 formatted card.

# **The Photo light next to the memory card slots is blinking**

**Solution:** Do not pull out the memory card while the Photo light is flashing. A flashing light means the product is accessing the memory card. Wait until the light <span id="page-192-0"></span>remains solid. Removing a memory card while it is being accessed might corrupt information on the card or damage the product and card.

For more information, see:

["Insert a memory card" on page 93](#page-95-0)

**Cause:** The product was reading the memory card.

# **The Attention light blinks when I insert my memory card or storage device**

Try the following solutions to resolve the issue. Solutions are listed in order, with the most likely solution first. If the first solution does not solve the problem, continue trying the remaining solutions until the issue is resolved.

- Solution 1: Remove and reinsert the memory card
- Solution 2: Remove the additional memory card

#### **Solution 1: Remove and reinsert the memory card**

**Solution:** Remove and reinsert the memory card. You might have inserted it incorrectly. Turn the memory card so that the label faces up and the contacts are facing the product, and then push the card forward into the appropriate slot until the Photo light turns on.

If the problem continues, the memory card might be defective.

For more information, see:

["Insert a memory card" on page 93](#page-95-0)

**Cause:** The product detected an error with the memory card.

If this did not solve the issue, try the next solution.

## **Solution 2: Remove the additional memory card**

**Solution:** Remove one of the memory cards. You can use only one memory card at a time.

For more information, see:

["Insert a memory card" on page 93](#page-95-0)

**Cause:** You had inserted more than one memory card.

### **The product does not read the memory card**

Try the following solutions to resolve the issue. Solutions are listed in order, with the most likely solution first. If the first solution does not solve the problem, continue trying the remaining solutions until the issue is resolved.

- [Solution 1: Insert the memory card properly](#page-193-0)
- [Solution 2: Insert the memory card fully into the appropriate slot on the product](#page-193-0)
- [Solution 3: Remove the additional memory card](#page-193-0)
- [Solution 4: Reformat the memory card in your digital camera](#page-193-0)

#### <span id="page-193-0"></span>**Solution 1: Insert the memory card properly**

**Solution:** Turn the memory card so that the label faces up and the contacts are facing the product, and then push the card forward into the appropriate slot until the Photo light turns on.

If the memory card is not inserted properly, the product will not respond and the attention light will blink rapidly.

After the memory card has been inserted properly, the Photo light will blink green for a few seconds, and then remain lit.

**Cause:** The memory card was inserted backwards or upside down.

If this did not solve the issue, try the next solution.

# **Solution 2: Insert the memory card fully into the appropriate slot on the product**

**Solution:** Make sure you fully insert the memory card into the appropriate slot on the product.

If the memory card is not inserted properly, the product will not respond and the attention light will blink rapidly.

After the memory card has been inserted properly, the Photo light will blink green for a few seconds, and then remain lit.

**Cause:** The memory card was not fully inserted in the appropriate slot on the product.

If this did not solve the issue, try the next solution.

# **Solution 3: Remove the additional memory card**

**Solution:** You can insert only one memory card at a time.

If more than one memory card is inserted, the attention light will blink rapidly, and an error message will appear on the computer screen. Remove the additional memory card to resolve the problem.

**Cause:** You had inserted more than one memory card.

If this did not solve the issue, try the next solution.

# **Solution 4: Reformat the memory card in your digital camera**

**Solution:** Check the computer screen for an error message telling you that the images on the memory card are corrupted.

<span id="page-194-0"></span>If the file system on the card is corrupt, reformat the memory card in your digital camera. For more information, see the documentation that came with your digital camera.

 $\triangle$  **CAUTION:** Reformatting the memory card will delete any photos stored on the card. If you have previously transferred the photos from your memory card to a computer, try printing the photos from the computer. Otherwise, you will need to retake any photos you might have lost.

**Cause:** The memory card file system was corrupted.

# **The photos on the memory card do not transfer to my computer**

Try the following solutions to resolve the issue. Solutions are listed in order, with the most likely solution first. If the first solution does not solve the problem, continue trying the remaining solutions until the issue is resolved.

- Solution 1: Install the product software
- Solution 2: Turn on the product
- Solution 3: Turn on the computer
- [Solution 4: Check the connection from the product to your computer](#page-195-0)

# **Solution 1: Install the product software**

**Solution:** Install the product software that came with the product. If it is installed, restart your computer.

# **To install the product software**

- **1.** Insert the product CD-ROM into your computer's CD-ROM drive and then start the Setup program.
- **2.** When prompted, click **Install More Software** to install the product software.
- **3.** Follow the onscreen instructions and the instructions provided in the Start Here guide that came with the product.

**Cause:** The product software was not installed.

If this did not solve the issue, try the next solution.

# **Solution 2: Turn on the product**

**Solution:** Turn on the product.

**Cause:** The product was turned off.

If this did not solve the issue, try the next solution.

# **Solution 3: Turn on the computer**

**Solution:** Turn on the computer **Cause:** The computer was turned off. <span id="page-195-0"></span>If this did not solve the issue, try the next solution.

# **Solution 4: Check the connection from the product to your computer**

**Solution:** Check the connection from the product to your computer. Verify that the USB cable is securely plugged into the USB port on the back of the product. Make sure the other end of the USB cable is plugged into a USB port on your computer. After the cable is connected properly, turn off the product and then on again. If the product is connected to the computer through a wired, wireless, or Bluetooth connection, make sure that the respective connections are active and the product is turned on.

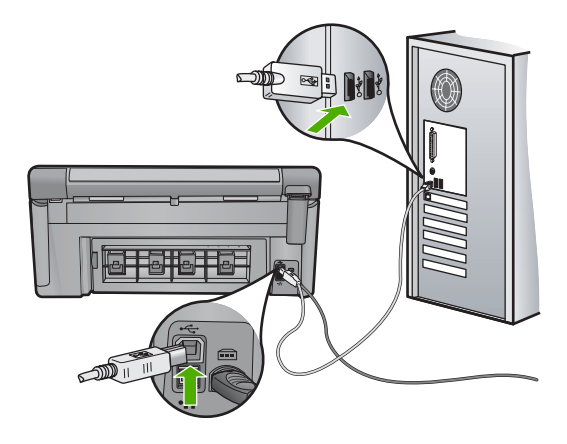

For more information on setting up the product and connecting it to your computer, see the Start Here guide that came with the product.

**Cause:** The product was not properly connected to the computer.

# **Photos in a connected digital camera with PictBridge do not print**

Try the following solutions to resolve the issue. Solutions are listed in order, with the most likely solution first. If the first solution does not solve the problem, continue trying the remaining solutions until the issue is resolved.

- Solution 1: Set the camera to PictBridge mode
- [Solution 2: Save the photos in a supported file format](#page-196-0)
- [Solution 3: Select photos on the camera for printing](#page-196-0)

# **Solution 1: Set the camera to PictBridge mode**

**Solution:** If the camera supports PictBridge, make sure the camera is set to PictBridge mode. See the user guide that came with the camera for instructions on how to do this.

**Cause:** The digital camera was not in PictBridge mode.

<span id="page-196-0"></span>If this did not solve the issue, try the next solution.

# **Solution 2: Save the photos in a supported file format**

**Solution:** Make sure the digital camera is saving photos in a file format that the PictBridge transfer feature supports (Exif/JPEG, JPEG, and DPOF).

**Cause:** The images were not in a supported format.

If this did not solve the issue, try the next solution.

# **Solution 3: Select photos on the camera for printing**

**Solution:** Before you connect the digital camera to the front USB port on the product, select some photos on the camera for printing.

**X NOTE:** Some digital cameras do not allow you to select photos until after you have established a PictBridge connection. If this is the case, connect your digital camera to the front USB port, turn on the camera and change it to PictBridge mode, and then use the camera to select the photos you want to print.

**Cause:** You did not select any photos on the camera for printing.

# **Scan troubleshooting**

Use this section to solve these scan problems:

- Scan halts
- **[Scan fails](#page-197-0)**
- [Scan fails because of insufficient computer memory](#page-198-0)
- [Scanned image is blank](#page-198-0)
- [Scanned image is incorrectly cropped](#page-198-0)
- [Scanned image has incorrect page layout](#page-198-0)
- [Scanned image shows dotted lines instead of text](#page-198-0)
- [Text format is incorrect](#page-199-0)
- [Text is incorrect or missing](#page-199-0)
- [The scan feature does not work](#page-200-0)

# **Scan halts**

**Solution:** Turn off the product and then turn it back on.

If this does not work, try changing the scan to a lower resolution.

**Cause:** The computer system resources might have been low.

# <span id="page-197-0"></span>**Scan fails**

Try the following solutions to resolve the issue. Solutions are listed in order, with the most likely solution first. If the first solution does not solve the problem, continue trying the remaining solutions until the issue is resolved.

- Solution 1: Turn on your computer
- Solution 2: Check the connection from the product to your computer
- Solution 3: Install the HP Photosmart Software
- Solution 4: Start the HP Photosmart Software

# **Solution 1: Turn on your computer**

**Solution:** Turn on your computer.

**Cause:** The computer was not turned on.

If this did not solve the issue, try the next solution.

## **Solution 2: Check the connection from the product to your computer**

**Solution:** Check the connection from the product to your computer. Verify that the USB cable is securely plugged into the USB port on the back of the product. Make sure the other end of the USB cable is plugged into a USB port on your computer. After the cable is connected properly, turn off the product and then on again.If the product is connected to the computer through a wired or wireless connection make sure that the respective connections are active and the product is turned on.

For more information, see the Start Here guide.

**Cause:** The product was not properly connected to the computer.

If this did not solve the issue, try the next solution.

# **Solution 3: Install the HP Photosmart Software**

**Solution:** Insert the HP Photosmart installation CD and install the software.

For more information, see the Start Here guide.

**Cause:** The HP Photosmart Software might not have been installed.

If this did not solve the issue, try the next solution.

# **Solution 4: Start the HP Photosmart Software**

**Solution:** Start the software you installed with the product and try scanning again.

**Cause:** The HP Photosmart Software was installed, but was not running.

#### <span id="page-198-0"></span>**Scan fails because of insufficient computer memory**

**Solution:** Close all programs that are not in use. This includes programs that run in the background, such as screen savers and virus checkers. If you turn off your virus checker, remember to turn it back on after you finish your scan.

If this does not work, it might help to restart your computer. Some programs do not release memory when you close them. Restarting your computer will clear the memory.

If this problem occurs frequently, or if you encounter memory problems while using other programs, you might need to add more memory to your computer. See the user guide that came with your computer for more information.

**Cause:** Too many programs were running on your computer.

# **Scanned image is blank**

**Solution:** Load your original print side down on the right front corner of the glass.

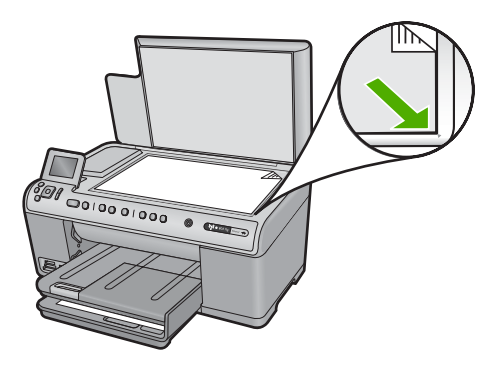

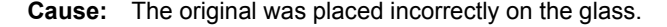

#### **Scanned image is incorrectly cropped**

**Solution:** The autocropping feature in the software crops anything that is not part of the main image. Sometimes this might not be what you want. In that case, turn off autocropping in the software and crop the scanned image manually, or not at all.

**Cause:** The software was set to automatically crop scanned pictures.

## **Scanned image has incorrect page layout**

**Solution:** Turn off autocropping in the software to retain the page layout.

**Cause:** Automatic cropping was changing the page layout.

#### **Scanned image shows dotted lines instead of text**

**Solution:** Make a black-and-white copy of the original and then scan the copy.

<span id="page-199-0"></span>**Cause:** If you used the **Text** image type to scan text that you planned to edit, the scanner might not have recognized color text. The **Text** image type scans at 300 x 300 dpi, in black and white.

If you scanned an original that has graphics or artwork surrounding the text, the scanner might not have recognized the text.

# **Text format is incorrect**

**Solution:** Some applications cannot handle framed text formatting. Framed text is one of the scan document settings in the software. It maintains complex layouts, such as multiple columns from a newsletter, by putting the text in different frames (boxes) in the destination application. In the software, select the correct format so that the scanned text layout and formatting are retained.

**Cause:** The scan document settings were incorrect.

# **Text is incorrect or missing**

Try the following solutions to resolve the issue. Solutions are listed in order, with the most likely solution first. If the first solution does not solve the problem, continue trying the remaining solutions until the issue is resolved.

- Solution 1: Adjust the brightness in the software
- Solution 2: Clean the glass and lid
- [Solution 3: Select the correct OCR language](#page-200-0)

# **Solution 1: Adjust the brightness in the software**

**Solution:** Adjust the brightness in the software, and then rescan the original.

**Cause:** The brightness was not set correctly.

If this did not solve the issue, try the next solution.

# **Solution 2: Clean the glass and lid**

**Solution:** Turn off the product, unplug the power cord, and use a soft cloth to wipe the glass and the back of the document lid.

For more information, see:

- • ["Clean the lid backing" on page 134](#page-136-0)
- • ["Clean the glass" on page 133](#page-135-0)

**Cause:** Debris might have been stuck on the glass or on the back of the document lid. This can cause poor-quality scans.

#### <span id="page-200-0"></span>**Solution 3: Select the correct OCR language**

**Solution:** Select the correct OCR language in the software.

**NOTE:** If you are using HP Photosmart Essential, the Optical Character Recognition (OCR) software might not be installed on your computer. To install the OCR software, you must re-insert the software disk and select **OCR** under the **Custom** installation options.

**Cause:** The scan document settings were not set to the correct optical character recognition (OCR) language. The **OCR language** tells the software how to interpret the characters it sees in the original image. If the **OCR language** does not match the language in the original, the scanned text might be incomprehensible.

# **The scan feature does not work**

Try the following solutions to resolve the issue. Solutions are listed in order, with the most likely solution first. If the first solution does not solve the problem, continue trying the remaining solutions until the issue is resolved.

- Solution 1: Turn on the computer
- Solution 2: Check the cables
- Solution 3: Install or reinstall the HP Photosmart Software

#### **Solution 1: Turn on the computer**

**Solution:** Turn on the computer.

**Cause:** The computer was turned off.

If this did not solve the issue, try the next solution.

# **Solution 2: Check the cables**

**Solution:** Check the cables that connect the product to your computer.If the product is connected to the computer through a wired or wireless connection make sure that the respective connections are active and the product is turned on.

**Cause:** The product was not connected to the computer.

If this did not solve the issue, try the next solution.

# **Solution 3: Install or reinstall the HP Photosmart Software**

**Solution:** Install or reinstall the software that came with the product.

**Cause:** The software that came with the product was not installed or was not running.

# **Copy troubleshooting**

Use this section to solve these copy problems:

- Nothing happens when I try to copy
- [Parts of the original do not appear or are cut off](#page-202-0)
- [Fit to Page is not working as expected](#page-203-0)
- [The image is cropped when I make a borderless copy](#page-204-0)
- [The printout is blank](#page-205-0)
- [A borderless copy has white space around the edges](#page-205-0)

# **Nothing happens when I try to copy**

Try the following solutions to resolve the issue. Solutions are listed in order, with the most likely solution first. If the first solution does not solve the problem, continue trying the remaining solutions until the issue is resolved.

- Solution 1: Turn on the product
- Solution 2: Place the original correctly on the glass
- [Solution 3: Wait until the product completes the current operation](#page-202-0)
- [Solution 4: The product does not support the paper type or envelope](#page-202-0)
- [Solution 5: Clear the paper jam](#page-202-0)

# **Solution 1: Turn on the product**

**Solution:** Look at the On light located on the product. If it is not lit, the product is turned off. Make sure the power cord is firmly connected to the product and plugged into a power outlet. Press the On button to turn on the product.

**Cause:** The product was turned off.

If this did not solve the issue, try the next solution.

# **Solution 2: Place the original correctly on the glass**

**Solution:** Load the original print side down on the right front corner of the glass as shown below.

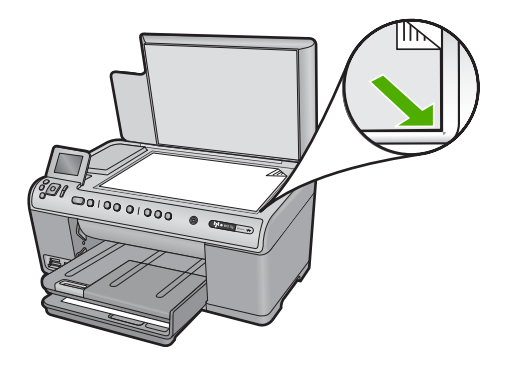

**Cause:** The original was placed incorrectly on the glass.

<span id="page-202-0"></span>If this did not solve the issue, try the next solution.

## **Solution 3: Wait until the product completes the current operation**

**Solution:** Check the On light. If it is blinking, the product is busy.

**Cause:** The product was busy copying or printing.

If this did not solve the issue, try the next solution.

#### **Solution 4: The product does not support the paper type or envelope**

**Solution:** Do not use the product to copy onto envelopes or other papers it does not support.

For more information, see:

["Recommended papers for printing and copying" on page 60](#page-62-0)

**Cause:** The product did not recognize the paper type.

If this did not solve the issue, try the next solution.

# **Solution 5: Clear the paper jam**

**Solution:** Clear the paper jam and remove any torn paper that remains in the product.

For more information, see:

["Clear paper jams" on page 158](#page-160-0)

**Cause:** The product had a paper jam.

# **Parts of the original do not appear or are cut off**

**Solution:** Load the original print side down on the right front corner of the glass as shown below.

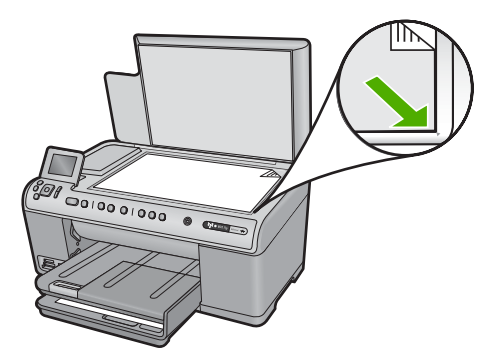

**Cause:** The original was placed incorrectly on the glass.

# <span id="page-203-0"></span>**Fit to Page is not working as expected**

Try the following solutions to resolve the issue. Solutions are listed in order, with the most likely solution first. If the first solution does not solve the problem, continue trying the remaining solutions until the issue is resolved.

- Solution 1: Scan, enlarge, and then print a copy
- Solution 2: Place the original correctly on the glass
- [Solution 3: Wipe the glass and the back of the document lid](#page-204-0)

## **Solution 1: Scan, enlarge, and then print a copy**

**Solution: Fit to Page** can only enlarge the original up to the maximum percentage allowed by your model. For example, 200% might be the maximum enlargement percentage allowed by your model. Enlarging a passport photo by 200% might not enlarge it enough for it to fit a full-size page.

If you want to make a large copy of a small original, scan the original into the computer, resize the image in the HP scanning software, and then print a copy of the enlarged image.

**Cause:** You were trying to increase the size of an original that was too small.

If this did not solve the issue, try the next solution.

#### **Solution 2: Place the original correctly on the glass**

**Solution:** Load the original print side down on the right front corner of the glass as shown below.

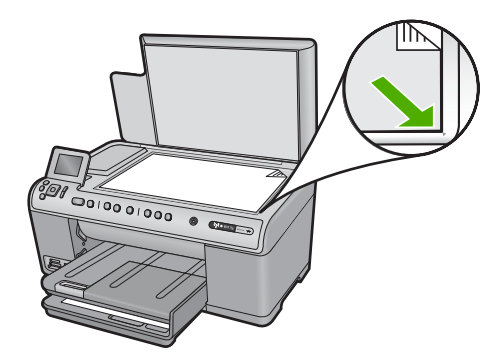

**Cause:** The original was placed incorrectly on the glass.

# <span id="page-204-0"></span>**Solution 3: Wipe the glass and the back of the document lid**

**Solution:** Turn off the product, unplug the power cord, and then use a soft cloth to wipe the glass and the back of the document lid.

For more information, see:

- • ["Clean the glass" on page 133](#page-135-0)
- • ["Clean the lid backing" on page 134](#page-136-0)

**Cause:** Debris might have been stuck on the glass or on the back of the document lid. The product interprets anything it detects on the glass as part of the image.

# **The image is cropped when I make a borderless copy**

Try the following solutions to resolve the issue. Solutions are listed in order, with the most likely solution first. If the first solution does not solve the problem, continue trying the remaining solutions until the issue is resolved.

- Solution 1: Use Fit to Page to enlarge the photo
- Solution 2: Use Fit to Page to reduce the original to fit on the paper

#### **Solution 1: Use Fit to Page to enlarge the photo**

**Solution:** If you want to enlarge a photo to fit a full-size page without cropping the edges, use **Fit to Page**.

For more information, see:

["Resize an original to fit onto letter or A4 paper" on page 112](#page-114-0)

**Cause:** The product cropped some of the image around the margins of the copy to achieve a borderless print without changing the proportions of the original.

If this did not solve the issue, try the next solution.

# **Solution 2: Use Fit to Page to reduce the original to fit on the paper**

**Solution:** If your original is larger than the paper in the input tray, use the **Fit to Page** feature to reduce your original to fit on the paper in the input tray.

For more information, see:

["Resize an original to fit onto letter or A4 paper" on page 112](#page-114-0)

**Cause:** The original was larger than the paper in the input tray.

# <span id="page-205-0"></span>**The printout is blank**

**Solution:** Load the original print side down on the right front corner of the glass as shown below.

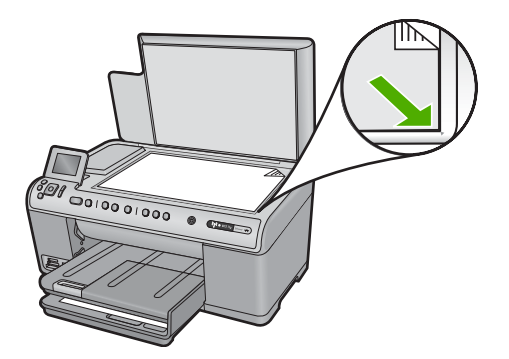

**Cause:** The original was placed incorrectly on the glass.

# **A borderless copy has white space around the edges**

Try the following solutions to resolve the issue. Solutions are listed in order, with the most likely solution first. If the first solution does not solve the problem, continue trying the remaining solutions until the issue is resolved.

- Solution 1: Scan, resize, and print the image
- Solution 2: Use photo paper to make borderless copies

# **Solution 1: Scan, resize, and print the image**

**Solution:** When you make a borderless copy of a very small original, the product enlarges the original up to a maximum percentage. This might leave white space around the edges. (The maximum percentage varies by model.)

Depending on the size of the borderless copy you are trying to make, the minimum size of the original varies. For example, you cannot enlarge a passport photo to create a letter-size borderless copy.

If you want to make a borderless copy of a very small original, scan the original into the computer, resize the image, and then print a borderless copy of the enlarged image.

**Cause:** You were trying to make a borderless copy of a very small original.

If this did not solve the issue, try the next solution.

# **Solution 2: Use photo paper to make borderless copies**

**Solution:** Use photo paper to make borderless copies.

For more information, see:

- • ["Recommended papers for printing and copying" on page 60](#page-62-0)
- • ["Load paper" on page 63](#page-65-0)

**Cause:** You were trying to make a borderless copy without using photo paper.

# **Errors**

This section contains the following categories of messages about your product:

- Product messages
- [File messages](#page-246-0)
- [General user messages](#page-248-0)
- [Paper messages](#page-252-0)
- [Power and connection messages](#page-257-0)
- [Ink cartridge and printhead messages](#page-259-0)

# **Product messages**

The following is a list of product-related error messages:

- [Carriage blocked](#page-207-0)
- [Carriage jam](#page-207-0)
- [Carriage stall](#page-208-0)
- [Product stall error](#page-208-0)
- [Firmware revision mismatch](#page-208-0)
- [Memory is full](#page-209-0)
- [Mechanism error](#page-209-0)
- [Photo tray problem](#page-210-0)
- [Photo tray cannot engage](#page-211-0)
- [Photo tray cannot disengage](#page-211-0)
- [Scan errors](#page-211-0)
- [Unable to print](#page-226-0)
- [Product might not be correctly installed](#page-231-0)
- [Product was not found](#page-234-0)
- [Product could not find available scan destinations](#page-238-0)
- [Required software component was not found or was incorrectly installed](#page-239-0)
- [Error occurred while communicating with the product](#page-240-0)
- [Missing HP Photosmart Software](#page-244-0)

# <span id="page-207-0"></span>**Carriage blocked**

**Solution:** Turn off the product and open the ink cartridge access door to access the print carriage area. Remove any objects that are blocking the print carriage (including any packing materials), and then turn on the product again.

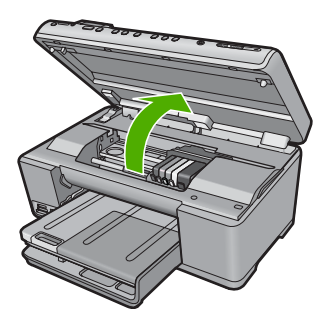

Follow the prompts on the display to continue.

**Cause:** The print carriage was blocked.

# **Carriage jam**

**Solution:** Turn off the product and open the ink cartridge access door to access the print carriage area. Remove any objects that are blocking the print carriage (including any packing materials), and then turn on the product again.

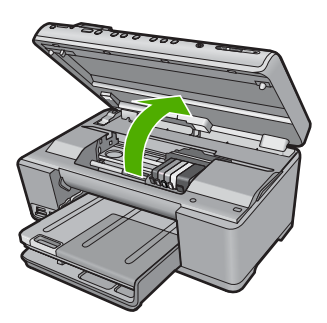

Follow the prompts on the display to continue.

**Cause:** The print carriage was blocked.

# <span id="page-208-0"></span>**Carriage stall**

**Solution:** Turn off the product and open the ink cartridge access door to access the print carriage area. Remove any objects that are blocking the print carriage (including any packing materials), and then turn on the product again.

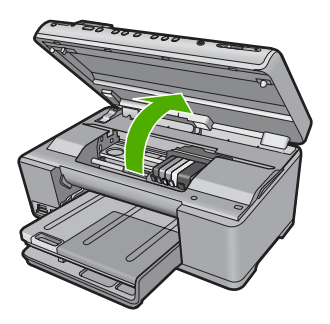

Follow the prompts on the display to continue.

**Cause:** The print carriage was blocked.

# **Product stall error**

Try the following solutions to resolve the issue. Solutions are listed in order, with the most likely solution first. If the first solution does not solve the problem, continue trying the remaining solutions until the issue is resolved.

- Solution 1: Reset the product
- Solution 2: Contact HP support

### **Solution 1: Reset the product**

**Solution:** Turn off the product and reset it by disconnecting the power cord. Wait 60 seconds, and then plug in the power cord. Turn on the product.

**Cause:** You needed to reset the product.

If this did not solve the issue, try the next solution.

# **Solution 2: Contact HP support**

**Solution:** Contact HP support for service.

Go to: [www.hp.com/support](http://h20180.www2.hp.com/apps/Nav?h_lang=en&h_cc=all&h_product=3560248&h_page=hpcom&h_pagetype=s-001&lang=en&cc=all&h_client=s-h-e002-1).

If prompted, choose your country/region, and then click **Contact HP** for information on calling for technical support.

**Cause:** There was a problem with the product.

#### **Firmware revision mismatch**

**Solution:** Contact HP support for service.

<span id="page-209-0"></span>Go to: [www.hp.com/support](http://h20180.www2.hp.com/apps/Nav?h_lang=en&h_cc=all&h_product=3560248&h_page=hpcom&h_pagetype=s-001&lang=en&cc=all&h_client=s-h-e002-1).

If prompted, choose your country/region, and then click **Contact HP** for information on calling for technical support.

**Cause:** The revision number of the product firmware did not match the revision number of the software.

## **Memory is full**

**Solution:** Try making fewer copies at a time.

**Cause:** The document you were copying exceeded the memory of the product.

# **Mechanism error**

Try the following solutions to resolve the issue. Solutions are listed in order, with the most likely solution first. If the first solution does not solve the problem, continue trying the remaining solutions until the issue is resolved.

- Solution 1: Clear the paper jam
- Solution 2: Remove objects that are blocking the print carriage

# **Solution 1: Clear the paper jam**

**Solution:** Clear the paper jam and remove any torn paper that remains in the product.

For more information, see:

["Clear paper jams" on page 158](#page-160-0)

**Cause:** The product had a paper jam.

If this did not solve the issue, try the next solution.

# **Solution 2: Remove objects that are blocking the print carriage**

**Solution:** Lower the ink cartridge access door to access the print carriage. Remove any objects that are blocking the print carriage, including any packing materials. Turn off the product and then turn it on again.

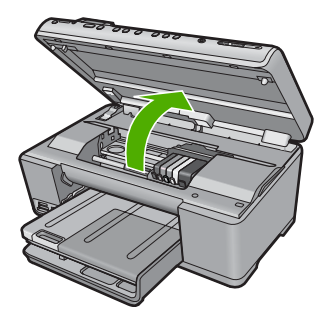

<span id="page-210-0"></span>**Cause:** The print carriage was blocked.

#### **Photo tray problem**

Try the following solutions to resolve the issue. Solutions are listed in order, with the most likely solution first. If the first solution does not solve the problem, continue trying the remaining solutions until the issue is resolved.

- Solution 1: Load more paper in the photo tray
- Solution 2: Make sure paper is loaded correctly in the photo tray
- Solution 3: Remove excess paper from the photo tray
- [Solution 4: Make sure the sheets of paper are not stuck together](#page-211-0)
- [Solution 5: Make sure the photo paper is not curled](#page-211-0)
- [Solution 6: Load one sheet of paper at a time](#page-211-0)

#### **Solution 1: Load more paper in the photo tray**

**Solution:** If the photo tray is empty or there are only a few sheets remaining, load more paper in the photo tray. If there is paper in the photo tray, remove the paper, tap the stack of paper against a flat surface, and reload the paper into the photo tray. Follow the prompts on the display or the computer screen to continue your print job.

Do not overload the photo tray; make sure the stack of photo paper fits within the photo tray and is no higher than the top of the paper-width guide.

**Cause:** There was not enough paper in the photo tray.

If this did not solve the issue, try the next solution.

#### **Solution 2: Make sure paper is loaded correctly in the photo tray**

**Solution:** Make sure you have paper loaded correctly in the photo tray.

For more information, see:

#### ["Load paper" on page 63](#page-65-0)

**Cause:** The paper was not feeding properly because it was loaded incorrectly.

If this did not solve the issue, try the next solution.

# **Solution 3: Remove excess paper from the photo tray**

**Solution:** Do not overload the photo tray; make sure the stack of photo paper fits within the photo tray and is no higher than the top of the paper-width guide.

**Cause:** There was too much paper loaded in the photo tray.

#### <span id="page-211-0"></span>**Solution 4: Make sure the sheets of paper are not stuck together**

**Solution:** Remove the paper from the photo tray and shuffle the paper so it does not stick together. Reload the paper into the photo tray and try printing again.

**Cause:** Two or more pieces of paper were stuck together.

If this did not solve the issue, try the next solution.

#### **Solution 5: Make sure the photo paper is not curled**

**Solution:** If the photo paper is curled, place the paper in a plastic bag and gently bend it the opposite direction of the curl until the paper lies flat. If the problem persists, use photo paper that is not curled.

**Cause:** The photo paper was curled.

If this did not solve the issue, try the next solution.

#### **Solution 6: Load one sheet of paper at a time**

**Solution:** Try loading just one sheet of photo paper in the photo tray at a time.

**Cause:** Paper might not feed properly if you are using the product in an extremely high- or low-humidity environment.

#### **Photo tray cannot engage**

**Solution:** Remove the output tray, and then replace it. Push the output tray in as far as it will go. Make sure the output is lowered all the way and lays flat.

**Cause:** The output tray was not inserted all the way.

#### **Photo tray cannot disengage**

**Solution:** Push the output tray all the way down.

**Cause:** The output tray was not lowered all the way.

# **Scan errors**

Review this section if you receive an error such as one of the following:

- An error occurred communicating with the scanning device.
- The scanning device could not be initialized.
- The scanning device could not be found.
- An internal error has occurred.
- The computer cannot communicate with the scanning device.

**NOTE:** Before starting to troubleshoot, make a copy to verify that the hardware is functioning correctly. If you cannot make a copy, see ["Troubleshooting"](#page-141-0) [on page 139](#page-141-0) for more troubleshooting information.

Try each of the following solutions separately. After completing the steps for each solution, try to scan again. If the product still does not work, then go to the next solution.

- Solution 1: Verify if the software is installed correctly
- [Solution 2: Refresh the Windows Device Manager](#page-213-0)
- [Solution 3: Verify if the Digital Imaging Monitor is running](#page-214-0)
- [Solution 4: Check the status of the product in the HP Solution Center](#page-214-0)
- [Solution 5: Check the power supply](#page-215-0)
- [Solution 6: Check the USB connection between the product and the computer](#page-216-0)
- [Solution 7: Try scanning with Windows Image Acquisition \(WIA\)](#page-217-0)
- [Solution 8: Disable the Lexbces service](#page-218-0)
- [Solution 9: Run the Scan Diagnostic Utility](#page-220-0)
- [Solution 10: Download and install the unexpected internal error and communications](#page-220-0) [failure patch](#page-220-0)
- [Solution 11: Check the USB chipset and controller](#page-220-0)
- [Solution 12: Uninstall and then reinstall the software](#page-223-0)

# **Solution 1: Verify if the software is installed correctly**

**Solution:** Verify that the software was installed correctly. Open the HP Solution Center and verify that all the icons are present.

If the appropriate buttons for your product (such as **Make Copies**) do not appear, your installation might not be complete, and you might need to uninstall and then reinstall the software. Do not simply delete the application files from your hard drive. Make sure to remove them properly using the uninstall utility provided with the software.

# **To uninstall and reinstall the software**

- **1.** On the Windows taskbar, click **Start**, **Settings**, **Control Panel** (or just **Control Panel**).
- **2.** Double-click **Add/Remove Programs** (or click **Uninstall a program**).
- **3.** Select **HP Photosmart All-In-One Driver Software**, and then click **Change/ Remove**.

Follow the onscreen instructions.

- **4.** Disconnect the product from your computer.
- **5.** Restart your computer.
	- **NOTE:** It is important that you disconnect the product before restarting your computer. Do not connect the product to your computer until after you have reinstalled the software.
- <span id="page-213-0"></span>**6.** Insert the product CD-ROM into your computer's CD-ROM drive and then start the Setup program.
	- **NOTE:** If the Setup program does not appear, locate the setup.exe file on the CD-ROM drive and double-click it.

**NOTE:** If you no longer have the installation CD, you can download the software from [www.hp.com/support.](http://h20180.www2.hp.com/apps/Nav?h_lang=en&h_cc=all&h_product=3560248&h_page=hpcom&h_pagetype=s-001&lang=en&cc=all&h_client=s-h-e002-1)

**7.** Follow the onscreen instructions and the instructions provided in the Start Here guide that came with the product.

After you have reinstalled the software, try to scan again.

**Cause:** The software installation was not complete.

If this did not solve the issue, try the next solution.

#### **Solution 2: Refresh the Windows Device Manager**

**Solution:** Refresh the Windows Device Manager.

### **To refresh the Windows Device Manager**

- **1.** On the Windows taskbar, click **Start**, right-click **My Computer**, and then click **Properties**.
- **2.** Click the **Hardware** tab, and then click **Device Manager**.
- **3.** Double-click **Universal Serial Bus Controllers**.
- **4.** Click **USB Composite Device**, click **Action**, and then click **Uninstall**. If a screen appears to confirm the deletion, confirm the deletion.
- **5.** Disconnect the USB cable from the product.
- **6.** Wait a few seconds, and then reconnect the cable. This should restart the Windows device detection (Plug and Play). A **New Hardware found screen** might appear.
- **7.** Click **Next** through all of the screens that appear in the Wizard to install the USB Composite Device.
- **8.** Click **Finish** to complete the installation.
- **9.** Try to scan again.
- **10.** If these steps do not resolve the problem, try using a different USB cable to connect the product to the computer.
- **NOTE:** This solution is not applicable when the product is connected to the computer via LAN.

**Cause:** Communication problems between the product and the USB controller caused this error to occur. This might be caused by an incomplete installation, a USB cable longer than 3 meters (9.8 feet) in length, or a defective USB cable.

# <span id="page-214-0"></span>**Solution 3: Verify if the Digital Imaging Monitor is running**

**Solution:** Verify that the **Digital Imaging Monitor** is running.

# **To check that the Digital Imaging Monitor is running**

- **1.** Look for the **Digital Imaging Monitor** icon in the system tray at the lower right side of the screen, near the time.
- **2.** If the **Digital Imaging Monitor** icon is not present, restart the computer.
- **3.** After the computer restarts, try to scan again.

#### **Cause:** The **Digital Imaging Monitor** was not running.

If this did not solve the issue, try the next solution.

## **Solution 4: Check the status of the product in the HP Solution Center**

**Solution:** Check the status of the product in the HP Solution Center.

#### **To check the status of the product**

- **1.** On the Windows taskbar, click **Start**, **Programs** or **All Programs**, **HP**, **HP Solution Center**.
- **2.** Verify that the product is listed in the **Select Device** area or that the appropriate tab is selected.
- **3.** Click **Status**. If the product is working properly, a message appears indicating your product is ready.
- **4.** If you receive a **Disconnected** error message, then check whether there is another instance or another tab for the product with a copy number included, such as HP Photosmart C6300 All-in-One series 2.
- **5.** Select the second instance of the product and repeat steps 2 through 4.
- **6.** Try to scan again.

**Cause:** There might have been two instances of the product connected to the HP Solution Center.

# <span id="page-215-0"></span>**Solution 5: Check the power supply**

**Solution:** Check the power supply.

# **To check the power supply**

**1.** Make sure the power cord is firmly connected to both the product and the power adapter. Plug the power cord into a power outlet, surge protector, or power strip.

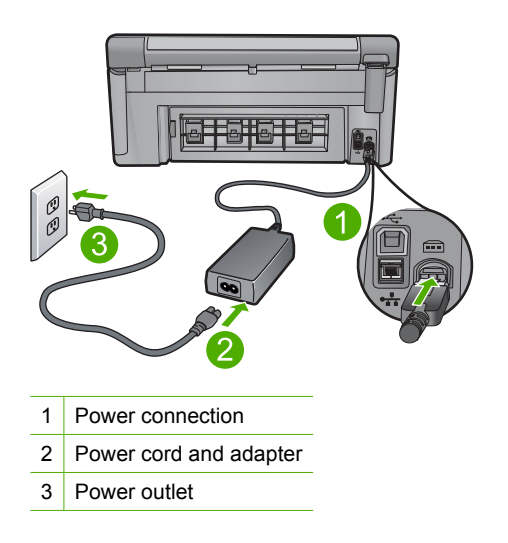

- **2.** Make sure the product is turned on.
- **3.** If the product is not receiving electrical power, connect it to another power outlet.
- **4.** Turn off the product and reset it by disconnecting the power cord.
- **5.** Wait 5 seconds, and plug in the power cord.
- **6.** Turn on the product.
- **7.** Try to scan again.

**Cause:** The product was not properly connected to a power supply or needed to be reset.
## **Solution 6: Check the USB connection between the product and the computer**

**Solution:** Check the USB connection between the product and the computer.If the product is connected to the computer through a wired or wireless connection make sure that the respective connections are active and the product is turned on.

## **To check the USB connection**

- **1.** Verify that the USB cable is securely plugged into the USB port on the back of the product.
- **2.** Make sure the other end of the USB cable is plugged into a USB port on your computer.

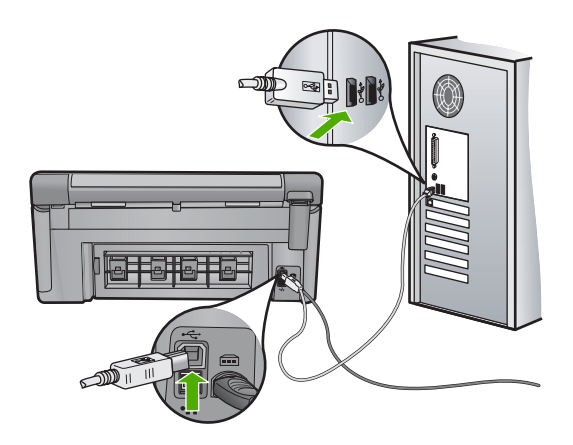

- **3.** Try to scan again. If the scan fails, continue to the next step.
- **4.** Do one of the following, depending upon how the product is connected to the computer:
	- If the USB cable is connected to a USB hub, try unplugging and replugging the USB cable into the hub. If that does not work, try turning off the hub and then turning it on again. Finally, try disconnecting the cable from the hub and connecting it directly to the computer.
	- If the USB cable is connected to a docking station for a laptop, disconnect the cable from the docking station and connect it directly to the computer.
	- If the USB cable is directly connected to the computer, try plugging it into another USB port on the computer.
- **5.** If there are other USB devices connected to the computer, disconnect the other devices, except for the keyboard and the mouse.
- **6.** Check the USB cable to make sure it is functioning properly.
	- **NOTE:** If you are using an older cable, it might not be working properly. Try connecting it to another product to see if the USB cable works. If you experience problems, the USB cable might need to be replaced. Also verify that the cable does not exceed 3 meters (9.8 feet) in length.
- **7.** If another USB cable is available, try using that one instead.
- **8.** Restart the computer.
- **9.** After the computer restarts, try to scan again.

**Cause:** The product was not properly connected to the computer.

If this did not solve the issue, try the next solution.

## **Solution 7: Try scanning with Windows Image Acquisition (WIA)**

**Solution:** Try scanning with Windows Image Acquisition (WIA) instead of the HP Solution Center.

### **To scan using WIA**

- **1.** Make sure the product is turned on.
- **2.** Verify that the USB cable is securely plugged into the USB port on the back of the product.

The USB icon on the cable faces up when the cable is properly connected.

**3.** Make sure the other end of the USB cable is plugged into a USB port on your computer.

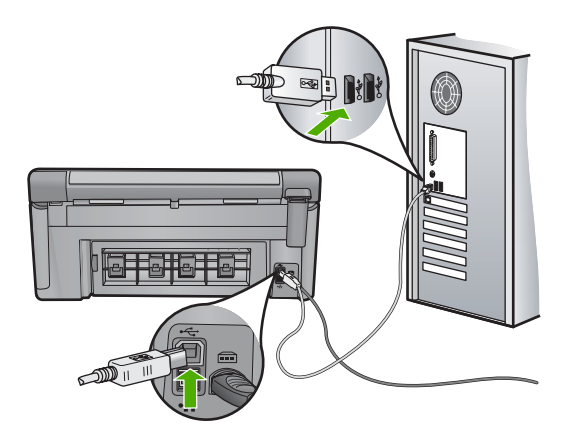

- **4.** On the Windows taskbar, click **Start**, click **Programs** or **All Programs**, and then click **Accessories**.
- **5.** Click **Imaging**.
- **6.** From the Imaging application, click **File** and then click **Select Device**.
- **7.** Select the product from the TWAIN source list.
- **8.** Click **File**, and then click **Scan New**. Imaging for Windows will scan from the product using TWAIN software instead of the HP Solution Center.

**Cause:** If you could scan using WIA, this is an indication that there was a problem with the HP Solution Center. You can continue to use WIA to scan, or try the next solution.

If this did not solve the issue, try the next solution.

## **Solution 8: Disable the Lexbces service**

**Solution:** Check if the **Lexbces** service is started, and disable it.

If a Lexmark or Dell all-in-one device is connected with a USB cable to a computer where product is installed, the HP software might not scan because the **Lexbces** service is running.

**W NOTE:** This solution only applies if you have a Lexmark or Dell all-in-one.

### **To check for and disable the service**

- **1.** Log into Windows as an Administrator.
- **2.** Press the **Ctrl** + **Alt** + **Delete** to open the **Task Manager**.
- **3.** Click the **Processes** tab.
- **4.** If the Lexbceserver service is listed in the **Image Name** list, disable it.

### **To disable the service**

**a**. On the Windows taskbar, click **Start**, right-click **My Computer**, and then click **Manage**.

The **Computer Management** appears.

- **b**. Double-click **Services and Applications**, and then double-click **Services**.
- **c**. In the right pane, right-click **Lexbceserver**, and then click **Properties**.
- **d**. On the **General tab**, in the **Service status** area, click **Stop**.
- **e**. From the **Startup type** drop-down menu, select **Disabled**, and then click **OK**.
- **f**. Click **OK** to close the dialog box.
- **5.** Backup the Registry.
	- **CAUTION:** Incorrectly editing the registry might severely damage your system. Before making changes to the registry, back up valuable data on the computer.

## **To back up the Registry**

- **a**. On the Windows taskbar, click **Start**.
- **b**. Depending on your operating system, do one of the following:
	- In Windows Vista: In Start Search, type regedit, and then press **Enter**.

When the User Account Control dialog box appears, click **Continue**.

• In Windows XP: Click **Run**. When the **Run** dialog box appears, type regedit, and then press **Enter**.

The **Registry Editor** appears.

- **c**. In the **Registry Editor**, select **My Computer**.
- **d**. With **My Computer** highlighted, click **File**, and then click **Export**.
- **e**. Browse to a storage location that is easy for you to remember; for example: **My Documents** or **Desktop**.
- **f**. In the **Export Range** area, select **All**.
- **g**. Enter a filename for the backed up Registry. HP suggests naming the file with the current date; for example: Registry Backup 04\_01\_07.
- **h**. Click **Save** to save the Registry.
- **6.** Edit the registry.

# **To edit the Registry**

- **a**. Select the **HKEY\_LOCAL\_MACHINE\System\CurrentControlSet \Services\Spooler** Registry key. Details of the Registry key appears on the pane to the right.
- **b**. Check the **DependOnService** data string (in the pane on the right) to see if **lexbces** is listed in the **Data** column.
- **c**. If the **Data** column contains **lexbces**, right-click **DependOnService** and select **Modify**.

Do one of the following:

- If you see only **lexbces**, but not **RPCSS**, delete **lexbces** and enter **RPCSS**.
- If you see both **lexbces** and **RPCSS**, delete only **lexbces** and keep **RPCSS**.
- **d**. Click **OK**.
- **7.** Restart the computer, and then try to scan again. If you can scan successfully, then proceed with the next step to restart the **Lexbcserver** service.
	- **The NOTE:** Restarting the service enables the normal functionality of the Lexmark or Dell devices without affecting HP software.
- **8.** Restart the **Lexbcserver** service.

## **To restart the service**

**a**. On the Windows taskbar, click **Start**, right-click **My Computer**, and then click **Manage**.

The **Computer Management** screen appears.

- **b**. Double-click **Services and Applications**, and then double-click **Services**.
- **c**. In the right pane, right-click **Lexbceserver**, and then click **Properties**.
- **d**. On the **General tab**, in the **Service status** area, click **Start**.
- **e**. From the **Startup type** drop-down menu, select **Automatic**, and then click **OK**.
- **f**. Click **OK** to close the dialog box.

**Cause:** The **Lexbceserver** service installed by a Lexmark printer, Lexmark all-inone, or Dell all-in-one, caused a scan communication error.

If this did not solve the issue, try the next solution.

### **Solution 9: Run the Scan Diagnostic Utility**

**Solution:** Download and run the **Scan Diagnostic** utility to find and correct problems with your product.

#### **To download and run the Scan Diagnostic utility**

- **1.** Go to: [www.hp.com](http://www.hp.com) and click **Software and driver downloads**.
- **2.** Select **Download drivers and software (and firmware)**.
- **3.** Type your product name and model number in the field provided, and then press **Enter**.
- **4.** Select the operating system of your computer where the HP software is installed.
- **5.** Go to the **Utility** section and download the **HP Scan diagnostic** utility.
- **6.** Try to scan.

If an error condition is identified with any of the HP software components, a red X is displayed next to the component. If there is no error condition, a green check mark is displayed next to the component. The utility is equipped with a **Fix** button to correct the error conditions.

**Cause:** There was a problem with the connection between the product and the computer.

If this did not solve the issue, try the next solution.

## **Solution 10: Download and install the unexpected internal error and communications failure patch**

**Solution:** Download and install the **unexpected internal error and communications failure** patch.

This patch resolves the **An unexpected internal error has occurred** error and other communication failures with the product.

#### **To install the patch**

- **1.** Go to: [www.hp.com](http://www.hp.com) and click **Software and driver downloads**.
- **2.** Select **Download drivers and software (and firmware)**.
- **3.** Select the operating system of your computer where the HP software is installed.
- **4.** Go to the **Patch** section and download the **HP Image zone/photo and imaging unexpected internal error and communications failure patch**.
- **5.** Double-click the patch to install it on the computer.
- **6.** Try to scan.

## **Cause:** You needed to install the **unexpected internal error and communications failure** patch.

If this did not solve the issue, try the next solution.

#### **Solution 11: Check the USB chipset and controller**

**Solution:** Check the USB chipset and controller.

Scan communication errors can occur because of compatibility issues with USB chipsets installed on the computer. This can be caused by a mismatch in the

handshake timing between HP product chipset and certain types of USB chipsets on the computer.

# **To check the USB chipset and controller**

- **1.** On the Windows taskbar, click **Start**, right-click **My Computer**, and then click **Properties**.
- **2.** Click the **Hardware** tab, and then click **Device Manager**.
- **3.** Open **Universal Serial Bus Controllers** by clicking the plus sign (+) next to it.
- **4.** Check if you have one of the following chipsets listed:
	- SIS 7001 USB host controller
	- ALI chipsets
	- NEC universal host controllers
	- Intel 82801 AA, Intel 82801BA/BAM
	- **NOTE:** This is not a comprehensive list. If you are experiencing communication issues while trying to scan, follow the steps below to resolve the issue.
- **5.** Disconnect all USB devices (printers, scanners, cameras, etc.) from the computer, except the mouse or keyboard.
- **6.** Reconnect the USB cable to the USB port on the back of the product.
- **7.** Reconnect the other end of the USB cable to a USB port on your computer.

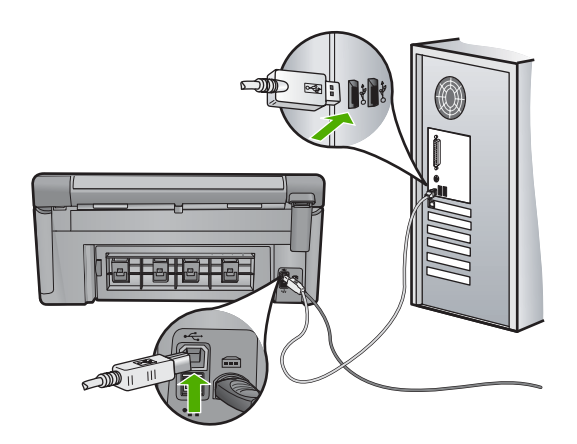

**8.** Make sure the power cord is firmly connected to both the product and the power adaptor. Plug the power cord into a power outlet, surge protector, or power strip.

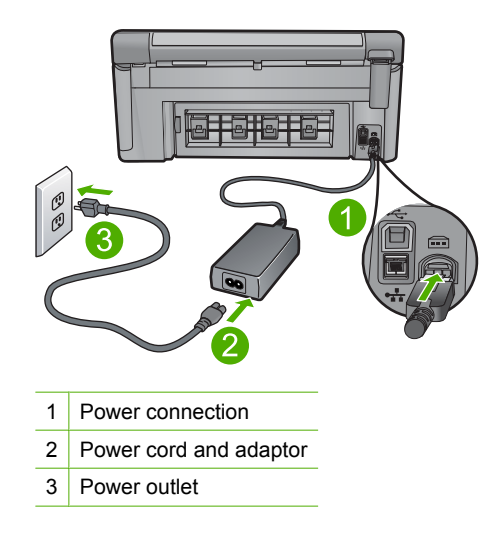

- **9.** Turn on the product.
- **10.** Print a printer status report to test the basic standalone functionality of the product. See the following procedure for more information about printing a printer status report.
- **11.** Try to scan.

If the scan is successful, other USB devices connected to the computer might be causing the problem.

- **12.** If the scan is successful, then connect one USB device at a time to the computer.
- **13.** Test the scanning functionality after each connection, until you identify which piece of equipment is causing the problem.
- **14.** If the product fails to scan. Or, does not establish communication with the computer along with any of the USB devices plugged in, then connect a powered USB hub between the product and the computer.

This might help to establish, or to maintain, communication between the computer and the product. See the following section for more information about USB hubs.

## **To print a printer status report**

- **1.** Load letter or A4 unused plain white paper into the input tray.
- **2.** Press **Setup**.

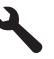

- **3.** Press the down arrow button to highlight **Tools**, and then press **OK**.
- **4.** Press the down arrow button to highlight **Printer Status Report**, and then press **OK**.

The product prints a status report.

## **More information about using a USB hub**

- Verify that the USB hub is a powered hub and the power adapter is plugged in. Some powered hubs do not include the power adapter as a standard item.
- The hub must be plugged into a power source.
- Some hubs cannot handle more than four full-power USB devices. You can connect a maximum of five hubs to the system.
- If the product has trouble with a hub when the hubs are connected together, or there are more than four devices on the hub, connect the product to the hub that is directly connected to the computer (unless there are known issues).

**Cause:** There was a compatibility issue with USB chipsets installed on the computer.

If this did not solve the issue, try the next solution.

# **Solution 12: Uninstall and then reinstall the software**

**Solution:** Uninstall the software completely, and then reinstall it.

## **To uninstall the software and reset the product**

**1.** Disconnect and reset the product.

## **To disconnect and reset the product**

- **a**. Make sure the product is turned on.
- **b**. Press the On button to turn off the product.
- **c**. Disconnect the power cord from the back of the product.
- **d**. Reconnect the power cord to the back of the product.
- **e**. Press the On button to turn on the product.
- **2.** Uninstall the software completely.

**NOTE:** It is important that you follow the uninstall procedure carefully to ensure you have removed the software completely from the computer, before reinstalling it.

## **To uninstall the software completely**

- **a**. On the Windows taskbar, click **Start**, **Settings**, **Control Panel**, (or just **Control Panel**).
- **b**. Double-click **Add/Remove Programs** (or click **Uninstall a program**).
- **c**. Remove all the items that are related to the HP Photosmart Software.
	- **CAUTION:** If the computer is manufactured by HP or Compaq, **do not** remove any applications other than those listed below.
	- HP Imaging device functions
	- HP Document Viewer
	- HP Photosmart Essential
	- HP Image Zone
	- HP Photo and imaging gallery
	- HP Photosmart, Officejet, Deskjet (with the product name and software version number)
	- HP Software update
	- HP Share to Web
	- HP Solution Center
	- **HP Director**
	- HP Memories Disk Greeting Card Creator 32
- **d**. Go to C:\Program Files\HP or C:\Program Files\Hewlett-Packard (for some older products) and delete the Digital Imaging folder.
- **e**. Go to C:\WINDOWS and rename the twain 32 folder to twain 32 old.
- **3.** Turn off programs that run in the background.
	- **NOTE:** When the computer is turned on, a software group called the Terminate and Stay Resident (TSR) programs automatically loads. These programs activate some of the computer utilities, such as the anti-virus software, but are not required for the computer to function. Occasionally, TSR's prevent the HP software from loading so that it does not install properly. In Windows Vista and Windows XP, use the MSCONFIG utility to prevent TSR programs and services from starting up.

## **To turn off programs that run in the background**

- **a**. On the Windows taskbar, click **Start**.
- **b**. Depending on your operating system, do one of the following:
	- In Windows Vista: In **Start Search**, type MSCONFIG, and then press **Enter**.

When the User Account Control dialog box appears, click **Continue**.

• In Windows XP: Click **Run**. When the **Run** dialog box appears, type MSCONFIG, and then press **Enter**.

The **MSCONFIG** utility application appears.

- **c**. Click the **General** tab.
- **d**. Click **Selective Startup**.
- **e**. If there is a check mark next to **Load Startup Items**, click the check mark to remove it.
- **f**. Click the **Services** tab, and select the **Hide All Microsoft Services** box.
- **g**. Click **Disable all**.
- **h**. Click **Apply**, and then click **Close**.
	- **NOTE:** If you receive a message stating **Access is denied** while making changes, click **OK** and continue. The message will not prevent you from making the changes.
- **i**. Click **Restart** to apply the changes to the computer during the next restart. After the computer restarts, the **You've used system configuration utility to make changes to the way windows starts** message appears.
- **j**. Click the check box next to **Do not show this message again**.
- **4.** Run the **Disk Cleanup** utility to delete temporary files and folders.

## **To run the Disk Cleanup utility**

- **a**. On the Windows taskbar, click **Start**, click **Programs** or **All Programs**, and then click **Accessories**.
- **b**. Click **System Tools**, and then click **Disk Cleanup**. The **Disk Cleanup** analyzes the hard drive and then presents a report with a list of components to delete.
- **c**. Select the appropriate check boxes to remove the unnecessary components.

## **More information about the Disk Cleanup utility**

The Disk Cleanup utility frees hard disk space on your computer by doing the following:

- Deleting temporary Internet files
- Deleting downloaded program files
- Emptying the Recycle Bin
- Deleting files from your temporary folder
- Deleting files created by other Windows tools
- Removing optional Windows components that you do not use
- **d**. After selecting the components to remove, click **OK**.
- **5.** Install the software.

#### **To install the software**

- **a**. Insert software CD into the CD-ROM drive of the computer. The software installation will start automatically.
	- **NOTE:** If the installation does not run automatically, from the Windows **Start** menu, click **Start Search** (or **Run**). In the **Start Search** (or **Run** dialog box), type d:\setup.exe, and then press **Enter**. (If your CD-ROM drive is not assigned to drive letter D, enter the appropriate drive letter.)
- **b**. Follow the prompts on the computer screen to install the software.
- **6.** Try using the product again.

**Cause:** The software needed to be completely uninstalled and reinstalled.

## **Unable to print**

Try the following solutions to resolve the issue. Solutions are listed in order, with the most likely solution first. If the first solution does not solve the problem, continue trying the remaining solutions until the issue is resolved.

- Solution 1: Print a printer status report
- [Solution 2: Clear the print queue](#page-227-0)
- [Solution 3: Disconnect and reconnect the USB cable](#page-227-0)
- [Solution 4: Verify that the product is set as the default printer](#page-228-0)
- [Solution 5: Check if the printer is paused or offline](#page-229-0)
- [Solution 6: Clear the print queue manually](#page-229-0)
- [Solution 7: Stop and restart the print spooler](#page-230-0)
- [Solution 8: Verify whether the software application has a problem](#page-230-0)

## **Solution 1: Print a printer status report**

**Solution:** Print a printer status report to see if the product can print.

## **To print a printer status report**

- **1.** Load letter or A4 unused plain white paper into the input tray.
- **2.** Press **Setup**.

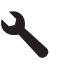

- **3.** Press the down arrow button to highlight **Tools**, and then press **OK**.
- **4.** Press the down arrow button to highlight **Printer Status Report**, and then press **OK**.

The product prints a status report.

If the printer status report fails to print, make sure you set up the product properly. See the Start Here guide that came with the product for information about setting it up.

**Cause:** The product was not set up properly.

If this did not solve the issue, try the next solution.

### <span id="page-227-0"></span>**Solution 2: Clear the print queue**

**Solution:** Restart your computer to clear the print queue.

## **To clear the print queue**

- **1.** Restart your computer.
- **2.** After the computer has restarted, check the print queue.
	- **a**. Depending upon your operating system, do one of the following:
		- Windows Vista: On the Windows taskbar, click **Start**, click **Control Panel**, and then click **Printers**.
		- Windows XP: On the Windows taskbar, click **Start**, click **Control Panel**, and then click **Printers and Faxes**.
	- **b**. Double-click the icon for your product to open the print queue. If there are no print jobs pending, the issue might have been resolved.
- **3.** Try to print again.
- **Cause:** The computer needed to be restarted to clear the print queue.

If this did not solve the issue, try the next solution.

## **Solution 3: Disconnect and reconnect the USB cable**

**Solution:** Disconnect the USB cable from the computer and product, and then reconnect it.If the product is connected to the computer through a wired, wireless, or Bluetooth connection, make sure that the respective connections are active and the product is turned on.

## **To disconnect and reconnect the USB cable**

- **1.** Disconnect the USB cable from the product.
- **2.** Disconnect the USB cable from the computer.
- **3.** Leave the USB cable disconnected for 5-6 seconds.
- **4.** Reconnect the USB cable to the product and the computer.

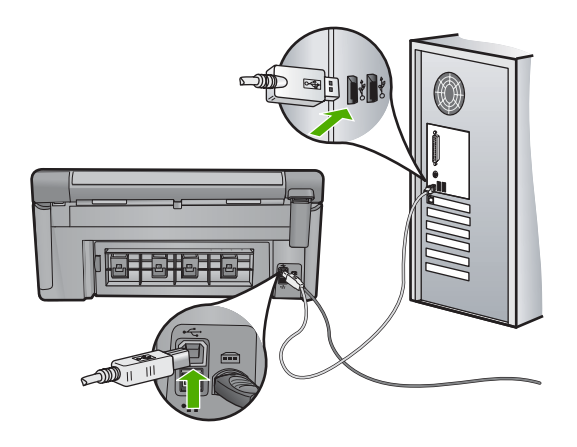

<span id="page-228-0"></span>After reconnecting the USB cable, the product should start printing the jobs in queue.

- **The NOTE:** If you are connecting the product through a USB hub, make sure the hub is turned on. If the hub is on, try connecting directly to your computer.
- **5.** If the product does not start printing automatically, start another print job.
- **Cause:** The product was not properly connected to the computer.

If this did not solve the issue, try the next solution.

### **Solution 4: Verify that the product is set as the default printer**

**Solution:** Check to make sure the product is set as the default printer and it is using the correct printer driver.

### **To verify that the product is set as the default printer**

- **1.** Depending upon your operating system, do one of the following:
	- Windows Vista: On the Windows taskbar, click **Start**, click **Control Panel**, and then click **Printers**.
	- Windows XP: On the Windows taskbar, click **Start**, click **Control Panel**, and then click **Printers and Faxes**.
- **2.** Make sure the correct product is set as the default printer. The default printer has a check mark in a black circle next to it.
- **3.** If the wrong product is set as the default printer, right-click the correct product and select **Set as Default**.

## **To verify the print driver**

- **1.** Depending upon your operating system, do one of the following:
	- Windows Vista: On the Windows taskbar, click **Start**, click **Control Panel**, and then click **Printers**.
	- Windows XP: On the Windows taskbar, click **Start**, click **Control Panel**, and then click **Printers and Faxes**.
- **2.** Right-click the icon next to the product, and select **Properties**.
- **3.** Click the **Ports** tab to verify that the product is using the correct port. The port that the product is using is highlighted and has a check mark next to it. The product should be set to use a DOT4 or the USB00X (where X is replaced by a number) port.
- **4.** If the product is using the wrong port, click the correct port to select it. The port that the product is now using is highlighted and has a check mark next to it.
- **5.** Click the **Advanced** tab.
- **6.** Check the driver listed in the **Driver** drop-down menu to verify that the product is using the correct driver.

The name of your product should be listed as the driver.

- <span id="page-229-0"></span>**7.** If the wrong driver is selected, select the correct driver from the **Driver** drop-down menu.
- **8.** Click **OK** to save your changes.

**Cause:** The product was not to be set as the default printer, or the wrong driver might have been configured.

If this did not solve the issue, try the next solution.

### **Solution 5: Check if the printer is paused or offline**

**Solution:** Check to make sure the product is not paused or offline.

### **To check if the printer is paused or offline**

- **1.** Depending upon your operating system, do one of the following:
	- Windows Vista: On the Windows taskbar, click **Start**, click **Control Panel**, and then click **Printers**.
	- Windows XP: On the Windows taskbar, click **Start**, click **Control Panel**, and then click **Printers and Faxes**.
- **2.** Double-click the icon for your product to open the print queue.
- **3.** On the **Printer** menu, make sure there are no check marks next to **Pause Printing** or **Use Printer Offline**.
- **4.** If you made any changes, try to print again.

**Cause:** The product was paused or offline.

If this did not solve the issue, try the next solution.

#### **Solution 6: Clear the print queue manually**

**Solution:** Manually clear the print queue.

#### **To clear the print queue manually**

- **1.** Depending upon your operating system, do one of the following:
	- Windows Vista: On the Windows taskbar, click **Start**, click **Control Panel**, and then click **Printers**.
	- Windows XP: On the Windows taskbar, click **Start**, click **Control Panel**, and then click **Printers and Faxes**.
- **2.** Double-click the icon for your product to open the print queue.
- **3.** On the **Printer** menu, click **Cancel all documents** or **Purge Print Document**, and then click **Yes** to confirm.
- **4.** If there are still documents in the queue, restart the computer and try printing again after the computer has restarted.
- **5.** Check the print queue again to make sure it is clear, and then try to print again. If the print queue is not clear, or if it is clear but jobs are still failing to print, proceed to the next solution.

**Cause:** The print queue needed to be manually cleared.

<span id="page-230-0"></span>If this did not solve the issue, try the next solution.

### **Solution 7: Stop and restart the print spooler**

**Solution:** Restart the print spooler.

#### **To stop and restart the print spooler**

- **1.** On the Windows taskbar, click **Start**, and then click **Control Panel**.
- **2.** Double-click **Administrative Tools**, and then double-click **Services**.
- **3.** Scroll down the list and click **Print Spooler**, and then click **Stop** to stop the service.
- **4.** Click **Start** to restart the service, and then click **OK**.
- **5.** Restart the computer and try printing again after the computer has restarted.

**Cause:** The print spooler needed to be restarted.

If this did not solve the issue, try the next solution.

#### **Solution 8: Verify whether the software application has a problem**

**Solution:** Verify whether the software application is the problem.

#### **To verify the software application**

- **1.** Close the software application and reopen it.
- **2.** Try to print again from the software application.
	- **EX NOTE:** The printer might not support printing from a DOS application. Determine if the software application is Windows-based or DOS-based by checking the system requirements of the application.
- **3.** Try printing from Notepad to see if the issue is the software application or the driver.

#### **To print from Notepad**

- **a**. On the Windows taskbar, click **Start**, and then click **Programs** or **All Programs**.
- **b**. Click **Accessories**, and then click **Notepad**.
- **c**. Type a few characters of text into Notepad.
- **d**. Click **File**, and then click **Print**.
- **4.** If printing is successful from Notepad but not the software application, contact the manufacturer of that application for support.

**Cause:** The software application was failing or could not communicate with the print driver correctly.

## **Product might not be correctly installed**

Try the following solutions to resolve the issue. Solutions are listed in order, with the most likely solution first. If the first solution does not solve the problem, continue trying the remaining solutions until the issue is resolved.

- Solution 1: Reset the product
- Solution 2: Check the power cord and USB cable
- [Solution 3: Restart the computer](#page-233-0)
- [Solution 4: Uninstall and reinstall the product](#page-233-0)
- [Solution 5: Uninstall and reinstall the HP Photosmart Software](#page-233-0)

## **Solution 1: Reset the product**

**Solution:** Turn off the product and reset it by disconnecting the power cord. Wait 60 seconds, and then plug in the power cord. Turn on the product.

**Cause:** The product had to be reset.

If this did not solve the issue, try the next solution.

## **Solution 2: Check the power cord and USB cable**

**Solution:** Make sure that the power cord and USB cable are properly attached and plugged in. Also, make sure that the product is turned on.If the product is connected to the computer through a wired, wireless, or Bluetooth connection, make sure that the respective connections are active and the product is turned on.

## **To check the power supply**

**1.** Make sure the power cord is firmly connected to both the product and the power adaptor. Plug the power cord into a power outlet, surge protector, or power strip.

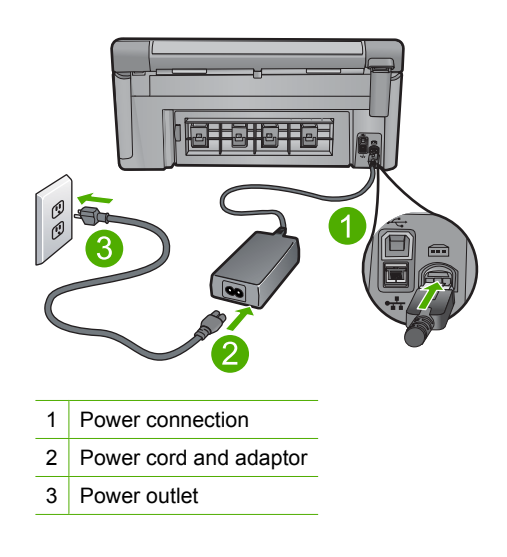

**2.** Make sure the product is turned on.

- **3.** If the product is not receiving electrical power, connect it to another power outlet.
- **4.** Turn off the product and reset it by disconnecting the power cord.
- **5.** Wait 5 seconds, and plug in the power cord.
- **6.** Turn on the product.
- **7.** Try to scan again.

### **To check the USB connection**

- **1.** Verify that the USB cable is securely plugged into the USB port on the back of the product.
- **2.** Make sure the other end of the USB cable is plugged into a USB port on your computer.

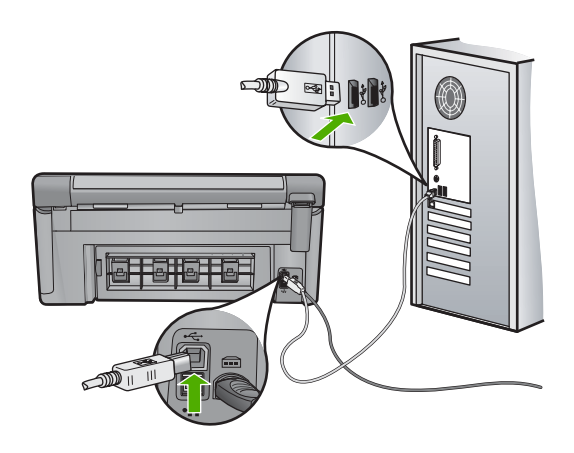

**3.** Try to scan again.

If the scan fails, continue to the next step.

- **4.** Do one of the following, depending upon how the product is connected to the computer:
	- If the USB cable is connected to a USB hub, try unplugging and replugging the USB cable into the hub. If that does not work, try turning off the hub and then turning it on again. Finally, try disconnecting the cable from the hub and connecting it directly to the computer.
	- If the USB cable is connected to a docking station for a laptop, disconnect the cable from the docking station and connect it directly to the computer.
	- If the USB cable is directly connected to the computer, try plugging it into another USB port on the computer.
- **5.** If there are other USB devices connected to the computer, disconnect the other devices, except for the keyboard and the mouse.
- **6.** Check the USB cable to make sure it is functioning properly.
	- **NOTE:** If you are using an older cable, it might not be working properly. Try connecting it to another product to see if the USB cable works. If you experience problems, the USB cable might need to be replaced. Also verify that the cable does not exceed 3 meters (9.8 feet) in length.
- <span id="page-233-0"></span>**7.** If another USB cable is available, try using that one instead.
- **8.** Restart the computer.
- **9.** After the computer restarts, try to scan again.

**Cause:** The product was not properly connected to the computer.

If this did not solve the issue, try the next solution.

### **Solution 3: Restart the computer**

**Solution:** Restart the computer.

**Cause:** You might not have restarted the computer after installing the product software. Or, there might have been another problem with the computer.

If this did not solve the issue, try the next solution.

### **Solution 4: Uninstall and reinstall the product**

**Solution:** Uninstall the product from the **Printers and Faxes** control panel and then reinstall it.

### **To uninstall and reinstall the product**

- **1.** Disconnect the USB cable between the product and the computer.
- **2.** On the Windows taskbar, click **Start**, **Printers and Faxes**.
- **3.** Right-click the product and select **Delete**.
- **4.** Wait several seconds, and then reconnect the product to the computer with the USB cable.
- **5.** Follow any onscreen prompts to reinstall the product.

**Cause:** There might have been a problem when you originally installed the product.

If this did not solve the issue, try the next solution.

# **Solution 5: Uninstall and reinstall the HP Photosmart Software**

**Solution:** Uninstall the complete HP Photosmart Software from the computer and then reinstall it using the CD that came with your product.

### **To uninstall and reinstall the software**

- **1.** On the Windows taskbar, click **Start**, **Settings**, **Control Panel**.
- **2.** Double-click **Add/Remove Programs**.
- **3.** Remove all the items that are related to the HP scanning software. A message appears on the computer to restart after removing some programs from the **Add/Remove Programs** list.
- **4.** Select **Click here to restart later**.
- **5.** Disconnect the product from your computer and then restart your computer.
	- **NOTE:** It is important that you disconnect the product before restarting your computer. Do not connect the product to your computer until after you have reinstalled the software.
- **6.** Insert the HP Photosmart CD-ROM into your computer's CD-ROM drive and then start the Setup program.
	- **NOTE:** If the Setup program does not appear, locate the setup.exe file on the CD-ROM drive and double-click it.
- **7.** Follow the onscreen instructions and the instructions provided in the Start Here guide that came with the product.
- **8.** If you are still having trouble scanning, remove the following additional applications from the Add/Remove Programs list, if they are present.
	- **CAUTION:** If the computer is manufactured by HP or Compaq, do **not** remove any applications other than those listed below.
	- HP Imaging device functions
	- HP Document Viewer
	- HP Photosmart Essential
	- HP Image Zone
	- HP Photo and imaging gallery
	- HP Photosmart, Officejet, Deskjet, (with product name and software version number)
	- HP Software update
	- HP Share to web
	- HP Solution Center
	- HP Director
	- HP Memories Disk Greeting Card Creator 32

### **Product was not found**

Try the following solutions to resolve the issue. Solutions are listed in order, with the most likely solution first. If the first solution does not solve the problem, continue trying the remaining solutions until the issue is resolved.

- [Solution 1: Reset the product](#page-235-0)
- [Solution 2: Check the power cord and USB cable](#page-235-0)
- [Solution 3: Restart the computer](#page-237-0)
- [Solution 4: Uninstall and reinstall the product](#page-237-0)
- [Solution 5: Uninstall and reinstall the HP Photosmart Software](#page-237-0)

## <span id="page-235-0"></span>**Solution 1: Reset the product**

**Solution:** Turn off the product and reset it by disconnecting the power cord. Wait 60 seconds, and then plug in the power cord. Turn on the product.

**Cause:** You needed to reset the product.

If this did not solve the issue, try the next solution.

#### **Solution 2: Check the power cord and USB cable**

**Solution:** Make sure that the power cord and USB cable are properly attached and plugged in. Also, make sure that the product is turned on.If the product is connected to the computer through a wired, wireless, or Bluetooth connection, make sure that the respective connections are active and the product is turned on.

#### **To check the power supply**

**1.** Make sure the power cord is firmly connected to both the product and the power adaptor. Plug the power cord into a power outlet, surge protector, or power strip.

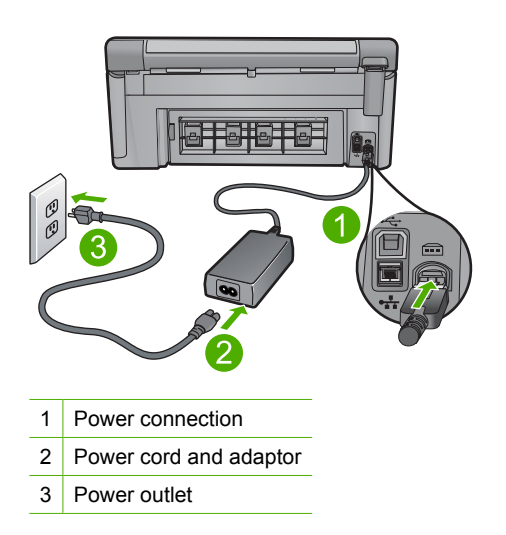

- **2.** Make sure the product is turned on.
- **3.** If the product is not receiving electrical power, connect it to another power outlet.
- **4.** Turn off the product and reset it by disconnecting the power cord.
- **5.** Wait 5 seconds, and plug in the power cord.
- **6.** Turn on the product.
- **7.** Try to scan again.

## **To check the USB connection**

- **1.** Verify that the USB cable is securely plugged into the USB port on the back of the product.
- **2.** Make sure the other end of the USB cable is plugged into a USB port on your computer.

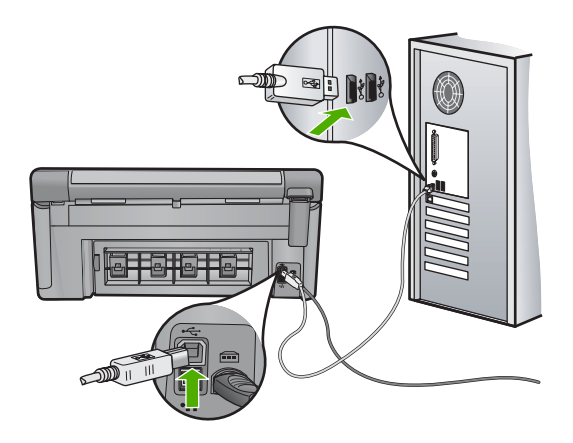

**3.** Try to scan again.

If the scan fails, continue to the next step.

- **4.** Do one of the following, depending upon how the product is connected to the computer:
	- If the USB cable is connected to a USB hub, try unplugging and replugging the USB cable into the hub. If that does not work, try turning off the hub and then turning it on again. Finally, try disconnecting the cable from the hub and connecting it directly to the computer.
	- If the USB cable is connected to a docking station for a laptop, disconnect the cable from the docking station and connect it directly to the computer.
	- If the USB cable is directly connected to the computer, try plugging it into another USB port on the computer.
- **5.** If there are other USB devices connected to the computer, disconnect the other devices, except for the keyboard and the mouse.
- **6.** Check the USB cable to make sure it is functioning properly.
	- **NOTE:** If you are using an older cable, it might not be working properly. Try connecting it to another product to see if the USB cable works. If you experience problems, the USB cable might need to be replaced. Also verify that the cable does not exceed 3 meters (9.8 feet) in length.
- **7.** If another USB cable is available, try using that one instead.
- **8.** Restart the computer.
- **9.** After the computer restarts, try to scan again.

**Cause:** The product was not properly connected to the computer.

If this did not solve the issue, try the next solution.

### <span id="page-237-0"></span>**Solution 3: Restart the computer**

**Solution:** Restart the computer.

**Cause:** You might not have restarted the computer after installing the product software. Or, there might have been another problem with the computer.

If this did not solve the issue, try the next solution.

## **Solution 4: Uninstall and reinstall the product**

**Solution:** Uninstall the product from the **Printers and Faxes** control panel and then reinstall it.

### **To uninstall and reinstall the product**

- **1.** Disconnect the USB cable between the product and the computer.
- **2.** On the Windows taskbar, click **Start**, **Printers and Faxes**.
- **3.** Right-click the product and select **Delete**.
- **4.** Wait several seconds, and then reconnect the product to the computer with the USB cable.
- **5.** Follow any onscreen prompts to reinstall the product.

**Cause:** There might have been a problem when you originally installed the product.

If this did not solve the issue, try the next solution.

## **Solution 5: Uninstall and reinstall the HP Photosmart Software**

**Solution:** Uninstall the complete HP Photosmart Software from the computer and then reinstall it using the CD that came with your product.

### **To uninstall and reinstall the software**

- **1.** On the Windows taskbar, click **Start**, **Settings**, **Control Panel**.
- **2.** Double-click **Add/Remove Programs**.
- **3.** Remove all the items that are related to the HP scanning software.

A message appears on the computer to restart after removing some programs from the **Add/Remove Programs** list.

- **4.** Select **Click here to restart later**.
- **5.** Disconnect the product from your computer and then restart your computer.
	- **NOTE:** It is important that you disconnect the product before restarting your computer. Do not connect the product to your computer until after you have reinstalled the software.
- **6.** Insert the HP Photosmart CD-ROM into your computer's CD-ROM drive and then start the Setup program.
	- **NOTE:** If the Setup program does not appear, locate the setup.exe file on the CD-ROM drive and double-click it.
- **7.** Follow the onscreen instructions and the instructions provided in the Start Here guide that came with the product.
- **8.** If you are still having trouble scanning, remove the following additional applications from the Add/Remove Programs list, if they are present.
	- **CAUTION:** If the computer is manufactured by HP or Compaq, do **not** remove any applications other than those listed below.
	- HP Imaging device functions
	- HP Document Viewer
	- HP Photosmart Essential
	- HP Image Zone
	- HP Photo and imaging gallery
	- HP Photosmart, Officejet, Deskjet, (with product name and software version number)
	- HP Software update
	- HP Share to web
	- HP Solution Center
	- **HP Director**
	- HP Memories Disk Greeting Card Creator 32

## **Product could not find available scan destinations**

Try the following solutions to resolve the issue. Solutions are listed in order, with the most likely solution first. If the first solution does not solve the problem, continue trying the remaining solutions until the issue is resolved.

- Solution 1: Restart the computer
- Solution 2: Uninstall and reinstall the HP Photosmart Software

#### **Solution 1: Restart the computer**

**Solution:** Restart the computer.

**Cause:** You might not have restarted the computer after installing the product software. Or, there might have been another problem with the computer.

If this did not solve the issue, try the next solution.

#### **Solution 2: Uninstall and reinstall the HP Photosmart Software**

**Solution:** Uninstall the complete HP Photosmart Software from the computer and then reinstall it using the CD that came with your product.

#### **To uninstall and reinstall the software**

- **1.** On the Windows taskbar, click **Start**, **Settings**, **Control Panel**.
- **2.** Double-click **Add/Remove Programs**.
- **3.** Remove all the items that are related to the HP scanning software. A message appears on the computer to restart after removing some programs from the **Add/Remove Programs** list.
- **4.** Select **Click here to restart later**.
- **5.** Disconnect the product from your computer and then restart your computer.
	- **NOTE:** It is important that you disconnect the product before restarting your computer. Do not connect the product to your computer until after you have reinstalled the software.
- **6.** Insert the HP Photosmart CD-ROM into your computer's CD-ROM drive and then start the Setup program.
	- **NOTE:** If the Setup program does not appear, locate the setup.exe file on the CD-ROM drive and double-click it.
- **7.** Follow the onscreen instructions and the instructions provided in the Start Here guide that came with the product.
- **8.** If you are still having trouble scanning, remove the following additional applications from the Add/Remove Programs list, if they are present.
	- $\triangle$  **CAUTION:** If the computer is manufactured by HP or Compaq, do **not** remove any applications other than those listed below.
	- HP Imaging device functions
	- HP Document Viewer
	- HP Photosmart Essential
	- HP Image Zone
	- HP Photo and imaging gallery
	- HP Photosmart, Officejet, Deskjet, (with product name and software version number)
	- HP Software update
	- HP Share to web
	- HP Solution Center
	- **HP Director**
	- HP Memories Disk Greeting Card Creator 32

#### **Required software component was not found or was incorrectly installed**

**Solution:** Uninstall the complete HP Photosmart Software from the computer and then reinstall it using the CD that came with your product.

## **To uninstall and reinstall the software**

- **1.** On the Windows taskbar, click **Start**, **Settings**, **Control Panel**.
- **2.** Double-click **Add/Remove Programs**.
- **3.** Remove all the items that are related to the HP scanning software. A message appears on the computer to restart after removing some programs from the **Add/Remove Programs** list.
- **4.** Select **Click here to restart later**.
- **5.** Disconnect the product from your computer and then restart your computer.
	- **NOTE:** It is important that you disconnect the product before restarting your computer. Do not connect the product to your computer until after you have reinstalled the software.
- **6.** Insert the HP Photosmart CD-ROM into your computer's CD-ROM drive and then start the Setup program.
	- **NOTE:** If the Setup program does not appear, locate the setup.exe file on the CD-ROM drive and double-click it.
- **7.** Follow the onscreen instructions and the instructions provided in the Start Here guide that came with the product.
- **8.** If you are still having trouble scanning, remove the following additional applications from the Add/Remove Programs list, if they are present.
	- $\triangle$  **CAUTION:** If the computer is manufactured by HP or Compaq, do **not** remove any applications other than those listed below.
	- HP Imaging device functions
	- HP Document Viewer
	- HP Photosmart Essential
	- HP Image Zone
	- HP Photo and imaging gallery
	- HP Photosmart, Officejet, Deskjet, (with product name and software version number)
	- HP Software update
	- HP Share to web
	- HP Solution Center
	- **HP Director**
	- HP Memories Disk Greeting Card Creator 32

## **Error occurred while communicating with the product**

Try the following solutions to resolve the issue. Solutions are listed in order, with the most likely solution first. If the first solution does not solve the problem, continue trying the remaining solutions until the issue is resolved.

- [Solution 1: Reset the product](#page-241-0)
- [Solution 2: Check the power cord and USB cable](#page-241-0)
- [Solution 3: Restart the computer](#page-243-0)
- [Solution 4: Uninstall and reinstall the product](#page-243-0)
- <span id="page-241-0"></span>• [Solution 5: Uninstall and reinstall the HP Photosmart Software](#page-243-0)
- [Solution 6: Contact HP support for service](#page-244-0)

## **Solution 1: Reset the product**

**Solution:** Turn off the product and reset it by disconnecting the power cord. Wait 60 seconds, and then plug in the power cord. Turn on the product.

**Cause:** You needed to reset the product.

If this did not solve the issue, try the next solution.

### **Solution 2: Check the power cord and USB cable**

**Solution:** Make sure that the power cord and USB cable are properly attached and plugged in. Also, make sure that the product is turned on.If the product is connected to the computer through a wired, wireless, or Bluetooth connection, make sure that the respective connections are active and the product is turned on.

## **To check the power supply**

**1.** Make sure the power cord is firmly connected to both the product and the power adaptor. Plug the power cord into a power outlet, surge protector, or power strip.

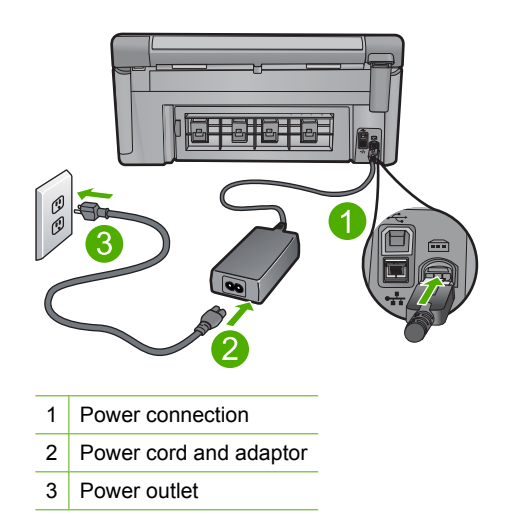

- **2.** Make sure the product is turned on.
- **3.** If the product is not receiving electrical power, connect it to another power outlet.
- **4.** Turn off the product and reset it by disconnecting the power cord.
- **5.** Wait 5 seconds, and plug in the power cord.
- **6.** Turn on the product.
- **7.** Try to scan again.

## **To check the USB connection**

- **1.** Verify that the USB cable is securely plugged into the USB port on the back of the product.
- **2.** Make sure the other end of the USB cable is plugged into a USB port on your computer.

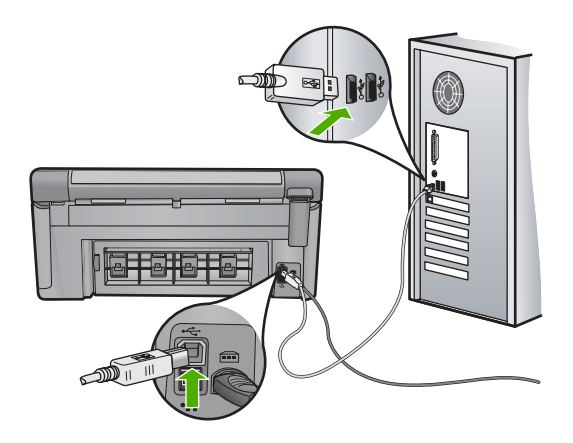

**3.** Try to scan again.

If the scan fails, continue to the next step.

- **4.** Do one of the following, depending upon how the product is connected to the computer:
	- If the USB cable is connected to a USB hub, try unplugging and replugging the USB cable into the hub. If that does not work, try turning off the hub and then turning it on again. Finally, try disconnecting the cable from the hub and connecting it directly to the computer.
	- If the USB cable is connected to a docking station for a laptop, disconnect the cable from the docking station and connect it directly to the computer.
	- If the USB cable is directly connected to the computer, try plugging it into another USB port on the computer.
- **5.** If there are other USB devices connected to the computer, disconnect the other devices, except for the keyboard and the mouse.
- **6.** Check the USB cable to make sure it is functioning properly.
	- **NOTE:** If you are using an older cable, it might not be working properly. Try connecting it to another product to see if the USB cable works. If you experience problems, the USB cable might need to be replaced. Also verify that the cable does not exceed 3 meters (9.8 feet) in length.
- **7.** If another USB cable is available, try using that one instead.
- **8.** Restart the computer.
- **9.** After the computer restarts, try to scan again.

**Cause:** The product was not properly connected to the computer.

If this did not solve the issue, try the next solution.

### <span id="page-243-0"></span>**Solution 3: Restart the computer**

**Solution:** Restart the computer.

**Cause:** You might not have restarted the computer after installing the product software. Or, there might have been another problem with the computer.

If this did not solve the issue, try the next solution.

## **Solution 4: Uninstall and reinstall the product**

**Solution:** Uninstall the product from the **Printers and Faxes** control panel and then reinstall it.

### **To uninstall and reinstall the product**

- **1.** Disconnect the USB cable between the product and the computer.
- **2.** On the Windows taskbar, click **Start**, **Printers and Faxes**.
- **3.** Right-click the product and select **Delete**.
- **4.** Wait several seconds, and then reconnect the product to the computer with the USB cable.
- **5.** Follow any onscreen prompts to reinstall the product.

**Cause:** There might have been a problem when you originally installed the product.

If this did not solve the issue, try the next solution.

## **Solution 5: Uninstall and reinstall the HP Photosmart Software**

**Solution:** Uninstall the complete HP Photosmart Software from the computer and then reinstall it using the CD that came with your product.

### **To uninstall and reinstall the software**

- **1.** On the Windows taskbar, click **Start**, **Settings**, **Control Panel**.
- **2.** Double-click **Add/Remove Programs**.
- **3.** Remove all the items that are related to the HP scanning software.

A message appears on the computer to restart after removing some programs from the **Add/Remove Programs** list.

- **4.** Select **Click here to restart later**.
- **5.** Disconnect the product from your computer and then restart your computer.
	- **NOTE:** It is important that you disconnect the product before restarting your computer. Do not connect the product to your computer until after you have reinstalled the software.
- **6.** Insert the HP Photosmart CD-ROM into your computer's CD-ROM drive and then start the Setup program.
	- **NOTE:** If the Setup program does not appear, locate the setup.exe file on the CD-ROM drive and double-click it.
- <span id="page-244-0"></span>**7.** Follow the onscreen instructions and the instructions provided in the Start Here guide that came with the product.
- **8.** If you are still having trouble scanning, remove the following additional applications from the Add/Remove Programs list, if they are present.
	- **CAUTION:** If the computer is manufactured by HP or Compaq, do **not** remove any applications other than those listed below.
	- HP Imaging device functions
	- HP Document Viewer
	- HP Photosmart Essential
	- HP Image Zone
	- HP Photo and imaging gallery
	- HP Photosmart, Officejet, Deskjet, (with product name and software version number)
	- HP Software update
	- HP Share to web
	- HP Solution Center
	- **HP Director**
	- HP Memories Disk Greeting Card Creator 32

If this did not solve the issue, try the next solution.

## **Solution 6: Contact HP support for service**

**Solution:** If you have completed all of the steps provided in the previous solutions and are still having a problem, contact HP support for service.

Go to: [www.hp.com/support](http://h20180.www2.hp.com/apps/Nav?h_lang=en&h_cc=all&h_product=3560248&h_page=hpcom&h_pagetype=s-001&lang=en&cc=all&h_client=s-h-e002-1).

If prompted, choose your country/region, and then click **Contact HP** for technical support.

**Cause:** You might need assistance to enable the product or software to function properly.

## **Missing HP Photosmart Software**

Try the following solutions to resolve the issue. Solutions are listed in order, with the most likely solution first. If the first solution does not solve the problem, continue trying the remaining solutions until the issue is resolved.

- [Solution 1: Install the HP Photosmart Software](#page-245-0)
- [Solution 2: Turn on the product](#page-245-0)
- [Solution 3: Turn on the computer](#page-245-0)
- [Solution 4: Check the connection from the product to your computer](#page-245-0)

### <span id="page-245-0"></span>**Solution 1: Install the HP Photosmart Software**

**Solution:** Install the HP Photosmart Software that came with the product. If it is installed, restart your computer.

### **To install the HP Photosmart Software**

- **1.** Insert the product CD-ROM into your computer's CD-ROM drive and then start the Setup program.
- **2.** When prompted, click **Install More Software** to install the HP Photosmart Software.
- **3.** Follow the onscreen instructions and the instructions provided in the Start Here guide that came with the product.

**Cause:** The HP Photosmart Software was not installed.

If this did not solve the issue, try the next solution.

### **Solution 2: Turn on the product**

**Solution:** Turn on the product.

**Cause:** The product was turned off.

If this did not solve the issue, try the next solution.

#### **Solution 3: Turn on the computer**

**Solution:** Turn on the computer

**Cause:** The computer was turned off.

If this did not solve the issue, try the next solution.

#### **Solution 4: Check the connection from the product to your computer**

**Solution:** Check the connection from the product to your computer. Verify that the USB cable is securely plugged into the USB port on the back of the product. Make sure the other end of the USB cable is plugged into a USB port on your computer. After the cable is connected properly, turn off the product and then on again. If the product is connected to the computer through a wired, wireless, or Bluetooth

connection, make sure that the respective connections are active and the product is turned on.

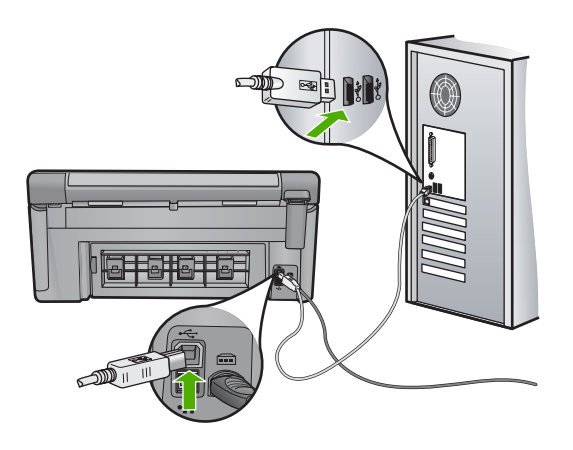

For more information on setting up the product and connecting it to your computer, see the Start Here guide that came with the product.

**Cause:** The product was not properly connected to the computer.

### **File messages**

The following is a list of file-related error messages:

- Error reading or writing the file
- Unreadable files. NN files could not be read
- [Photos not found](#page-247-0)
- [File not found](#page-247-0)
- [File format not supported](#page-247-0)
- [Invalid file name](#page-247-0)
- [Supported file types for the product](#page-248-0)
- [File corrupted](#page-248-0)

#### **Error reading or writing the file**

**Solution:** Check to see if you have the right folder and file name.

**Cause:** The product software could not open or save the file.

### **Unreadable files. NN files could not be read**

**Solution:** Reinsert the memory card in the product. If this does not work, retake the photos with your digital camera. If you already transferred the files to your computer, try printing those files by using the product software. The copies might not be damaged.

<span id="page-247-0"></span>**Cause:** Some of the files on the inserted memory card or attached storage device were damaged.

### **Photos not found**

Try the following solutions to resolve the issue. Solutions are listed in order, with the most likely solution first. If the first solution does not solve the problem, continue trying the remaining solutions until the issue is resolved.

- Solution 1: Reinsert the memory card
- Solution 2: Print photos from the computer

#### **Solution 1: Reinsert the memory card**

**Solution:** Reinsert the memory card. If this does not work, retake the photos with your digital camera. If you already transferred the files to your computer, try printing those files by using the product software. The copies might not be damaged.

**Cause:** Some of the files on the inserted memory card or attached storage device were damaged.

If this did not solve the issue, try the next solution.

#### **Solution 2: Print photos from the computer**

**Solution:** Take some photos with your digital camera, or if you previously saved photos on your computer, you can print them using the product software.

**Cause:** No photos were found on the memory card.

#### **File not found**

**Solution:** Close some applications and try the task again.

**Cause:** There was not enough available memory on your computer to create a print preview file.

#### **File format not supported**

**Solution:** Open the file in another application, and save it in a format that the HP software recognizes.

**Cause:** The HP software did not recognize or support the file format of the image you are trying to open or save. If the file extension indicates it is a supported file type, the file might be corrupted.

## **Invalid file name**

**Solution:** Make sure that you are not using any invalid symbols in the file name.

**Cause:** The file name you entered was invalid.

#### <span id="page-248-0"></span>**Supported file types for the product**

The product software only recognizes JPG and TIF images.

#### **File corrupted**

Try the following solutions to resolve the issue. Solutions are listed in order, with the most likely solution first. If the first solution does not solve the problem, continue trying the remaining solutions until the issue is resolved.

- Solution 1: Reinsert the memory card in the product
- Solution 2: Reformat the memory card in your digital camera.

#### **Solution 1: Reinsert the memory card in the product**

**Solution:** Reinsert the memory card. If this does not work, retake the photos with your digital camera. If you already transferred the files to your computer, try printing those files by using the product software. The copies might not be damaged.

**Cause:** Some of the files on the inserted memory card or attached storage device were damaged.

If this did not solve the issue, try the next solution.

#### **Solution 2: Reformat the memory card in your digital camera.**

**Solution:** Check the computer screen for an error message telling you that the images on the memory card are corrupted.

If the file system on the card is corrupt, reformat the memory card in your digital camera.

 $\triangle$  **CAUTION:** Reformatting the memory card will delete any photos stored on the card. If you have previously transferred the photos from your memory card to a computer, try printing the photos from the computer. Otherwise, you will need to retake any photos you might have lost.

**Cause:** The memory card file system was corrupted.

#### **General user messages**

The following is a list of messages related to common user errors:

- [Memory card error](#page-249-0)
- [Cannot crop](#page-249-0)
- **[Disconnected](#page-250-0)**
- [Out of disk space](#page-250-0)
- [Card access error](#page-250-0)
- [Use only one card at a time](#page-251-0)
- [Card is inserted incorrectly](#page-251-0)
- [Card is damaged](#page-251-0)
- [Card is not fully inserted](#page-251-0)

#### <span id="page-249-0"></span>**Memory card error**

Try the following solutions to resolve the issue. Solutions are listed in order, with the most likely solution first. If the first solution does not solve the problem, continue trying the remaining solutions until the issue is resolved.

- Solution 1: Remove all but one memory card
- Solution 2: Remove the memory card and reinsert it correctly
- Solution 3: Push the memory card all the way forward

### **Solution 1: Remove all but one memory card**

**Solution:** Remove all but one memory card. The product reads the remaining memory card and displays the first photo stored on the memory card.

**Cause:** There were two or more memory cards inserted into the product at the same time.

If this did not solve the issue, try the next solution.

### **Solution 2: Remove the memory card and reinsert it correctly**

**Solution:** Remove the memory card and reinsert it correctly. The label of the memory card faces up and should be readable as you insert it into the slot.

**Cause:** You had inserted the memory card backwards or upside down.

If this did not solve the issue, try the next solution.

## **Solution 3: Push the memory card all the way forward**

**Solution:** Remove the memory card and reinsert it in the memory card slot until it stops.

**Cause:** You had not fully inserted the memory card.

#### **Cannot crop**

Try the following solutions to resolve the issue. Solutions are listed in order, with the most likely solution first. If the first solution does not solve the problem, continue trying the remaining solutions until the issue is resolved.

- Solution 1: Close some applications or restart your computer
- [Solution 2: Empty the Recycle Bin on your desktop](#page-250-0)

### **Solution 1: Close some applications or restart your computer**

**Solution:** Close all unnecessary applications. This includes applications that run in the background, such as screensavers and virus checkers. (If you turn off your virus checker, remember to turn it back on after you finish.) Try restarting your computer to clear the memory. You might need to purchase more RAM. Refer to the documentation that came with your computer.

**Cause:** The computer did not have enough memory.

<span id="page-250-0"></span>If this did not solve the issue, try the next solution.

## **Solution 2: Empty the Recycle Bin on your desktop**

**Solution:** Empty the Recycle Bin on your desktop. You might also need to remove files from the hard disk; for example, delete temporary files.

**Cause:** For scanning, there must be at least 50 MB of space available on your computer's hard disk.

#### **Disconnected**

**Solution:** Make sure your product is turned on and connected to your computer.

**Cause:** Your product was not turned on.

#### **Out of disk space**

**Solution:** Close some applications and try the task again.

**Cause:** The computer did not have enough memory.

#### **Card access error**

Try the following solutions to resolve the issue. Solutions are listed in order, with the most likely solution first. If the first solution does not solve the problem, continue trying the remaining solutions until the issue is resolved.

- Solution 1: Remove all but one memory card
- Solution 2: Remove the memory card and reinsert it correctly
- [Solution 3: Push the memory card all the way forward](#page-251-0)

#### **Solution 1: Remove all but one memory card**

**Solution:** Remove all but one memory card. The product reads the remaining memory card and displays the first photo stored on the memory card.

**Cause:** There were two or more memory cards inserted into the product at the same time.

If this did not solve the issue, try the next solution.

#### **Solution 2: Remove the memory card and reinsert it correctly**

**Solution:** Remove the memory card and reinsert it correctly. The label of the memory card faces up and should be readable as you insert it into the slot.

**Cause:** You had inserted the memory card backwards or upside down.

If this did not solve the issue, try the next solution.

#### <span id="page-251-0"></span>**Solution 3: Push the memory card all the way forward**

**Solution:** Remove the memory card and reinsert it in the memory card slot until it stops.

**Cause:** You had not fully inserted the memory card.

### **Use only one card at a time**

**Solution:** You can insert only one memory card at a time.

If more than one memory card is inserted, the attention light will blink rapidly, and an error message will appear on the computer screen. Remove the additional memory card to resolve the problem.

**Cause:** There were two or more memory cards inserted into the product at the same time.

### **Card is inserted incorrectly**

**Solution:** Turn the memory card so that the label faces up and the contacts are facing the product, and then push the card forward into the appropriate slot until the Photo light turns on.

If the memory card is not inserted properly, the product will not respond and the attention light will blink rapidly.

After the memory card has been inserted properly, the Photo light will blink green for a few seconds, and then remain lit.

**Cause:** You had inserted the memory card backwards or upside down.

### **Card is damaged**

**Solution:** Reformat your memory card in your camera or format your memory card in a Windows XP computer by selecting the FAT format. For more information, see the documentation that came with your digital camera.

 $\triangle$  **CAUTION:** Reformatting the memory card will delete any photos stored on the card. If you have previously transferred the photos from your memory card to a computer, try printing the photos from the computer. Otherwise, you will need to retake any photos you might have lost.

**Cause:** You formatted the card on a Windows XP computer. By default, Windows XP will format a memory card of 8 MB or less and 64 MB or more with the FAT32 format. Digital cameras and other devices use the FAT (FAT16 or FAT12) format and cannot recognize a FAT32 formatted card.

### **Card is not fully inserted**

**Solution:** Turn the memory card so that the label faces up and the contacts are facing the product, and then push the card forward into the appropriate slot until the Photo light turns on.
If the memory card is not inserted properly, the product will not respond and the attention light will blink rapidly.

After the memory card has been inserted properly, the Photo light will blink green for a few seconds, and then remain lit.

**Cause:** You had not fully inserted the memory card.

### **Paper messages**

The following is a list of paper-related error messages:

- Cannot load paper from input tray
- Ink is drying
- Load paper
- [Out of paper](#page-253-0)
- [Paper jam or misfeed](#page-255-0)
- **[Paper mismatch](#page-256-0)**
- [Wrong paper width](#page-256-0)

## **Cannot load paper from input tray**

**Solution:** If the product is out of paper or there are only a few sheets remaining, load more paper in the input tray. If there is paper in the input tray, remove the paper, tap the stack of paper against a flat surface, and reload the paper into the input tray. Follow the prompts on the display or the computer screen to continue your print job.

For more information, see:

["Load full-size paper or small-size photo paper" on page 63](#page-65-0)

**Cause:** There was not enough paper in the input tray.

### **Ink is drying**

**Solution:** Leave the sheet in the output tray until the message disappears. If it is necessary to remove the printed sheet before the message disappears, carefully hold the printed sheet on the underside or the edges, and place it on a flat surface to dry.

**Cause:** Transparencies and some other media require a drying time that is longer than normal.

### **Load paper**

**Solution:** If the product is out of paper or there are only a few sheets remaining, load more paper in the input tray. If there is paper in the input tray, remove the paper, tap the stack of paper against a flat surface, and reload the paper into the input tray. Follow the prompts on the display or the computer screen to continue your print job.

For more information, see:

["Load full-size paper or small-size photo paper" on page 63](#page-65-0)

**Cause:** There was not enough paper in the input tray.

### <span id="page-253-0"></span>**Out of paper**

Try the following solutions to resolve the issue. Solutions are listed in order, with the most likely solution first. If the first solution does not solve the problem, continue trying the remaining solutions until the issue is resolved.

- Solution 1: Replace the rear door
- Solution 2: Make sure the paper is loaded correctly
- Solution 3: Check the print settings
- [Solution 4: Clean the paper feed rollers with the HP Paper Feed Cleaning Kit](#page-254-0)
- [Solution 5: Clean the rollers](#page-254-0)
- [Solution 6: Contact HP support for service](#page-255-0)

### **Solution 1: Replace the rear door**

**Solution:** If you removed the rear door to clear a paper jam, replace it. Gently push the door forward until it snaps into place.

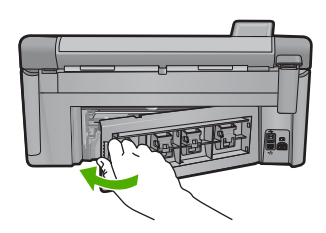

**Cause:** The rear door was removed from the product.

If this did not solve the issue, try the next solution.

### **Solution 2: Make sure the paper is loaded correctly**

**Solution:** Make sure that the paper is loaded correctly in the input tray.

For more information, see:

["Load paper" on page 63](#page-65-0)

**Cause:** The paper was not loaded correctly.

If this did not solve the issue, try the next solution.

### **Solution 3: Check the print settings**

**Solution:** Check the print settings.

- Check the paper type setting to make sure it matches the type of paper loaded in the input tray.
- Check the print quality setting and make sure it is not set too low. Print the image with a high print quality setting, such as **Best** or **Maximum dpi**.

<span id="page-254-0"></span>For more information, see:

- • ["Set the paper type for printing" on page 75](#page-77-0)
- • ["Change the print speed or quality" on page 76](#page-78-0)
- • ["Print using Maximum dpi" on page 82](#page-84-0)

**Cause:** The paper type or print quality settings were set incorrectly.

If this did not solve the issue, try the next solution.

### **Solution 4: Clean the paper feed rollers with the HP Paper Feed Cleaning Kit**

**Solution:** Some inkjet products require a special kit, called the HP Paper Feed Cleaning Kit, to clean the paper feed rollers and resolve this issue. To see if this affects your product, go to: [www.hp.com/support](http://h20180.www2.hp.com/apps/Nav?h_lang=en&h_cc=all&h_product=3560248&h_page=hpcom&h_pagetype=s-001&lang=en&cc=all&h_client=s-h-e002-1).

Search for "HP Paper Feed Cleaning Kit" for more information about this kit and to check whether it is required for your product.

**Cause:** The paper feed rollers were dirty and needed to be cleaned with the HP Paper Feed Cleaning Kit.

If this did not solve the issue, try the next solution.

# **Solution 5: Clean the rollers**

**Solution:** Clean the rollers.

Make sure you have the following materials available:

- Lint-free cloth, or any soft material that will not come apart or leave fibers.
- Distilled, filtered, or bottled water.

## **To clean the rollers**

- **1.** Turn off the product and remove the power cord.
- **2.** Press in the tab on the left side of the rear door to release the door. Remove the door by pulling it away from the product.

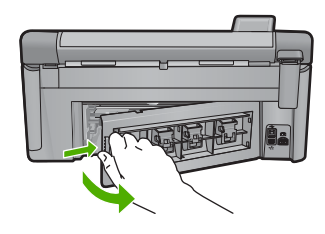

- **3.** Dip the lint-free cloth into the purified or distilled water, and squeeze any excess water from it.
- **4.** Clean the rubber rollers to remove any dust or dirt buildup.
- **5.** Replace the rear door. Gently push the door forward until it snaps into place.
- <span id="page-255-0"></span>**6.** Plug the power cord back in, and turn on the product.
- **7.** Try to print again.

**Cause:** The rollers were dirty and needed to be cleaned.

If this did not solve the issue, try the next solution.

## **Solution 6: Contact HP support for service**

**Solution:** If you have completed all of the steps provided in the previous solutions and are still having a problem, contact HP support for service.

Go to: [www.hp.com/support](http://h20180.www2.hp.com/apps/Nav?h_lang=en&h_cc=all&h_product=3560248&h_page=hpcom&h_pagetype=s-001&lang=en&cc=all&h_client=s-h-e002-1).

If prompted, choose your country/region, and then click **Contact HP** for technical support.

**Cause:** You might need assistance to enable the product or software to function properly.

# **Paper jam or misfeed**

**Solution:** In case of a paper jam, check the rear door. You might need to clear the paper jam from the rear door.

### **To clear a paper jam from the rear door**

**1.** Press in the tab on the left side of the rear door to release the door. Remove the door by pulling it away from the product.

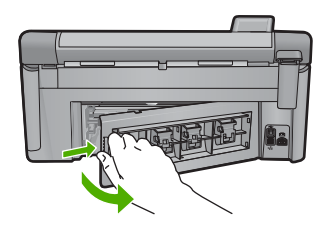

- **2.** Gently pull the paper out of the rollers.
	- $\triangle$  **CAUTION:** If the paper tears when you are removing it from the rollers, check the rollers and wheels for torn pieces of paper that might be remaining inside the product. If you do not remove all the pieces of paper from the product, more paper jams are likely to occur.

<span id="page-256-0"></span>**3.** Replace the rear door. Gently push the door forward until it snaps into place.

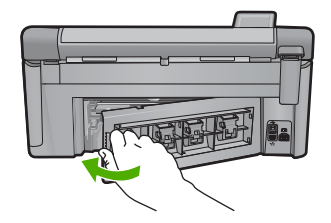

**4.** Press **OK** on the control panel to continue the current job.

**Cause:** Paper had jammed in the product.

## **Paper mismatch**

**Solution:** Change the print setting or load the appropriate paper in the input tray.

- Do not use paper that is too thin, that has a slick texture, or that stretches easily. It can feed incorrectly through the paper path, causing paper jams.
- Store photo media in its original packaging inside a resealable plastic bag on a flat surface in a cool, dry place. When you are ready to print, remove only the paper you plan to use immediately. When you have finished printing, return any unused photo paper to the plastic bag.
- Always hold photo paper by the edges. Fingerprints on photo paper can reduce print quality.
- Do not use paper that is heavily textured. It can cause graphics or text to print improperly.
- Do not combine different paper types and paper sizes in the input tray; the entire stack of paper in the input tray must be the same size and type.
- Store printed photos under glass or in a storage book to prevent bleeding over time from high humidity.

For more information, see:

- • ["Set the paper type for printing" on page 75](#page-77-0)
- • ["Set the paper size" on page 74](#page-76-0)

**Cause:** The print setting for the print job did not match the paper type or size loaded in the product.

### **Wrong paper width**

**Solution:** Change the print setting or load the appropriate paper in the input tray.

For more information, see:

- "Information on paper" on page 159
- • ["Change the print settings for the current job" on page 74](#page-76-0)
- • ["Load paper" on page 63](#page-65-0)

**Cause:** The print setting chosen for the print job did not match the paper loaded in the product.

# **Power and connection messages**

The following is a list of power- and connection-related error messages:

- Product not found
- Communication test failed
- [Improper shutdown](#page-258-0)
- [Two-way communication lost](#page-258-0)

### **Product not found**

**Solution:** If the product is not properly connected to the computer, communication errors can occur. Make sure the USB cable is securely connected to the product and the computer, as shown below. If the product is connected to the computer through a wired, wireless, or bluetooth connection, make sure that the respective connections are turned on and active, and the product is turned on.

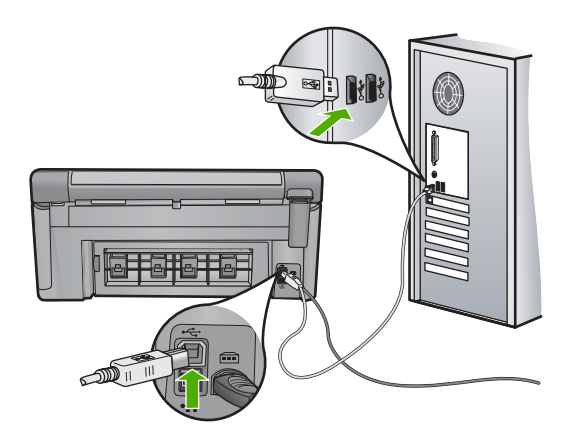

**Cause:** The USB cable was not plugged in properly.

# Try the following solutions to resolve the issue. Solutions are listed in order, with the most likely solution first. If the first solution does not solve the problem, continue trying the remaining solutions until the issue is resolved.

Solution 1: Turn on the product

**Communication test failed**

[Solution 2: Connect the product to the computer](#page-258-0)

# **Solution 1: Turn on the product**

**Solution:** Look at the display on the product. If the display is blank and the On button is not lit, the product is turned off. Make sure the power cord is firmly connected <span id="page-258-0"></span>to the product and plugged into a power outlet. Press the On button to turn on the product.

**Cause:** The product was turned off.

If this did not solve the issue, try the next solution.

### **Solution 2: Connect the product to the computer**

**Solution:** If the product is not properly connected to the computer, communication errors can occur. Make sure the USB cable is securely connected to the product and the computer, as shown below. If the product is connected to the computer through a wired, wireless, or bluetooth connection, make sure that the respective connections are turned on and active, and the product is turned on.

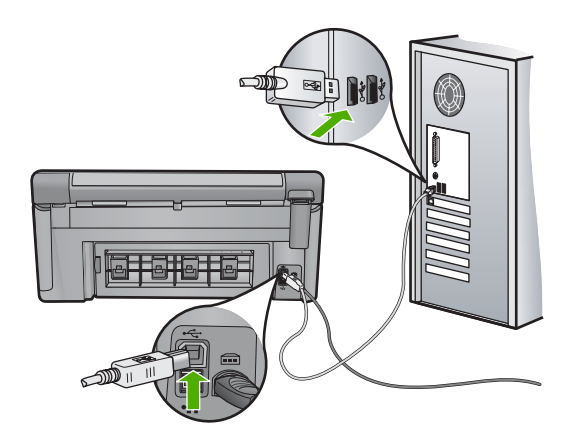

**Cause:** The product was not connected to the computer.

### **Improper shutdown**

**Solution:** Press the On button to turn the product on and off.

**Cause:** The last time the product was used, it was not turned off properly. If the product is turned off by turning off the switch on a power strip or by using a wall switch, the product can be damaged.

## **Two-way communication lost**

Try the following solutions to resolve the issue. Solutions are listed in order, with the most likely solution first. If the first solution does not solve the problem, continue trying the remaining solutions until the issue is resolved.

- [Solution 1: Turn on the product](#page-259-0)
- [Solution 2: Connect the product to the computer](#page-259-0)

## <span id="page-259-0"></span>**Solution 1: Turn on the product**

**Solution:** Look at the display on the product. If the display is blank and the On button is not lit, the product is turned off. Make sure the power cord is firmly connected to the product and plugged into a power outlet. Press the On button to turn on the product.

**Cause:** The product was turned off.

If this did not solve the issue, try the next solution.

### **Solution 2: Connect the product to the computer**

**Solution:** If the product is not properly connected to the computer, communication errors can occur. Make sure the USB cable is securely connected to the product and the computer, as shown below. If the product is connected to the computer through a wired, wireless, or bluetooth connection, make sure that the respective connections are turned on and active, and the product is turned on.

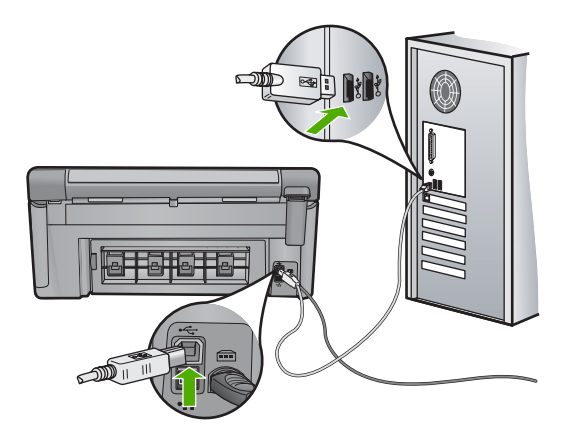

**Cause:** The product was not connected to the computer.

## **Ink cartridge and printhead messages**

The following is a list of printhead and ink cartridge error messages:

- [Alignment failed](#page-260-0)
- [Calibration error](#page-261-0)
- [Carriage stall](#page-262-0)
- [Cartridges in wrong slot](#page-266-0)
- [General printer error](#page-266-0)
- [Incompatible ink cartridges](#page-266-0)
- [Incompatible printhead](#page-267-0)
- [Ink alert](#page-267-0)
- [Ink cartridge problem](#page-268-0)

#### <span id="page-260-0"></span>Chapter 14

- [Ink service capacity warning](#page-273-0)
- [Ink system failure](#page-273-0)
- [Check ink cartridges](#page-274-0)
- [Install printhead and then cartridges](#page-277-0)
- [Non-HP cartridge](#page-279-0)
- [Original HP ink depleted](#page-280-0)
- [Previously used genuine HP cartridge](#page-280-0)
- [Printhead appears to be missing or damaged](#page-281-0)
- [Printhead problem](#page-286-0)
- [Problem with printer preparation](#page-291-0)
- [Sensor issue](#page-291-0)
- [Ink cartridge is missing, incorrectly installed, or not intended for your product](#page-295-0)
- [Sensor failure](#page-300-0)

# **Alignment failed**

Try the following solutions to resolve the issue. Solutions are listed in order, with the most likely solution first. If the first solution does not solve the problem, continue trying the remaining solutions until the issue is resolved.

- Solution 1: Load plain white paper
- [Solution 2: Contact HP support](#page-261-0)

# **Solution 1: Load plain white paper**

**Solution:** If you have color or photo paper loaded in the input tray when you align the printer, the alignment might fail. Load unused plain white letter or A4 paper into the input tray, and then try the alignment again.

If you are not prompted on the display to rerun the alignment, try the following procedure.

## **To align the printer from the HP Photosmart Software**

- **1.** Load letter, A4, or legal unused plain white paper into the main input tray.
- **2.** In the HP Solution Center, click **Settings**.
- **3.** In the **Print Settings** area, click **Printer Toolbox**.

**NOTE:** You can also open the **Printer Toolbox** from the **Print Properties** dialog box. In the **Print Properties** dialog box, click the **Features** tab, and then click **Printer Services**.

The **Printer Toolbox** appears.

- **4.** Click the **Device Services** tab.
- **5.** Click **Align the Printer**.

The product prints a test page, aligns the printhead, and calibrates the printer. Recycle or discard the page.

**Cause:** An incorrect type of paper was loaded in the input tray.

If this did not solve the issue, try the next solution.

### <span id="page-261-0"></span>**Solution 2: Contact HP support**

**Solution:** You can continue to print from your product, but for optimum print quality you should align the printhead. If the alignment still will not work and print quality is unacceptable, contact HP support for service. Go to:

[www.hp.com/support](http://h20180.www2.hp.com/apps/Nav?h_lang=en&h_cc=all&h_product=3560248&h_page=hpcom&h_pagetype=s-001&lang=en&cc=all&h_client=s-h-e002-1).

If prompted, choose your country/region, and then click **Contact HP** for information on calling for technical support.

**Cause:** The print carriage or sensor was defective.

### **Calibration error**

Try the following solutions to resolve the issue. Solutions are listed in order, with the most likely solution first. If the first solution does not solve the problem, continue trying the remaining solutions until the issue is resolved.

- Solution 1: Load plain white paper
- [Solution 2: Contact HP support](#page-262-0)

### **Solution 1: Load plain white paper**

**Solution:** If you have color or photo paper loaded in the input tray when you align the printer, the alignment might fail. Load unused plain white letter or A4 paper into the input tray, and then try the alignment again.

If you are not prompted on the display to rerun the alignment, try the following procedure.

### **To align the printer from the HP Photosmart Software**

- **1.** Load letter, A4, or legal unused plain white paper into the main input tray.
- **2.** In the HP Solution Center, click **Settings**.
- **3.** In the **Print Settings** area, click **Printer Toolbox**.
	- **Ex NOTE:** You can also open the **Printer Toolbox** from the **Print Properties** dialog box. In the **Print Properties** dialog box, click the **Features** tab, and then click **Printer Services**.

The **Printer Toolbox** appears.

- **4.** Click the **Device Services** tab.
- **5.** Click **Align the Printer**.

The product prints a test page, aligns the printhead, and calibrates the printer. Recycle or discard the page.

**Cause:** An incorrect type of paper was loaded in the input tray.

If this did not solve the issue, try the next solution.

### <span id="page-262-0"></span>**Solution 2: Contact HP support**

**Solution:** You can continue to print from your product, but for optimum print quality you should align the printhead. If the alignment still will not work and print quality is unacceptable, contact HP support for service. Go to:

[www.hp.com/support](http://h20180.www2.hp.com/apps/Nav?h_lang=en&h_cc=all&h_product=3560248&h_page=hpcom&h_pagetype=s-001&lang=en&cc=all&h_client=s-h-e002-1).

If prompted, choose your country/region, and then click **Contact HP** for information on calling for technical support.

**Cause:** The print carriage or sensor was defective.

### **Carriage stall**

Try the following solutions to resolve the issue. Solutions are listed in order, with the most likely solution first. If the first solution does not solve the problem, continue trying the remaining solutions until the issue is resolved.

- Solution 1: Print a printer status report
- [Solution 2: Remove objects blocking the path](#page-263-0)
- [Solution 3: Ensure that the product is connected to a suitable power source](#page-265-0)

### **Solution 1: Print a printer status report**

**Solution:** Print a printer status report to see if the product can print.

For more information, see:

["Print and evaluate a print quality report" on page 129](#page-131-0)

If the product can print a printer status report and can print from the computer (if applicable), then there is no need to follow the remaining solutions, as the error message might be false.

**Cause:** The error was false.

If this did not solve the issue, try the next solution.

## <span id="page-263-0"></span>**Solution 2: Remove objects blocking the path**

**Solution:** Remove any objects, such as paper, that are blocking the print carriage path. Then reset the product.

### **To clear the print carriage**

- **1.** Leave the product on and then disconnect the power cord and the USB cable from the back of the product.
	- $\triangle$  **CAUTION:** Make sure the product is on before disconnecting the power cord. Failure to disconnect the power cord from the rear of the product can cause damage when removing jammed paper. Do not reconnect the power cord and USB cable until instructed to later.
- **2.** Open the ink cartridge access door by lifting from the front center of the product, until the door locks into place.

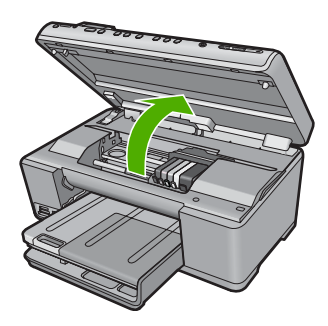

- **3.** Make note of where the print carriage is stuck and look for jammed paper. A paper jam can cause the error message and the print carriage to stall.
	- $\triangle$  **CAUTION:** Do not use any tools or other devices to remove jammed paper. Always use caution when removing jammed paper from inside the product.

### **If the print carriage is stuck on the left side**

- **a**. Check for any paper or object that may be restricting the print carriage.
- **b**. Move print carriage all the way to the right side.
- **c**. Check the paper path all the way to the left side and remove any paper still in the product.

### **If the print carriage is stuck in the middle**

- **a**. Check for any paper or object that may be restricting the print carriage.
- **b**. Move print carriage all the way to the left side.
- **c**. Check the paper path all the way to the right side and remove any paper still in the product.
- **d**. Move print carriage all the way to the right side.
- **e**. Check the paper path all the way to the left side and remove any paper still in the product.
- **4.** Close the ink cartridge access door.
- **5.** Check for a paper jam in the back of the product.
- **6.** Reconnect only the power cord. If the product does not automatically turn on, press the On button.
	- **NOTE:** The product might go through a warm-up period of up to two minutes. Lights might flash and the print carriage might move. Wait until this warm-up period is complete before going to the next step.
- **7.** Do one of the following, depending upon the state of the product:
	- If the On button light is on and steady, print a printer status report. If you can print a printer status report, the carriage is no longer jammed. See the following task for information about printing a printer status report.
	- If the On button light is not on or is flashing and the print carriage is still stalled, proceed to the next solution.
- **8.** Reconnect the USB cable.

# **To clear a paper jam from the rear door**

**1.** Press in the tab on the left side of the rear door to release the door. Remove the door by pulling it away from the product.

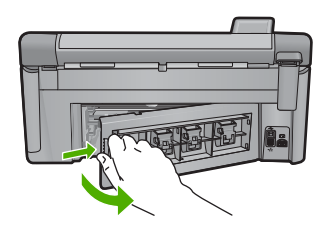

- **2.** Gently pull the paper out of the rollers.
	- $\triangle$  **CAUTION:** If the paper tears when you are removing it from the rollers, check the rollers and wheels for torn pieces of paper that might be remaining inside the product. If you do not remove all the pieces of paper from the product, more paper jams are likely to occur.
- **3.** Replace the rear door. Gently push the door forward until it snaps into place.

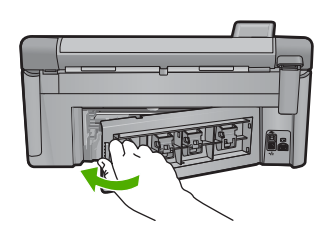

**4.** Press **OK** on the control panel to continue the current job.

**Cause:** The print carriage was blocked by a paper jam.

<span id="page-265-0"></span>If this did not solve the issue, try the next solution.

### **Solution 3: Ensure that the product is connected to a suitable power source**

**Solution:** Verify that the product is properly connected to a suitable power source.

### **To verify the product is connected to a suitable power source**

- **1.** Make sure that you are using the power cord provided with the product.
- **2.** If the product is connected to a computer, make sure the computer has a grounded (three-prong) power plug.
- **3.** Make sure the power cord is firmly connected to both the product and the power adaptor.
- **4.** Plug the power cord directly into a power outlet.

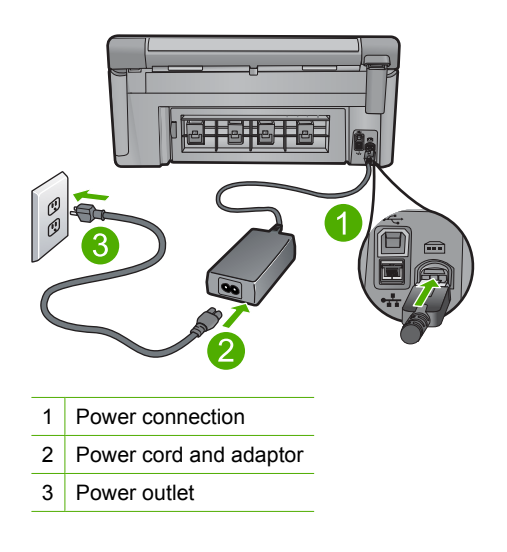

**5.** Try to print from your computer.

If the product prints when plugged directly into a power outlet while disconnected from any power strips or surge suppressors, the power strip or surge suppressor might not be allowing sufficient voltage to reach the product.

**6.** If the product cannot print and the print carriage is still stalled, contact HP support for service.

Go to: [www.hp.com/support](http://h20180.www2.hp.com/apps/Nav?h_lang=en&h_cc=all&h_product=3560248&h_page=hpcom&h_pagetype=s-001&lang=en&cc=all&h_client=s-h-e002-1).

If prompted, choose your country/region, and then click **Contact HP** for information on calling for technical support.

**Cause:** There might not be sufficient voltage for the product.

### <span id="page-266-0"></span>**Cartridges in wrong slot**

**Solution:** Remove and reinsert the indicated ink cartridges into the correct slots by matching color of cartridges to color and icon for each slot.

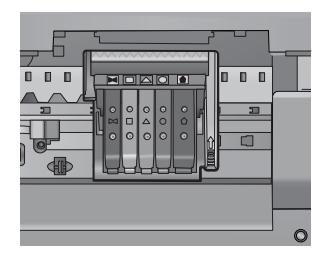

Printing cannot occur without one of each type of ink cartridge inserted into the correct slot.

For more information, see:

["Replace the ink cartridges" on page 123](#page-125-0)

**Cause:** The indicated ink cartridges were inserted into the wrong slots.

#### **General printer error**

**Solution:** Write down the error code provided in the message, and then contact HP support. Go to:

[www.hp.com/support](http://h20180.www2.hp.com/apps/Nav?h_lang=en&h_cc=all&h_product=3560248&h_page=hpcom&h_pagetype=s-001&lang=en&cc=all&h_client=s-h-e002-1)

If prompted, choose your country/region, and then click **Contact HP** for information on calling for technical support.

**Cause:** There was a problem with the product.

### **Incompatible ink cartridges**

Try the following solutions to resolve the issue. Solutions are listed in order, with the most likely solution first. If the first solution does not solve the problem, continue trying the remaining solutions until the issue is resolved.

- Solution 1: Check to see if the ink cartridges are compatible
- [Solution 2: Contact HP support](#page-267-0)

### **Solution 1: Check to see if the ink cartridges are compatible**

**Solution:** Check to make sure you are using the correct ink cartridges for your product. For a list of compatible ink cartridges, see the printed documentation that came with the product.

<span id="page-267-0"></span>If you are using ink cartridges that are not compatible with the product, replace the indicated ink cartridges with ink cartridges that are compatible.

 $\triangle$  **CAUTION:** HP recommends that you do not remove an ink cartridge until a replacement is ready to install.

If it appears that you are using the correct ink cartridges, proceed to the next solution. For more information, see:

- • ["Shop for ink supplies" on page 137](#page-139-0)
- • ["Replace the ink cartridges" on page 123](#page-125-0)

**Cause:** The indicated ink cartridges were not intended for use in this product as it was currently configured.

If this did not solve the issue, try the next solution.

### **Solution 2: Contact HP support**

**Solution:** Contact HP support for service.

Go to: [www.hp.com/support](http://h20180.www2.hp.com/apps/Nav?h_lang=en&h_cc=all&h_product=3560248&h_page=hpcom&h_pagetype=s-001&lang=en&cc=all&h_client=s-h-e002-1).

If prompted, choose your country/region, and then click **Contact HP** for information on calling for technical support.

**Cause:** The ink cartridges were not intended for use in this product.

#### **Incompatible printhead**

**Solution:** Contact HP support for service.

Go to: [www.hp.com/support](http://h20180.www2.hp.com/apps/Nav?h_lang=en&h_cc=all&h_product=3560248&h_page=hpcom&h_pagetype=s-001&lang=en&cc=all&h_client=s-h-e002-1).

If prompted, choose your country/region, and then click **Contact HP** for information on calling for technical support.

**Cause:** The printhead was not intended for use in this product, or it was damaged.

### **Ink alert**

**Solution:** When you receive an Ink Alert message, you do not need to replace the indicated ink cartridge. However, the amount of ink might be low enough to cause poor print quality. Follow any prompts on the display to continue.

 $\triangle$  **CAUTION:** HP recommends that you do not remove an ink cartridge until a replacement is ready to install.

HP recommends that you do not remove an ink cartridge until a replacement is ready to install.

If you have installed a refilled or remanufactured cartridge, or a cartridge that has been used in another product, the ink level indicator might be inaccurate or unavailable.

<span id="page-268-0"></span>Ink level warnings and indicators provide estimates for planning purposes only. When you receive an ink alert message, consider having replacement ink cartridges available to avoid possible printing delays.

For more information, see:

["Replace the ink cartridges" on page 123](#page-125-0)

**Cause:** The indicated ink cartridges did not have enough ink to print properly.

### **Ink cartridge problem**

Try the following solutions to resolve the issue. Solutions are listed in order, with the most likely solution first. If the first solution does not solve the problem, continue trying the remaining solutions until the issue is resolved.

- Solution 1: Install the ink cartridges correctly
- [Solution 2: Clean the electrical contacts](#page-270-0)
- [Solution 3: Close the print carriage latch](#page-272-0)
- [Solution 4: Replace the ink cartridge](#page-273-0)
- [Solution 5: Contact HP support](#page-273-0)

### **Solution 1: Install the ink cartridges correctly**

**Solution:** Make sure all of the ink cartridges are properly installed. Refer to the following steps to resolve this error.

### **To make sure the ink cartridges are properly installed**

- **1.** Make sure the product is turned on.
- **2.** Open the ink cartridge access door by lifting from the front right of the product, until the door locks into place.

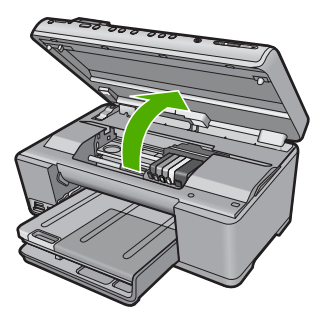

The print carriage moves to the center of the product.

**NOTE:** Wait until the print carriage stops moving before proceeding.

**3.** Make sure the ink cartridges are installed in the correct slots. Match the shape of the icon and color of the ink cartridge with the slot that has the same shaped icon and color.

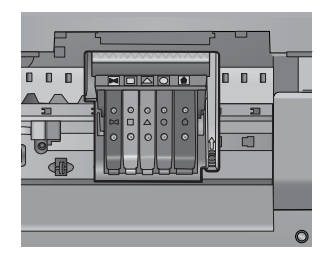

- **4.** Run your finger along the top of the ink cartridges to locate any cartridges that are not snapped completely down.
- **5.** Press down on any cartridges that are sticking up. They should snap down into place.
- **6.** If an ink cartridge was sticking up and you were able to snap it back down into place, close the ink cartridge access door and check if the error message has gone away.
	- If the message has gone away, stop troubleshooting here. The error has been resolved.
	- If the message has not gone away, proceed to the next step.
	- If none of the ink cartridges were sticking up, proceed to the next step.
- **7.** Locate the ink cartridge that is indicated in the error message, and then press the tab on the ink cartridge to release it from the slot.

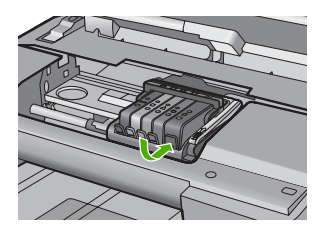

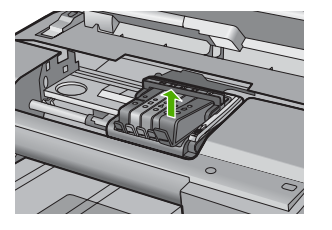

**8.** Press the ink cartridge back down into place.

The tab should make a snapping noise when the ink cartridge is correctly seated. If the ink cartridge did not make a snapping noise, the tab might need to be readiusted.

- **9.** Remove the ink cartridge from the slot.
- **10.** Gently bend the tab away from the ink cartridge.
	- $\triangle$  **CAUTION:** Be careful not to bend the tab out more than about 1.27 cm (0.5 inches).

<span id="page-270-0"></span>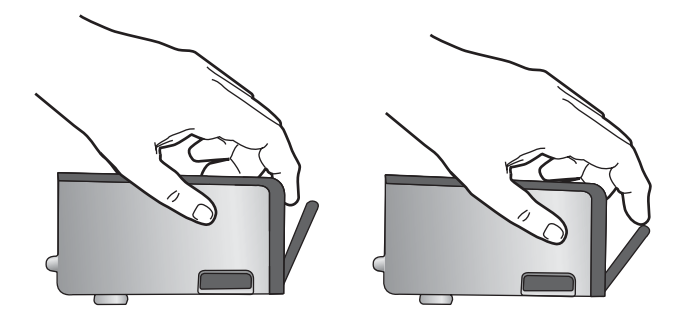

**11.** Reinstall the ink cartridge. It should now snap down into place.

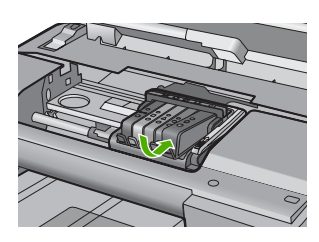

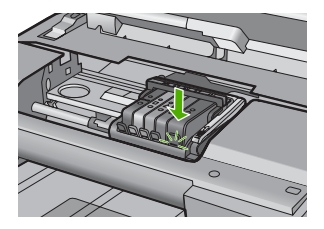

- **12.** Close the ink cartridge access door, and check if the error message has gone away.
- **13.** If you still receive the error message, turn the product off, and then on again.
- **Cause:** The indicated ink cartridges were not installed correctly.

If this did not solve the issue, try the next solution.

### **Solution 2: Clean the electrical contacts**

**Solution:** Clean the electrical contacts.

△ **CAUTION:** The cleaning procedure should take only a few minutes. Make sure that the ink cartridges are reinstalled in the product when instructed. Leaving them outside of the product for an extended period of time can result in damage to the ink cartridges.

# **To clean the electrical contacts**

- **1.** Make sure the product is turned on.
- **2.** Open the ink cartridge access door by lifting from the front right of the product, until the door locks into place.

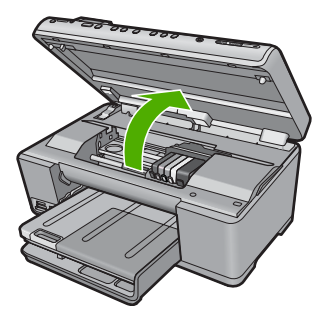

The print carriage moves to the center of the product.

- **NOTE:** Wait until the print carriage stops moving before proceeding.
- **3.** Locate the ink cartridge that is indicated in the error message, and then press the tab on the ink cartridge to release it from the slot.

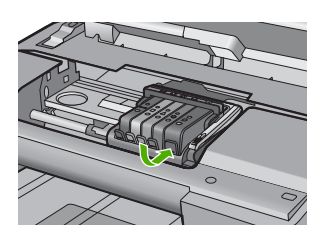

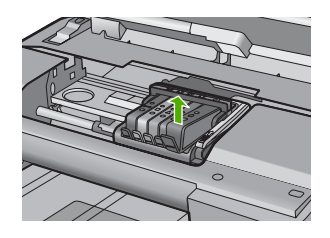

**4.** Hold the ink cartridge by its sides with the bottom pointing up and locate the electrical contacts on the ink cartridge.

The electrical contacts are four small rectangles of copper or gold-colored metal on the bottom of the ink cartridge.

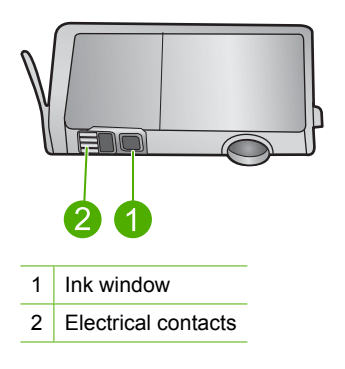

- <span id="page-272-0"></span>**5.** Wipe the contacts with a dry swab or lint-free cloth.
	- $\triangle$  **CAUTION:** Be careful not to move any ink or other debris onto the clear plastic ink window next to the contacts.
- **6.** On the inside of the product, locate the contacts in the printhead. The contacts look like a set of four copper or gold-colored pins positioned to meet the contacts on the ink cartridge.

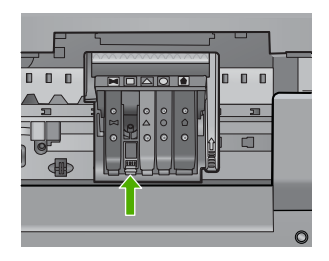

- **7.** Use a dry swab or lint-free cloth to wipe the contacts.
- **8.** Reinstall the ink cartridge.

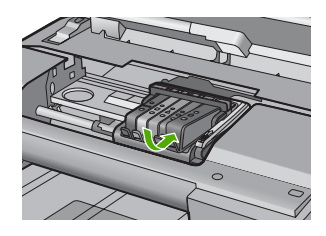

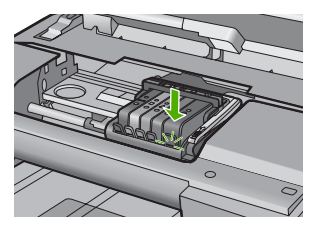

**9.** Close the ink cartridge door, and check if the error message has gone away.

**10.** If you still receive the error message, turn the product off, and then on again.

**Cause:** The electrical contacts needed to be cleaned.

If this did not solve the issue, try the next solution.

### **Solution 3: Close the print carriage latch**

**Solution:** Make sure that the latch securing the printhead is securely closed. Leaving the latch handle raised can result in incorrectly seated ink cartridges and problems printing. The latch must remain down in order to correctly install the ink cartridges.

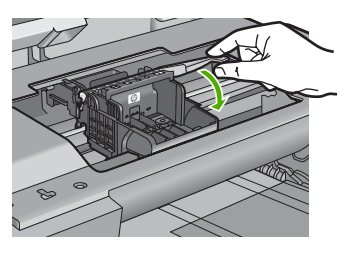

<span id="page-273-0"></span>**Cause:** The print carriage latch was not closed properly.

If this did not solve the issue, try the next solution.

### **Solution 4: Replace the ink cartridge**

**Solution:** Replace the indicated ink cartridge.

Check to see if your ink cartridge is still under warranty and the end of warranty date has not been reached.

- If the end of warranty date has been reached, purchase a new ink cartridge.
- If the end of warranty date has not been reached, contact HP support for service or replacement.

Go to: [www.hp.com/support](http://h20180.www2.hp.com/apps/Nav?h_lang=en&h_cc=all&h_product=3560248&h_page=hpcom&h_pagetype=s-001&lang=en&cc=all&h_client=s-h-e002-1).

If prompted, choose your country/region, and then click **Contact HP** for information on calling for technical support.

For more information, see:

["Ink cartridge warranty information" on page 303](#page-305-0)

**Cause:** The indicated ink cartridges were defective.

If this did not solve the issue, try the next solution.

### **Solution 5: Contact HP support**

**Solution:** Contact HP support for service.

Go to: [www.hp.com/support](http://h20180.www2.hp.com/apps/Nav?h_lang=en&h_cc=all&h_product=3560248&h_page=hpcom&h_pagetype=s-001&lang=en&cc=all&h_client=s-h-e002-1).

If prompted, choose your country/region, and then click **Contact HP** for information on calling for technical support.

**Cause:** The product had a problem.

## **Ink service capacity warning**

**Solution:** If you are going to move or transport the product after receiving this message, make sure you keep it upright and do not tip it on its side to avoid ink leakage.

Printing can continue, but ink system behavior might change.

**Cause:** The product has nearly maximized the ink service capacity.

#### **Ink system failure**

**Solution:** Turn off the product, unplug the power cord, and wait 10 seconds. Then, plug the power cord back in and turn on the product.

If you continue to receive this message, write down the error code provided in the message on the product display, and then contact HP support. Go to:

[www.hp.com/support](http://h20180.www2.hp.com/apps/Nav?h_lang=en&h_cc=all&h_product=3560248&h_page=hpcom&h_pagetype=s-001&lang=en&cc=all&h_client=s-h-e002-1)

<span id="page-274-0"></span>If prompted, choose your country/region, and then click **Contact HP** for information on calling for technical support.

**Cause:** The printhead or the ink delivery system failed and the product can no longer print.

### **Check ink cartridges**

Try the following solutions to resolve the issue. Solutions are listed in order, with the most likely solution first. If the first solution does not solve the problem, continue trying the remaining solutions until the issue is resolved.

- Solution 1: Install all five ink cartridges
- Solution 2: Make sure the ink cartridges are installed correctly
- [Solution 3: Contact HP support](#page-276-0)

## **Solution 1: Install all five ink cartridges**

**Solution:** Install all five ink cartridges.

If all five of the ink cartridges are already installed, proceed to the next solution. For more information, see:

### ["Replace the ink cartridges" on page 123](#page-125-0)

**Cause:** One or more of the ink cartridges were not installed.

If this did not solve the issue, try the next solution.

### **Solution 2: Make sure the ink cartridges are installed correctly**

**Solution:** Make sure all of the ink cartridges are properly installed. Refer to the following steps to resolve this error.

## **To make sure the ink cartridges are properly installed**

- **1.** Make sure the product is turned on.
- **2.** Open the ink cartridge access door by lifting from the front right of the product, until the door locks into place.

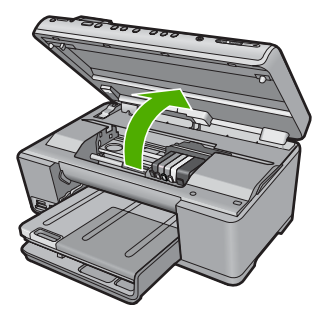

The print carriage moves to the center of the product.

**NOTE:** Wait until the print carriage stops moving before proceeding.

**3.** Make sure the ink cartridges are installed in the correct slots. Match the shape of the icon and color of the ink cartridge with the slot that has the same shaped icon and color.

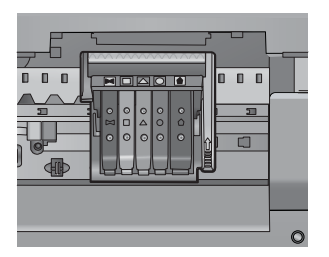

- **4.** Run your finger along the top of the ink cartridges to locate any cartridges that are not snapped completely down.
- **5.** Press down on any cartridges that are sticking up. They should snap down into place.
- **6.** If an ink cartridge was sticking up and you were able to snap it back down into place, close the ink cartridge access door and check if the error message has gone away.
	- If the message has gone away, stop troubleshooting here. The error has been resolved.
	- If the message has not gone away, proceed to the next step.
	- If none of the ink cartridges were sticking up, proceed to the next step.
- **7.** Locate the ink cartridge that is indicated in the error message, and then press the tab on the ink cartridge to release it from the slot.

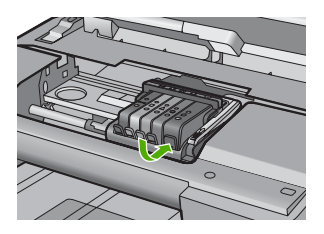

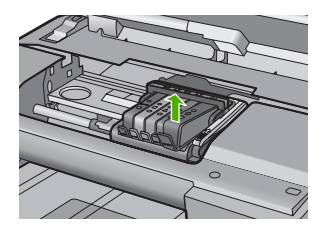

- **8.** Press the ink cartridge back down into place. The tab should make a snapping noise when the ink cartridge is correctly seated. If the ink cartridge did not make a snapping noise, the tab might need to be readjusted.
- **9.** Remove the ink cartridge from the slot.
- <span id="page-276-0"></span>**10.** Gently bend the tab away from the ink cartridge.
	- $\triangle$  **CAUTION:** Be careful not to bend the tab out more than about 1.27 cm (0.5 inches).

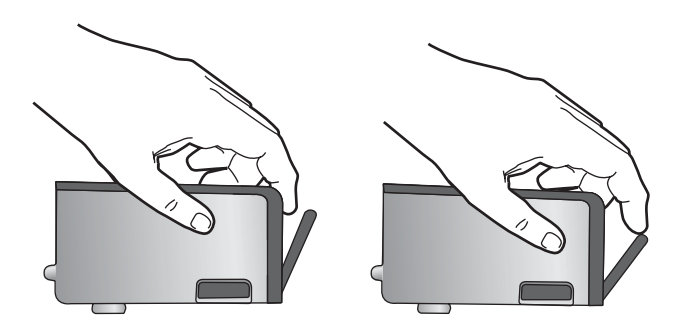

**11.** Reinstall the ink cartridge. It should now snap down into place.

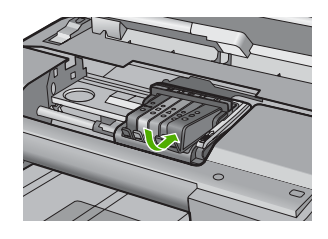

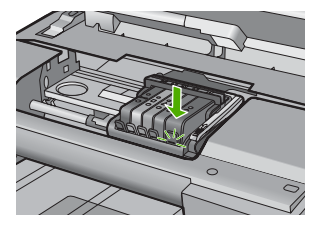

- **12.** Close the ink cartridge access door, and check if the error message has gone away.
- **13.** If you still receive the error message, turn the product off, and then on again.

**Cause:** The ink cartridges were not installed properly.

If this did not solve the issue, try the next solution.

## **Solution 3: Contact HP support**

**Solution:** Contact HP support for service.

Go to: [www.hp.com/support](http://h20180.www2.hp.com/apps/Nav?h_lang=en&h_cc=all&h_product=3560248&h_page=hpcom&h_pagetype=s-001&lang=en&cc=all&h_client=s-h-e002-1).

If prompted, choose your country/region, and then click **Contact HP** for information on calling for technical support.

**Cause:** There was a problem with the ink cartridges.

## <span id="page-277-0"></span>**Install printhead and then cartridges**

Try the following solutions to resolve the issue. Solutions are listed in order, with the most likely solution first. If the first solution does not solve the problem, continue trying the remaining solutions until the issue is resolved.

- Solution 1: Install the printhead and then cartridges
- [Solution 2: Contact HP support](#page-279-0)

# **Solution 1: Install the printhead and then cartridges**

**Solution:** Make sure that you follow the instructions in the Start Here guide for installing the printhead and the ink cartridges.

If you installed the printhead and ink cartridges and the message still appears, remove and reinsert them using the following procedure.

# **To reinstall the printhead**

- **1.** Make sure that the product is turned on.
- **2.** Open the ink cartridge door.

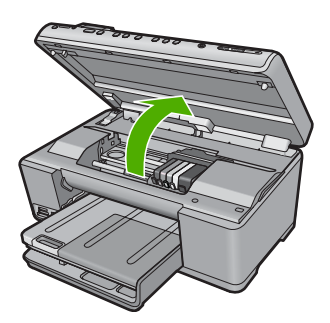

**3.** Remove every ink cartridge by pushing the tab on the ink cartridge and then pulling the ink cartridge out of its slot. Place the ink cartridges on a piece of paper with the ink openings pointing up.

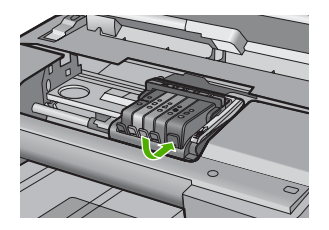

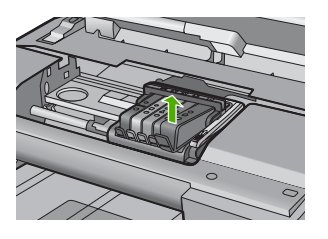

**4.** Lift the latch handle on the print carriage until it stops.

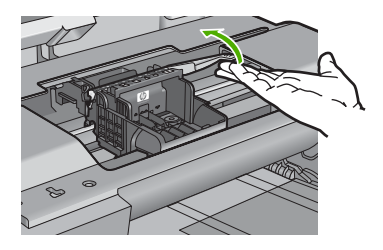

**5.** Remove the printhead by lifting it straight up.

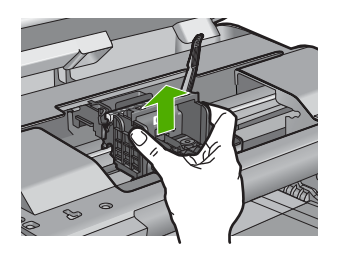

**6.** Make sure the latch handle is raised, and then reinsert the printhead.

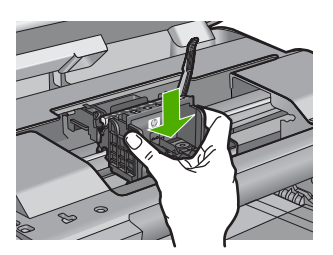

- **7.** Carefully lower the latch handle.
	- **NOTE:** Make sure you lower the latch handle before reinserting the ink cartridges. Leaving the latch handle raised can result in incorrectly seated ink cartridges and problems printing. The latch must remain down in order to correctly install the ink cartridges.

<span id="page-279-0"></span>**8.** Using the colored shaped icons for help, slide the ink cartridge into the empty slot until it clicks into place and is seated firmly in the slot.

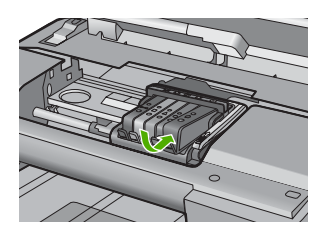

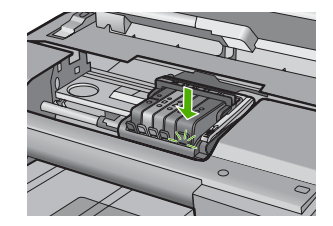

**9.** Close the ink cartridge door.

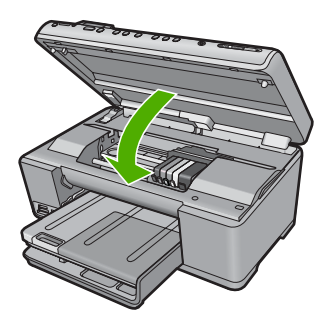

**Cause:** The printhead or ink cartridges were not installed or incorrectly installed. If this did not solve the issue, try the next solution.

# **Solution 2: Contact HP support**

**Solution:** Contact HP support for service.

Go to: [www.hp.com/support](http://h20180.www2.hp.com/apps/Nav?h_lang=en&h_cc=all&h_product=3560248&h_page=hpcom&h_pagetype=s-001&lang=en&cc=all&h_client=s-h-e002-1).

If prompted, choose your country/region, and then click **Contact HP** for information on calling for technical support.

**Cause:** There was a problem installing the printhead or ink cartridges.

### **Non-HP cartridge**

**Solution:** Follow the prompts on the display to continue, or replace the indicated ink cartridges.

 $\triangle$  **CAUTION:** HP recommends that you do not remove an ink cartridge until a replacement is ready to install.

HP recommends that you use genuine HP ink cartridges. Genuine HP ink cartridges are designed and tested with HP printers to help you easily produce great results, time after time.

<span id="page-280-0"></span>**NOTE:** HP cannot guarantee the quality or reliability of non-HP supplies. Printer service or repairs required as a result of using a non-HP supply will not be covered under warranty.

If you believe you purchased genuine HP ink cartridges, go to:

[www.hp.com/go/anticounterfeit](http://www.hp.com/go/anticounterfeit)

For more information, see:

["Replace the ink cartridges" on page 123](#page-125-0)

**Cause:** The product detected non-HP ink.

### **Original HP ink depleted**

**Solution:** Follow the prompts on the display to continue, or replace the indicated ink cartridges.

Check the print quality of the current print job. If it is not satisfactory, try cleaning the printhead to see if that improves the quality.

Information about ink levels will not be available.

 $\triangle$  **CAUTION:** HP recommends that you do not remove an ink cartridge until a replacement is ready to install.

HP recommends that you use genuine HP ink cartridges. Genuine HP ink cartridges are designed and tested with HP printers to help you easily produce great results, time after time.

**NOTE:** HP cannot guarantee the quality or reliability of non-HP supplies. Printer service or repairs required as a result of using a non-HP supply will not be covered under warranty.

If you believe you purchased genuine HP ink cartridges, go to:

[www.hp.com/go/anticounterfeit](http://www.hp.com/go/anticounterfeit)

For more information, see:

- • ["Replace the ink cartridges" on page 123](#page-125-0)
- • ["Clean the printhead" on page 127](#page-129-0)

**Cause:** The original HP ink in the indicated ink cartridges was depleted.

### **Previously used genuine HP cartridge**

**Solution:** Check the print quality of the current print job. If it is not satisfactory, try cleaning the printhead to see if that improves the quality.

Follow the prompts on the display or computer screen to continue.

For more information, see:

["Clean the printhead" on page 127](#page-129-0)

<span id="page-281-0"></span>**NOTE:** HP recommends that you do not leave the ink cartridge outside of the printer for an extended period of time. If a used cartridge is installed, check the print quality. If it is not satisfactory, run the cleaning procedure from the toolbox.

**Cause:** The genuine HP ink cartridge was previously used in some other product.

### **Printhead appears to be missing or damaged**

Try the following solutions to resolve the issue. Solutions are listed in order, with the most likely solution first. If the first solution does not solve the problem, continue trying the remaining solutions until the issue is resolved.

- Solution 1: Reinstall the printhead and cartridges
- [Solution 2: Contact HP support](#page-286-0)

### **Solution 1: Reinstall the printhead and cartridges**

**Solution:** If you just installed the printhead and ink cartridges, remove and reinsert them using the following procedure.

**The NOTE:** If you are setting up the product for the first time, make sure you follow the instructions in the Start Here guide for installing the printhead and the ink cartridges.

### **To reinstall the printhead**

- **1.** Make sure that the product is turned on.
- **2.** Open the ink cartridge door.

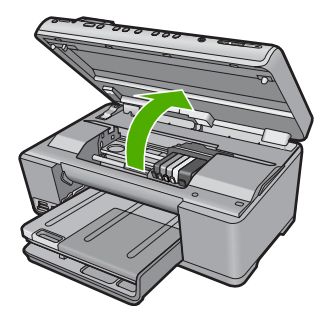

**3.** Remove all of the ink cartridges and place them on a piece of paper with the ink opening pointing up.

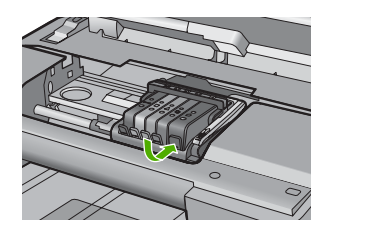

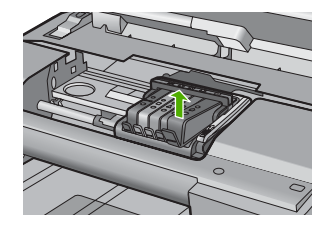

**4.** Lift the latch handle on the print carriage until it stops.

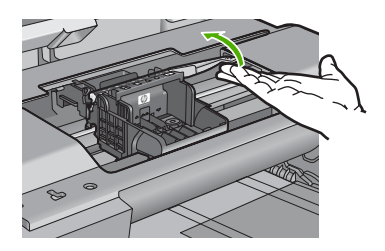

**5.** Remove the printhead by lifting it straight up.

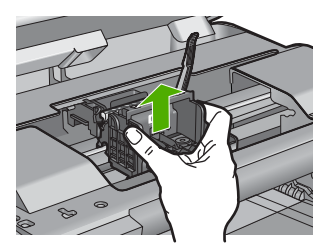

**6.** Clean the printhead.

There are three areas of the printhead that need to be cleaned: the plastic ramps on both sides of the ink nozzles, the edge between the nozzles and the electrical contacts, and the electrical contacts.

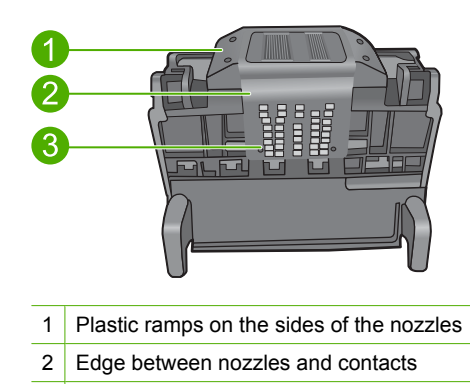

- 3 Electrical contacts
- **CAUTION:** Touch the nozzle and the electrical contact areas **only** with cleaning materials and not with your finger.

# **To clean the printhead**

**a**. Lightly dampen a clean, lint-free cloth and wipe the electrical contact area from the bottom to the top. Do not go past the edge between the nozzles and the electrical contacts. Clean until no new ink shows on the cloth.

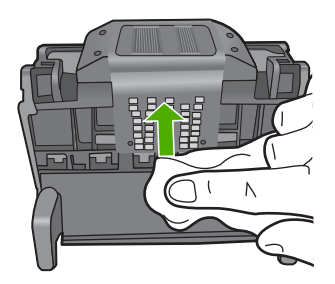

**b**. Use a fresh, lightly dampened, lint-free cloth to wipe any accumulated ink and debris from the edge between the nozzles and the contacts.

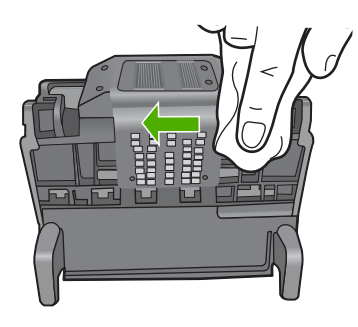

**c**. Use a fresh, lightly dampened, lint-free cloth to wipe the plastic ramps on both sides of the nozzles. Wipe away from the nozzles.

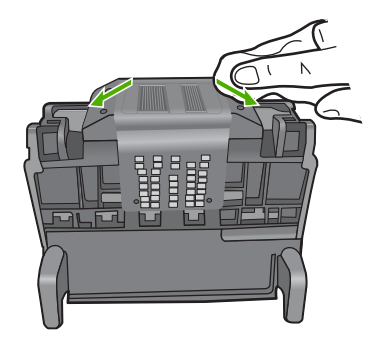

- **d**. Wipe the previously cleaned areas dry with a dry lint-free cloth before proceeding to the next step.
- **7.** Clean the electrical contacts inside the product.

# **To clean the electrical contacts in the product**

- **a**. Lightly dampen a clean, lint-free cloth with bottled or distilled water.
- **b**. Clean the electrical contacts in the product by wiping with the cloth from top to bottom. Use as many fresh, clean cloths as necessary. Clean until no ink shows on the cloth.

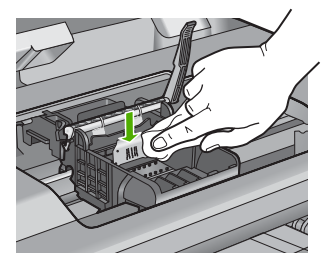

- **c**. Wipe the area dry with a dry lint-free cloth before proceeding to the next step.
- **8.** Make sure the latch handle is raised, and then reinsert the printhead.

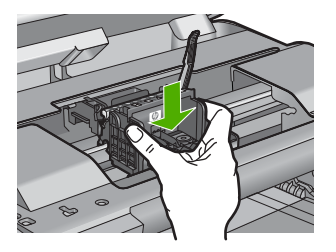

- **9.** Carefully lower the latch handle.
	- **The NOTE:** Make sure you lower the latch handle before reinserting the ink cartridges. Leaving the latch handle raised can result in incorrectly seated ink cartridges and problems printing. The latch must remain down in order to correctly install the ink cartridges.
- **10.** Using the colored shaped icons for help, slide the ink cartridge into the empty slot until it clicks into place and is seated firmly in the slot.

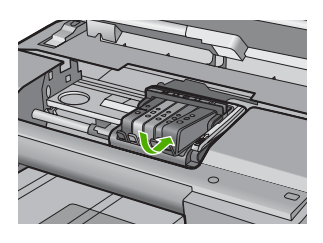

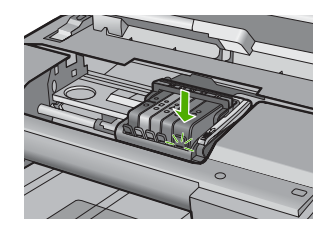

**11.** Close the ink cartridge door.

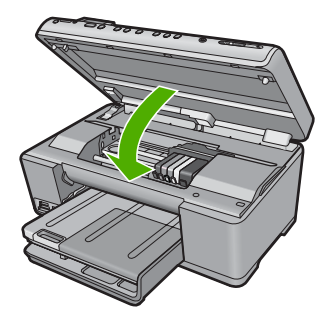

**Cause:** The printhead or ink cartridges were not installed correctly. If this did not solve the issue, try the next solution.

### <span id="page-286-0"></span>**Solution 2: Contact HP support**

**Solution:** Contact HP support for service.

Go to: [www.hp.com/support](http://h20180.www2.hp.com/apps/Nav?h_lang=en&h_cc=all&h_product=3560248&h_page=hpcom&h_pagetype=s-001&lang=en&cc=all&h_client=s-h-e002-1).

If prompted, choose your country/region, and then click **Contact HP** for information on calling for technical support.

**Cause:** There was a problem with the printhead or ink cartridges.

### **Printhead problem**

Try the following solutions to resolve the issue. Solutions are listed in order, with the most likely solution first. If the first solution does not solve the problem, continue trying the remaining solutions until the issue is resolved.

- Solution 1: Reinstall the printhead
- [Solution 2: Contact HP support](#page-291-0)

### **Solution 1: Reinstall the printhead**

**Solution:** Check to make sure the printhead is installed and the ink cartridge access door is closed.

Reinstall the printhead.

### **To reinstall the printhead**

- **1.** Make sure that the product is turned on.
- **2.** Open the ink cartridge door.

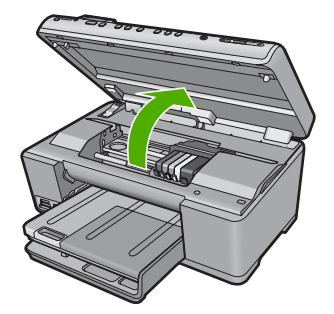

**3.** Remove all of the ink cartridges and place them on a piece of paper with the ink opening pointing up.

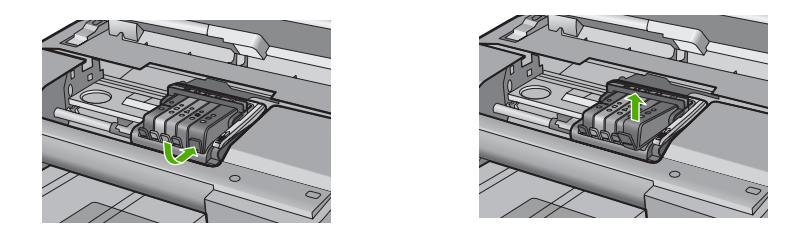

**4.** Lift the latch handle on the print carriage until it stops.

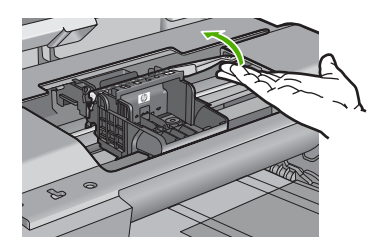

**5.** Remove the printhead by lifting it straight up.

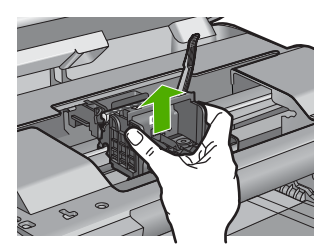
**6.** Clean the printhead.

There are three areas of the printhead that need to be cleaned: the plastic ramps on both sides of the ink nozzles, the edge between the nozzles and the electrical contacts, and the electrical contacts.

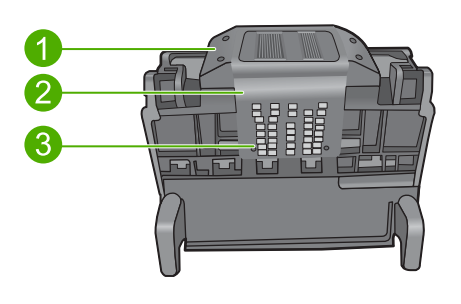

- 1 Plastic ramps on the sides of the nozzles
- 2 Edge between nozzles and contacts
- 3 Electrical contacts
- $\triangle$  **CAUTION:** Touch the nozzle and the electrical contact areas only with cleaning materials and not with your finger.

## **To clean the printhead**

**a**. Lightly dampen a clean, lint-free cloth and wipe the electrical contact area from the bottom to the top. Do not go past the edge between the nozzles and the electrical contacts. Clean until no new ink shows on the cloth.

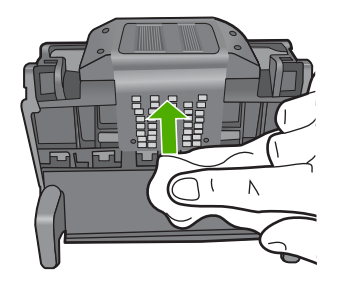

**b**. Use a fresh, lightly dampened, lint-free cloth to wipe any accumulated ink and debris from the edge between the nozzles and the contacts.

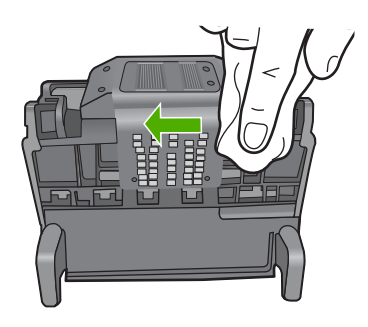

**c**. Use a fresh, lightly dampened, lint-free cloth to wipe the plastic ramps on both sides of the nozzles. Wipe away from the nozzles.

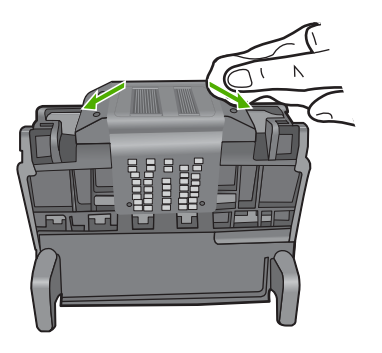

- **d**. Wipe the previously cleaned areas dry with a dry lint-free cloth before proceeding to the next step.
- **7.** Clean the electrical contacts inside the product.

# **To clean the electrical contacts in the product**

- **a**. Lightly dampen a clean, lint-free cloth with bottled or distilled water.
- **b**. Clean the electrical contacts in the product by wiping with the cloth from top to bottom. Use as many fresh, clean cloths as necessary. Clean until no ink shows on the cloth.

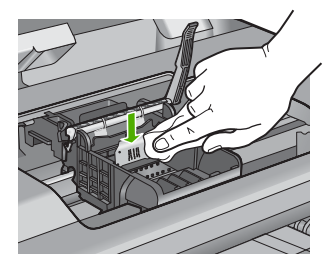

- **c**. Wipe the area dry with a dry lint-free cloth before proceeding to the next step.
- **8.** Make sure the latch handle is raised, and then reinsert the printhead.

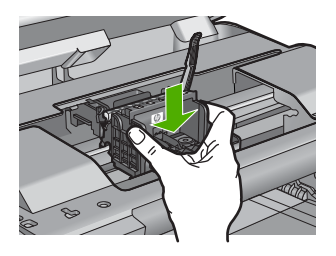

- **9.** Carefully lower the latch handle.
	- **The NOTE:** Make sure you lower the latch handle before reinserting the ink cartridges. Leaving the latch handle raised can result in incorrectly seated ink cartridges and problems printing. The latch must remain down in order to correctly install the ink cartridges.
- **10.** Using the colored shaped icons for help, slide the ink cartridge into the empty slot until it clicks into place and is seated firmly in the slot.

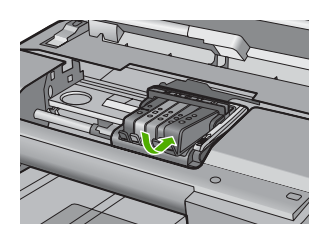

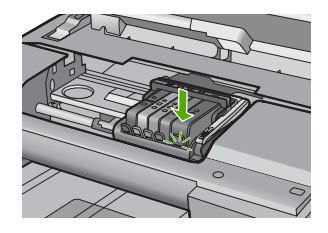

**11.** Close the ink cartridge door.

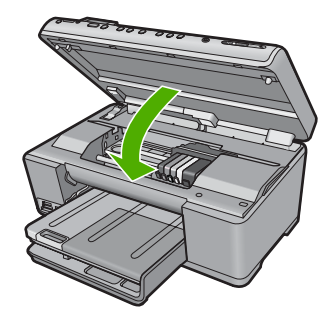

**Cause:** There was a problem with the printhead. If this did not solve the issue, try the next solution.

## **Solution 2: Contact HP support**

**Solution:** Contact HP support for service.

Go to: [www.hp.com/support](http://h20180.www2.hp.com/apps/Nav?h_lang=en&h_cc=all&h_product=3560248&h_page=hpcom&h_pagetype=s-001&lang=en&cc=all&h_client=s-h-e002-1).

If prompted, choose your country/region, and then click **Contact HP** for information on calling for technical support.

**Cause:** There was a problem with the printhead.

## **Problem with printer preparation**

**Solution:** Check the print quality of the current print job. If it is not satisfactory, it could mean the internal clock failed and the product was not able to service the printhead as scheduled. Try cleaning the printhead to see if that improves the quality.

For more information, see:

["Clean the printhead" on page 127](#page-129-0)

**Cause:** The product was turned off improperly.

## **Sensor issue**

Try the following solutions to resolve the issue. Solutions are listed in order, with the most likely solution first. If the first solution does not solve the problem, continue trying the remaining solutions until the issue is resolved.

- Solution 1: Clean the sensor
- [Solution 2: Clean the sensor windows on the ink cartridges](#page-292-0)
- [Solution 3: Contact HP support](#page-294-0)

## **Solution 1: Clean the sensor**

**Solution:** Clean the sensor.

If the problem is not resolved, printing can continue, but the ink system behavior might change.

 $\triangle$  **CAUTION:** The cleaning procedure should take only a few minutes. Make sure that the ink cartridges are reinstalled in the product when instructed. Leaving them outside of the product for an extended period of time can result in damage to the ink cartridges.

## **To clean the sensor in the product**

- **1.** Gather swabs or a lint-free cloth to use for the cleaning procedure.
- **2.** Make sure the product is turned on.

<span id="page-292-0"></span>**3.** Open the ink cartridge access door by lifting from the front right of the product, until the door locks into place.

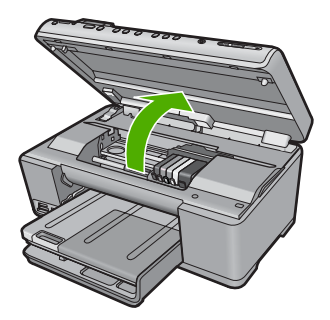

The print carriage moves to the center of the product.

**TV NOTE:** Wait until the print carriage stops moving before proceeding.

**4.** Locate the sensor inside the product.

The sensor is a square, black plastic part slightly larger than a pencil eraser, just to the left of the print carriage.

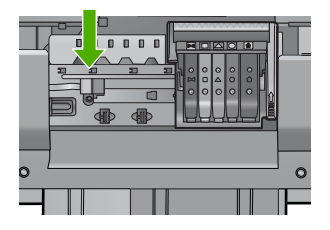

- **5.** Wipe the sensor with a dry swab or lint-free cloth.
- **6.** Close the ink cartridge access door, and check if the error message has been resolved.
- **7.** If you still receive the error message, turn the product off, and then on again.

**Cause:** Ink might have built up and covered the sensor.

If this did not solve the issue, try the next solution.

## **Solution 2: Clean the sensor windows on the ink cartridges**

**Solution:** Clean the window on all of the ink cartridges.

If the problem is not resolved, printing can continue, but the ink system behavior might change.

 $\triangle$  **CAUTION:** The cleaning procedure should take only a few minutes. Make sure that the ink cartridges are reinstalled in the product when instructed. Leaving them outside of the product for an extended period of time can result in damage to the ink cartridges.

## **To clean the sensor window on the ink cartridges**

- **1.** Gather swabs or a lint-free cloth to use for the cleaning procedure.
- **2.** Make sure the product is turned on.
- **3.** Open the ink cartridge access door by lifting from the front right of the product, until the door locks into place.

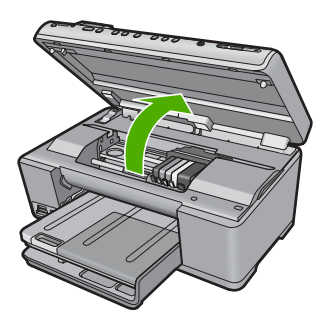

The print carriage moves to the center of the product.

**NOTE:** Wait until the print carriage stops moving before proceeding.

**4.** Remove all of the ink cartridges and place them on a piece of paper with the ink openings pointing up.

# **To remove the ink cartridges**

**a**. Press the tab on the ink cartridge to release it, and then remove it from the slot.

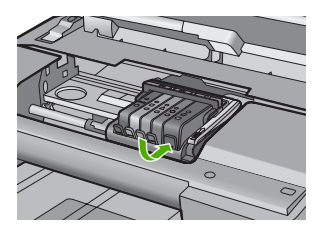

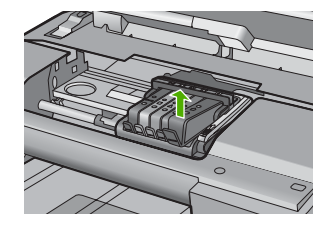

<span id="page-294-0"></span>**b**. Place the ink cartridge on a sheet of paper with the ink opening pointing up.

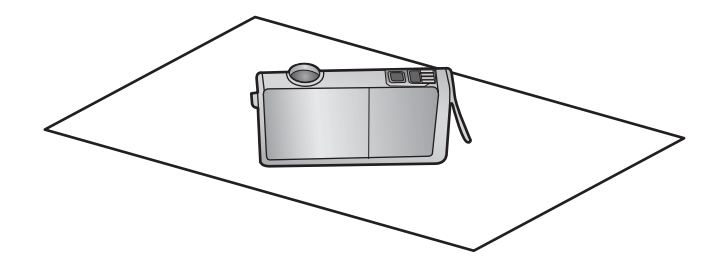

- **c**. Repeat steps a and b for each ink cartridge.
- **5.** For each ink cartridge, wipe the sensor window with a dry swab or lint-free cloth. The sensor window is an area of clear plastic near the copper or gold-colored metal contacts on the bottom of the ink cartridge. Try not to touch the metal contacts.

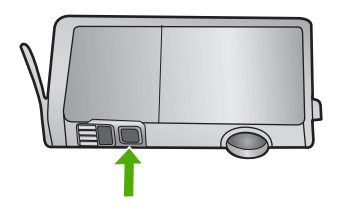

**6.** Install each ink cartridge in its slot. Press it down until the tab snaps into place. Match the color and icon on each ink cartridge label to the color and icon on the slot for that ink cartridge.

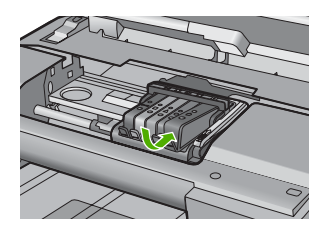

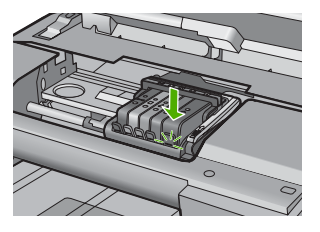

- **7.** Close the ink cartridge access door, and check if the error has been resolved.
- **8.** If you still receive the error message, turn the product off, and then on again.

**Cause:** Ink might have built up on the ink cartridge window and it needed to be cleaned

If this did not solve the issue, try the next solution.

## **Solution 3: Contact HP support**

**Solution:** Contact HP support for service.

Go to: [www.hp.com/support](http://h20180.www2.hp.com/apps/Nav?h_lang=en&h_cc=all&h_product=3560248&h_page=hpcom&h_pagetype=s-001&lang=en&cc=all&h_client=s-h-e002-1).

If prompted, choose your country/region, and then click **Contact HP** for information on calling for technical support.

**Cause:** The sensor was defective.

## **Ink cartridge is missing, incorrectly installed, or not intended for your product**

Try the following solutions to resolve the issue. Solutions are listed in order, with the most likely solution first. If the first solution does not solve the problem, continue trying the remaining solutions until the issue is resolved.

- Solution 1: Insert all ink cartridges
- Solution 2: Check if all ink cartridges are properly installed
- [Solution 3: Clean the ink cartridge contacts](#page-297-0)
- [Solution 4: Contact HP support](#page-300-0)

## **Solution 1: Insert all ink cartridges**

**Solution:** Make sure all of the ink cartridges are inserted.

For more information, see:

["Replace the ink cartridges" on page 123](#page-125-0)

**Cause:** One or more ink cartridges were missing.

If this did not solve the issue, try the next solution.

## **Solution 2: Check if all ink cartridges are properly installed**

**Solution:** Make sure all of the ink cartridges are properly installed. Refer to the following steps to resolve this error.

## **To make sure the ink cartridges are properly installed**

- **1.** Make sure the product is turned on.
- **2.** Open the ink cartridge access door by lifting from the front right of the product, until the door locks into place.

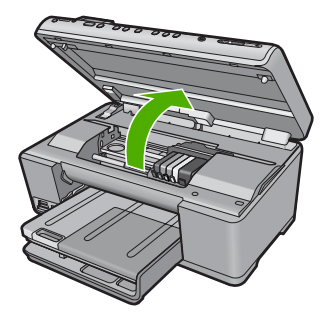

The print carriage moves to the center of the product.

**NOTE:** Wait until the print carriage stops moving before proceeding.

**3.** Make sure the ink cartridges are installed in the correct slots. Match the shape of the icon and color of the ink cartridge with the slot that has the same shaped icon and color.

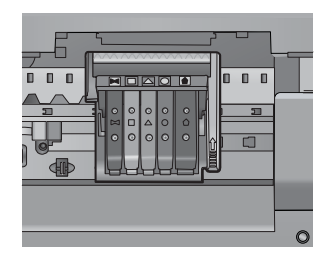

- **4.** Run your finger along the top of the ink cartridges to locate any cartridges that are not snapped completely down.
- **5.** Press down on any cartridges that are sticking up. They should snap down into place.
- **6.** If an ink cartridge was sticking up and you were able to snap it back down into place, close the ink cartridge access door and check if the error message has gone away.
	- If the message has gone away, stop troubleshooting here. The error has been resolved.
	- If the message has not gone away, proceed to the next step.
	- If none of the ink cartridges were sticking up, proceed to the next step.
- **7.** Locate the ink cartridge that is indicated in the error message, and then press the tab on the ink cartridge to release it from the slot.

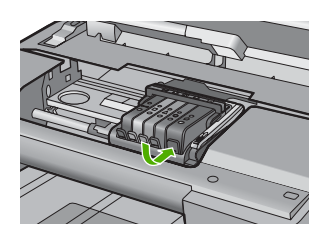

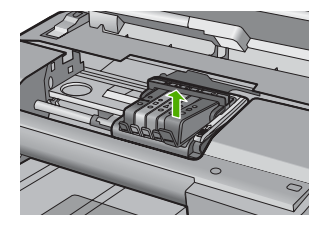

- **8.** Press the ink cartridge back down into place. The tab should make a snapping noise when the ink cartridge is correctly seated. If the ink cartridge did not make a snapping noise, the tab might need to be readjusted.
- **9.** Remove the ink cartridge from the slot.
- <span id="page-297-0"></span>**10.** Gently bend the tab away from the ink cartridge.
	- $\triangle$  **CAUTION:** Be careful not to bend the tab out more than about 1.27 cm (0.5 inches).

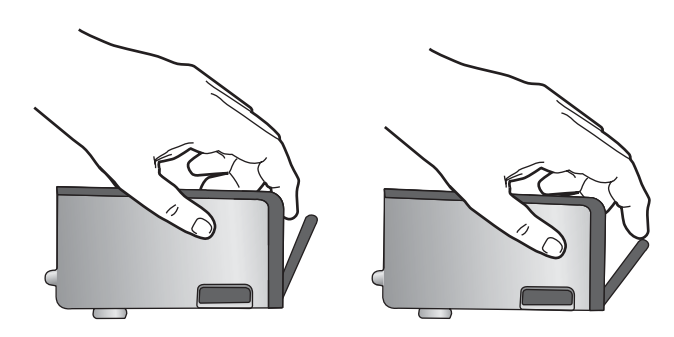

**11.** Reinstall the ink cartridge. It should now snap down into place.

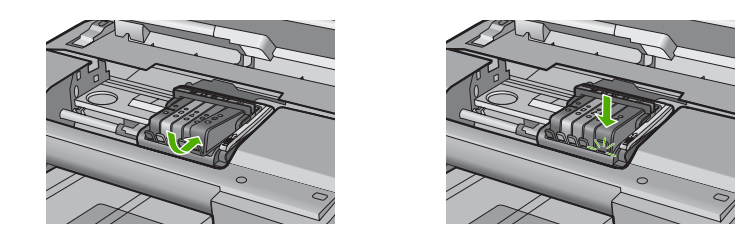

**12.** Close the ink cartridge access door, and check if the error message has gone away.

**13.** If you still receive the error message, turn the product off, and then on again.

For more information, see:

["Replace the ink cartridges" on page 123](#page-125-0)

**Cause:** One or more of the ink cartridges were not installed.

If this did not solve the issue, try the next solution.

## **Solution 3: Clean the ink cartridge contacts**

**Solution:** Clean the ink cartridge electrical contacts.

If you still receive this message after cleaning the ink cartridge contacts, you might have a damaged ink cartridge.

# **To clean the electrical contacts**

- **1.** Make sure the product is turned on.
- **2.** Open the ink cartridge access door by lifting from the front right of the product, until the door locks into place.

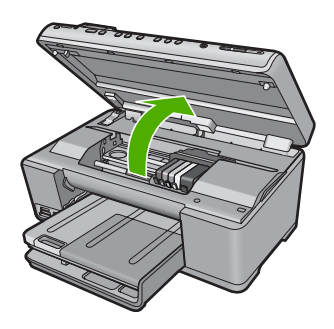

The print carriage moves to the center of the product.

**NOTE:** Wait until the print carriage stops moving before proceeding.

**3.** Locate the ink cartridge that is indicated in the error message, and then press the tab on the ink cartridge to release it from the slot.

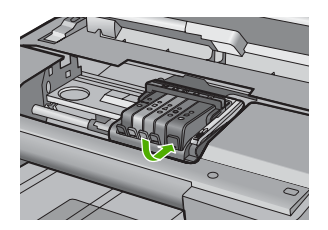

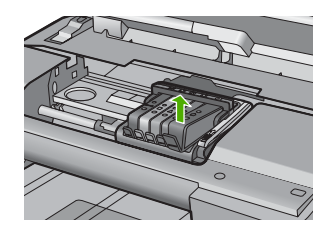

**4.** Hold the ink cartridge by its sides with the bottom pointing up and locate the electrical contacts on the ink cartridge.

The electrical contacts are four small rectangles of copper or gold-colored metal on the bottom of the ink cartridge.

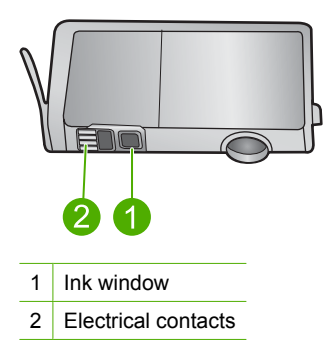

- **5.** Wipe the contacts with a dry swab or lint-free cloth.
	- $\triangle$  **CAUTION:** Be careful not to move any ink or other debris onto the clear plastic ink window next to the contacts.
- **6.** On the inside of the product, locate the contacts in the printhead. The contacts look like a set of four copper or gold-colored pins positioned to meet the contacts on the ink cartridge.

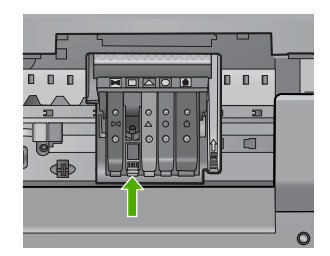

- **7.** Use a dry swab or lint-free cloth to wipe the contacts.
- **8.** Reinstall the ink cartridge.

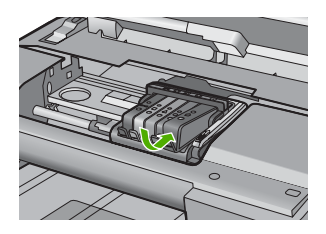

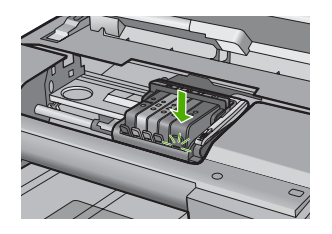

- <span id="page-300-0"></span>**9.** Close the ink cartridge door, and check if the error message has gone away.
- **10.** If you still receive the error message, turn the product off, and then on again.

Check to see if your ink cartridge is still under warranty and the end of warranty date has not been reached.

- If the end of warranty date has been reached, purchase a new ink cartridge.
- If the end of warranty date has not been reached, contact HP support for service or replacement.

Go to: [www.hp.com/support](http://h20180.www2.hp.com/apps/Nav?h_lang=en&h_cc=all&h_product=3560248&h_page=hpcom&h_pagetype=s-001&lang=en&cc=all&h_client=s-h-e002-1).

If prompted, choose your country/region, and then click **Contact HP** for information on calling for technical support.

For more information, see:

- • ["Ink cartridge warranty information" on page 303](#page-305-0)
- • ["Replace the ink cartridges" on page 123](#page-125-0)
- • ["Clean the printhead" on page 127](#page-129-0)

**Cause:** The indicated ink cartridge contacts were defective.

If this did not solve the issue, try the next solution.

## **Solution 4: Contact HP support**

**Solution:** Contact HP support for service.

Go to: [www.hp.com/support](http://h20180.www2.hp.com/apps/Nav?h_lang=en&h_cc=all&h_product=3560248&h_page=hpcom&h_pagetype=s-001&lang=en&cc=all&h_client=s-h-e002-1).

If prompted, choose your country/region, and then click **Contact HP** for information on calling for technical support.

**Cause:** The ink cartridges were not intended for use in this product.

## **Sensor failure**

Try the following solutions to resolve the issue. Solutions are listed in order, with the most likely solution first. If the first solution does not solve the problem, continue trying the remaining solutions until the issue is resolved.

- Solution 1: Clean the sensor
- [Solution 2: Clean the sensor windows on the ink cartridges](#page-301-0)
- [Solution 3: Contact HP support](#page-303-0)

## **Solution 1: Clean the sensor**

## **Solution:** Clean the sensor.

If the problem is not resolved, printing can continue, but the ink system behavior might change.

 $\triangle$  **CAUTION:** The cleaning procedure should take only a few minutes. Make sure that the ink cartridges are reinstalled in the product when instructed. Leaving them outside of the product for an extended period of time can result in damage to the ink cartridges.

## <span id="page-301-0"></span>**To clean the sensor in the product**

- **1.** Gather swabs or a lint-free cloth to use for the cleaning procedure.
- **2.** Make sure the product is turned on.
- **3.** Open the ink cartridge access door by lifting from the front right of the product, until the door locks into place.

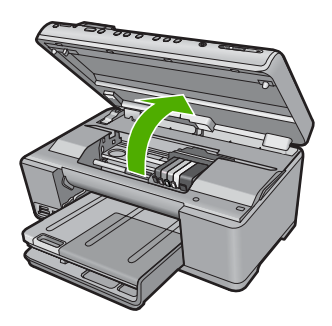

The print carriage moves to the center of the product.

**NOTE:** Wait until the print carriage stops moving before proceeding.

**4.** Locate the sensor inside the product.

The sensor is a square, black plastic part slightly larger than a pencil eraser, just to the left of the print carriage.

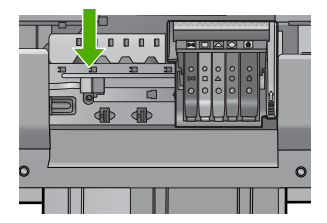

- **5.** Wipe the sensor with a dry swab or lint-free cloth.
- **6.** Close the ink cartridge access door, and check if the error message has been resolved.
- **7.** If you still receive the error message, turn the product off, and then on again.

**Cause:** Ink might have built up and covered the sensor.

If this did not solve the issue, try the next solution.

## **Solution 2: Clean the sensor windows on the ink cartridges**

**Solution:** Clean the window on all of the ink cartridges.

If the problem is not resolved, printing can continue, but the ink system behavior might change.

△ **CAUTION:** The cleaning procedure should take only a few minutes. Make sure that the ink cartridges are reinstalled in the product when instructed. Leaving them outside of the product for an extended period of time can result in damage to the ink cartridges.

## **To clean the sensor window on the ink cartridges**

- **1.** Gather swabs or a lint-free cloth to use for the cleaning procedure.
- **2.** Make sure the product is turned on.
- **3.** Open the ink cartridge access door by lifting from the front right of the product, until the door locks into place.

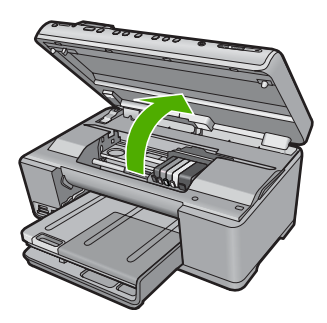

The print carriage moves to the center of the product.

- **NOTE:** Wait until the print carriage stops moving before proceeding.
- **4.** Remove all of the ink cartridges and place them on a piece of paper with the ink openings pointing up.

# **To remove the ink cartridges**

**a**. Press the tab on the ink cartridge to release it, and then remove it from the slot.

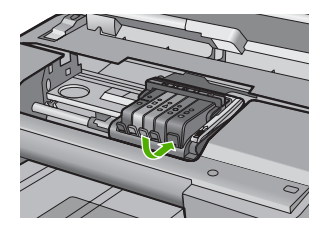

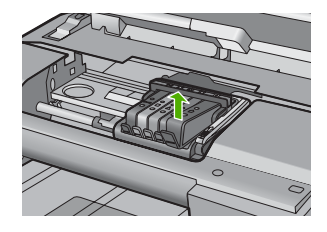

<span id="page-303-0"></span>**b.** Place the ink cartridge on a sheet of paper with the ink opening pointing up.

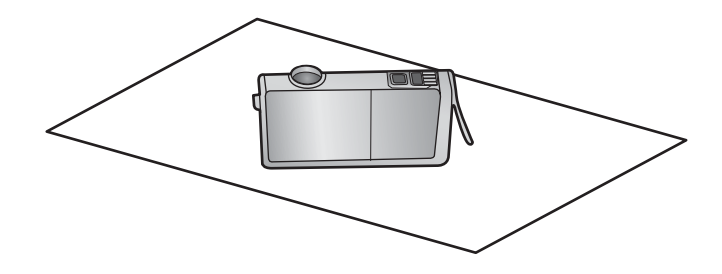

- **c**. Repeat steps a and b for each ink cartridge.
- **5.** For each ink cartridge, wipe the sensor window with a dry swab or lint-free cloth. The sensor window is an area of clear plastic near the copper or gold-colored metal contacts on the bottom of the ink cartridge. Try not to touch the metal contacts.

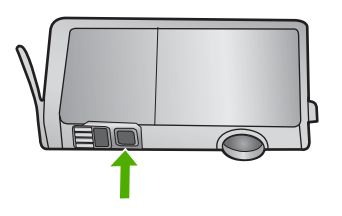

**6.** Install each ink cartridge in its slot. Press it down until the tab snaps into place. Match the color and icon on each ink cartridge label to the color and icon on the slot for that ink cartridge.

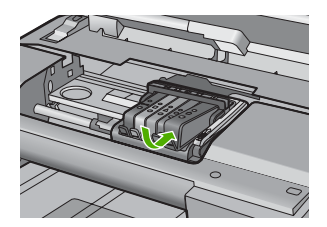

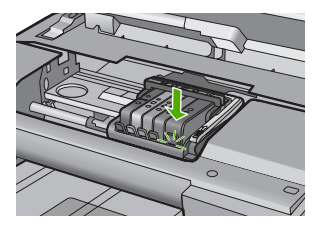

- **7.** Close the ink cartridge access door, and check if the error has been resolved.
- **8.** If you still receive the error message, turn the product off, and then on again.

**Cause:** Ink might have built up on the ink cartridge window and it needed to be cleaned

If this did not solve the issue, try the next solution.

## **Solution 3: Contact HP support**

**Solution:** Contact HP support for service.

Go to: [www.hp.com/support](http://h20180.www2.hp.com/apps/Nav?h_lang=en&h_cc=all&h_product=3560248&h_page=hpcom&h_pagetype=s-001&lang=en&cc=all&h_client=s-h-e002-1).

If prompted, choose your country/region, and then click **Contact HP** for information on calling for technical support.

**Cause:** The sensor was defective.

# <span id="page-305-0"></span>**15 HP warranty and support**

Hewlett-Packard provides Internet and phone support for the HP All-in-One. This section contains the following topics:

- **Warranty**
- Ink cartridge warranty information
- [Support process](#page-306-0)
- [Before you call HP support](#page-306-0)
- [HP support by phone](#page-307-0)
- [Additional warranty options](#page-307-0)
- [HP Quick Exchange Service \(Japan\)](#page-308-0)
- [HP Korea customer support](#page-308-0)
- [Prepare the HP All-in-One for shipment](#page-309-0)
- [Pack the HP All-in-One](#page-310-0)

# **Warranty**

For more information about the warranty, see the printed documentation that came with the product.

# **Ink cartridge warranty information**

The HP cartridge warranty is applicable when the product is used in its designated HP printing device. This warranty does not cover HP ink products that have been refilled, remanufactured, refurbished, misused, or tampered with.

During the warranty period the product is covered as long as the HP ink is not depleted and the end of warranty date has not been reached. The end of warranty date, in YYYY/MM/DD format, may be found on the product as indicated:

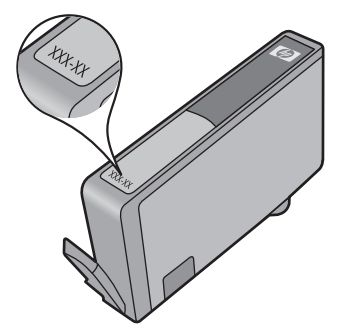

For a copy of the HP Limited Warranty Statement, see the printed documentation that came with the product.

# <span id="page-306-0"></span>**Support process**

## **If you have a problem, follow these steps:**

- **1.** Check the documentation that came with the product.
- **2.** Visit the HP online support Web site at [www.hp.com/support.](http://h20180.www2.hp.com/apps/Nav?h_lang=en&h_cc=all&h_product=3560248&h_page=hpcom&h_pagetype=s-001&lang=en&cc=all&h_client=s-h-e002-1) HP online support is available to all HP customers. It is the fastest source for up-to-date product information and expert assistance and includes the following features:
	- Fast access to qualified online support specialists
	- Software and driver updates for the product
	- Valuable product and troubleshooting information for common problems
	- Proactive product updates, support alerts, and HP newsgrams that are available when you register the product
- **3.** Call HP support. Support options and availability vary by product, country/region, and language.

# **Before you call HP support**

Software programs from other companies might be included with the HP All-in-One. If you experience problems with any of those programs, you will receive the best technical assistance by calling the experts at that company.

**NOTE:** This information does not apply to customers in Japan. For information on service options in Japan, see ["HP Quick Exchange Service \(Japan\)" on page 306](#page-308-0).

## **If you need to contact HP support, do the following before you call:**

- **1.** Make sure that:
	- **a**. The HP All-in-One is plugged in and turned on.
	- **b**. The specified ink cartridges are installed correctly.
	- **c**. The recommended paper is properly loaded in the input tray.
- **2.** Reset the HP All-in-One:
	- **a**. Turn off the HP All-in-One by pressing the On button.
	- **b**. Unplug the power cord from the back of the HP All-in-One.
	- **c**. Plug the power cord back into the HP All-in-One.
	- **d**. Turn on the HP All-in-One by pressing the On button.
- **3.** To find support and warranty information, go to the HP Web site at [www.hp.com/support](http://h20180.www2.hp.com/apps/Nav?h_lang=en&h_cc=all&h_product=3560248&h_page=hpcom&h_pagetype=s-001&lang=en&cc=all&h_client=s-h-e002-1). If prompted, choose your country/region, and then click **Contact HP** for information on calling for technical support.

Check the HP Web site for updated information or troubleshooting tips for the HP All-in-One .

- **4.** If you are still experiencing problems and need to speak with an HP support representative, do the following:
	- **a**. Have the specific name of the HP All-in-One, as it appears on the control panel, available.
	- **b**. Print a printer status report.
	- **c**. Make a color copy to have available as a sample printout.
- <span id="page-307-0"></span>**d**. Be prepared to describe your problem in detail.
- **e**. Have your serial number ready.

You can view the serial number by looking at the sticker on the rear side of the HP All-in-One. The serial number is the 10-character code in the upper left corner of the sticker.

- **NOTE:** The device serial number can also be accessed using the HP Photosmart software. To access the device serial number from the software, on the Windows taskbar, click **Start** > **All Programs** > **HP** > **HP Solution Center**. On the **Help** page, click **Technical information** under **Tools**.
- **5.** Call HP support. Be near the HP All-in-One when you call.

## **Related topics**

- • ["Print a printer status report" on page 128](#page-130-0)
- • ["Replace the ink cartridges" on page 123](#page-125-0)
- • ["Load paper" on page 63](#page-65-0)

# **HP support by phone**

For a list of support phone numbers, see the printed documentation that came with the device. This section contains the following topics:

- Phone support period
- Placing a call
- After the phone support period

## **Phone support period**

One year of phone support is available in North America, Asia Pacific, and Latin America (including Mexico). To determine the duration of phone support in Europe, the Middle East, and Africa, go to [www.hp.com/support](http://h20180.www2.hp.com/apps/Nav?h_lang=en&h_cc=all&h_product=3560248&h_page=hpcom&h_pagetype=s-001&lang=en&cc=all&h_client=s-h-e002-1). Standard phone company charges apply.

## **Placing a call**

Call HP support while you are in front of the computer and the product. Be prepared to provide the following information:

- Model number (located on the label on the front of the product)
- Serial number (located on the back or bottom of the product)
- Messages that appear when the situation occurs
- Answers to these questions:
	- Has this situation happened before?
	- Can you re-create it?
	- Did you add any new hardware or software to your computer at about the time that this situation began?
	- Did anything else occur prior to this situation (such as a thunderstorm, product was moved, etc.)?

## **After the phone support period**

After the phone support period, help is available from HP at an additional cost. Help may also be available at the HP online support Web site: [www.hp.com/support.](http://h20180.www2.hp.com/apps/Nav?h_lang=en&h_cc=all&h_product=3560248&h_page=hpcom&h_pagetype=s-001&lang=en&cc=all&h_client=s-h-e002-1) Contact your HP dealer or call the support phone number for your country/region to learn more about support options.

# **Additional warranty options**

Extended service plans are available for the HP All-in-One at additional costs. Go to [www.hp.com/](http://h20180.www2.hp.com/apps/Nav?h_lang=en&h_cc=all&h_product=3560248&h_page=hpcom&h_pagetype=s-001&lang=en&cc=all&h_client=s-h-e002-1) [support](http://h20180.www2.hp.com/apps/Nav?h_lang=en&h_cc=all&h_product=3560248&h_page=hpcom&h_pagetype=s-001&lang=en&cc=all&h_client=s-h-e002-1), select your country/region and language, then explore the services and warranty area for information about the extended service plans.

# <span id="page-308-0"></span>**HP Quick Exchange Service (Japan)**

インク カートリッジに問題がある場合は以下に記載されている電話番号に連絡してく ださい。インク カートリッジが故障している、または欠陥があると判断された場合、 HP Quick Exchange Service がこのインク カートリッジを正常品と交換し、故障した インク カートリッジを回収します。保障期間中は、修理代と配送料は無料です。また、 お住まいの地域にもよりますが、プリンタを次の日までに交換することも可能です。 電話番号: 0570-000511 (自動応答) 03-3335-9800 (自動応答システムが使用できない場合) 平日の午前 9:00 から午後 5:00 まで サポート時間: 土日の午前 10:00 から午後 5:00 まで 祝祭日および1月1日から3日は除きます。 サービスの条件: ● サポートの提供は、カスタマケアセンターを通してのみ行われます。 カスタマケアセンターがプリンタの不具合と判断した場合に、サービスを受ける

ことができます。 ご注意:ユーザの扱いが不適切であったために故障した場合は、保障期間中であ っても修理は有料となります。詳細については保証書を参照してください。

その他の制限:

- 運搬の時間はお住まいの地域によって異なります。詳しくは、カスタマケアセン ターに連絡してご確認ください。
- 出荷配送は、当社指定の配送業者が行います。
- 配送は交通事情などの諸事情によって、遅れる場合があります。
- このサービスは、将来予告なしに変更することがあります。

For instructions on how to pack your product for exchange, see ["Pack the HP All-in-One"](#page-310-0) [on page 308.](#page-310-0)

# **HP Korea customer support**

HP 한국 고객 지원 문의

- 고객 지원 센터 대표 전화 1588-3003
- 제품가격 및 구입처 정보 문의 전화 080-703-0700
- 전화 상담 가능 시간: 평일 09:00~18:00 토요일 09:00~13:00 (일요일, 공휴일 제외)

**HP warranty and support HP warranty and support**

# <span id="page-309-0"></span>**Prepare the HP All-in-One for shipment**

If, after contacting HP support or returning to the point of purchase, you are requested to send the HP All-in-One in for service, make sure you remove and keep the following items before returning your device:

- The control panel faceplate
- The power cord, USB cable, and any other cable connected to the HP All-in-One

 $\triangle$  **CAUTION:** The replacement HP All-in-One will not be shipped with a power cord. Store the power cord in a safe place until the replacement HP All-in-One arrives.

- Any paper loaded in the input tray
- Remove any originals you might have loaded in the HP All-in-One

This section contains the following topics:

- Secure the ink system
- Remove the control panel faceplate

## **Secure the ink system**

Contact HP support for information about how you should secure the ink system to prevent ink from leaking in the HP All-in-One during shipment.

If you receive a replacement HP All-in-One, refer to the instructions included in the box for information about how to secure the ink system. The replacement HP All-in-One might come with ink cartridges that you can use to install in your device to prevent the ink system from leaking during shipment.

**NOTE:** This information does not apply to customers in Japan. For information on service options in Japan, see ["HP Quick Exchange Service \(Japan\)" on page 306.](#page-308-0)

## **Remove the control panel faceplate**

Remove the control panel faceplate before returning the HP All-in-One for repair.

- **NOTE:** This information does not apply to customers in Japan. For information on service options in Japan, see ["HP Quick Exchange Service \(Japan\)" on page 306.](#page-308-0)
- $\triangle$  **CAUTION:** The HP All-in-One must be unplugged before following these steps.

## **To remove the control panel faceplate**

- **1.** Press the On button to turn off the HP All-in-One.
- **2.** Unplug the power cord, and then disconnect it from the HP All-in-One. Do not return the power cord with the HP All-in-One.
- **3.** Remove the control panel faceplate as follows:
	- **a**. Place your hands on each side of the control panel faceplate.
	- **b**. Place the fingertips of your left hand in the small gap under the display, and then pry the faceplate down and to the right.

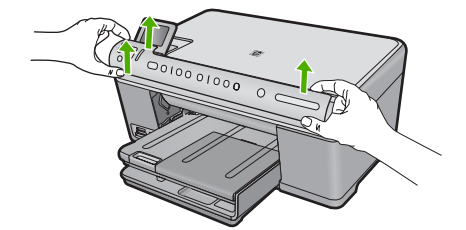

- <span id="page-310-0"></span>**4.** Retain the control panel faceplate. Do not return the control panel faceplate with the HP All-in-One.
	- $\triangle$  **CAUTION:** The replacement HP All-in-One might not come with a control panel faceplate. Store your control panel faceplate in a safe place, and when the replacement HP All-in-One arrives, reattach your control panel faceplate. You must attach your control panel faceplate to use the control panel functions on the replacement HP All-in-One.
	- **NOTE:** See the Start Here guide that came with the HP All-in-One for instructions on how to attach your control panel faceplate. The replacement HP All-in-One might come with instructions for setting up your device.

# **Pack the HP All-in-One**

Complete the following steps after you have prepared the HP All-in-One for shipment.

## **To pack the HP All-in-One**

**1.** If available, pack the HP All-in-One for shipment by using the original packing materials or the packaging materials that came with your exchange device.

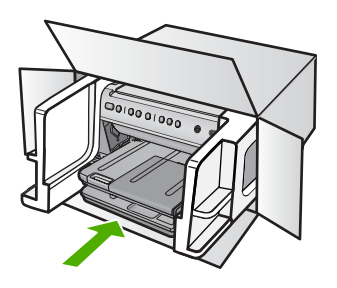

If you do not have the original packaging materials, please use other adequate packaging materials. Shipping damage caused by improper packaging and/or improper transportation is not covered under the warranty.

- **2.** Place the return shipping label on the outside of the box.
- **3.** Include the following items in the box:
	- A complete description of symptoms for service personnel (samples of print quality problems are helpful).
	- A copy of the sales slip or other proof of purchase to establish the warranty coverage period.
	- Your name, address, and a phone number where you can be reached during the day.

# **16 Technical information**

The technical specifications and international regulatory information for the HP All-in-One are provided in this section.

For additional specifications, see the printed documentation that came with the HP All-in-One. This section contains the following topics:

- **Specifications**
- [Environmental product stewardship program](#page-312-0)
- **[Regulatory notices](#page-317-0)**
- **[Regulatory wireless statements](#page-320-0)**

# **Specifications**

Technical specifications for the HP All-in-One are provided in this section. For additional specifications, see the printed documentation that came with the HP All-in-One.

## **System requirements**

Software and system requirements are located in the Readme file.

For information about future operating system releases and support, visit the HP online support Web site at [www.hp.com/support.](http://h20180.www2.hp.com/apps/Nav?h_lang=en&h_cc=all&h_product=3560248&h_page=hpcom&h_pagetype=s-001&lang=en&cc=all&h_client=s-h-e002-1)

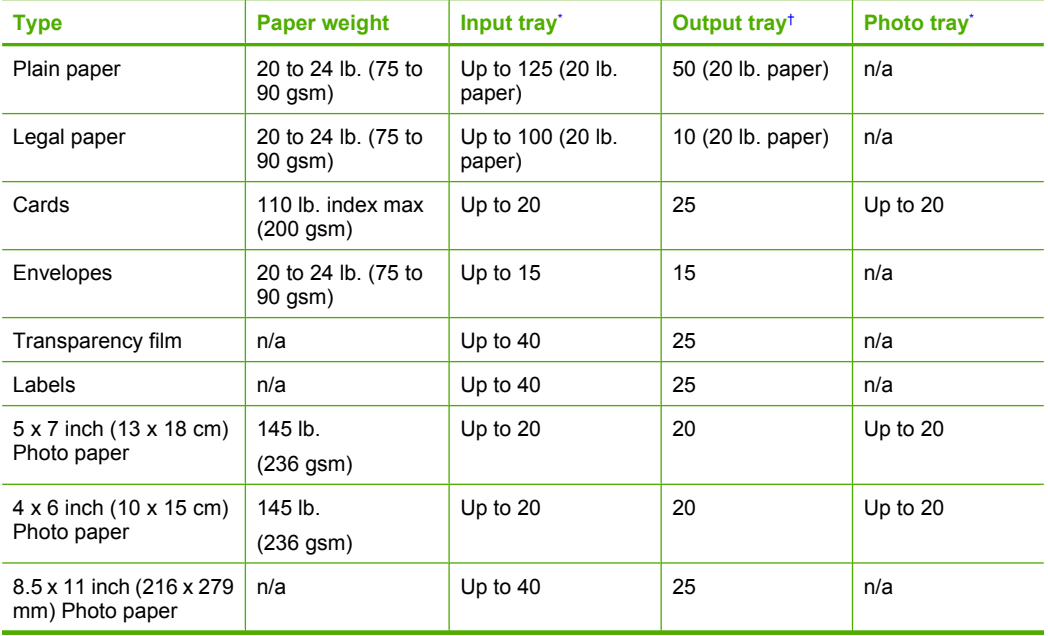

## **Paper specifications**

Maximum capacity.

\*

† Output tray capacity is affected by the type of paper and the amount of ink you are using. HP recommends emptying the output tray frequently. FAST DRAFT print quality mode requiresthe extender tray to be extended and the end tray rotated up. Without the end tray rotated up, both letter and legal-sized paper will fall on the first sheet.

## <span id="page-312-0"></span>**Print specifications**

- Print speeds vary according to the complexity of the document
- Panorama-size printing
- Method: drop-on-demand thermal inkjet
- Language: PCL3 GUI

## **Copy specifications**

- Digital image processing
- Maximum number of copies varies by model
- Copy speeds vary according to the complexity of the document and model
- Maximum copy enlargement ranging from 200-400% (depends on model)
- Maximum copy reduction ranging from 25-50% (depends on model)

## **Scan specifications**

- Image editor included
- Integrated OCR software automatically converts scanned text to editable text (if installed)
- Twain-compliant software interface
- Resolution: up to 4800 x 4800 ppi optical (depends on model); 19200 ppi enhanced (software) For more information about ppi resolution, see the scanner software.
- Color: 48-bit color, 8-bit grayscale (256 levels of gray)
- Maximum scan size from glass: 21.6 x 29.7 cm (8.5 x 11.7 inches)

## **Print resolution**

To find out about the printer resolution, see the printer software. For more information, see ["View](#page-77-0) [the print resolution" on page 75](#page-77-0).

## **Ink cartridge yield**

Visit [www.hp.com/pageyield](http://www.hp.com/pageyield) for more information on estimated cartridge yields.

## **Acoustic information**

If you have Internet access, you can get acoustic information from the HP Web site. Go to: [www.hp.com/support](http://www.hp.com/support).

# **Environmental product stewardship program**

Hewlett-Packard is committed to providing quality products in an environmentally sound manner. Design for recycling has been incorporated into this product. The number of materials has been kept to a minimum while ensuring proper functionality and reliability. Dissimilar materials have been designed to separate easily. Fasteners and other connections are easy to locate, access, and remove using common tools. High priority parts have been designed to access quickly for efficient disassembly and repair.

For more information, visit HP's Commitment to the Environment Web site at:

[www.hp.com/hpinfo/globalcitizenship/environment/index.html](http://www.hp.com/hpinfo/globalcitizenship/environment/index.html)

This section contains the following topics:

- [Paper use](#page-313-0)
- **[Plastics](#page-313-0)**
- [Material safety data sheets](#page-313-0)
- [Recycling program](#page-313-0)
- [HP inkjet supplies recycling program](#page-313-0)
- <span id="page-313-0"></span>• Energy Star® notice
- **[Attention California users](#page-314-0)**
- **[Battery disposal in the Netherlands](#page-314-0)**
- **[Battery disposal in Taiwan](#page-314-0)**
- [EU battery directive](#page-315-0)
- [Disposal of waste equipment by users in private households in the European Union](#page-316-0)

## **Paper use**

This product is suited for the use of recycled paper according to DIN 19309 and EN 12281:2002.

## **Plastics**

Plastic parts over 25 grams are marked according to international standards that enhance the ability to identify plastics for recycling purposes at the end of product life.

## **Material safety data sheets**

Material safety data sheets (MSDS) can be obtained from the HP Web site at: [www.hp.com/go/msds](http://www.hp.com/go/msds)

## **Recycling program**

HP offers an increasing number of product return and recycling programs in many countries/regions, and partners with some of the largest electronic recycling centers throughout the world. HP conserves resources by reselling some of its most popular products. For more information regarding recycling of HP products, please visit:

[www.hp.com/hpinfo/globalcitizenship/environment/recycle/](http://www.hp.com/hpinfo/globalcitizenship/environment/recycle/)

## **HP inkjet supplies recycling program**

HP is committed to protecting the environment. The HP Inkjet Supplies Recycling Program is available in many countries/regions, and lets you recycle used print cartridges and ink cartridges free of charge. For more information, go to the following Web site:

[www.hp.com/hpinfo/globalcitizenship/environment/recycle/](http://www.hp.com/hpinfo/globalcitizenship/environment/recycle/)

## **Energy Star® notice**

This product is designed to reduce power consumption and save natural resources without compromising product performance. It has been designed to reduce total energy consumption both during operation and when the device is not active. This product qualifies for ENERGY STAR® which is a voluntary program established to encourage the development of energy-efficient office products.

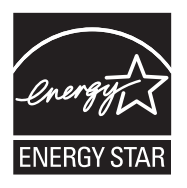

ENERGY STAR is a U.S. registered service mark of the U.S. EPA. As an ENERGY STAR partner, HP has determined that this product meets ENERGY STAR guidelines for energy efficiency. For more information on ENERGY STAR guidelines, go to the following Web site: [www.energystar.gov](http://www.energystar.gov)

## <span id="page-314-0"></span>**Attention California users**

The battery supplied with this product may contain perchlorate material. Special handling may apply. For more information, go to the following Web site:

[www.dtsc.ca.gov/hazardouswaste/perchlorate](http://www.dtsc.ca.gov/hazardouswaste/perchlorate)

## **Battery disposal in the Netherlands**

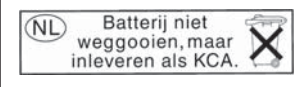

Dit HP Product bevat een lithium-manganese-dioxide batterij. Deze bevindt zich op de hoofdprintplaat. Wanneer deze batterij leeg is, moet deze volgens de geldende regels worden afgevoerd.

## **Battery disposal in Taiwan**

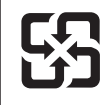

廢電池請回收

Please recycle waste batteries.

# <span id="page-315-0"></span>**EU battery directive**

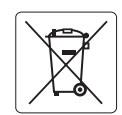

## **European Union Battery Directive**

This product contains a battery that is used to maintain data integrity of real time clock or product settings and is designed to last the life of the<br>product. Any attempt to service or replace this battery should be perfo **English**

**Directive sur les batteries de l'Union Européenne**<br>Ce produit contient une batterie qui permet de maintenir l'intégrité des données pour les paramètres du produit ou l'horloge en temps réel et qui a été conçue pour durer aussi longtemps que le produit. Toute tentative de réparation ou de remplacement de cette batterie doit être effectuée par un technicien qualifié. **Français**

## **Batterie-Richtlinie der Europäischen Union Deutsch**

Dieses Produkt enthält eine Batterie, die dazu dient, die Datenintegrität der Echtzeituhr sowie der Produkteinstellungen zu erhalten, und die für die<br>Lebensdauer des Produkts ausreicht. Im Bedarfsfall sollte das Instandhal durchgeführt werden.

## **Direttiva dell'Unione Europea relativa alla raccolta, al trattamento e allo smaltimento di batterie e accumulatori**

Questo prodotto contiene una batteria utilizzata per preservare l'integrità dei dati dell'orologio in tempo reale o delle impostazioni del prodotto e la sua durata si intende pari a quella del prodotto. Eventuali interventi di riparazione o sostituzione della batteria devono essere eseguiti da un tecnico dell'assistenza qualificato.

## **Directiva sobre baterías de la Unión Europea**

Este producto contiene una batería que se utiliza para conservar la integridad de los datos del reloj de tiempo real o la configuración del producto<br>y está diseñada para durar toda la vida útil del producto. El mantenimien mantenimiento cualificado. **Español**

**Směrnice Evropské unie pro nakládání s bateriemi** no naktadam s bateriemi<br>, která slouží k uchování správných dat hodin reálného času nebo nastavení výrobku. Baterie je navržena tak, aby vydržela celou životnost výrobku. Jakýkoliv pokus o opravu nebo výměnu baterie by měl provést kvalifikovaný servisní technik. **Česky**

## **EU's batteridirektiv Dansk**

**Italiano**

**Nederlands**

**Eesti**

**Latviski**

**Lietuviškai Polski**

**Slovenčina**

**Slovenščina Svenska**

**Română**

Produktet indeholder et batteri, som bruges til at vedligeholde dataintegriteten for realtidsur- eller produktindstillinger og er beregnet til at holde i<br>hele produktets levetid. Service på batteriet eller udskiftning bør

## **Richtlijn batterijen voor de Europese Unie**

Dit product bevat een batterij die wordt gebruikt voor een juiste tijdsaanduiding van de klok en het behoud van de productinstellingen. Bovendien is<br>deze ontworpen om gedurende de levensduur van het product mee te gaan. He

## **Euroopa Liidu aku direktiiv**

Toode sisaldab akut, mida kasutatakse reaalaja kella andmeühtsuse või toote sätete säilitamiseks. Aku on valmistatud kestma terve toote kasutusaja.<br>Akut tohib hooldada või vahetada ainult kvalifitseeritud hooldustehnik.

## **Euroopan unionin paristodirektiivi Suomi**

Tämä laite sisältää pariston, jota käytetään reaaliaikaisen kellon tietojen ja laitteen asetusten säilyttämiseen. Pariston on suunniteltu kestävän laitteen<br>koko käyttöiän ajan. Pariston mahdollinen korjaus tai vaihto on jä

## **Οδηγία της Ευρωπαϊκής Ένωσης για τις ηλεκτρικές στήλες**

Αυτό το προϊόν περιλαμβάνει μια μπαταρία, η οποία χρησιμοποιείται για τη διατήρηση της ακεραιότητας των δεδομένων ρολογιού πραγματικού<br>χρόνου ή των ρυθμίσεων προϊόντος και έχει σχεδιαστεί έτσι ώστε να διαρκέσει όσο και το αυτής της μπαταρίας θα πρέπει να πραγματοποιούνται από κατάλληλα εκπαιδευμένο τεχνικό. **Ελληνικά**

## **Az Európai unió telepek és akkumulátorok direktívája Magyar**

A termék tartalmaz egy elemet, melynek feladata az, hogy biztosítsa a valós idejű óra vagy a termék beállításainak adatintegritását. Az elem úgy<br>van tervezve, hogy végig kitartson a termék használata során. Az elem bármily

## **Eiropas Savienības Bateriju direktīva**

us susnemus surompa meterijam ir baterija.<br>Itam ir baterija, ko izmanto reālā laika pulksteņa vai produkta iestatījumu datu integritātes saglabāšanai, un tā ir paredzēta visam produkta dzīves ciklam. Jebkura apkope vai baterijas nomaiņa ir jāveic atbilstoši kvalificētam darbiniekam.

**Europos Sąjungos baterijų ir akumuliatorių direktyva**<br>Šiame gaminyje yra bateriją, kuri naudojama, kad būtų galima prižiūrėti realaus laiko laikrodžio veikimą arban<br>visą gaminio eksploatavimo laiką. Bet kokius šios bateri

**Dyrektywa Unii Europejskiej w sprawie baterii i akumulatorów**<br>Produkt zawiera baterię wykorzystywaną do zachowania integralności danych zegara czasu rzeczywistego lub ustawień produktu, która<br>podtrzymuje działanie produkt

## **Diretiva sobre baterias da União Européia Português**

Este produto contém uma bateria que é usada para manter a integridade dos dados do relógio em tempo real ou das configurações do produto e<br>é projetada para ter a mesma duração que este. Qualquer tentativa de consertar ou s qualificado.

## **Smernica Európskej únie pre zaobchádzanie s batériami**

Tento výrobok obsahuje batériu, ktorá slúži na uchovanie správnych údajov hodín reálneho času alebo nastavení výrobku. Batéria je skonštruovaná<br>tak, aby vydržala celú životnosť výrobku. Akýkoľvek pokus o opravu alebo výmen

## **Direktiva Evropske unije o baterijah in akumulatorjih**

V tem izdelku je baterija, ki zagotavlja natančnost podatkov ure v realnem času ali nastavitev izdelka v celotni življenjski dobi izdelka. Kakršno koli<br>popravilo ali zamenjavo te baterije lahko izvede le pooblaščeni tehnik

## **EU:s batteridirektiv**

Produkten innehåller ett batteri som används för att upprätthålla data i realtidsklockan och produktinställningarna. Batteriet ska räcka produktens hela livslängd. Endast kvalificerade servicetekniker får utföra service på batteriet och byta ut det.

## **Директива за батерии на Европейския съюз**

Този продукт съдържа батерия, която се използва за поддържане на целостта на данните на часовника в реално време или настройките за<br>продукта, създадена на издържи през целия живот на продукта. Сервизът или замяната на бат техник. **Български**

**Directiva Uniunii Europene referitoare la baterii**<br>Acest produs conține o baterie care este utilizată pentru a menține integritatea datelor ceasului de timp real sau setărilor produsului și care este<br>proiectată să funcțio un tehnician de service calificat.

## <span id="page-316-0"></span>**Disposal of waste equipment by users in private households in the European Union**

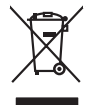

**English**

**Deutsch**

**Italiano**

**Español**

**Nederlands**

**Suomi**

**Ελληνικά**

**Latviski**

**Lietuviškai Polski**

**Português**

**Български**

Disposal of Waste Equipment by Users in Private Households in the European Union to what household wate. Instead, it is your responsibility to dispose of your waste<br>This symbol of the state of the product in the intervent

**Français**

Diese Symbi auf dem Profül deer desen Verpockung gibt on, das des Produkt mit en Rammen mit einem der eine Man<br>Gerät in eine entgenehenden Stell für die Friedrigung der Wiedenewertung von Elektropenen der eine Auffreihend

Smattimento di apparecchiature da rottamare da parte di privati nell'Unione Europea.<br>Questo simbolo de apparecchiature da rottamare da parte di privati nell'Unione European di divinitati domestic<br>separati delle apparecchia

Eliminación de residuos de aparatos eléctricos y electrónicos por parte de usuarios domésticos en la Unión Eur<br>Este simbolo en el producto o en el embaloje indica que nove por el producto primar con las estabas de la prod<br>

Likvidace vyslostileho zařízení užívateli v domácnosti v zemín EU ji lividován pratým vyhozním do běžného domoního odpodu. Odporidáte za to, že vyloužilé<br>Jako znača na produku nebo na obsoluce produku na učívajúci vyhálení **Česky**

zokoujil.<br>**Bortskaffelse af affaldsudstyr for brugere i private husholdninger i EU**<br>Delte symbol på produkte let på des embaloge indiversite, and polytokles sammen med andel husholdningsaffald. I stedet er det ält ansvar a **Dansk**

Afvoer van afgedankte apparatuur door gebruikers in particuliere huishoudens in de Europese Unie<br>Oil symbool op het product die verpolising geeft aan dat die production lang worden digword in het blank of th<br>apparatuur app

Eramalapidamistes kasutuselt kõrvaldatavate seadmete käitlemine Euroopa Liidus<br>viiliserimiskine, Uilisentorale saahta kasuta olevalane kasuta kasuta kasuta on viis tarbetuks muutuud sede se<br>Liisteerimiskine, kultuse seadme **Eesti**

oskia<br>H**ävitettävien laitteiden käsittely kotitalouksissa Euroopan unionin alueella**<br>Tama kotleessa bisen polkauksesa oleo merkintä oskia kotletta kotletta lokuittitelen mukana. Köyttäjän vehollaus on kuolehta siitte<br>Isini

**Απόρριψη άχρηστων συσκτιών στην Ευρωπαίκη Ένωση**<br>Το παροντικό άρχιστο συσκετο, μο ασβορύετη μναδιακού στο προϊόν αυό δεν πρέπει προστικό πληροφορίματα. Αντίθετα<br>Ο παροντικό της προστικός μου ασβορύετη μναδιακού απορεμβάν

opyt, jų sto sanionija anė to anio arg**onomio nordos kom az Európai Unióban**<br>A hulladekamyagok kezelėse a magiankartariasokban az Európai Unióban<br>hogy a kaszimbumi, amely a temėlėm vagydanis valetininky, azi jazi, logy ate **Magyar**

lietotiju atbrīvošanās no nederīgām iericēm Eiropas Savienības privētajās māņamiecībās atomamu at aparatomamu a<br>Sis simbos uz ieticas vai tap atomamu atomamu atomamu atomamu atomamu atomamu atomamu atomamu atomamu atomamu<br>

Europos Sąjungos vartotojų ir privačių namų ūkių atinamos įrangos lämetimas<br>35 simbols aktionius ir kakto, imaginamos parkas karali būs atinis būs metalamas paradomas barbandas par parad<br>36 simbols aktorius ir kakto, praga

Utylizacja zużytego sprzętu przez użytkowników domowych w Unii Europejskiej<br>światnie sużytego przętu przez użytewników domowych w przez przez przez mienienienie wodernie przez międzie sp<br>urzystały w przez przez wydanienie

Descarte de equipamentos por usuários em residências da Unido Européia<br>Este simbolo no produto a mandiagem indica que o produto não pode ser descardado junto com o lixo destaca de m<br>a serem decartada a um ponto de coleta d

Postup používateľov k kraljnách Európskej únie pri vyhodzovaní zariadenia v domácom používaní do odpadu o mode<br>Tento jeho na produke debo na jeho obde znamen, že neme by vyhodený s hym komunity na protokom podpravil produ<br> **Slovenčina**

Bavnanie z odpadno opremo v gospodinjstvih znotnj Evropske unije z drugimi gospodinjskimi odpadk. Odpadno poreno se dolzni odoločenem zbirnem<br>Ta znak na izdelsi ali embadzi zadan pod obranje z konstitucijami nedslimenen ob **Slovenščina**

# **Svenska**

Kassering av förbrukningsmaterial, för hem och privatavändare i EU<br>Karlanderg neilvan behavde star för symbolen för inte kasens med valigt hutalborial. I sället har du ansvar för<br>Karlanderg neilvan behavdelser deson at lan

Иххърляне на оборудаене за откарым от потребителя в частии домасимства в Европейсски смоз<br>Сои смисл в рот продука или отковать ун показа, че продукт не прибыла с измерения оборудает за открыть состоян<br>оборудается за откры

# **Română**

cuángene no omaquie uma cuaramento pro assonante proporte **Europeaná**<br>Andaturarea echipamentelor uxate de câtre utilizatorii casanci din Uniunea Europeaná<br>responsabilitates a productiva de permodojni productiva indicatorii

# <span id="page-317-0"></span>**Regulatory notices**

The HP All-in-One meets product requirements from regulatory agencies in your country/region. This section contains the following topics:

- Regulatory model identification number
- **FCC** statement
- [Notice to users in Korea](#page-318-0)
- [VCCI \(Class B\) compliance statement for users in Japan](#page-318-0)
- [Notice to users in Japan about the power cord](#page-319-0)
- [Noise emission statement for Germany](#page-319-0)
- [Toxic and hazardous substance table](#page-319-0)
- [Declaration of conformity \(European Economic Area\)](#page-319-0)
- [HP Photosmart C6300 All-in-One series declaration of conformity](#page-320-0)

## **Regulatory model identification number**

For regulatory identification purposes, your product is assigned a Regulatory Model Number. The Regulatory Model Number for your product is SDGOB-0824. This regulatory number should not be confused with the marketing name (HP Photosmart C6300 All-in-One series, etc.) or product numbers (CDO20A, etc.).

## <span id="page-318-0"></span>**FCC statement**

## **FCC statement**

The United States Federal Communications Commission (in 47 CFR 15.105) has specified that the following notice be brought to the attention of users of this product.

This equipment has been tested and found to comply with the limits for a Class B digital device, pursuant to Part 15 of the FCC Rules. These limits are designed to provide reasonable protection against harmful interference in a residential installation. This equipment generates, uses and can radiate radio frequency energy and, if not installed and used in accordance with the instructions, may cause harmful interference to radio communications. However, there is no guarantee that interference will not occur in a particular installation. If this equipment does cause harmful interference to radio or television reception, which can be determined by turning the equipment off and on, the user is encouraged to try to correct the interference by one or more of the following measures:

- Reorient the receiving antenna.
- Increase the separation between the equipment and the receiver.
- Connect the equipment into an outlet on a circuit different from that to which the receiver is connected.
- Consult the dealer or an experienced radio/TV technician for help.

For further information, contact:

Manager of Corporate Product Regulations Hewlett-Packard Company 3000 Hanover Street Palo Alto, Ca 94304 (650) 857-1501

Modifications (part 15.21)

The FCC requires the user to be notified that any changes or modifications made to this device that are not expressly approved by HP may void the user's authority to operate the equipment.

This device complies with Part 15 of the FCC Rules. Operation is subject to the following two conditions: (1) this device may not cause harmful interference, and (2) this device must accept any interference received, including interference that may cause undesired operation.

## **Notice to users in Korea**

사용자 안내문(B급 기기) 이 기기는 비업무용으로 전자파 적합 등록을 받은 기기로서, 주거지역에서는 물론 모든 지역에서 사용할 수 있습니다.

## **VCCI (Class B) compliance statement for users in Japan**

この装置は、情報処理装置等電波障害自主規制協議会(VCCI)の基準に基づくクラス B情報技術装置です。この装置は、家庭環境で使用することを目的としていますが、こ の装置がラジオやテレビジョン受信機に近接して使用されると受信障害を引き起こす ことがあります。

取り扱い説明書に従って正しい取り扱いをして下さい。

## <span id="page-319-0"></span>**Notice to users in Japan about the power cord**

製品には、同梱された電源コードをお使い下さい。 同梱された電源コードは、他の製品では使用出来ません。

## **Noise emission statement for Germany**

# **Geräuschemission**

LpA < 70 dB am Arbeitsplatz im Normalbetrieb nach DIN 45635 T. 19

## **Toxic and hazardous substance table**

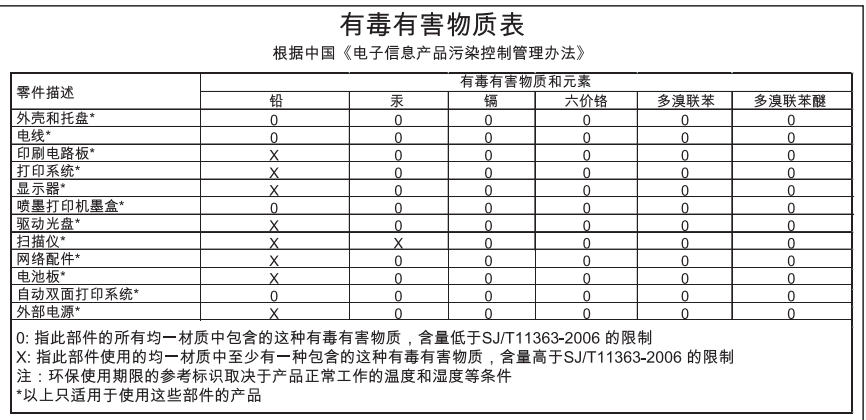

## **Declaration of conformity (European Economic Area)**

The Declaration of Conformity in this document complies with ISO/IEC 17050-1 and EN 17050-1. It identifies the product, manufacturer's name and address, and applicable specifications recognized in the European community.

## <span id="page-320-0"></span>**HP Photosmart C6300 All-in-One series declaration of conformity**

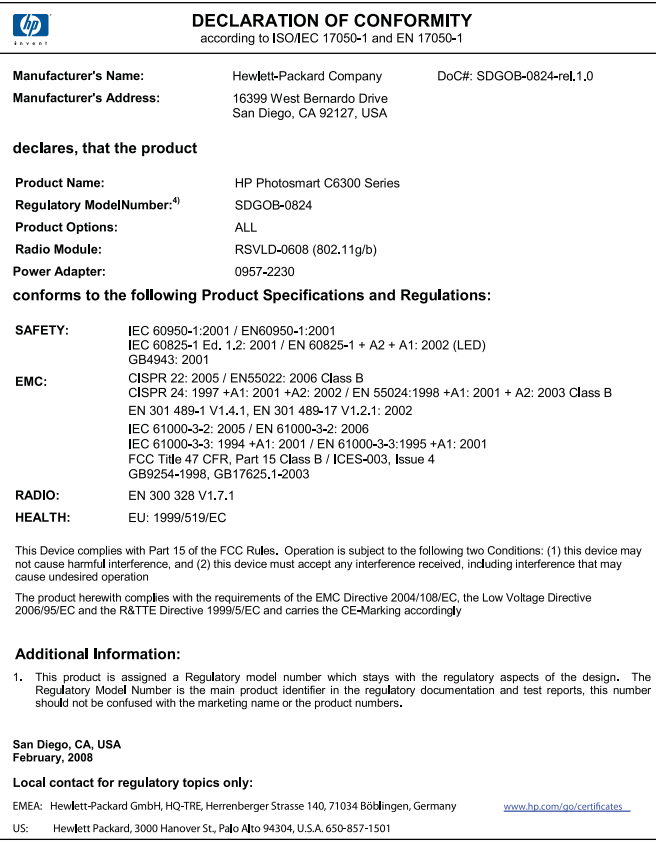

# **Regulatory wireless statements**

This section contains the following regulatory information pertaining to wireless products:

- [Exposure to radio frequency radiation](#page-321-0)
- [Notice to users in Brazil](#page-321-0)
- [Notice to users in Canada](#page-321-0)
- [European Union regulatory notice](#page-322-0)
- [Notice to users in Taiwan](#page-323-0)

## <span id="page-321-0"></span>**Exposure to radio frequency radiation**

**Caution** The radiated output power of this device is far below the FCC radio frequency exposure limits. Nevertheless, the device shall be used in such a manner that the potential for human contact during normal operation is minimized. This product and any attached external antenna, if supported, shall be placed in such a manner to minimize the potential for human contact during normal operation. In order to avoid the possibility of exceeding the FCC radio frequency exposure limits, human proximity to the antenna shall not be less than 20 cm (8 inches) during normal operation.

## **Notice to users in Brazil**

## **Aviso aos usuários no Brasil**

Este equipamento opera em caráter secundário, isto é, não tem direito à proteção contra interferência prejudicial, mesmo de estações do mesmo tipo, e não pode causar interferência a sistemas operando em caráter primário. (Res.ANATEL 282/2001).

## **Notice to users in Canada**

## **Notice to users in Canada/Note à l'attention des utilisateurs canadiens**

For Indoor Use. This digital apparatus does not exceed the Class B limits for radio noise emissions from the digital apparatus set out in the Radio Interference Regulations of the Canadian Department of Communications. The internal wireless radio complies with RSS 210 and RSS GEN of Industry Canada.

**Utiliser à l'intérieur.** Le présent appareil numérique n'émet pas de bruit radioélectrique dépassant les limites applicables aux appareils numériques de la classe B prescrites dans le Règlement sur le brouillage radioélectrique édicté par le ministère des Communications du Canada. Le composant RF interne est conforme a la norme RSS-210 and RSS GEN d'Industrie Canada.

# <span id="page-322-0"></span>**European Union regulatory notice**

# **European Union Regulatory Notice**

Products bearing the CE marking comply with the following EU Directives:

- Low Voltage Directive 2006/95/EC
- EMC Directive 2004/108/EC

CE compliance of this product is valid only if powered with the correct CE-marked AC adapter provided by HP.

If this product has telecommunications functionality, it also complies with the essential requirements of the following EU Directive:

• R&TTE Directive 1999/5/EC

Compliance with these directives implies conformity to harmonized European standards (European Norms) that are listed in the EU Declaration of Conformity issued by HP for this product or product family. This compliance is indicated by the following conformity marking placed on the product.

# CE.

The wireless telecommunications functionality of this product may be used in the following EU and EFTA countries:

Austria, Belgium, Bulgaria, Cyprus, Czech Republic, Denmark, Estonia, Finland, France, Germany, Greece, Hungary, Iceland, Ireland, Italy, Latvia, Liechtenstein, Lithuania, Luxembourg, Malta, Netherlands, Norway, Poland, Portugal, Romania, Slovak Republic, Slovenia, Spain, Sweden, Switzerland and United Kingdom.

## **Products with 2.4-GHz wireless LAN devices**

## **France**

For 2.4 GHz Wireless LAN operation of this product certain restrictions apply: This product may be used indoor for the entire 2400-2483.5 MHz frequency band (channels 1-13). For outdoor use, only 2400-2454 MHz frequency band (channels 1-9) may be used. For the latest requirements, see http://www.art-telecom.fr.

## **Italy**

License required for use. Verify with your dealer or directly with the General Direction for Frequency Planning and Management (Direzione Generale Pianificazione e Gestione Frequenze).

## <span id="page-323-0"></span>**Notice to users in Taiwan**

低功率電波輻射性電機管理辦法

第十二條

經型式認證合格之低功率射頻電機,非經許可,公司、商號或使用者均不得擅自變更頻 率、加大功率或變更設計之特性及功能。

第十四條

低功率射頻電機之使用不得影響飛航安全及干擾合法通信;經發現有干擾現象時,應立 即停用,並改善至無干擾時方得繼續使用。

前項合法通信,指依電信法規定作業之無線電通信。低功率射頻電機須忍受合法通信或 工業、科學及醫藥用電波輻射性電機設備之干擾。
# **Index**

### **Symbols/Numerics**

10 x 15 cm photo paper copy [109](#page-111-0) specifications [309](#page-311-0) 13 x 18 cm photo paper load [63](#page-65-0) 2 pages on 1, print [86](#page-88-0) 4 pages on 1, print [86](#page-88-0) 4 x 6 inch (10 x 15 cm) borderless photos print [80](#page-82-0) 4 x 6 inch photo paper copy [109](#page-111-0) 5 x 7 inch photo paper, load [63](#page-65-0) 802.11 wireless, configuration page [45](#page-47-0) 802.3 wired, configuration page [44](#page-46-0)

# **A**

A4 paper, load [63](#page-65-0) access point connection [27](#page-29-0) access point HW address [48](#page-50-0) ad hoc network [30](#page-32-0) addresses, print [88](#page-90-0) admin password [43](#page-45-0) advanced network settings [39](#page-41-0) after the support period [305](#page-307-0) align printer [128](#page-130-0) authentication type [47](#page-49-0)

# **B**

back arrow [11](#page-13-0) base station. *See* access point connection best copy quality [111](#page-113-0) blank copy [203](#page-205-0) scan [196](#page-198-0) Bluetooth accessibility [54](#page-56-0) passkey authentication [54](#page-56-0) print from a computer [50](#page-52-0) security settings [54](#page-56-0) Bluetooth, settings [52](#page-54-0) booklet printing [84](#page-86-0)

borderless photos copy has borders [203](#page-205-0) crop is wrong [202](#page-204-0) print [80](#page-82-0) brightness, change in print [77](#page-79-0) Browsing photos [20](#page-22-0) buttons, control panel [10](#page-12-0)

# **C**

cancel button [11](#page-13-0) copy [115](#page-117-0) print job [90](#page-92-0) scan [106](#page-108-0) carriage jam [205](#page-207-0) stalled [205](#page-207-0), [206](#page-208-0) Carriage stall [260](#page-262-0) cartridges. *See* ink cartridges CAT-5 Ethernet cable [25](#page-27-0) channel, wireless communication [46](#page-48-0) choose paper [60](#page-62-0) clean exterior [135](#page-137-0) glass [133](#page-135-0) lid backing [134](#page-136-0) printhead [127](#page-129-0) color dull [168](#page-170-0) color graphics display copy preview [108](#page-110-0) crop original [113](#page-115-0) shift margin [114](#page-116-0) color tone, change in print [77](#page-79-0) communication mode [46](#page-48-0) communication problems test failed [255](#page-257-0) two-way communication lost [256](#page-258-0) computer-to-computer network [30](#page-32-0) config source (802.3 wired) [44](#page-46-0) configuration page 802.11 wireless [45](#page-47-0)

802.3 wired [44](#page-46-0) general information [43](#page-45-0) configuration source [45](#page-47-0) connect wired network (Ethernet) [25](#page-27-0) wireless, with access point [27](#page-29-0) wireless, without access point [27](#page-29-0) connection problems device not found [255](#page-257-0) HP All-in-One will not turn on [140](#page-142-0) connection types supported network [24](#page-26-0) printer sharing [23](#page-25-0) control panel buttons [10](#page-12-0) features [10](#page-12-0) overview [10](#page-12-0) copy blank [203](#page-205-0) borderless has borders [203](#page-205-0) cancel [115](#page-117-0) crop [113](#page-115-0) crop is wrong [202](#page-204-0) default settings [111](#page-113-0) fit to page fails [201](#page-203-0) make a copy [107](#page-109-0) margin shift [114](#page-116-0) menu [13](#page-15-0) missing information [200](#page-202-0) number of copies [109](#page-111-0) paper size [109](#page-111-0) paper types, recommended [109](#page-111-0) photos, enhance [114](#page-116-0) preview [108](#page-110-0) quality [111](#page-113-0) specifications [310](#page-312-0) speed [111](#page-113-0) text, enhance [114](#page-116-0) troubleshooting [199](#page-201-0) country/region, set [19](#page-21-0)

crop borderless copy is wrong [202](#page-204-0) fails [247](#page-249-0) crop an original [113](#page-115-0) crop photos [98](#page-100-0), [118](#page-120-0) customer support warranty [303](#page-305-0), [305](#page-307-0)

#### **D**

damaged, ink cartridge [266](#page-268-0) darken copies [111](#page-113-0) declaration of conformity European Economic Area [317](#page-319-0) default gateway [45](#page-47-0) default gateway (802.3 wired) [44](#page-46-0) default printer, set as [74](#page-76-0) default settings restore [21](#page-23-0) default settings, restore [38](#page-40-0) device no response [179](#page-181-0) not found [255](#page-257-0) device address (Bluetooth) [53](#page-55-0) device name (Bluetooth) [53](#page-55-0) diagnostic page [129](#page-131-0) direction pad [11](#page-13-0) disconnected error [248](#page-250-0) **Display** icons [12](#page-14-0) display change language [144](#page-146-0) change measurements [144](#page-146-0) sleep state [12](#page-14-0) DNS server [46](#page-48-0) DNS server (802.3 wired) [44](#page-46-0) documents edit scanned [105](#page-107-0) reprint [117](#page-119-0) scan [103](#page-105-0) double-sided prints [83,](#page-85-0) [84](#page-86-0)

### **E**

edit scanned images [105](#page-107-0) Embedded Web Server access using web browser [41](#page-43-0) password settings [43](#page-45-0) encryption settings [47](#page-49-0) WEP key [32](#page-34-0) Energy saving [21](#page-23-0) envelopes load [68](#page-70-0) specifications [309](#page-311-0) environment Environmental product stewardship program [310](#page-312-0) error messages memory cards [247](#page-249-0) out of paper [251](#page-253-0) reading or writing file [244](#page-246-0) EWS. *See* Embedded Web Server

# **F**

factory defaults, restore [21](#page-23-0) fast copy quality [111](#page-113-0) fax paper width incorrect [254](#page-256-0) poor quality printouts [163](#page-165-0) fax problems poor print quality [163](#page-165-0) file invalid name [245](#page-247-0) supported formats [246](#page-248-0) unreadable [244](#page-246-0) unsupported formats [245](#page-247-0) firmware revision mismatch [206](#page-208-0) firmware version [43](#page-45-0) fit to page [112](#page-114-0) fit to page fails [201](#page-203-0)

**G**

gateway, default setting [44](#page-46-0), [45](#page-47-0) general information, configuration page [43](#page-45-0) glass clean [133](#page-135-0) greeting cards, load [69](#page-71-0)

# **H**

Hagaki, load [66](#page-68-0) hardware address [45](#page-47-0) hardware address (802.3 wired) [44](#page-46-0) head [126](#page-128-0) help menu [13](#page-15-0)

Home button [10](#page-12-0) hostname [43](#page-45-0), [49](#page-51-0)

# **I**

images crop [98,](#page-100-0) [118](#page-120-0) edit scanned [105](#page-107-0) reprint [117](#page-119-0) rotate [98,](#page-100-0) [118](#page-120-0) scan [103](#page-105-0) zoom [98,](#page-100-0) [118](#page-120-0) improper shutdown [256](#page-258-0) index cards, load [66](#page-68-0) infrastructure mode [27](#page-29-0) ink drying time [250](#page-252-0) low [188](#page-190-0) sprays inside HP All-in-One [189](#page-191-0) streaks on the back of paper [173](#page-175-0) ink cartridges check ink levels [122](#page-124-0) damaged [266](#page-268-0) error message [293](#page-295-0) error messages [257](#page-259-0) HP ink depleted [278](#page-280-0) incompatible [264](#page-266-0) incorrect [264](#page-266-0), [293](#page-295-0) missing [266](#page-268-0) non-HP ink [277](#page-279-0) order [137](#page-139-0) previously used [278](#page-280-0) replace [123](#page-125-0) tips [121](#page-123-0) ink levels icons [12](#page-14-0) ink levels, check [122](#page-124-0) ink supplies purchase [137](#page-139-0) ink, removing ink from skin and clothing [126](#page-128-0) install software, troubleshoot [139](#page-141-0) interface card [27](#page-29-0) invalid file name [245](#page-247-0) IP address [43](#page-45-0), [44](#page-46-0), [45](#page-47-0) settings [40](#page-42-0) iron-on transfers [87](#page-89-0)

#### **J**

jams, paper [70](#page-72-0)

#### **L**

labels load [69](#page-71-0) specifications [309](#page-311-0) landscape orientation [76](#page-78-0) language, set [19](#page-21-0) legal paper copy [109](#page-111-0) load [63](#page-65-0) specifications [309](#page-311-0) letter paper copy [109](#page-111-0) load [63](#page-65-0) specifications [309](#page-311-0) lid backing, clean [134](#page-136-0) lighten copies [111](#page-113-0) link configuration [45](#page-47-0) speed [39](#page-41-0) load 13 x 18 cm photo paper [63](#page-65-0) 5 x 7 inch photo paper [63](#page-65-0) A4 paper [63](#page-65-0) envelopes [68](#page-70-0) full-size paper [63](#page-65-0) greeting cards [69](#page-71-0) Hagaki [66](#page-68-0) index cards [66](#page-68-0) iron-on transfers [69](#page-71-0) labels [69](#page-71-0) legal paper [63](#page-65-0) letter paper [63](#page-65-0) original [59](#page-61-0) postcards [66](#page-68-0) small-size photo paper [63](#page-65-0) transparencies [69](#page-71-0)

#### **M**

MAC address [44,](#page-46-0) [45](#page-47-0) maintain printhead [126](#page-128-0) maintenance align printer [128](#page-130-0) check ink levels [122](#page-124-0) clean exterior [135](#page-137-0) clean glass [133](#page-135-0) clean lid backing [134](#page-136-0) clean printhead [127](#page-129-0)

diagnostic page [129](#page-131-0) print quality report [129](#page-131-0) printer status report [128](#page-130-0) printhead [126](#page-128-0) replace ink cartridges [123](#page-125-0) restore factory defaults [21](#page-23-0) self-test report [128](#page-130-0) make a copy [107](#page-109-0) margins incorrect [186](#page-188-0) text or graphic cut off [187](#page-189-0) mDNS service name [43](#page-45-0) media. *See* paper Media Access Control (MAC) address [44](#page-46-0), [45](#page-47-0) memory cards digital camera cannot read [189](#page-191-0) error message [247](#page-249-0) file unreadable [244](#page-246-0) HP All-in-Onecannot read [190](#page-192-0) insert [96](#page-98-0) photos missing [245](#page-247-0) save files to computer [96](#page-98-0) scan to [104](#page-106-0) slots [93](#page-95-0) troubleshoot [189](#page-191-0) Menu button [11](#page-13-0) menus copy [13](#page-15-0) help [13](#page-15-0) scan to [13](#page-15-0) setup [13](#page-15-0) missing information from copy [200](#page-202-0) ink cartridge [266](#page-268-0) text from scan [197](#page-199-0)

# **N**

network advanced settings [39](#page-41-0) connection type [43](#page-45-0) interface card [27](#page-29-0) name [46](#page-48-0) restore settings [38](#page-40-0) security [32](#page-34-0) status [43](#page-45-0) upgrade [35](#page-37-0) network configuration page [42](#page-44-0) normal copy quality [111](#page-113-0) number of copies [109](#page-111-0)

# **O**

OK button [11](#page-13-0) on button [11](#page-13-0) order ink cartridges [137](#page-139-0) ink supplies [137](#page-139-0) out of paper [251](#page-253-0) overheads, print [88](#page-90-0)

# **P**

page order [87](#page-89-0) paper choose [60](#page-62-0) feed fails [173](#page-175-0) incompatible types [62](#page-64-0) jam [207](#page-209-0), [253](#page-255-0) jams [70,](#page-72-0) [158](#page-160-0) load [63](#page-65-0) misfeed [253](#page-255-0) out of [251](#page-253-0) recommended copy types [109](#page-111-0) recommended sizes for printing [74](#page-76-0) recommended types [60,](#page-62-0) [61](#page-63-0) size incorrect [254](#page-256-0) specifications [309](#page-311-0) tips [159](#page-161-0) type incorrect [254](#page-256-0) width incorrect [254](#page-256-0) paper size copy setting [109](#page-111-0) paper type [75](#page-77-0) passkey (Bluetooth) [53](#page-55-0) password, Embedded Web Server [43](#page-45-0) peer-to-peer network [30](#page-32-0) phone numbers, support [304](#page-306-0) phone support [305](#page-307-0) phone support period period for support [305](#page-307-0) photo photos menu [13](#page-15-0) Photo browsing [20](#page-22-0) photo paper copy [109](#page-111-0) load [63](#page-65-0) specifications [309](#page-311-0) photos add a frame [97](#page-99-0) add color effect [97](#page-99-0) adjust brightness [97](#page-99-0) crop [98,](#page-100-0) [118](#page-120-0)

edit scanned [105](#page-107-0) flip horizontal [97](#page-99-0) ink sprays [189](#page-191-0) missing [245](#page-247-0) print borderless [80](#page-82-0) print on photo paper [81](#page-83-0) remove red-eye [97](#page-99-0) rotate [98,](#page-100-0) [118](#page-120-0) zoom [98,](#page-100-0) [118](#page-120-0) poor fax printout quality [163](#page-165-0) poor printout quality [160](#page-162-0) portrait orientation [76](#page-78-0) postcards load [66](#page-68-0) posters [89](#page-91-0) Power saving [21](#page-23-0) preview copy [108](#page-110-0) preview print job [77](#page-79-0) print 2 or 4 pages on 1 [86](#page-88-0) addresses [88](#page-90-0) blank printout [188](#page-190-0) booklet [84](#page-86-0) borderless fails [178](#page-180-0) borderless photos [80](#page-82-0) both sides of page [83](#page-85-0) cancel job [90](#page-92-0) correct order [87](#page-89-0) diagnostic page [129](#page-131-0) distorted printout [165](#page-167-0) envelopes [88](#page-90-0) envelopes print incorrectly [177](#page-179-0) faded [168](#page-170-0) from computer [73](#page-75-0) from software application [73](#page-75-0) iron-on transfers [87](#page-89-0) labels [88](#page-90-0) margins incorrect [186,](#page-188-0) [187](#page-189-0) meaningless characters [182](#page-184-0) multiple pages on one sheet [86](#page-88-0) nothing happens [182](#page-184-0) on photo paper [81](#page-83-0) posters [89](#page-91-0) preview [77](#page-79-0) print options [74](#page-76-0), [78](#page-80-0) print quality report [129](#page-131-0) printer status report [128](#page-130-0) quality, troubleshoot [160,](#page-162-0) [163](#page-165-0), [166](#page-168-0), [170](#page-172-0) reverse images [87](#page-89-0) reversed page order [185](#page-187-0)

self-test report [128](#page-130-0) special print jobs [80](#page-82-0) specifications [310](#page-312-0) transparencies [88](#page-90-0) troubleshooting [177](#page-179-0) vertical streaks [171](#page-173-0) Web pages [90](#page-92-0) print cartridges low ink [188](#page-190-0) print quality smeared ink [160](#page-162-0) print quality report [129](#page-131-0) print settings brightness [77](#page-79-0) color tone [77](#page-79-0) layout [76](#page-78-0) orientation [76](#page-78-0) paper size [74](#page-76-0) paper type [75](#page-77-0) print quality [159](#page-161-0) quality [76](#page-78-0) reduce/enlarge [77](#page-79-0) resizing options [77](#page-79-0) resolution [76](#page-78-0) saturation [77](#page-79-0) speed [76](#page-78-0) printer found screen, Windows [35](#page-37-0) printer sharing usb [23](#page-25-0) Windows [23](#page-25-0) printer status report [128](#page-130-0) printer, align [128](#page-130-0) printhead clean [127](#page-129-0) problems [284](#page-286-0) printing slow, troubleshoot [176](#page-178-0) Printing Shortcuts tab [78](#page-80-0) problems copy [199](#page-201-0) error messages [204](#page-206-0) print [177](#page-179-0) scan [194](#page-196-0)

# **Q**

quality print [76](#page-78-0) quality, copy [111](#page-113-0)

# **R**

radio, turn off [38](#page-40-0)

Readme file [139](#page-141-0) recycle ink cartridges [311](#page-313-0) red-eye, remove [97](#page-99-0) reduce/enlarge resize [112](#page-114-0) regulatory notices declaration of conformity (European Economic Area) [317](#page-319-0) regulatory model identification number [315](#page-317-0) wireless statements [318](#page-320-0) reinstall software [148](#page-150-0) removing ink from skin and clothing [126](#page-128-0) replace ink cartridges [123](#page-125-0) reports diagnostic [129](#page-131-0) print quality [129](#page-131-0) printer status [128](#page-130-0) printhead [126](#page-128-0) self-test [128](#page-130-0) reprint documents [117](#page-119-0) features [117](#page-119-0) photos [117](#page-119-0) resolution print [76](#page-78-0) restore factory settings [21](#page-23-0) restore network defaults [38](#page-40-0) RJ-45 plug [26](#page-28-0), [48](#page-50-0), [49](#page-51-0) rotate photos [98,](#page-100-0) [118](#page-120-0)

# **S**

saturation, change in print [77](#page-79-0) save photos to computer [96](#page-98-0) scanned image [103](#page-105-0) scan blank [196](#page-198-0) button [11](#page-13-0) cancel [106](#page-108-0) crop incorrect [196](#page-198-0) documents [103](#page-105-0) edit image [105](#page-107-0) fails [195,](#page-197-0) [196](#page-198-0) features [103](#page-105-0) from control panel [103](#page-105-0) halts [194](#page-196-0) page layout incorrect [196](#page-198-0) photos [103](#page-105-0) save to computer [103](#page-105-0)

#### Index

save to memory card [104](#page-106-0) scan specifications [310](#page-312-0) stop [106](#page-108-0) text appears as dotted lines [196](#page-198-0) text format incorrect [197](#page-199-0) text incorrect [197](#page-199-0) to memory card [104](#page-106-0) troubleshooting [194](#page-196-0) scan glass clean [133](#page-135-0) scan to menu [13](#page-15-0) security Bluetooth [53](#page-55-0) Bluetooth adapter [54](#page-56-0) network, WEP key [28](#page-30-0), [32,](#page-34-0) [33,](#page-35-0) [34,](#page-36-0) [46](#page-48-0), [47](#page-49-0) troubleshoot [32](#page-34-0) self-test report [128](#page-130-0) set print options [74](#page-76-0), [78](#page-80-0) settings Bluetooth [52](#page-54-0) country/region [19](#page-21-0) language [19](#page-21-0) network [36](#page-38-0) restore defaults [38](#page-40-0) setup button [11](#page-13-0) menu [13](#page-15-0) sharing [35](#page-37-0) shift left margin [114](#page-116-0) ship your device [307](#page-309-0) signal strength [46](#page-48-0) sleep state [12](#page-14-0) Smart Key [28](#page-30-0) smeared ink [160](#page-162-0) software application, print from [73](#page-75-0) software installation reinstall [148](#page-150-0) uninstall [148](#page-150-0) speed copy [111](#page-113-0) print [76](#page-78-0) SSID troubleshoot [153](#page-155-0) wireless setting [46](#page-48-0) start copy black [11](#page-13-0) start copy color [11](#page-13-0) status, network [43](#page-45-0)

stop copy [115](#page-117-0) print job [90](#page-92-0) scan [106](#page-108-0) Store Demo [22](#page-24-0) subnet mask [44](#page-46-0), [45](#page-47-0) support contact [304](#page-306-0) support process [304](#page-306-0) system requirements [309](#page-311-0)

# **T**

T-shirt transfers. *See* iron-on transfers technical information copy specifications [310](#page-312-0) paper specifications [309](#page-311-0) print specifications [310](#page-312-0) scan specifications [310](#page-312-0) system requirements [309](#page-311-0) telephone numbers, support [304](#page-306-0) text cut off [187](#page-189-0) dotted lines on scan [196](#page-198-0) enhance on copies [114](#page-116-0) incorrect format on scan [197](#page-199-0) incorrect or missing on scan [197](#page-199-0) jagged [175](#page-177-0) meaningless characters [182](#page-184-0) not filled in [163](#page-165-0) smooth fonts [175](#page-177-0) Tips Slideshow [22](#page-24-0) total packets received [48](#page-50-0) transmitted [48](#page-50-0) total packets received (802.3 wired) [45](#page-47-0) total packets transmitted (802.3 wired) [45](#page-47-0) transparencies copy [109](#page-111-0) load [69](#page-71-0) specifications [309](#page-311-0) troubleshoot fax problems [163](#page-165-0) incorrect measurements [144](#page-146-0) jams, paper [70](#page-72-0) language, display [144](#page-146-0) low signal [155](#page-157-0)

network connection [155](#page-157-0) network setup [149](#page-151-0) Passphrase, invalid [156](#page-158-0) print quality [160](#page-162-0) Readme file [139](#page-141-0) setup [139](#page-141-0) USB cable [142](#page-144-0) WEP key [156](#page-158-0) wireless setup wizard [149,](#page-151-0) [153](#page-155-0) troubleshooting copy [199](#page-201-0) error messages [204](#page-206-0) memory card [189](#page-191-0) print [177](#page-179-0) Printer not Found [151](#page-153-0), [157](#page-159-0) scan [194](#page-196-0) two-sided prints [83,](#page-85-0) [84](#page-86-0)

#### **U**

uninstall software [148](#page-150-0) upgrade to network [35](#page-37-0) URL [43](#page-45-0) USB cable communication lost [256](#page-258-0) USB cable installation [142](#page-144-0)

# **V**

visibility (Bluetooth) [53](#page-55-0)

# **W**

warranty [303](#page-305-0), [305](#page-307-0) Web pages, print [90](#page-92-0) WEP key, setup [32](#page-34-0) wireless radio, turn off [38](#page-40-0) setup wizard, troubleshoot [149,](#page-151-0) [153](#page-155-0) status [46](#page-48-0)

# **Z**

zoom button [11](#page-13-0) buttons [98,](#page-100-0) [118](#page-120-0) photos [98,](#page-100-0) [118](#page-120-0)